**User's Guide**

# **AVAYA M770 MULTIFUNCTION SWITCH ATM SWITCH**

**SOFTWARE VERSION 2.3**

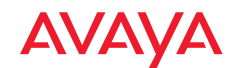

## **Contents**

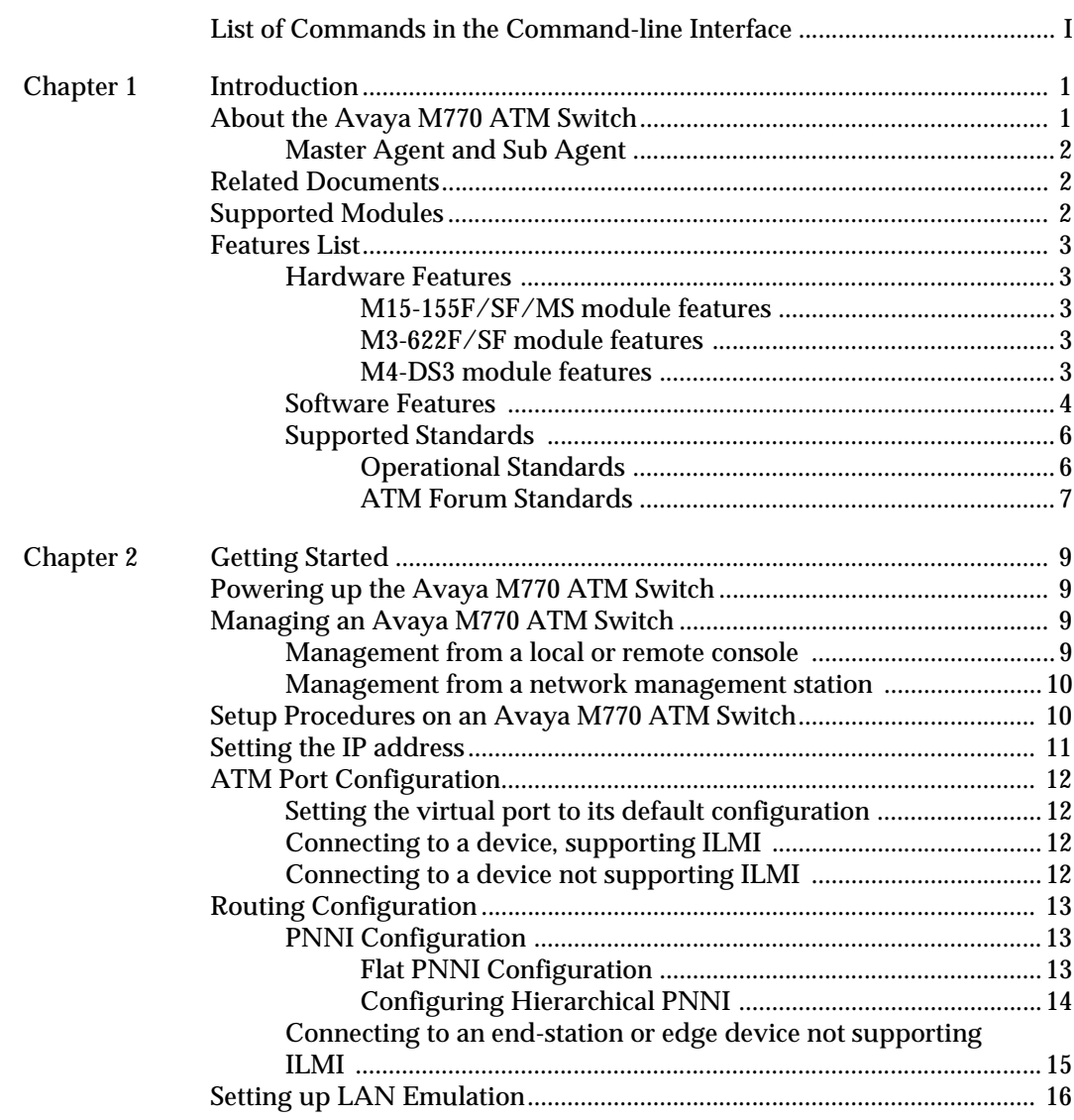

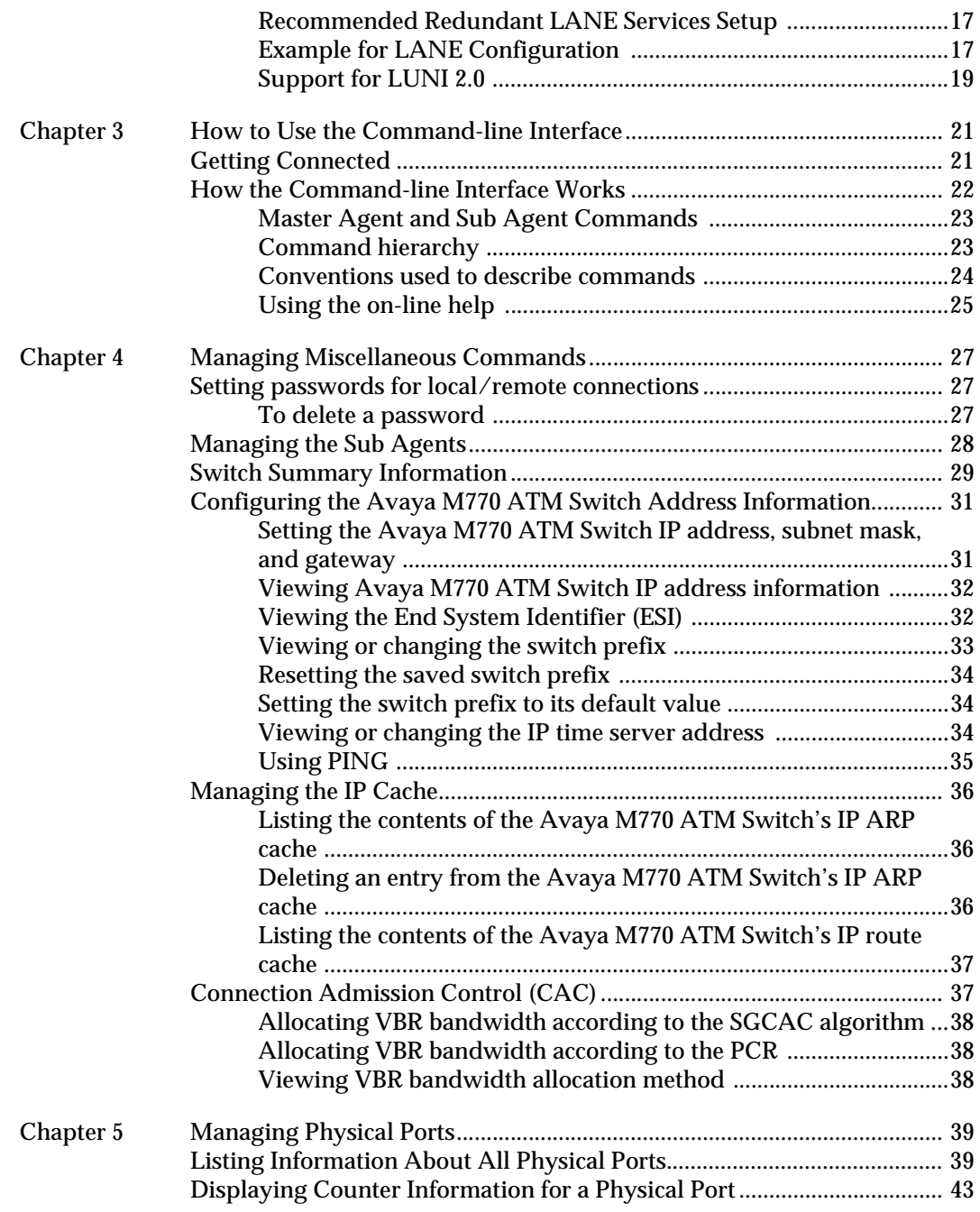

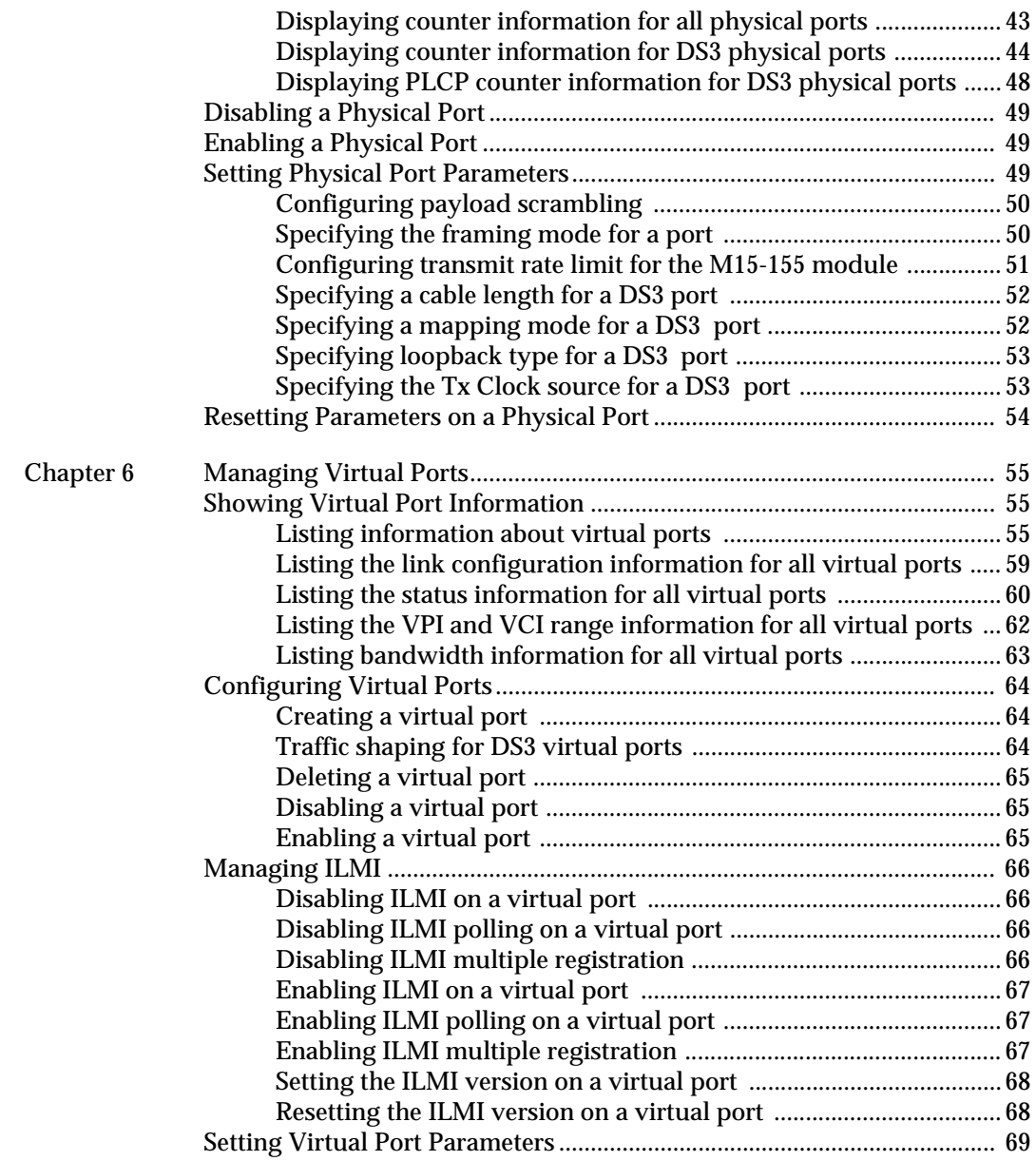

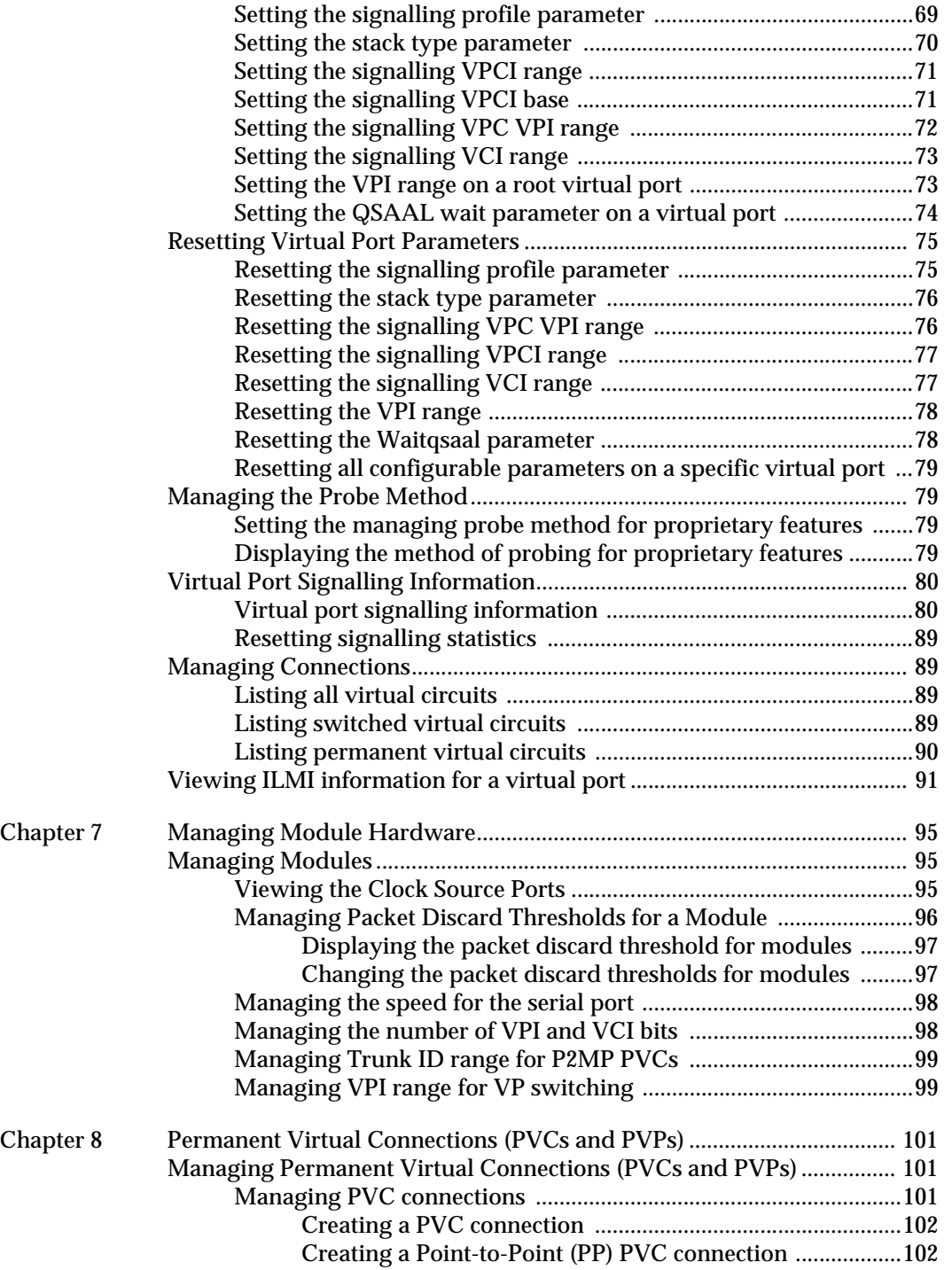

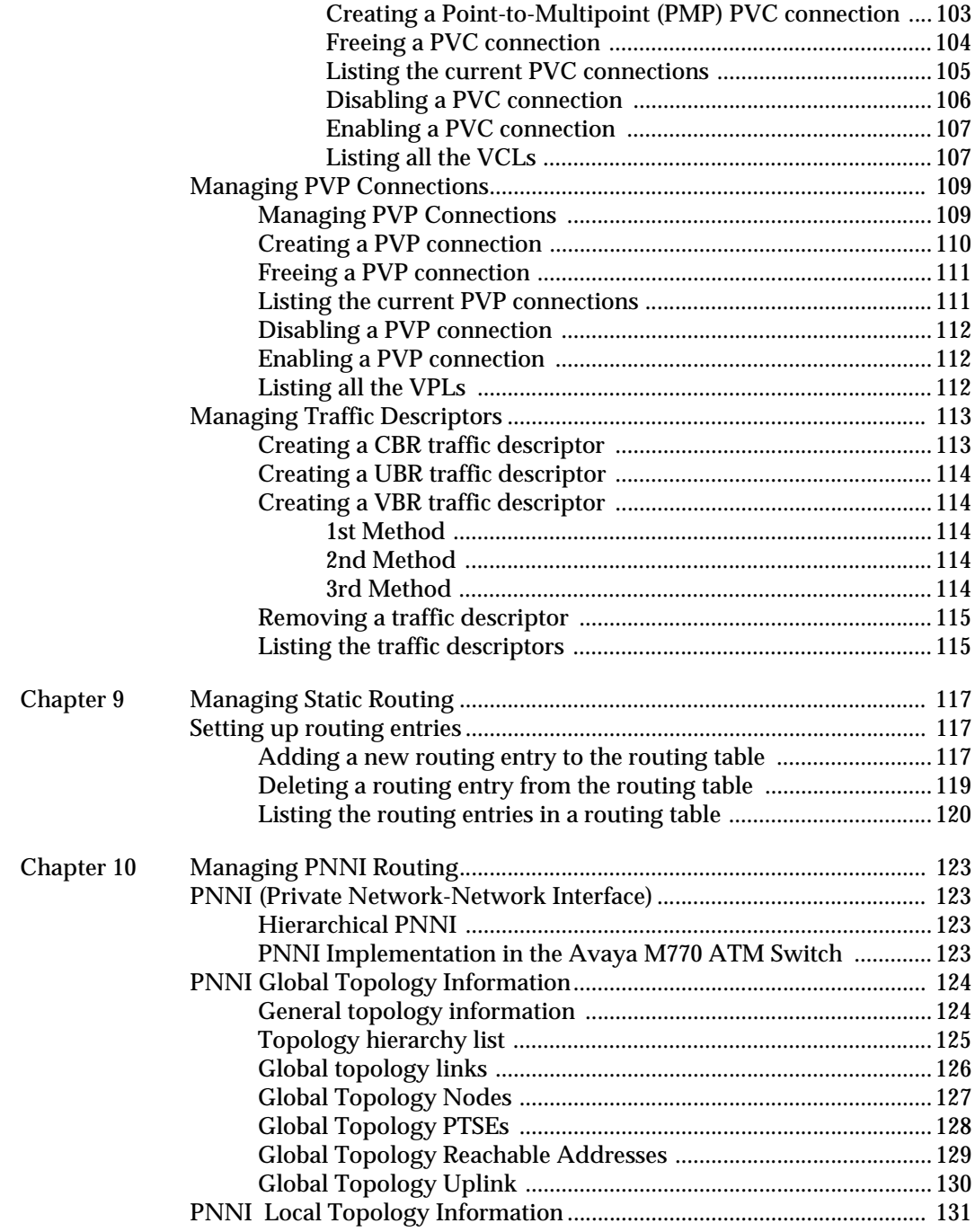

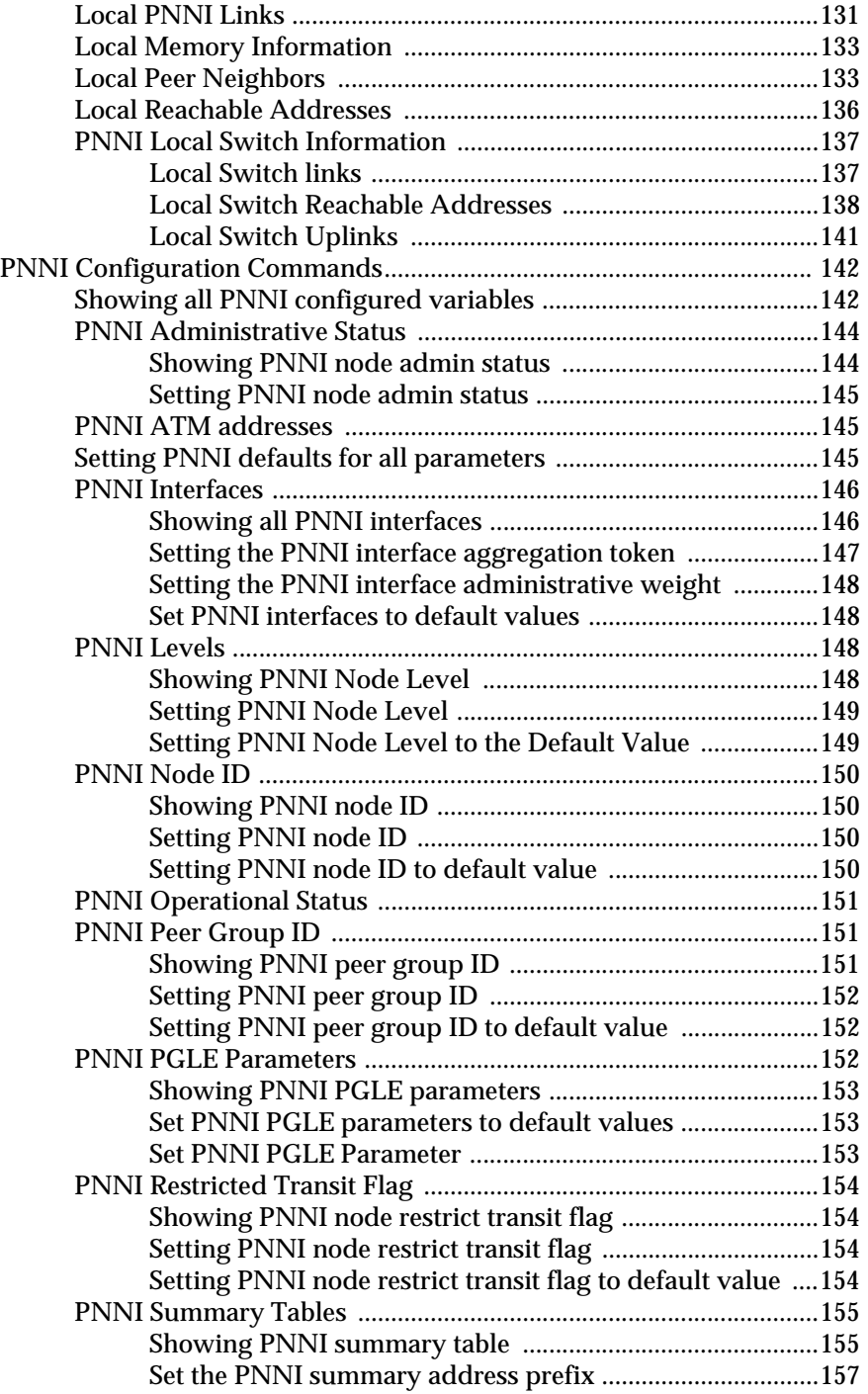

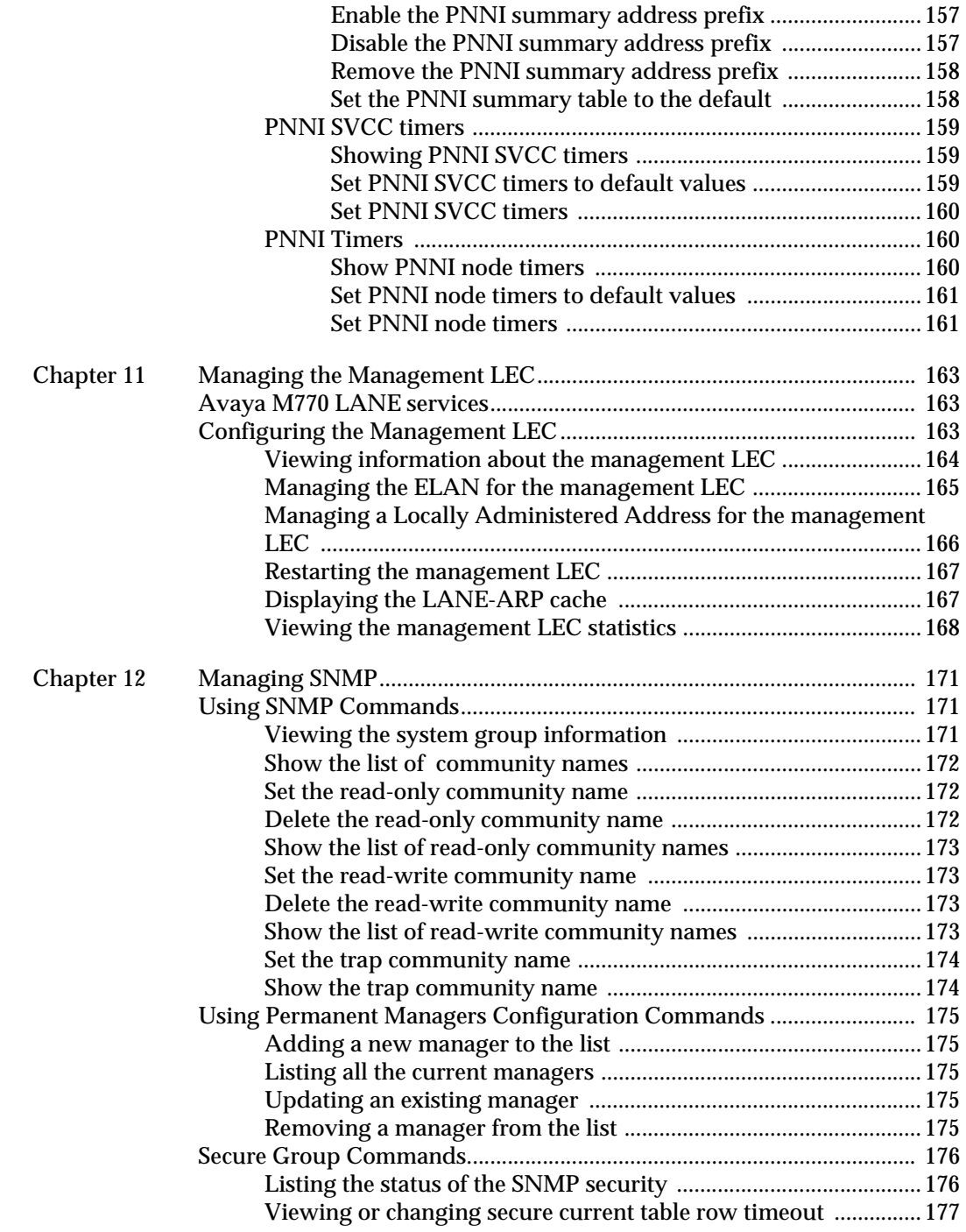

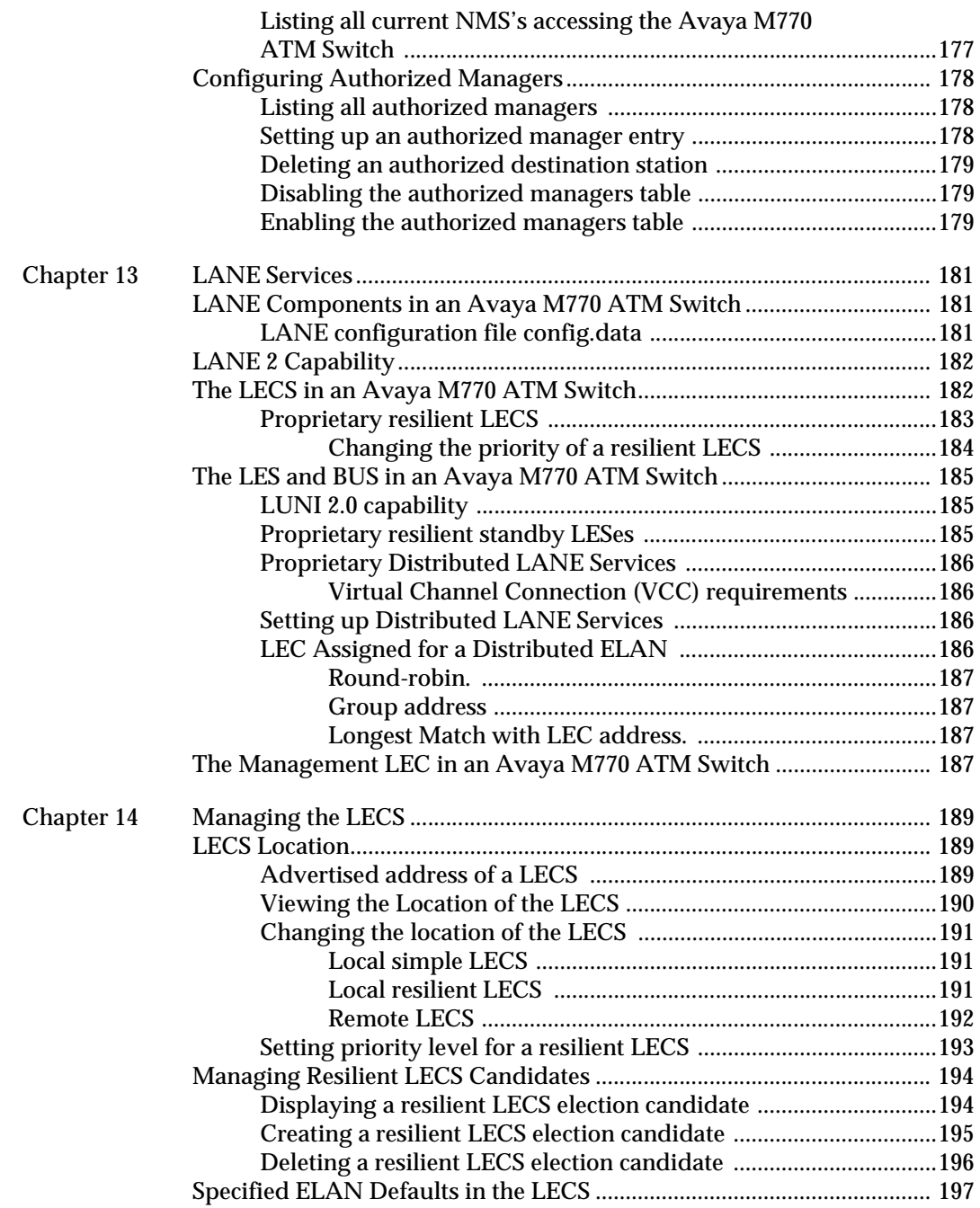

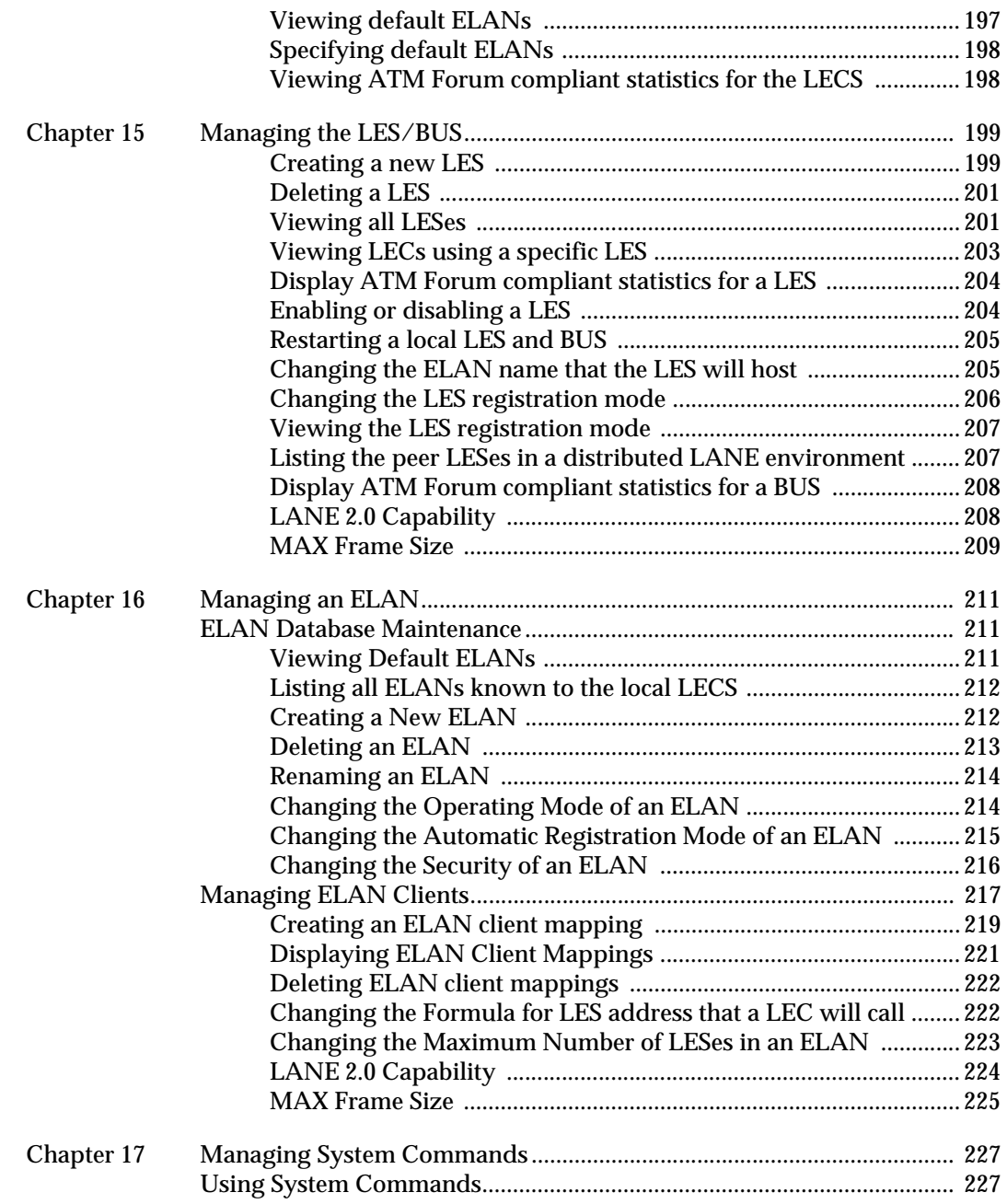

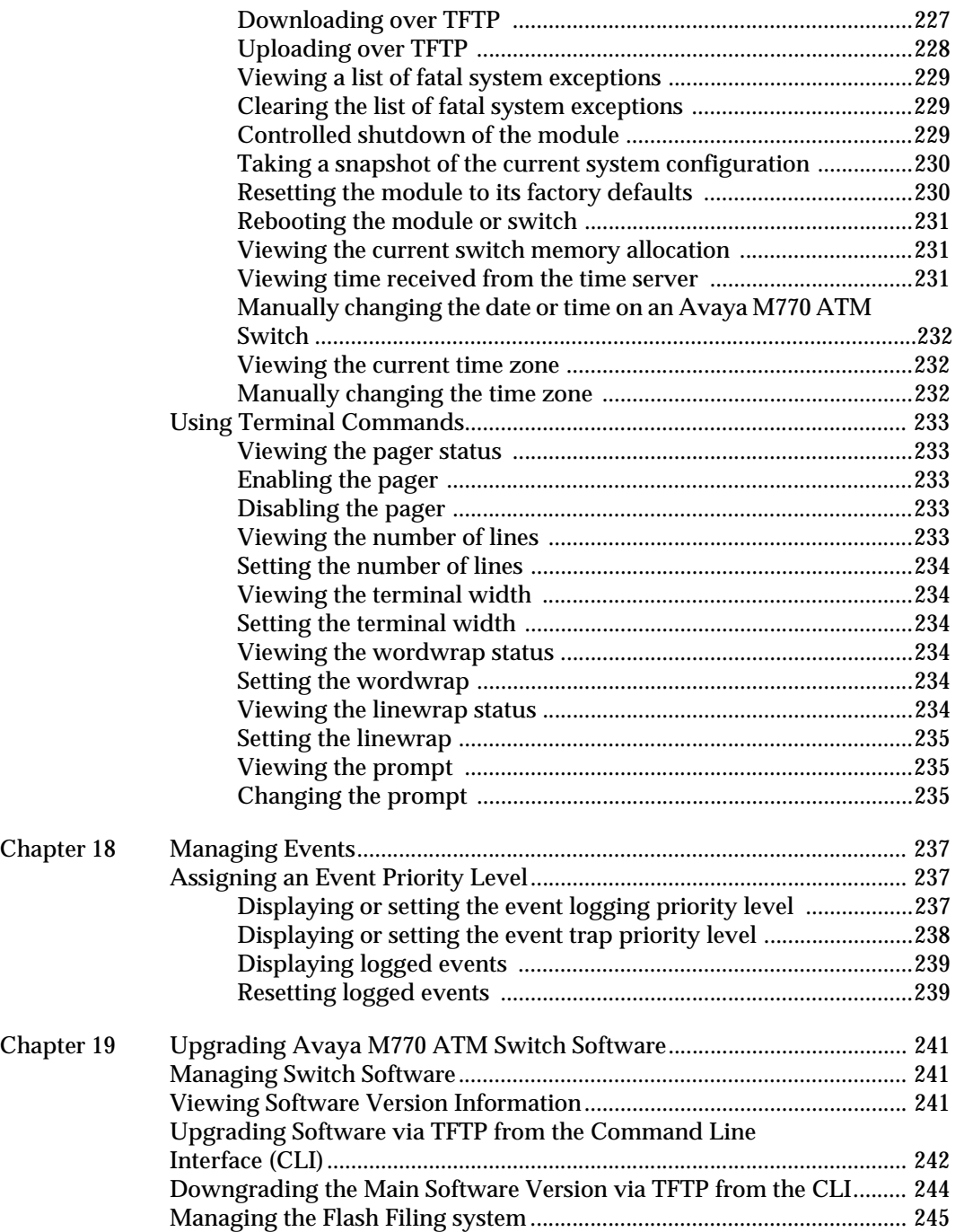

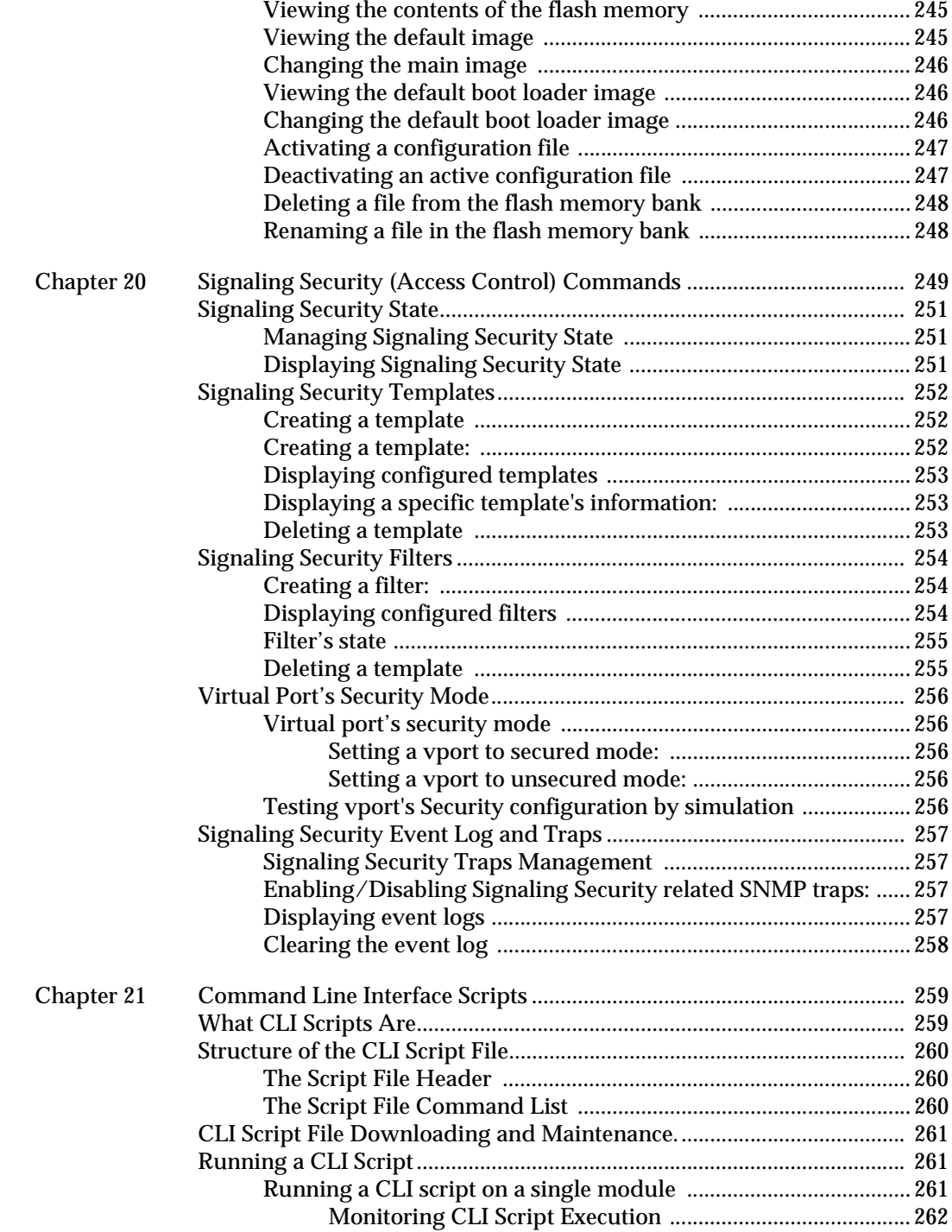

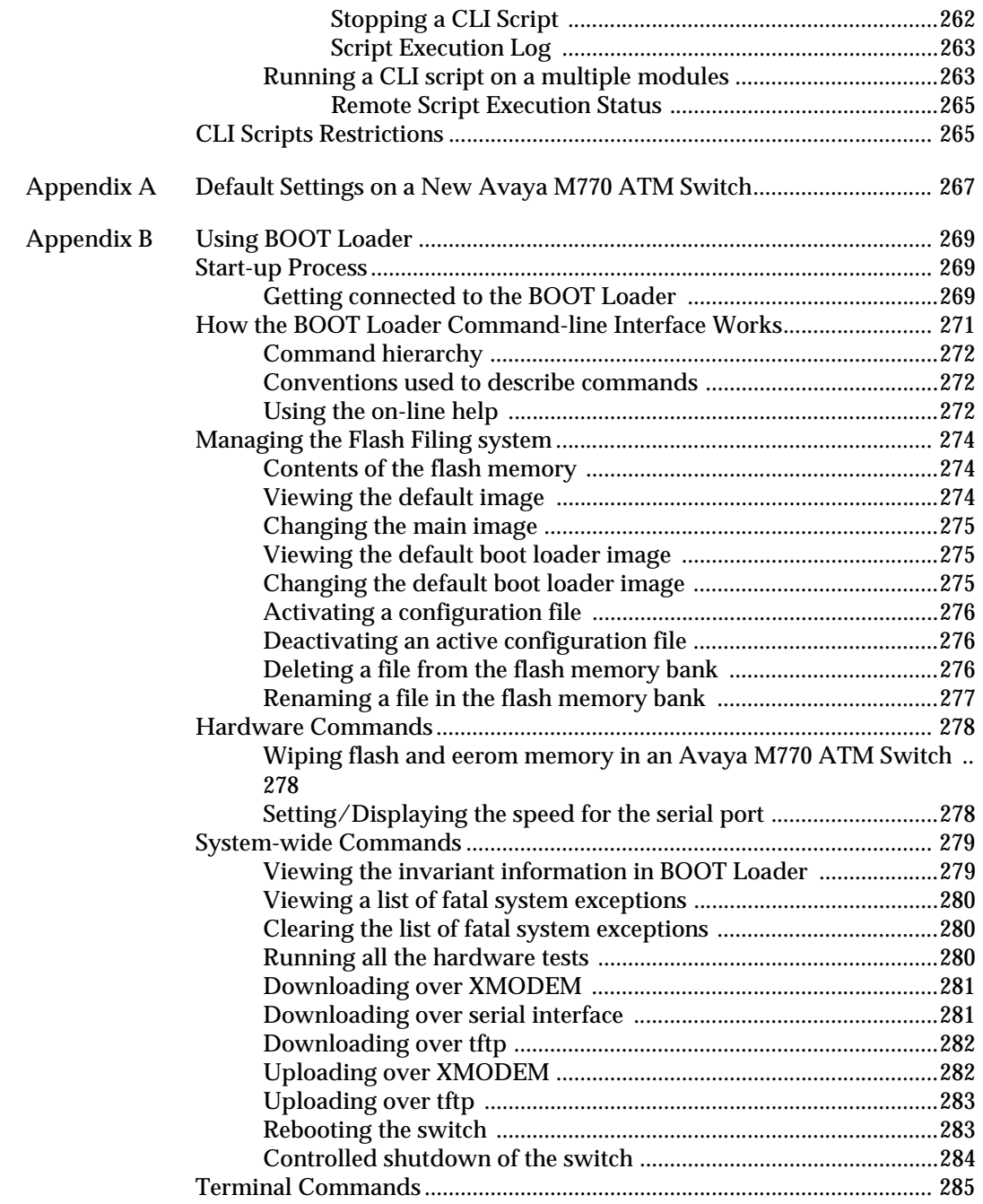

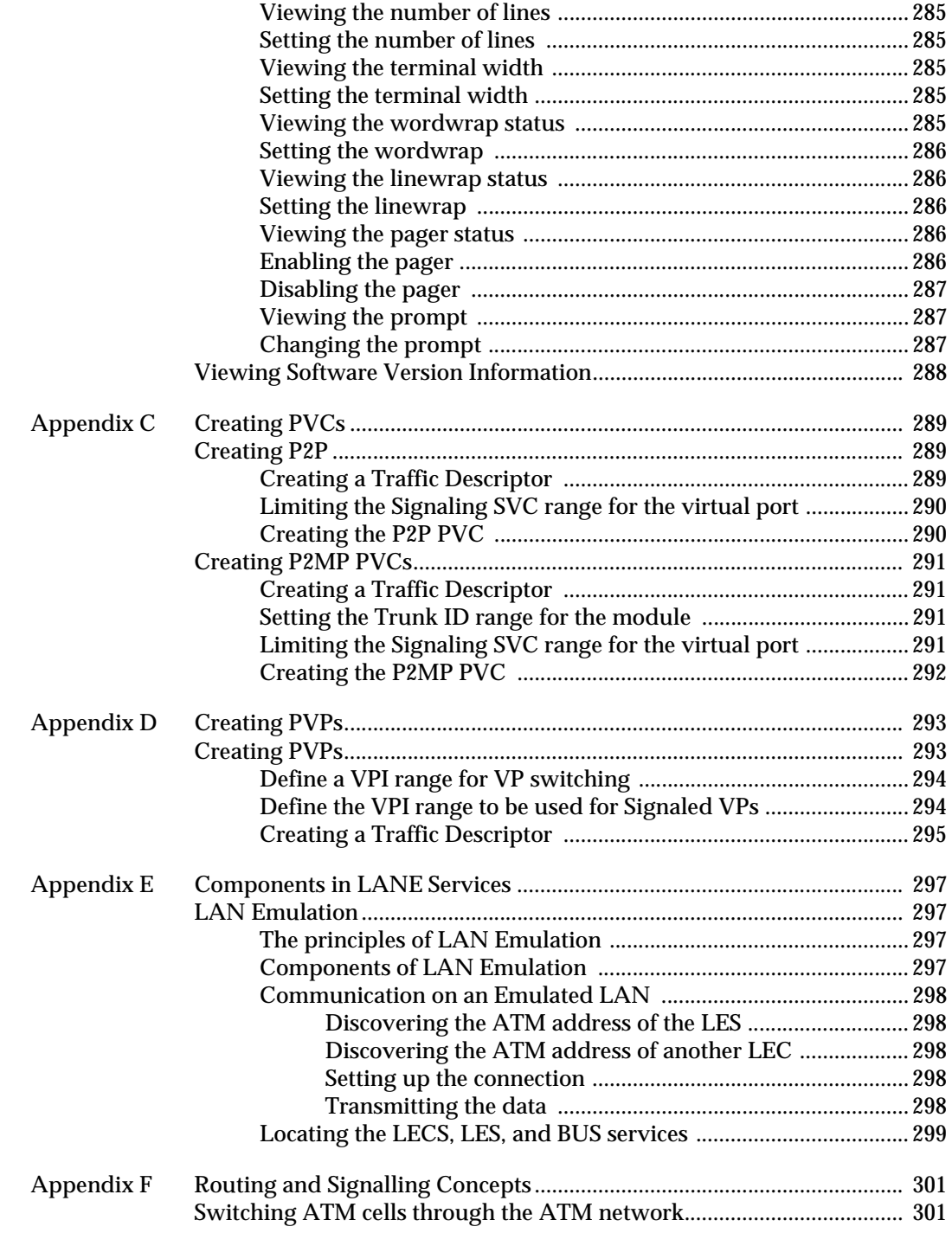

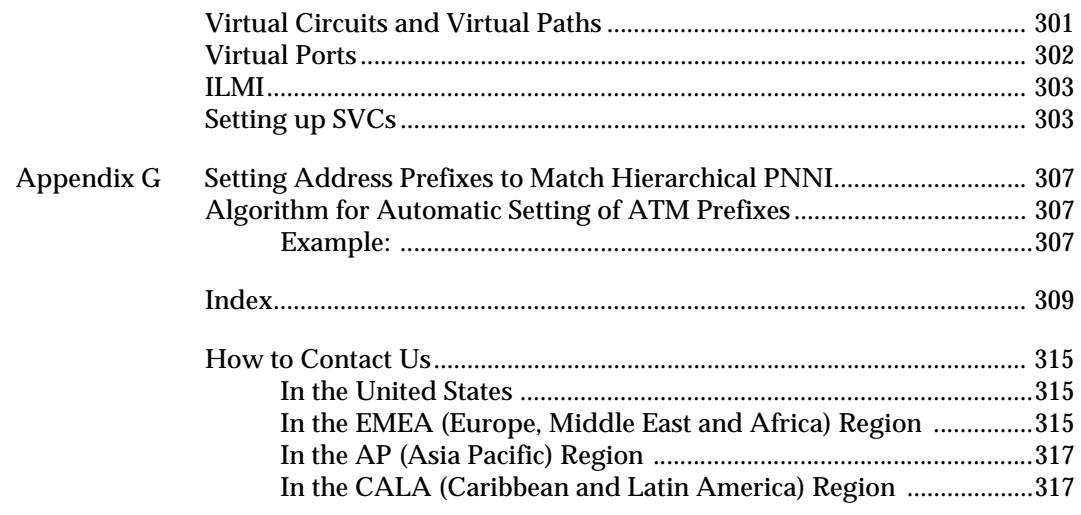

## <span id="page-16-0"></span>List of Commands in the Command-line Interface

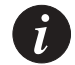

I Note: Commands marked '\*' are available in the Master Agent module only.

#### A

[access \\* 28](#page-47-1) [address default 34](#page-53-3) [address esi \\* 32](#page-51-2) [address prefix \\* 33](#page-52-1) [address reset \\* 34](#page-53-4)

#### $\mathcal{C}$

[cac pcr \\* 38](#page-57-3) [cac sgcac \\* 38](#page-57-4) [cac show \\* 38](#page-57-5)

#### E

[event clear 239](#page-258-2) [event log \\* 237](#page-256-4) [event show 239](#page-258-3) [event trap \\* 238](#page-257-1)

#### F

[flash config 247](#page-266-2) [flash config disable 247](#page-266-3) [flash default 245](#page-264-3) [flash delete 248](#page-267-2) [flash directory 245](#page-264-4) [flash loader 246](#page-265-3) [flash rename 248](#page-267-3)

#### H

[hardware clock show 95](#page-114-4) [hardware packetdiscard 97](#page-116-2) [hardware serial speed 98](#page-117-2) [hardware vpivcibits 98](#page-117-3) [hardware wipe 278](#page-297-3) [help 25](#page-44-1)

I [ilmi show 91](#page-110-1) [ip address \\* 31](#page-50-2) [ip arpcache delete \\* 36](#page-55-3) [ip arpcache show \\* 36](#page-55-4) [ip gateway \\* 31](#page-50-3) [ip ping \\* 35](#page-54-1) [ip routecache \\* 37](#page-56-2) [ip show \\* 32](#page-51-3) [ip timeserver \\* 34](#page-53-5)

[help system download xmodem 273](#page-292-0)

#### $\mathbf{I}$

[lane elan autovers 215](#page-234-1) [lane elan client create alias 220](#page-239-0) [lane elan client create atm 219](#page-238-1) [lane elan client create mac 220](#page-239-1) [lane elan client delete 222](#page-241-2) [lane elan client show 221](#page-240-1) [lane elan create 213](#page-232-1) [lane elan delete 213](#page-232-2) [lane elan les 215](#page-234-2) [lane elan lesaddress 223](#page-242-1) [lane elan maxles 224,](#page-243-1) [225](#page-244-1) [lane elan rename 214](#page-233-2) [lane elan security 216](#page-235-1) [lane elan show 212](#page-231-2) [lane lec arpcache 167](#page-186-2) [lane lec elan 165](#page-184-1) [lane lec laa 166](#page-185-1) [lane lec restart 167](#page-186-3) [lane lec show 164](#page-183-1) [lane lec statistics 168](#page-187-1) [lane lecs default 197](#page-216-2) [lane lecs location 190](#page-209-1)

[lane lecs location local 192](#page-211-1) [lane lecs location remote 192](#page-211-2) [lane lecs priority 193](#page-212-1) [lane lecs resilient create 196](#page-215-1) [lane lecs resilient delete 196](#page-215-2) [lane lecs resilient show 194](#page-213-2) [lane lecs stats 198](#page-217-2) [lane les busstats 208](#page-227-2) [lane les clients 203](#page-222-1) [lane les create 200](#page-219-0) [lane les delete 201](#page-220-2) [lane les elan 206](#page-225-1) [lane les mode 206](#page-225-2) [lane les peers 207](#page-226-2) [lane les restart 205](#page-224-2) [lane les show 201](#page-220-3) [lane les state 204,](#page-223-2) [205](#page-224-3) [lane les stats 204](#page-223-3)

#### P

[password \\* 27](#page-46-4) [pport disable 49](#page-68-3) [pport enable 49](#page-68-4) [pport reset 54](#page-73-1) [pport set framing 50](#page-69-2) [pport set length 52](#page-71-2) [pport set loopback 53](#page-72-2) [pport set mapping 52](#page-71-3) [pport set payloadscrambling 50](#page-69-3) [pport set txClock 53](#page-72-3) [pport set txrate 51](#page-70-1) [pport show 40](#page-59-0) [pport show counters 43](#page-62-2) [pport show ds3counters 43,](#page-62-3) [44,](#page-63-1) [45](#page-64-0) [pport show plcpcounters 43,](#page-62-4) [48](#page-67-1) [pvc disable 106](#page-125-1) [pvc setup 103](#page-122-1) [pvc show 105](#page-124-1)

#### R

[route add 118](#page-137-0) [route delete 119](#page-138-1) [route pnni config admin set 145](#page-164-3) [route pnni config admin show 144](#page-163-2) [route pnni config atm\\_addr show 145](#page-164-4) [route pnni config default 145](#page-164-5) [route pnni config interfaces aggrToken 148](#page-167-4) [route pnni config interfaces default 148](#page-167-5) [route pnni config interfaces show 146](#page-165-2) [route pnni config interfaces weight 148,](#page-167-6) [256](#page-275-5) [route pnni config level set 149](#page-168-2) [route pnni config level show 148](#page-167-7) [route pnni config node\\_id default \\* 150](#page-169-4) [route pnni config node\\_id set \\* 150](#page-169-5) [route pnni config node\\_id show \\* 150](#page-169-6) [route pnni config oper show 151](#page-170-3) [route pnni config pg\\_id default 152](#page-171-3) [route pnni config pg\\_id set \\* 152](#page-171-4) [route pnni config pg\\_id show \\* 151](#page-170-4) [route pnni config pgle default 153](#page-172-3) [route pnni config pgle set 153](#page-172-4) [route pnni config pgle show 153](#page-172-5) [route pnni config restrict\\_transit default 154](#page-173-4) [route pnni config restrict\\_transit set 154](#page-173-5) [route pnni config restrict\\_transit show 154](#page-173-6) [route pnni config show 142](#page-161-2) [route pnni config summary default 158](#page-177-2) [route pnni config summary disable 157](#page-176-3) [route pnni config summary enable 157](#page-176-4) [route pnni config summary remove 158](#page-177-3) [route pnni config summary set 157](#page-176-5) [route pnni config summary show 155](#page-174-2) [route pnni config svcc default 159](#page-178-3) [route pnni config svcc set 160](#page-179-3) [route pnni config svcc show 159](#page-178-4) [route pnni config timers default 161](#page-180-2) [route pnni config timers set 161](#page-180-3) [route pnni config timers show 160](#page-179-4) [route pnni local link 131,](#page-150-2) [148,](#page-167-7) [261](#page-280-3) [route pnni local memory 133](#page-152-2) [route pnni local nbr 133](#page-152-3) [route pnni local ra 136](#page-155-1) [route pnni local switch link 137,](#page-156-2) [141](#page-160-1) [route pnni local switch ra 138](#page-157-1) [route pnni topology general 124](#page-143-2) [route pnni topology hlist 125](#page-144-1) [route pnni topology link 125,](#page-144-1) [126](#page-145-1) [route pnni topology node 127](#page-146-1)

[route pnni topology ptse 128](#page-147-1) [route pnni topology ra 129](#page-148-1) [route pnni topology uplink 130](#page-149-1) [route show 120](#page-139-1)

#### S

[script log clear 263](#page-282-2) [script log show 263](#page-282-3) [script run 264](#page-283-0) [script showprogress 262](#page-281-2) [script status 265](#page-284-2) [snmp community ro add \\* 172](#page-191-3) [snmp community ro delete \\* 172](#page-191-4) [snmp community ro show \\* 173](#page-192-4) [snmp community rw add \\* 173](#page-192-5) [snmp community rw delete \\* 173](#page-192-6) [snmp community rw show \\* 173](#page-192-7) [snmp community show \\* 172](#page-191-5) [snmp community trap set \\* 174](#page-193-2) [snmp community trap show \\* 174](#page-193-3) [snmp permngr add \\* 175](#page-194-5) [snmp permngr remove \\* 175](#page-194-6) [snmp permngr show \\* 175](#page-194-7) [snmp permngr update 175](#page-194-8) [snmp secure allowed add 178](#page-197-3) [snmp secure allowed delete 179](#page-198-3) [snmp secure allowed disable 179](#page-198-4) [snmp secure allowed enable 179](#page-198-5) [snmp secure allowed show 178](#page-197-4) [snmp secure current \\* 177](#page-196-2) [snmp secure show \\* 176](#page-195-2) [snmp secure timeout \\* 177](#page-196-3) [snmp show \\* 171](#page-190-4) [summary info 29](#page-48-1) [summary lane 30](#page-49-0) [system breaklog 229](#page-248-3) [system breaklog clear 229,](#page-248-4) [280](#page-299-3) [system default \\* 230](#page-249-2) [system download serial 281](#page-300-2) [system download tftp 228](#page-247-1) [system download xmodem 273,](#page-292-1) [281](#page-300-3) [system halt 229](#page-248-5) [system invariant 279](#page-298-2) [system memory 231](#page-250-3)

[system reboot 232](#page-251-3) [system reboot sw \\* 231](#page-250-4) [system snapshot 230,](#page-249-3) [242](#page-261-1) [system test 280](#page-299-4) [system time 231](#page-250-5) [system time set 232](#page-251-4) [system time zone 232](#page-251-5) [system upload tftp 228](#page-247-2) T [td free 115](#page-134-2) [td setup CBR 113](#page-132-2) [td setup UBR 114](#page-133-5) [td setup VBR 114](#page-133-6) [td show 115](#page-134-3) [terminal lines 233](#page-252-5) [terminal linewrap 234](#page-253-6) [terminal pager 233](#page-252-6) [terminal pager disable 233](#page-252-7) [terminal pager enable 233](#page-252-8) [terminal prompt 235](#page-254-3) [terminal width 234](#page-253-7) [terminal wordwrap 234](#page-253-8) [tree 24](#page-43-1) V

[version 241](#page-260-4) [vport connections all 89](#page-108-4) [vport connections pvcs 90](#page-109-1) [vport connections svcs 89](#page-108-5) [vport create 64](#page-83-3) [vport delete 65](#page-84-3) [vport disable 65](#page-84-4) [vport disable ilmi 66](#page-85-4) [vport disable ilmimultireg 66](#page-85-5) [vport disable poll 66](#page-85-6) [vport enable 65](#page-84-5) [vport enable ilmi 67](#page-86-3) [vport enable ilmimultireg 67](#page-86-4) [vport enable poll 67](#page-86-5) [vport probe 79](#page-98-4) [vport reset all 79](#page-98-5) [vport reset ilmiver 68](#page-87-2) [vport reset profile 76](#page-95-2)

[vport reset sigvpcirange 77](#page-96-2) [vport reset stacktype 76](#page-95-3) [vport reset vcirange 77](#page-96-3) [vport reset vpirange 78](#page-97-2) [vport reset waitqsaal 78](#page-97-3) [vport set ilmiver 68](#page-87-3) [vport set profile 69](#page-88-2) [vport set sigvpcibase 71](#page-90-2) [vport set sigvpcirange 71](#page-90-3) [vport set stacktype 70](#page-89-1) [vport set vcirange 73](#page-92-2) [vport set vpirange 73](#page-92-3) [vport set waitqsaal 74](#page-93-1) [vport show 55](#page-74-4) [vport show bandwidth 63](#page-82-1) [vport show config 59](#page-78-1) [vport show status 60](#page-79-1) [vport show vpivciranges 62](#page-81-1) [vport sig sigsecurity event clear 258](#page-277-1) [vport sig sigsecurity event show 257](#page-276-4) [vport sig sigsecurity filter create 254](#page-273-3) [vport sig sigsecurity filter disable 255](#page-274-2) [vport sig sigsecurity filter disable vport 256](#page-275-6) [vport sig sigsecurity filter enable vport 256](#page-275-7) [vport sig sigsecurity filter remove 255](#page-274-3) [vport sig sigsecurity filter show 254](#page-273-4) [vport sig sigsecurity filter simulate 256](#page-275-8) [vport sig sigsecurity show 251](#page-270-3) [vport sig sigsecurity template create 252](#page-271-3) [vport sig sigsecurity template remove 253](#page-272-3) [vport sig sigsecurity template show 253](#page-272-4) [vport sig sigsecurity traps 257](#page-276-5) [vport sig stats 80](#page-99-2)

## <span id="page-20-1"></span><span id="page-20-0"></span>Introduction

This chapter provides information about the Avaya M770 ATM Switch, and the features that this software release supports.

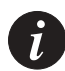

**Note:** This User Guide describes only the ATM functionality of the Avaya M770 chassis.

- Information about the Avaya M770 chassis' safety considerations, architecture, main chassis control panel, M-SPV/M-SPX/M-SPS supervisor modules, power supplies and fans is available in the Avaya M770 User Guide.
- Detailed information about the 10M/100M/1Gigabit Ethernet, M-SPV/M-SPX/M-SPS supervisor, and M-MLS multilayer module can be found in their respective Installation Guides

## <span id="page-20-2"></span>About the Avaya M770 ATM Switch

The M770 ATM switch is a high-performance distributed Asynchronous Transfer Mode (ATM) switch that is designed for building and campus backbone applications, high-performance centralized servers, and power-user environments. Its advanced architecture can support very high traffic loads with no data loss or breaks in communication. The M770 ATM Switch also implements LAN Emulation (LANE) components. LANE enables legacy LAN applications to use a transparent ATM transport medium. In this way, end-stations on existing LANs can communicate with ATM end-stations.

The M770 ATM Switch supports a range of option modules that enable you to customize the switch to fulfil applications that are appropriate to your networking requirements. It is designed as a software-upgradeable product. Therefore, you can expand the functionality of the switch by downloading new software.

#### <span id="page-21-0"></span>**Master Agent and Sub Agent**

The M770 ATM Switch is a fully distributed ATM switch. Each module has its own switching and CPU power. In order to present the switch as a single and united entity, one module is automatically elected as a Master Agent while the other modules are Sub Agents. The Master Agent status is shown by the Network Management Agent (NMA) LED.

The Master Agent is the module hosting the Management LEC with all its functionality: IP address and switch-wide information. The Master Agent is also a regular module with all the functionality of a Sub-Agent such as controlling the physical ports, virtual ports and download.

The Master and Sub Agents have slightly different CLI options. For example, the Master Agent has the "ip" command and the "access" command which will enable you to access a Sub Agent from the Master Agent. A simple way to find out whether you are currently communicating with a Master Agent is to type help at the command line and check whether there is an "access" command option.

All the information configured to the Master Agent (IP, ATM Prefix) is backed up by all the Sub Agents, so if the Master Agent is removed, another module will be elected and all previous configuration settings will be kept.

### <span id="page-21-1"></span>Related Documents

- Installation Guide of each module
- Avaya M770 ATM Switch Manager application within the CajunView™ software suite
- Avaya M770 M-SPS Installation Guide

### <span id="page-21-2"></span>Supported Modules

Avaya M770 ATM Switch Software Version 2.3 supports the following ATM modules:

- M15-155F/SF/MS module: 15 OC-3 Multimode or Multimode/Single-mode fiber ports
- M3-622F/SF module: 3 OC-12 Multimode, Single-mode or Multimode/Singlemode fiber ports
- M4-DS3 module: 4 DS3 ports with traffic shaping capabilities

## <span id="page-22-0"></span>Features List

#### <span id="page-22-1"></span>**Hardware Features**

- Dual 40 Gbps passive backplane switch
- Low Cell Transfer Delay through the switch is 20 usec (in port to out port)
- Low Cell Delay Variation through the switch is 5 usec (in port to out port)
- Clock Synchronization (Generation/Propagation) of clock to all other ports
- Supports CBR, VBR-rt, VBR-nrt, ABR, UBR Classes of Service
- Supports AAL1, AAL2, AAL3/4 and AAL5 classes
- Cell Loss Priority (CLP) discard
- Early Packet Discard (EPD) and Partial Packet Discard (PPD) for AAL5
- ABR with EFCI Tagging
- Hot swapping of modules
- Line Indication LEDs: Link (LNK), Transmit (Tx), Receive (Rx), Loss of Signal (LOS), Remote Defect Indicator (RDI)
- Idt R4650 (100 MIPS) RISC processor, 32M RAM and 4M Flash on each module for fast call set up and protocol processing

#### <span id="page-22-2"></span>M15-155F/SF/MS module features

- 32K cells per slot output buffers
- 16K cells per slot input buffers
- 120K Virtual Channels per module
- 32K Virtual Channels per port

<span id="page-22-3"></span>M3-622F/SF module features

- 32K cells per slot output buffers
- 16K cells per slot input buffers
- 168K Virtual Channels per module
- 56K Virtual Channels per port

<span id="page-22-4"></span>M4-DS3 module features

- Supports a line distance of up to 137 meters of coaxial cable
- Supports Vport (Virtual Port) traffic shaping on DS3 ports For more information see Chapter 6, "Managing Virtual Ports"
- 30K Virtual Channels per module for both Permanent and Switched Virtual **Circuits**
- 16K cells per slot input buffers
- 32K cells per slot output buffers
- Additional 256K cells per slot output buffers for traffic shaping

#### <span id="page-23-0"></span>**Software Features**

- ATM Forum PNNI (Private Network-Network Interface) protocol for routing within large ATM networks
- Support for ATM Forum hierarchical PNNI, including all 4 base subsets of configurations:
	- Mimimum function (single peer group)
	- Boarder node
	- $-$  PGL/LGN
	- Boarder with LGN peer support.
- Support for optional ATM Forum PNNI features:
	- Exterior addresses
	- Alternate routing
	- ATM traffic descriptors negotiating.
- ATM Forum IISP (Interim Inter-switch Signalling Protocol) for signalling between switches and static routing across the ATM network
- ATM Forum ILMI, UNI 3.0, UNI 3.1and UNI 4.0 signalling, selectable on a perport basis, supporting point-to-point and point-to-multipoint Virtual Circuits
- Translation between UNI 3.0, UNI 3.1 and UNI 4.0 signalling
- Statistics for each Virtual Channel
- Virtual ports for Virtual Path (VP) tunnelling
- Virtual Path (VP) Switching capability (both PVP and SVP)
- Centralized PVC configuration
- Point-to-Multipoint PVCs
- Up to 1K of PVCs per module
- SNMP Network Management using LANE Client
- Command line Interface (CLI) management available remotely by using Telnet and/or directly by using the serial RS-232 port on the module front panel.
- Trivial File Transfer Protocol (TFTP) for software and configuration download and for configuration uploads (stores the configuration in a server)
- Full LAN Emulation (LANE) suite consisting of a LECS (LAN Emulation Configuration Server), a combined LES (LAN Emulation Server) and BUS (Broadcast Unknown Server), and a management LEC (LAN Emulation Client)
- ATM Forum LUNI 2.0 protocol
- Proprietary Resilient LECS
- Proprietary Resilient and Distributed LAN Emulation Services
- Multiple LES/BUS per module (up to 16)
- LECS support of multiple ELANs (up to 64)
- LECS ELAN client mapping (for secure ELANs)
- Efficient Point-to-Multipoint support using a minimal duplication scheme (patented)
- Up to 1K Point-to-Multipoint roots per module
- Up to 5460 Point-to-Multipoint branches or leaves per module
- Up to 210 OC-3 ports in a single switch
- Up to 42 OC-12 ports in a single switch
- Up to 56 DS3 ports in a single switch
- Signaling performance of 130 setups/sec with PNNI running per Module. Performance improves as you add modules
- Signaling security (access control)
- Support for Single-domain and Dual-domain M770 ATM switch Upper Backplanes
- SNMP (Simple Network Management Protocol) management over IP over LAN emulation, using the following MIBs (Management Information Bases):
	- MIB II (RFC 1213)
	- Interface MIB (RFC 2233)
	- $-$  ATM MIB, ATM-2 MIB (RFC 1695)
	- SONET/SDH MIB (RFC 1595)
	- PNNI MIB
	- LEC MIB
	- LANE Server MIB
	- Private MIB
	- DS3 MIB (RFC 2496)

### <span id="page-25-1"></span><span id="page-25-0"></span>**Supported Standards**

Operational Standards

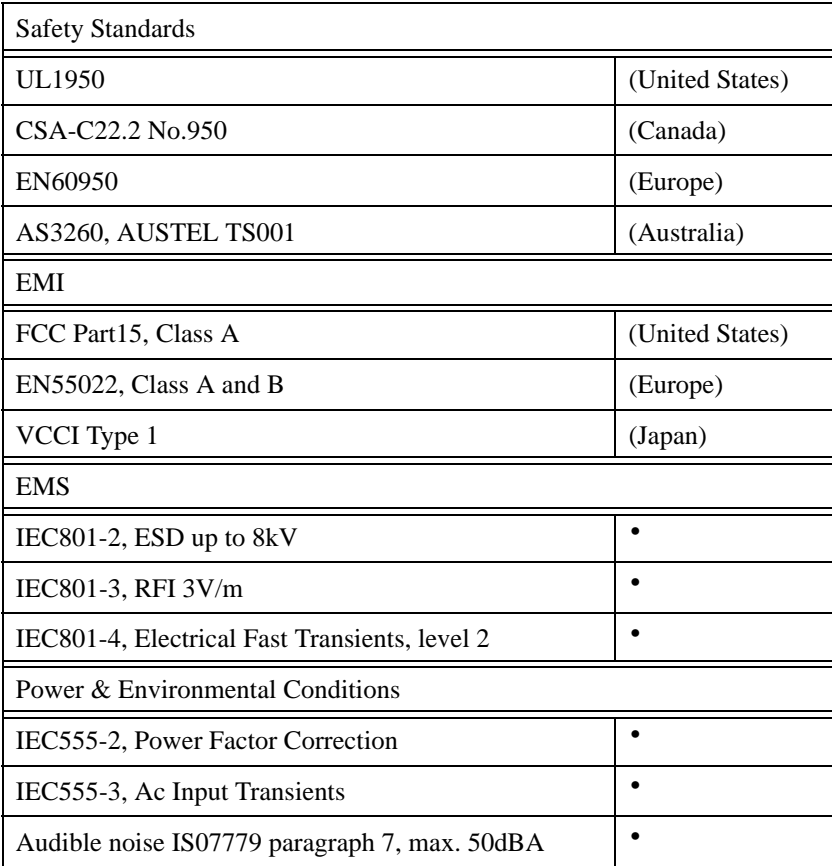

<span id="page-26-0"></span>ATM Forum Standards

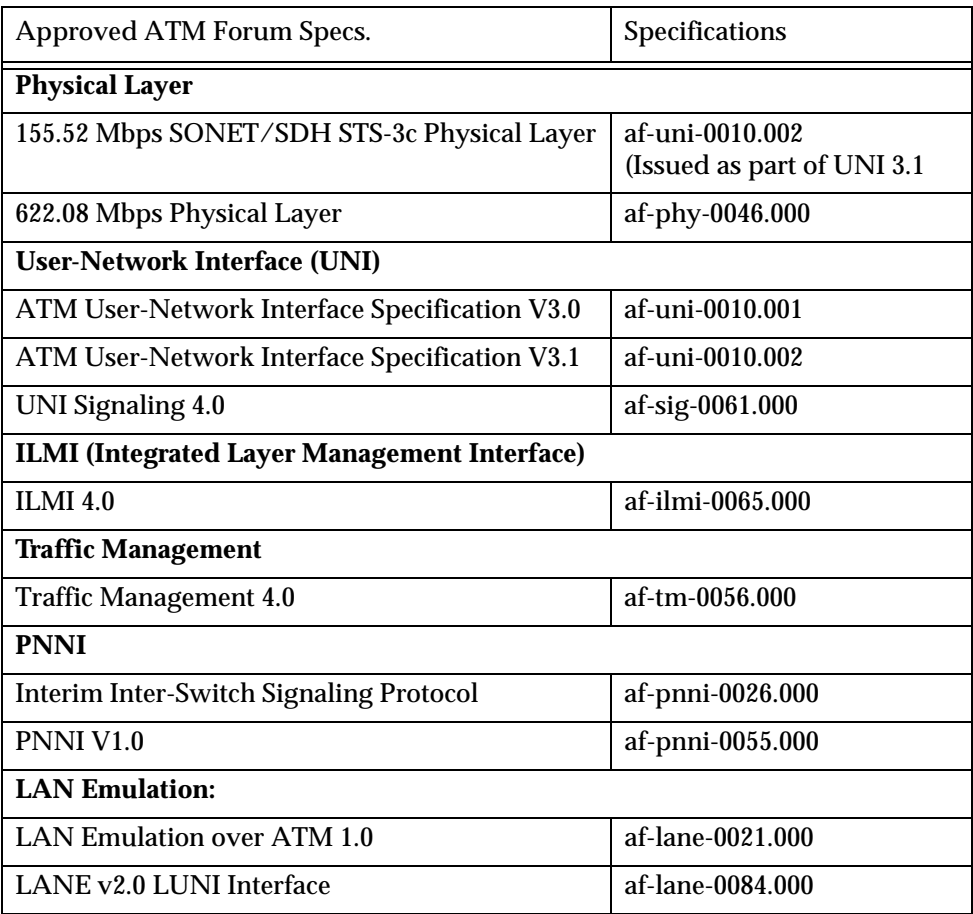

## <span id="page-28-1"></span><span id="page-28-0"></span>Getting Started

This chapter describes how to get started with an Avaya M770 ATM Switch. This includes an overview of the management and configuration tasks that you should perform soon after installation.

## <span id="page-28-2"></span>Powering up the Avaya M770 ATM Switch

During the system startup of an Avaya M770 ATM Switch, the switch automatically performs a number of self-tests on its internal hardware.

The startup process is documented in each module's Installation Guide which includes information about the self-tests that are carried out and how the LED indicators on the switch indicate the status of the self-tests.

If any non-critical hardware self-test fails then the Boot Loader will be entered. From the Boot Loader you may be able to diagnose and remedy the problem. For more information on how to use the Boot Loader, see [Appendix B](#page-288-4) [Using BOOT](#page-288-5)  [Loader](#page-288-5).

If the M770 ATM Switch passes all the self-tests, it will load the main image from flash memory and you can manage the M770 ATM Switch.

## <span id="page-28-3"></span>Managing an Avaya M770 ATM Switch

The M770 ATM Switch can be configured and managed using the following management methods:

- Management from a local or remote console using the command-line interface.
- Management from a network management station using SNMP and the Avaya M770 Manager which is an easy-to-use, graphical management application.

<span id="page-28-4"></span>**Management from a local or remote console**

You can manage the M770 ATM Switch using the following methods:

- Out-of-band console management by means of a VT100-compatible terminal connected to the serial port (labelled Console) of the M770 ATM module.
- Remote console management using a terminal using Telnet over TCP/IP
- Out-of-band console management using a VT100-compatible terminal connected to the serial port (labelled Console) of the M-SPV/M-SPX/M-SPS Supervisor module.

For information about connecting a terminal device to the serial interfaces, refer to each module's Installation Guide.

#### <span id="page-29-0"></span>**Management from a network management station**

You can manage the M770 ATM Switch using SNMP management running over UDP/IP over an Emulated LAN (ELAN).

- Connect the management station to the ELAN that the management LEC is connected to, or make sure it can communicate with that ELAN.
- Set the IP address of the M770 ATM Switch management LEC, and make sure the management station is either on the same subnet or can communicate with that subnet. If the management station and management LEC are on different subnets, set the default gateway on the M770 ATM Switch so it can communicate with the management station.
- Make sure you know the SNMP community name (for both read and write access).
- Operate the Avaya M770 ATM Switch Manager on your management station as part of the CajunView package. The Avaya M770 ATM Switch Manager enables you to view the device, check the status indicators from the management station, and perform a range of management tasks. For more information about Avaya M770 ATM Switch Manager, refer to the Avaya M770 ATM Switch Manager User Guide.

## <span id="page-29-1"></span>Setup Procedures on an Avaya M770 ATM Switch

To install an M770 ATM Switch successfully, do the following:

- To access and manage an M770 ATM Switch remotely, an IP address must be assigned to the switch. For more information on setting up an IP address on an M770 ATM Switch, see "[Setting the IP address"](#page-30-0) on page [11.](#page-30-0)
- To access an attached device or switch, set up static routing entries to switches that do not support PNNI and to any attached devices that do not support ILMI. For more information on setting up a routing table on an M770 ATM Switch, see [Chapter 9,](#page-136-5) "[Managing Static Routing"](#page-136-4).
- To enable an attached device or switch to communicate, you may need to configure ports. For more information on configuring ports on an M770 ATM Switch, see "[ATM Port Configuration](#page-31-0)" on page [12.](#page-31-0)
- To enable communication over the network LAN Emulation must be set up on the switch. For more information on setting up LAN Emulation on an M770 ATM Switch, see "[Setting up LAN Emulation"](#page-35-0) on page [16.](#page-35-0)

## <span id="page-30-0"></span>Setting the IP address

To access and manage an M770 ATM Switch remotely, for example using Telnet or SNMP, an IP address must be set for the switch.

You will need to decide whether the M770 ATM Switch will use BOOTP to acquire its IP address or whether you wish to set it manually.

If you plan to use BOOTP, make sure a BOOTP server is on the same ELAN as the M770 ATM Switch management LEC, or there is a route from a BOOTP server to the ELAN. For more information about managing the Management LEC, see [Chapter](#page-182-4)  [11.](#page-182-4) You will need to set the IP address of the M770 ATM Switch to BOOTP (this is the default IP setting for a new M770 ATM Switch). The M770 ATM Switch will then attempt to learn its IP address using the BOOTP protocol.

If you plan to set the IP address manually, first ensure that the terminal or terminal emulator is connected to the serial interface of the Master Agent. The IP address of the switch can only be seen on the Master Agent (the Master Agent module's "NMA" LED will light ON). For example, if you want to set the IP address to be 149.49.46.61 with a subnet mask 255.255.255.0, and a gateway IP address 149.49.46.150, you should perform the following steps:

```
M15-155s8:/>ip address 149.49.46.61 255.255.255.0
M15-155s8:/>ip gateway 149.49.46.150
```
For more information about setting IP addresses, see "[Configuring the Avaya M770](#page-50-4)  [ATM Switch Address Information](#page-50-4)" on page [31](#page-50-4).

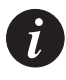

**Note:** Changing the IP address commands will take effect immediately, and will disrupt IP traffic (for example, Telnet or SNMP) that is going to the M770 ATM Switch.

## <span id="page-31-0"></span>ATM Port Configuration

#### <span id="page-31-1"></span>**Setting the virtual port to its default configuration**

If you are attaching an end-station or an edge device that supports ILMI to an Avaya M770 then you must ensure that the virtual port on the M770 ATM Switch is using its default configuration. For a list of the default port settings, see [Appendix](#page-286-2)  [A](#page-286-2), ["Default Settings on a New Avaya M770 ATM Switch](#page-286-3)". For example, to set vport 8.4.0 to its default settings type:

```
M15-155s8:/>vport disable 8.4.0
M15-155s8:/>vport reset all 8.4.0
M15-155s8:/>vport enable 8.4.0
```
This will enable ILMI to automatically configure the virtual port so that it can communicate with the attached device. For more information on resetting the parameters on the virtual port, see ["Resetting Virtual Port Parameters"](#page-94-2) on page [75.](#page-94-2)

#### <span id="page-31-2"></span>**Connecting to a device, supporting ILMI**

If you are attaching an end-station, edge device or another ATM switch which supports ILMI then the M770 ATM Switch will automatically configure the virtual port to communicate with the attached device.

Ensure that ILMI is enabled on all devices and the ports have been set to their default port configuration before attaching the device. ILMI will not alter any parameters that have been manually configured by the administrator. If a parameter has been automatically configured for a port, using ILMI, the parameter will be displayed with an asterisk "\*" next to it.

#### <span id="page-31-3"></span>**Connecting to a device** *not* **supporting ILMI**

If you are attaching an end-station, edge device or another ATM switch that doesn't support ILMI to an Avaya M770, then you must disable ILMI on the M770 ATM Switch port that connects the two devices.

You should then verify that the following virtual port parameters on the M770 ATM Switch are the same as the parameters on the attached device:

- The port profile must be set to either "network" or "user" (the opposite to the configuration on the remote device).
- The signalling stack type must be set to either UNI 3.0, UNI 3.1, UNI 4.0, IISP 3.0, IISP 3.1 or PNNI 1.0 (according to the configuration on the remote switch).
- Other signalling parameters on the M770 ATM Switch to match the remote device like VPI and VCI range.

For example, if you are connecting an Avaya M400 Gate Switch LSA+ module which does not support ILMI, to port 8.4.0 on the M770 ATM Switch, you should configure port 8.4.0 on the M770 ATM Switch by performing the following steps:

```
M15-155s8:/>vport disable 8.4.0
M15-155s8:/>vport disable 8.4.0 ILMI
M15-155s8:/>vport set stacktype 8.4.0 UNI 3.0
M15-155s8:/>vport set vpirange 8.4.0 [0..0]
M15-155s8:/>vport set vcirange 8.4.0 [32..1023]
M15-155s8:/>vport enable 8.4.0
```
## <span id="page-32-0"></span>Routing Configuration

#### <span id="page-32-1"></span>**PNNI Configuration**

When you configure your network you have to decide whether you're going to use a single peer group (flat) configuration or multiple peer groups (hierarchy) configuration. In case you have devices that do not support PNNI, please refer to Section [Connecting to another ATM switch which doesn't support PNNI](#page-33-1).

<span id="page-32-2"></span>Flat PNNI Configuration

#### **Connecting to another ATM switch which** *supports* **PNNI**

If you are attaching another ATM switch that *supports* PNNI ensure that the following conditions exist:

- All switches should have a different ATM prefix (although the network will work even if some have the same prefix). To check this in the ATM switch type: 'address prefix' (on the Master Agent modules).
- All switches must have a different node\_id. By default it will be taken from the switch address.
- All switches, in the same peer group, must have the same pg\_id
- All switches in the same peer group must have the same level. To check the PNNI and ATM addresses of the switch, type one of the following commands:

```
M15-155s8:/> summary info
or 
M15-155s8:/> route pnni config show
```
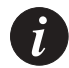

**Note:** Changing the PNNI 'level' also changes the first byte of the Node ID and the Peer Group ID.

#### <span id="page-33-1"></span>**Connecting to another ATM switch which** *doesn't* **support PNNI**

If you are attaching another ATM switch that doesn't support PNNI, you must configure a route to that switch.

For example, if you are connecting a Collage 740 to port 8.5.0 on the M770 ATM Switch, you should configure the static routing table by performing the following steps:

(assume that the partial ATM prefix of the Collage 740 is 39.04)

```
M15-155s8:/>route add 39.04. 8.5.0
```
<span id="page-33-0"></span>Configuring Hierarchical PNNI

The following steps will help you in configuring your network into a hierarchy of peer groups. You will need a basic knowledge of PNNI.

- Create a drawing of the network you want to achieve while completing the following steps:
	- 1 Decide how many level of hierarchy you need.
	- 2 Divide your switches into different peer groups.
	- 3 Decide how many peer groups are grouped together in to the next level of hierarchy.
	- 4 On each peer group, decide which node will be the Peer Group Leader (PGL). Or better, configure all switches to be capable of becoming a Peer Group Leader (assuming their software version supports this). The PNNI's Peer Group Leader Election protocol will determine the active PGL.
	- 5 Repeat the steps 3 &4, until all peer groups of all switches are organized in the hierarchy.
	- 6 Decide the level scopes of the different level, in the range of 1-104. A lower level should have a greater number.

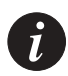

**Note:** In the CLI, levels are numbered 1,2,3…. where 1 indicates the lower level (the physical level in which the node resides), 2 indicates the next level in the hierarchy and so on.

- 7 Determine the switches' prefixes so they will match the organization into peer groups and the specified levels. There is an algorithm that can help you in determining the prefixes to match the hierarchy (see Appendix ).
- Configure all switches' ATM Address prefixes as determine in step 7, and force their node IDs to match the prefix. The configuration is done on the Master Agent using the command:

M15-155s8:/>/address prefix <prefix> node\_id

- For the switches that are capable of becoming PGLs (as determine in step 4) do the following:
	- 1 Configure the level scope as determine in step 6 for all levels (1-5) using the command:

```
M15-155s8:/>/route pnni config level set <level (1-5)> <level scope (1-
104) >
```
2 Configure the leadership priority of the node in the lower level to a value greater than 0.

```
M15-155s8:/>/route pnni config pgle set <level-x (1-4)> 1 <leadership 
priority (1-205)>
```
3 Configure the Administrative Status of the node in the next higher level to Up

M15-155s8:/>/route pnni config admin set <level-x+1(2-5)> up

• Repeat the last step for all levels you have in the hierarchy.

<span id="page-34-0"></span>**Connecting to an end-station or edge device** *not* **supporting ILMI**

If you are attaching an end-station or edge device that does not support ILMI then you must configure a route to that device. For example, if you are connecting an Avaya M400 Gate Switch LSA+ module to port 8.4.0 on the M770 ATM Switch, you should configure the static routing by performing the following steps:

[assume that the ATM address of the LSA+ is 39.01.00.00.00.00.00.00.00.00.00.00.00.00.40.od.64.02.de.00]

```
M15-155s8:/>route add 
39.01.00.00.00.00.00.00.00.00.00.00.00.00.40.od.64.02.de 8.4.0
```
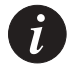

**Note:** The ATM address should not include the selector.

## <span id="page-35-0"></span>Setting up LAN Emulation

Each module in the Avaya M770 ATM Switch can host one LECS and multiple combined LES and BUS. This means that on one switch, there can be several resilient LECS, and for one ELAN, several distributed LES. The Avaya M770 ATM Switch LES does not have to reside in the same device as the LECS. The module that is elected as the Master will host the Management LEC.

The following steps should be performed for each M770 ATM Switch module to ensure correct LANE configuration:

1 Determine what type of LECS is to be hosted on this module (local or remote). By default the module is configured to seek a remote LECS at WKA (Well-Known Address).

For information about the different types of LECS that can be hosted on the M770 ATM Switch, see [Chapter 14](#page-208-4), [Managing the LECS.](#page-208-5)

2 If you are using resilient LECS, configure one of the LECS to have the highest priority. For information about changing a LECS priority on the M770 ATM Switch, see

[Chapter 14,](#page-208-4) [Managing the LECS](#page-208-5).

3 If the M770 ATM Switch is to host a local LECS then you will need to consider the ELANs that the LECS will coordinate.

**Note:** To ensure that a standby LECS can smoothly take over the running of the network, should the active elected LECS fail, it must be configured with the same LANE services information as the active elected LECS.

There is no checking of database consistency between modules that are hosting the resilient LECS.

4 Determine what ELANs this switch will host and create LESes to host the required ELANs.

For information about configuring local ELANs, see [Chapter 16](#page-230-4) [Managing an](#page-230-5)  [ELAN.](#page-230-5)

For information about configuring the local LES, see [Chapter 15](#page-218-3) [Managing the](#page-218-4)  [LES/BUS](#page-218-4).

— By default the M770 ATM Switch hosts the following default ELANs:

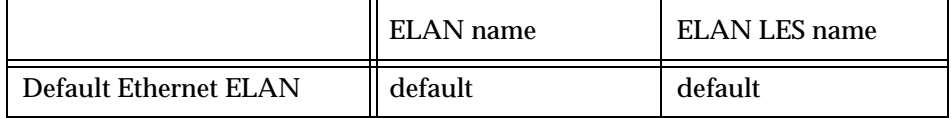

 $\mathbf{i}$
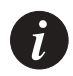

**Note:** Ensure that the number of modules hosting a specific LES/BUS (e.g. default) does not exceed the maximum number of LESes per ELAN as defined in: lan elan maxles (default 5, maximum 10).

- 5 Determine if secure "Closed" ELANs are required. If required then you will need to set-up an ELAN client database in the Avaya M770. For information about setting up ELAN clients, see [Chapter 16](#page-230-0) [Managing ELAN](#page-236-0)  [Clients.](#page-236-0)
	- By default when ELANs are created they are set-up as "Open" ELANs.

### **Recommended Redundant LANE Services Setup**

You have the ability to setup redundant LANE services on every module. On each M770 ATM switch that contains N modules, you have the flexibility to configure N resilient LECS hosting ELANs that can be redundant N times. LANE redundancy is not just switch wide, but network wide. Each module in every switch can host redundant LANE services. We do not recommend that you place redundant LANE services on every module. In the event that you want to investigate where clients are registered and to look at the LECS, you need to look at every module in his network. The Cajun LaneMaster application helps you configure your redundant LANE services. To help you decide where to put the LANE services and to minimize configuration time, we recommend the following:

- LECS: Setup 2 resilient LECS on two different switches. One of the LECS should have a higher priority than the other.
- LES: Setup 5 distributed LESs for each ELAN. Configure each LES on a separate switch and if there are less than 5 switches, configure a LES on multiple modules in each switch.

### **Example for LANE Configuration**

The default LANE configuration of the Avaya M770 ATM Switch:

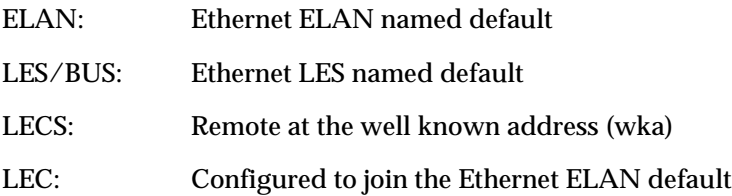

Following is a simple configuration example, which will enable you to start working with the LANE services and to connect a network management station which uses SNMP and CajunView Management.

1 You need to decide where you want the LECS. The following command creates a local resilient LECS with priority 0 which advertises the well known address, on the module (while the LECS priority is 0 it will not be elected as active):

M15-155s8:/>lane lecs priority 0

To see all of the resilient LECS on the network type the following:

M15-155s8:/>lane lecs resilient show

If the location of the LECS is resident on a different switch or module at the wka, change the location of the LECS to be remote at the wka using the following command:

M15-155s8:/>lane lecs location remote wka

2 If your management station is on an ELAN different than default, you might need to create a new ELAN. In order to create a new ELAN, two things must be performed. First, an entry for the ELAN must be defined in the LECS table, and a LES/BUS pair must be defined for the ELAN.

To create an ELAN named elan1, you need to first define an entry for elan1 in the LECS table, typing the following command, at the module which holds the LECS:

M15-155s8:/>lane elan create elan1 auto ethernet

3 After all of the ELANs have been defined, in the ELAN database, you need to change the priority of the LECS to a priority higher than 0, so that it can participate in the LECS election. If you will be using more than one resilient LECS, configure one of the LECS to have a higher priority to the others using the following command (this example changes the LECS priority to 200):

M15-155s8:/>lane lecs priority 200

Then you need to define a distributed LES/BUS for elan1. To create a LES/BUS, that will use the selectors a1 and b1 for their ATM addresses, type the following command:

M15-155s8:/>lane les create elan1 distributed ethernet a1 b1

To Check if the LES registered its address with the LECS type:

M15-155s8:/>lane elan show

To check if any Clients registered with the LES elan1 type:

M15-155s8:/>lane les show

4 In order to manage the M770 ATM Switch, the Management LEC must register with the same ELAN as the NMS or there should be a router between the ELANs. By default the Management LEC is configured to join the Ethernet ELAN default. If you want to change the ELAN which the Management LEC will join, for example to elan1, type the following command:

M15-155s8:/>lane lec elan elan1

After changing the E LAN for the management LEC to join, you must restart the management LEC by typing:

M15-155s8:/>lane lec restart

To check with which ELAN the management LEC is currently registered type:

M15-155s8:/>lane lec show

#### **Support for LUNI 2.0**

From M770 ATM Switch embedded S/W Version 2.1 and higher, the LES supports LUNI 2.0. The first LES registered to an ELAN determines the LUNI 2.0 capability of the entire ELAN. A LUNI 1.0 client (LEC) can still register to a LUNI 2.0 server (LES) since the LUNI 2.0 LES can send LUNI 1.0 frames. However, a LUNI 2.0 client cannot register to a LUNI 1.0 server.

# <span id="page-40-1"></span><span id="page-40-0"></span>How to Use the Command-line Interface

This chapter explains how to get management access to the Avaya M770 ATM Switch command-line interface and how to use the command-line interface to manage the switch.

### Getting Connected

You can access the Avaya M770 ATM Switch command-line interface by one of the following methods:

- Direct connection to an ATM module using a serial interface, using a VT100 terminal or a PC running a terminal emulation program. For information about the serial interface, refer to the module's Installation Guides.
- Telnet connection, using a standard Telnet program to the ATM module.
- Direct Connection or Telnet Connection via the M-SPV/M-SPX/M-SPS (S/W Ver 2.5 or higher). For more information, see to the M-SPS Installation Guide.

When a terminal is connected to the command-line interface, the M770 ATM Switch displays a welcome message on the terminal screen and logs the user directly into the root of the command-line interface. You can set a password for serial and telnet connections into the switch. For more information about setting up a password, see [Setting passwords for local/remote connections](#page-46-0) in [Chapter 4](#page-46-1), [Managing](#page-46-2)  [Miscellaneous Commands.](#page-46-2)

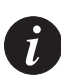

**Note:** You can access the command-line interface using Telnet directly to the ATM module only if the M770 ATM Switch's management LEC is currently joined to an ELAN that is accessible from the network management station, and the IP address of the switch has been set. However, you can access the M770 ATM Switch via Telnet to the M-SPV/M-SPX/M-SPS (using an Ethernet connection).

### How the Command-line Interface Works

The command-line interface provides a set of commands that you can use to configure the M770 ATM Switch. The commands are arranged in a hierarchy such that related commands are grouped together in a single functional group. A functional group can also contain one or more functional groups, and so forth. When you login to the command-line interface, you will be placed at the root of the hierarchy. To perform an operation using a command, you will need to specify the full hierarchical path followed by the command. For example:

M15-155s8:/>route show

This command shows routes in the routing table and is contained in the route functional group. Alternatively, you can descend the hierarchy by typing:

```
M15-155s8:/>route
```
This will cause the prompt to change, displaying the position in the hierarchy:

M15-155s8:/route>

You can now perform the command simply by typing show, as follows:

M15-155s8:/route>show

The advantage of descending the hierarchy is that you can perform multiple related commands without having to type them out in full (that is, specifying their full hierarchical path).

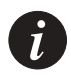

**Note:** You do not need to enter all the letters of a command: you need only enter sufficient letters to uniquely identify it from other commands in the directory. For example, instead of typing route show you could just enter  $r$  s in the command-line interface. You can also use the TAB key to complete the full command.

[Table 3.1](#page-41-0) lists the commands that are used to navigate the hierarchy.

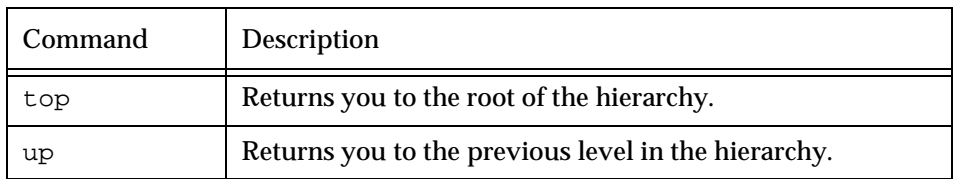

<span id="page-41-0"></span>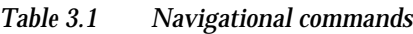

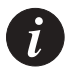

**Note:** If you press the RETURN key immediately after the prompt, it has the same effect as entering the up command.

If you are at a particular point in the hierarchy and you need to perform a command elsewhere in the hierarchy, you must enter the slash symbol  $\ell$  followed by the full hierarchical path followed by the command. For example:

M15-155s8:/route>/vport show

This command will list information about virtual ports while you are in the route functional group. After the command has been executed you will still be in the route functional group.

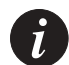

**Note:** After resetting a module, some of the CLI commands may not be available immediately. Wait a few seconds until all the software has initialized.

### **Master Agent and Sub Agent Commands**

The Master Agent and Sub Agent have slightly different CLI options. For example, the Master Agent has the "ip" command and the "access" command which will enable you to access a Sub Agent from the Master Agent. A simple way to find out whether you are currently communicating with a Master Agent is to type "help" at the command line and check whether there is an "access" command option.

All the information configured to the Master Agent (IP, Permanent Managers) is backed up by the Sub Agent, so if the Master Agent is removed, another module will be elected and all previous configuration settings will be kept.

### **Command hierarchy**

The hierarchy of the commands in the Command Line Interface (CLI) can be obtained at any time by typing tree. The tree command can be used at the prompt of any functional group to view the sub-commands of the group.

For example, the output of the tree command from the pport functional group prompt is:

```
Command: M15-155s8:/pport>tree
Output: pport
             +-disable -- Disable a physical port
             +-enable -- Enable a physical port
             +-reset -- Reset all settable parameters on a physical port to their defaults 
             +-set -- Set a physical port parameter
             | +-framing -- Specify the framing
             | +-payloadscrambling -- Specify whether payload scrambling is on or off
             | `-txrate -- Specify port transmit rate in Kbits/sec
             +-show -- Show information about all physical ports
             | `-counters -- Show counter information for a physical port
```
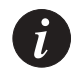

**Note:** Certain functional groups in the hierarchy are also commands in their own right. For example, the vport show functional group is also a command when entered on its own.

#### **Conventions used to describe commands**

Throughout this chapter the following conventions are used:

- All command examples are given in relation to the root of the hierarchy. That is, this is how you would enter the command if you were at the root of the hierarchy.
- The syntax of commands are described using the symbols displayed in [Table 3.2.](#page-43-0)

| Syntax        | Description                                                                                                    |
|---------------|----------------------------------------------------------------------------------------------------|
|               | Characters surrounded by square brackets denote optional<br>arguments.                                                                                                    |
|               | Characters surrounded with braces denote a selection list. When<br>there are several argument selections surrounded by braces and<br>separated by a vertical bar $( )$ then one of the arguments must be<br>included in the command. |
| $\langle$ $>$ | Characters surrounded by angle brackets denote information that<br>you must provide.                                                                                                    |

<span id="page-43-0"></span>*Table 3.2 Symbols used to describe command syntax*

**Using the on-line help**

On-line help is always available and can be obtained at any time by typing help. The following information will be displayed:

- All commands and functional groups available at the current position in the hierarchy, in alphabetical order.
- The universal commands. These are commands that are independent of the hierarchy. They can be executed irrespective of where you are in the hierarchy.

The help output from the root is shown below.

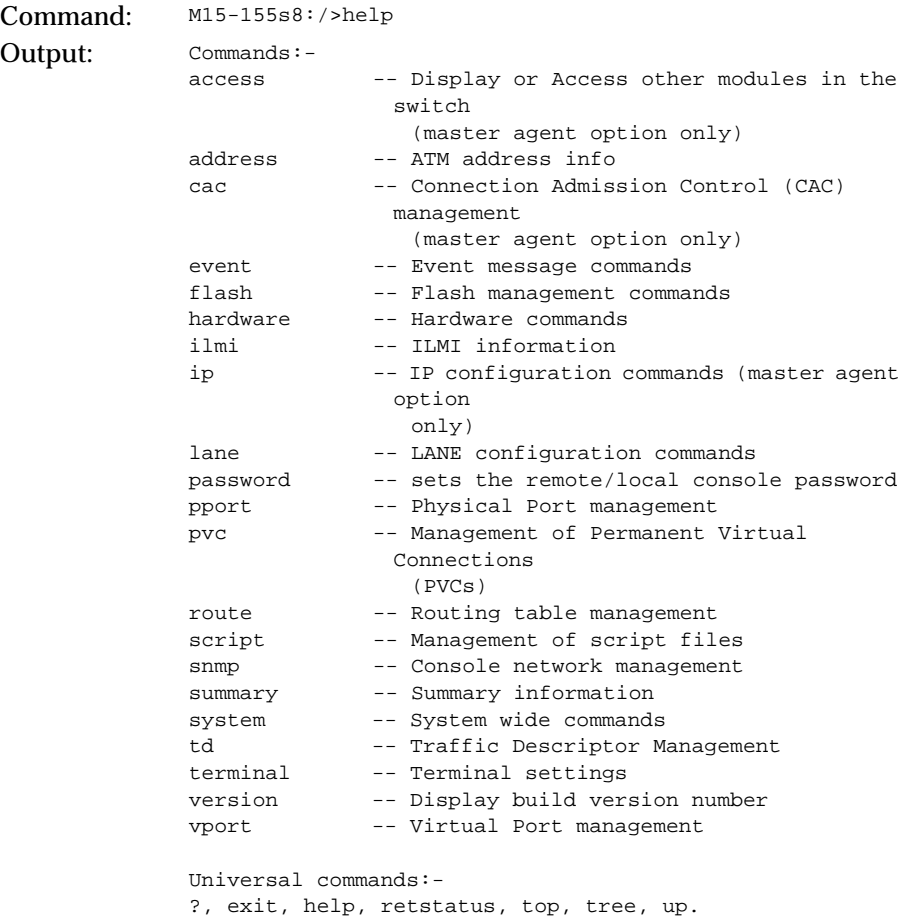

Help is also available for individual commands. To obtain help on a command, type help followed immediately by the full command. As an example, the help output for the address esi command is:

Command: M15-155s8:/>help address esi Output: esi -- Display the module ESI address Syntax: address esi ... to display current esi NOTE: the esi is burnt in and cannot be changed!

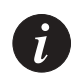

**Note:** If there is a discrepancy between the information in the on-line help and the information in this manual, always follow the advice in the on-line help, as it is the most current information available.

# <span id="page-46-2"></span><span id="page-46-1"></span>Managing Miscellaneous Commands

This chapter describes how to use the command-line interface to set passwords, address information, and CAC information.

For information about how to access and use the Avaya M770 ATM Switch command-line interface, see [Chapter 3,](#page-40-0) "[How to Use the Command-line Interface](#page-40-1)".

### <span id="page-46-0"></span>Setting passwords for local/remote connections

To protect the Avaya M770 ATM Switch from accidental or unauthorized configuration from a local (via the serial port) or remote end-station (via Telnet), you may want to set a password for the switch.

The following sequence shows you how to set a password for the switch for the first time. Because no password exists, the M770 ATM Switch does not prompt for the old password.

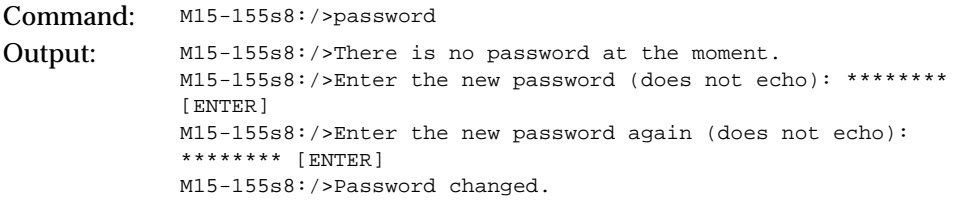

Once you have set a password, the CLI will ask you to enter the password each time you connect to the switch.

To terminate a session and prevent other from configuring the switch use the exit command.

Once you have enabled password protection there is a timeout period of 15 minutes before the CLI session is terminated.

**To delete a password**

Enter the old password and press "Enter" for the new password.

### Managing the Sub Agents

The access command displays or accesses other modules in the switch. It opens a telnet session to the module located in slot <slot\_number>. If <slot\_number> is not entered, all modules in the switch will be listed.

To return to the Master Agent use the exit command.

Command: M15-155s8:/>access [<slot\_no>] Output: List of modules found in the switch =================================== M15-155F in slot 13 (Master Agent) M15-155F in slot 14 M15-155s8:/>access 13 Welcome to the M770 ATM Switch command line interface M15-155s13:/>exit M15-155s8:/>

### Switch Summary Information

The summary info command displays system information for the current ATM switching module:

Command: M15-155s8:/>summary info Output: System Information: Module Type : M15-155F - 15 atm ports (OC-3, MMF) Serial Number : 0000000 C/S Version : 0.0 Slot number : 6 (Master Agent) Upper Backplane : Single Domain Boot ROM Version : 1.1.2 Boot Loader Version : 2.0.18 SW Version : 2.0.18 Build Time : Sun Dec 26 21:13:21 IST 1999 MAC Address : 00.40.0D.87.00.0D IP Address : 149.49.34.121 IP Subnet Mask : 255.255.255.0 IP Gateway Address : 149.49.34.5 LEC State : OPERATIONAL LEC ELAN Name : default LEC LES Address : 39.00.00.00.00.00.00.00.00.00.00.00.00.00.00.00.00.00.00.00 Current ATM prefix : 39.00.00.00.00.00.00.00.40.0D.87.00.0D Current Node Id : 38.A0.39.00.00.00.00.00.00.00.40.0D.87.00.0D.00.00.00.00.00.00.00 Current PG Id : 38.39.00.00.00.00.00.00.00.00.00.00.00.00 Current Level : 56

:

The summary lane command displays LECS location, an ELAN list, LES list and a list of all Selectors currently in use:

Command M15-155s8:/>summary lane Output: lecs location: -------------- The local resilient LECS is active. It is advertising the ATM Forum well-known address. The elected LECS is at the ATM Forum well-known address. elan list: ---------- Name Security Type LES Mode and Address(es) Maximum Number of LESs LES address formula ---------------------------------------------------------- default Open Ethernet Distributed 1 LES(s) using LES group address at 39.00.00.00.00.00.00.00.00.00.00.00.00.00.00.00.00.00.00.00 5 Group address Global Open Ethernet Distributed (No les is registered) ELAN\_3 Open Ethernet Distributed at 39.00.00.00.00.00.00.00.40.0D.87.00.0D.00.40.0D.87.00.0D.8A 5 Round robin ELAN Generic Open Ethernet Distributed (No les is registered) ELAN\_Global Open Ethernet Distributed at 39.00.00.00.00.00.00.00.40.0D.87.00.0D.00.40.0D.87.00.0D.82 5 Round robin les list: --------- Selectors Name Type Enabled LES BUS Clnts ELAN\_Global Ethernet Yes 82 83 0 ELAN\_5 Ethernet Yes 88 89 0 ELAN\_3 Ethernet Yes 8A 8B 0 default Ethernet Yes 20 21 5 List of all selectors now in use: (20) (21) (7F) (80) (81) (82) (83) (88) (89) (8A) (8B)

## Configuring the Avaya M770 ATM Switch Address Information

<span id="page-50-0"></span>**Setting the Avaya M770 ATM Switch IP address, subnet mask, and gateway**

An M770 ATM Switch will need an IP address so that it can be managed remotely. You must decide whether the M770 ATM Switch will use BOOTP to acquire its IP address or whether the address must be set manually.

If you plan to use BOOTP, make sure the BOOTP server is on the same ELAN as the M770 ATM Switch management LEC, or there is a route from the BOOTP server to the ELAN. You will need to set the IP address of the M770 ATM Switch to BOOTP (this is the default IP setting for a new M770 ATM Switch). The M770 ATM Switch will then attempt to learn its IP address using the BOOTP protocol.

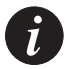

**Note:** IP address configuration commands will take effect immediately and may disrupt IP traffic (for example, Telnet or SNMP) going to the M770 ATM Switch.

To set the M770 ATM Switch's IP address and subnet mask, enter the ip address command:

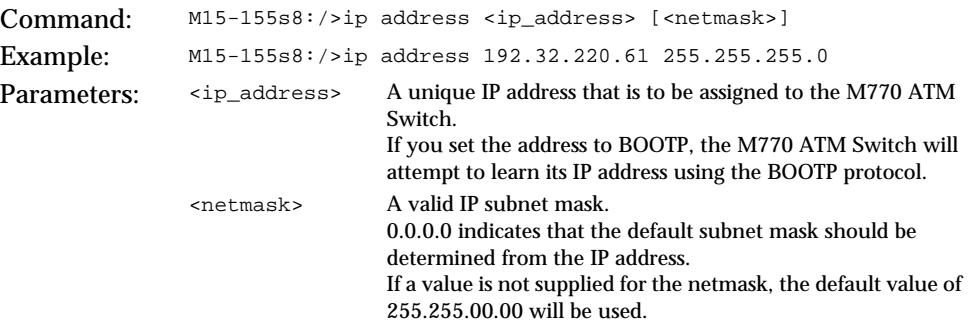

To enable remote access to the M770 ATM Switch from a different IP subnet, you must identify the IP address of a default gateway. The gateway must be on the same IP subnet as the M770 ATM Switch.

To set the gateway IP address, use the ip gateway command.

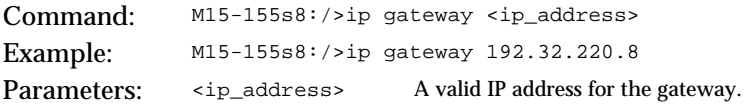

### **Viewing Avaya M770 ATM Switch IP address information**

You can display IP address information for the M770 ATM Switch. For information about changing the IP address information, see "[Setting the Avaya M770 ATM](#page-50-0)  [Switch IP address, subnet mask, and gateway"](#page-50-0) on page [31](#page-50-0).

To view the IP address information, use the ip show command. The message "initializing" indicates that the LEC has not yet joined the ELAN.

Command: M15-155s8:/>ip show Output: IP address: 192.32.220.61 (The address was obtained using BOOTP.) IP subnet mask: 255.255.255.0 IP gateway address: 192.32.220.8 MAC address: <valid address> (or initializing) Layer 2: ok (or initializing)

### **Viewing the End System Identifier (ESI)**

The End System Identifier (ESI), also referred to as the Burnt-In Address (BIA), is the factory-assigned world-wide unique address for the switch. If the management LEC on the M770 ATM Switch is joined to an Ethernet ELAN, its MAC address will default to the ESI (Ethernet format).

To display the BIA (ESI) of the M770 ATM Switch, use the address esi command.

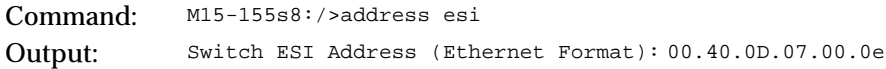

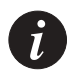

**Note:** The ESI cannot be changed. However, in the case of LANE, a Locally Administered Address (LAA) can be defined. For more information see "[Managing](#page-184-0)  [the ELAN for the management LEC"](#page-184-0) on page [165.](#page-184-0)

### **Viewing or changing the switch prefix**

When a M770 ATM Switch with a blank EEROM is powered up, a default prefix is generated and stored in the EEROM.

The default prefix is 39.00.00.00.00.00.00.xx.xx.xx.xx.xx.xx where x is the MAC address of the switch.

Note that the first byte of all switch prefixes must start with one of the following:

- 39. An ATM Forum Identifier (AFI) for the Data Country Code (DCC). This is allocated and assigned to countries and administered by the ISO member for that country.
- 47. An AFI for the International Code Designator (ICD). This is allocated and assigned to countries, and administered by an ISO registration authority for that country, for example the British Standards Institute (BSI).
- 45. An AFI for E.164 encapsulated. This is useful for organizations who wish to use the existing number plan used in public networks.
- 49. The local AFI that defines a structure that can be used by anyone within a private network.

To display the current switch prefix, use the address prefix command.

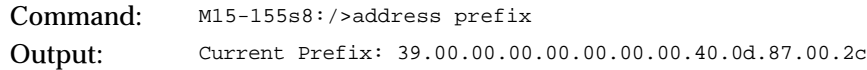

If you have an ATM network that uses its own block of ATM addresses, you can make the M770 ATM Switch conform to this scheme by changing the default switch prefix. Any end-stations directly connected to the M770 ATM Switch will only obtain their new prefix if they re-register over ILMI.

To change the switch prefix for the M770 ATM Switch, use the address prefix command.

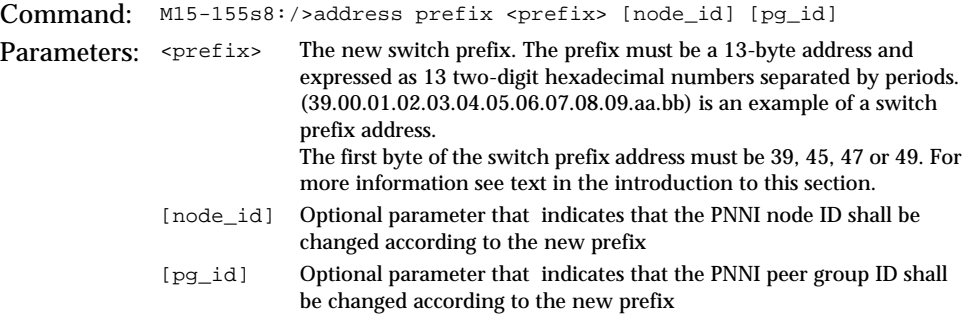

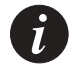

**Note:** You must reboot the switch before the above command will take affect. You must update all the other affected switches' static routing table entries with the new switch prefix. If you are using PNNI routing then the affected routing entries will be updated automatically.

#### **Resetting the saved switch prefix**

You can reset the saved switch prefix to current address. This prevents the current address from changing even after a reset.

To reset the saved switch prefix, use the address reset command.

```
Command: M15-155s8:/>address reset
```
#### **Setting the switch prefix to its default value**

The default prefix is 39.00.00.00.00.00.00.xx.xx.xx.xx.xx.xx where x is the MAC address of the switch master agent module.

To change the switch prefix for the M770 ATM Switch to its default value, use the address default command.

Command: M15-155s8:/>address default Output: Done.

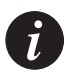

**Note:** You must reboot the switch before the above command will take affect. You must update all the other affected switches' static routing table entries with the new switch prefix. If you are using PNNI routing then the affected routing entries will be updated automatically.

### **Viewing or changing the IP time server address**

A time server is a server that provides the date and time, as specified by RFC 868, such as a UNIX machine running 'timed' to the M770 ATM Switch. You must provide the M770 ATM Switch with the IP address of a time server or set the M770 ATM Switch to discover the server on the network by broadcasting requests. To view the time received from the time server, use the system time command (refer to [Chapter 17](#page-246-0), "[Managing System Commands"](#page-246-1) for details). To view the current time server, use the ip timeserver command.

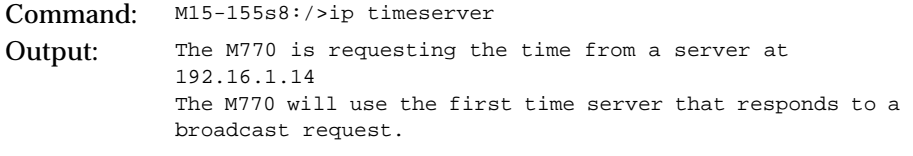

To set or change the time server, use the ip timeserver command.

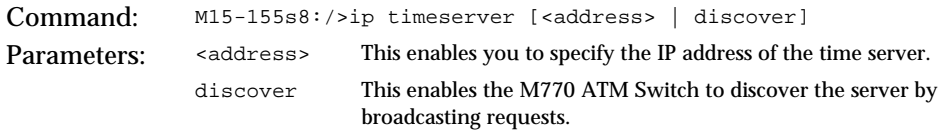

### **Using PING**

The M770 ATM Switch allows you to PING an IP address. The M770 ATM Switch will send one Internet Control Message Protocol (ICMP) echo request to the address each second until you press CTRL-C. Whenever the remote device responds, the time taken to respond is displayed in milliseconds.

To PING an IP address, use the ip ping command.

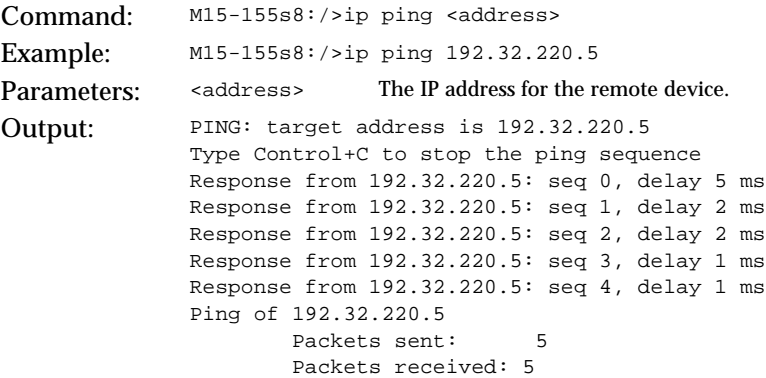

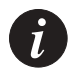

**Note:** The command will continue to PING. To interrupt it, press CTRL-C.

### Managing the IP Cache

This section explains how to view the IP and route ARP cache of the M770 ATM Switch and how to delete entries in the ARP cache.

**Listing the contents of the Avaya M770 ATM Switch's IP ARP cache**

When listing the contents of the M770 ATM Switch's IP ARP cache, the destination IP and MAC addresses are shown. Also displayed is whether or not the ARP process has completed for each destination IP address in the IP ARP cache.

An entry in the cache becomes aged out 30 minutes from the last time it was used.

To display the contents of the M770 ATM Switch's IP ARP cache, use the ip arpcache show command.

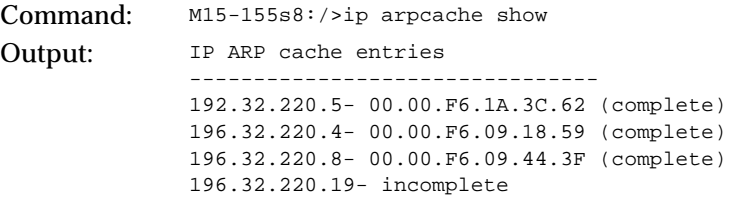

**Deleting an entry from the Avaya M770 ATM Switch's IP ARP cache**

When you delete an entry from a M770 ATM Switch IP ARP cache that still has IP traffic on it, there will be a short delay while the ARP process finds the remote host and the IP address is added to the ARP cache again.

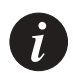

**Note:** If an IP address is moved on the network then you should delete the entry in the IP ARP cache to force the M770 ATM Switch to locate the new MAC address.

To delete an entry from the M770 ATM Switch's IP ARP cache, use the ip arpcache delete command.

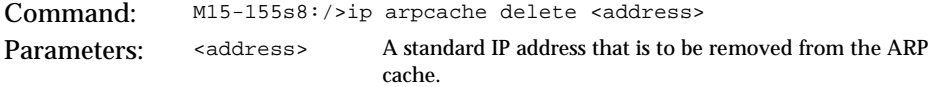

**Listing the contents of the Avaya M770 ATM Switch's IP route cache**

The destination IP address, the router address, and the network mask are displayed for each entry in the IP route cache. The default router address is also displayed. This uses the M770 ATM Switch's IP gateway address.

To display the contents of the M770 ATM Switch's IP route cache, use the ip routecache command.

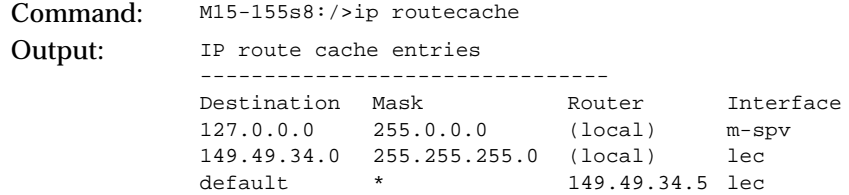

## Connection Admission Control (CAC)

The M770 ATM Switch carries out Connection Admission Control (CAC) on both the input and output ports to ensure that there is enough bandwidth to allow the call to be accepted.

Bandwidth is reserved in the following manner for the different service categories:

- CBR -Bandwidth equal to Peak Cell Rate (PCR) requested will be allocated, if available.
- VBR -Bandwidth allocation will use the Simple Generic CAC (SGCAC) algorithm described in PNNI 1.0. This is based on PCR and SCR (Sustainable Cell Rate) requested.
- UBR -UBR calls will always be accepted (assuming the limit on active VCs has not been reached).

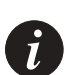

**Note:** If you have any rate limit set on a port then CAC will not allow you to set up connections which could exceed the set limit.

All new circuits through the switch are allocated according to the SGCAC, this provides the optimum usage of the bandwidth through your switch.

### **Allocating VBR bandwidth according to the SGCAC algorithm**

To allocate VBR bandwidth according to SGCAC algorithm method, use the cac sgcac command.

Command: M15-155s8:/>cac sgcac Output: VBR bandwidth now allocated according to SGCAC.

### **Allocating VBR bandwidth according to the PCR**

To allocate VBR bandwidth according to PCR method, use the cac pcr command.

Command: M15-155s8:/>cac pcr Output: VBR bandwidth now allocated according to PCR.

### **Viewing VBR bandwidth allocation method**

To view the VBR bandwidth allocation method currently being used, use the cac show command.

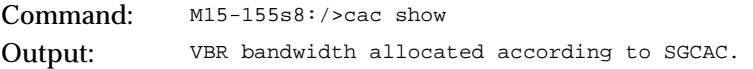

# Managing Physical Ports

This chapter describes how to use the command-line interface to manage and configure physical ports. For information about how to access and use the M770 ATM Switch command-line interface, see [Chapter 3,](#page-40-0) "[How to Use the Command](#page-40-1)[line Interface"](#page-40-1).

### Listing Information About All Physical Ports

You can view information about all of the physical ports. When a module is installed in the M770 ATM Switch, default physical ports are created for all of its ports. Each of these default physical ports is assigned a physical port id. The physical port id consists of the slot number in which the module is installed and the port number.

To display information for all physical ports, enter the pport show command.

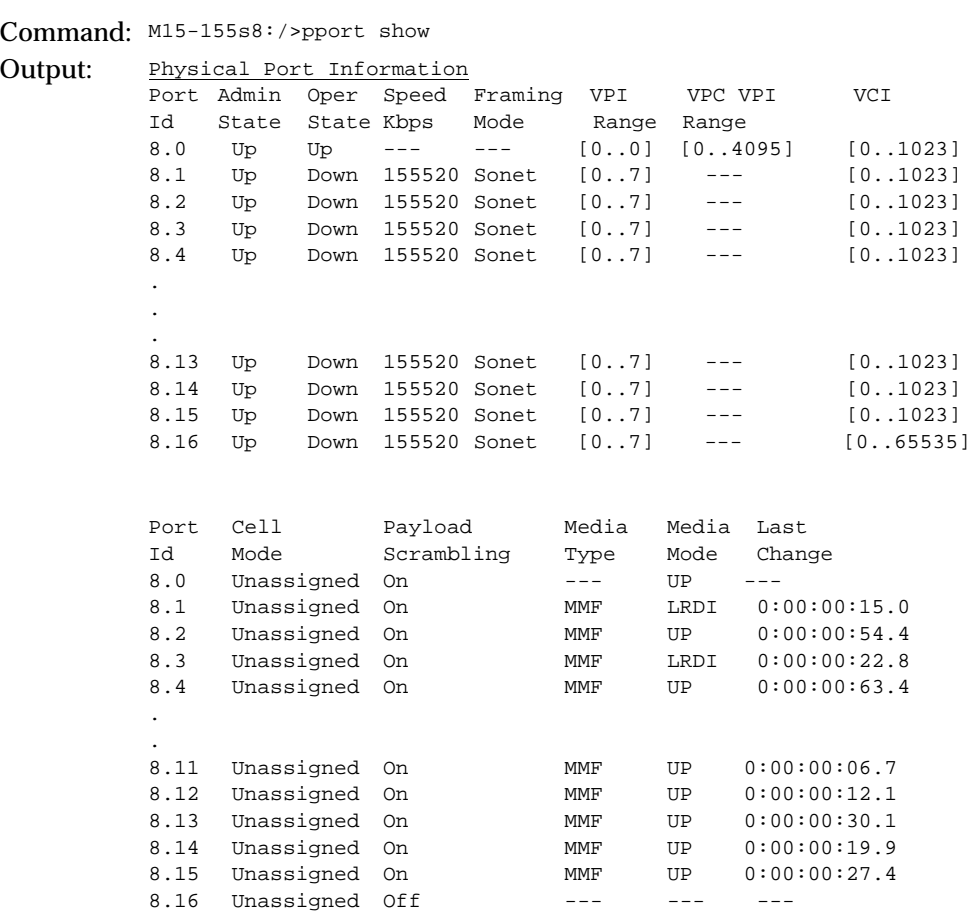

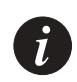

 $\boldsymbol{t}$ 

**Note:** In the Table above, Port 0 is the CPU port and Port 16 is the Backplane port.

**Note:** When you enter M4-DS3s8:/> pport show for the DS3 module you will see all of the parameters displayed in the Table above, with information at the bottom of the table for several additional Physical Port parameters displayed only for DS3 modules. See the Table below.

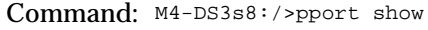

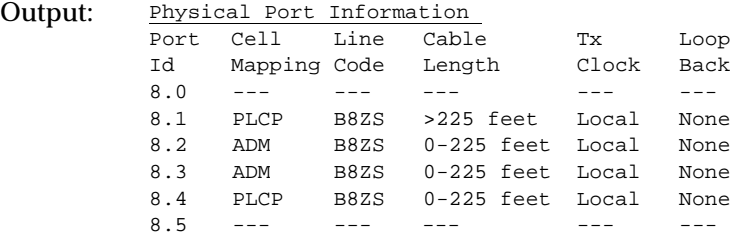

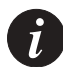

**Note:** In the Table above, Port 0 is the CPU port and Port 5 is the Backplane port.

The pport show command displays the information described in [Table 5.1.](#page-60-0)

| Field              | Description                                                                                                    |
|--------------------|----------------------------------------------------------------------------------------------------|
| Port Id            | The physical port number.<br>This is displayed in the format <slot>.<port number="">.</port></slot>                                                                                                    |
| <b>Admin State</b> | The administrative state of the physical port.<br>If the state is UP then this physical port is enabled.<br>If the state is DOWN then this physical port is disabled. This will<br>occur when you disable the physical port using the command-<br>line interface or use SNMP.                                                                                                    |
| <b>Oper State</b>  | The operational state of the physical port. If the state is UP then<br>this physical port is functional. If the state is DOWN then this<br>physical port is not functional. This could be due to a problem<br>with the physical connection.                                                                                                    |
| Speed (kbps)       | The speed for a physical port in kbps.                                                                                                    |
| Framing<br>Mode    | The physical layer framing for a physical port. For fiber the value<br>is either Sonet or SDH. The default setting is Sonet. For DS3 the<br>value is either C-bit or M23. The C-bit framing mode for DS3<br>reserves the C-bits for application-specific uses. The M23<br>framing mode for DS3 uses the C-bits to indicate the presence or<br>absence of stuffing bits. The default setting is C-bit.<br>The CPU port will always display " $_{---}$ " and the Backplane port<br>will always display " $_{--}$ ". |

<span id="page-60-0"></span>*Table 5.1 Output from the pport show command*

| Field                                | Description                                                                                                    |
|--------------------------------------|----------------------------------------------------------------------------------------------------|
| <b>VPI Range</b>                     | The VPI range assigned to a physical port.                                                                                                    |
| <b>VPC VPI</b><br>Range              | The VPC VPI range used for VPCs (Virtual Path Connections).                                                                                                    |
| <b>VCI Range</b>                     | The VCI range assigned to a physical port.                                                                                                    |
| Cell Mode                            | The empty cell generation mode for a physical port. This can be<br>either Idle or Unassigned. The default setting is Unassigned.                                                                                              |
| Payload<br>Scrambling                | The payload scrambling mode for a physical port. This can be<br>enabled or disabled. The default setting is set to On.                                                                                                    |
| Media Type                           | The media type for a physical port.<br>MMF (Multi-Mode Fiber) cable.<br>SMF (Single-Mode Fiber) cable.<br>UTP (Unshielded Twisted Pair) cable.<br>Coaxial (BNC) cable.                                                        |
| Media Mode                           | The Media Mode shows the status of the physical port, which is<br>normally UP.                                                                                                    |
| Last Change                          | The Last Change shows the time when the port entered it's<br>current state. The time format dd:hh:mm:ss:ds                                                                                                    |
| Cell<br><b>Mapping</b><br>(DS3 only) | The Cell Mapping shows the mapping mode used for the<br>transport of ATM cells over DS3. The Mapping mode is either<br>ADM (ATM Direct Mapping) or PLCP (Physical Layer<br>Convergence Protocol). The default setting is ADM. |
| Line Code<br>(DS3 only)              | The supported Line Code is always B8ZS.                                                                                                    |
| Cable<br>Length<br>(DS3 only)        | The BNC coaxial cable length can be either 0-225 feet or<br>225-450 feet. The default setting is 225-450 feet.                                                                                                    |
| <b>Tx Clock</b><br>(DS3 only)        | The transmit clock source is either local (derives the clock<br>internally), or loop (derives the clock from the received signal).<br>The default setting is local.                                                           |
| Loopback<br>(DS3 only)               | Loopback is either line loopback (the receiver loops back the<br>received line signal), or payload loopback (the receiver loops<br>back the received payload), or none. The default setting is none.                          |

*Table 5.1 Output from the pport show command*

### Displaying Counter Information for a Physical Port

You can view general counter information for all physical ports by using the command: pport show counters.

There are two additional counter commands available only for DS3 modules that will display DS3-specific counter information:

- pport show ds3counters
- pport show plcpcounters

### **Displaying counter information for all physical ports**

To display counter information for all physical ports, enter the pport show counters command.

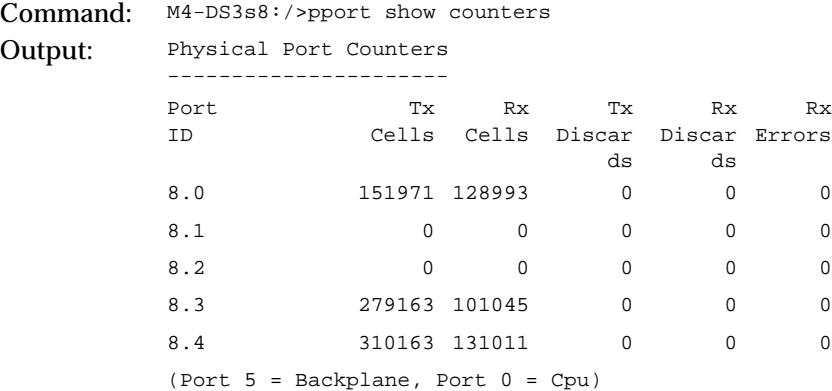

The pport show counters command displays the information described in [Table 5.2](#page-62-0).

| Field              | Description                                                                    |
|--------------------|--------------------------------------------------------------------------------|
| Port Id            | The physical port. This is displayed in the format <slot>.<port></port></slot> |
| <b>Tx Cells</b>    | The number of cells that have been transmitted through the<br>physical port.   |
| Rx Cells           | The number of cells that have been received through the physical<br>port.      |
| <b>Tx Discards</b> | The number of transmitted cells that have been discarded.                      |
| Rx Discards        | The number of received cells that have been discarded.                         |

<span id="page-62-0"></span>*Table 5.2 Output from the pport show counters command*

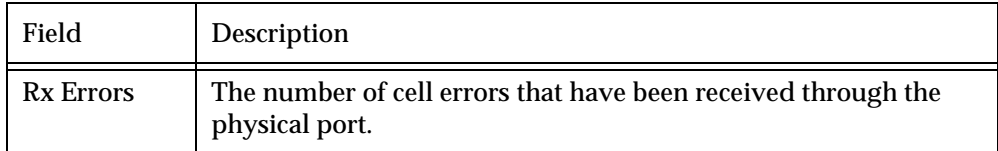

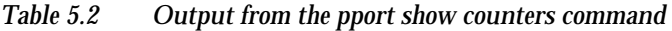

### **Displaying counter information for DS3 physical ports**

You can view counter information specific only to DS3 modules by entering the command: pport show ds3counters. The information this command displays will not appear when you enter the command: pport show counters.

DS3 Counter information is accumulated in 15 minute completed intervals for the last 24 hours the system was up. Fewer than 96 intervals of information will be available if the module has been restarted within the last 24 hours.

There are 96 (15 minute) intervals numbered 1-96 with interval 0 always the current interval, interval 1 the interval most recently completed, and interval 96 the earliest possible interval. As soon as the current 15 minute interval ends, a new current interval 0 starts.

The pport show ds3counters current command displays counter information only for the current interval. The pport show ds3counters interval command displays a historical record of the counters for the completed intervals (up to 96 completed intervals) during the last 24 hours the system was up.

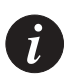

**Note:** The pport show ds3counters command displays counter information specific only to DS3 modules.

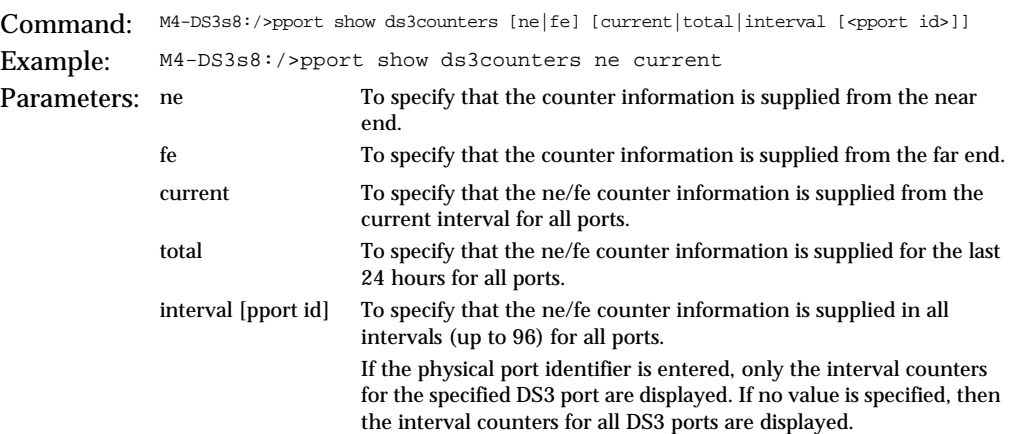

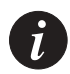

**Note:** The pport show ds3counters command displays several parameters for near end (ne) counter information (PESS, PSESS, LCVS, PCVS, LESS) that are not displayed for far end (fe) counter information.

To display DS3 counter information for all near end DS3 physical ports for the current interval, use the pport show ds3counters ne current command.

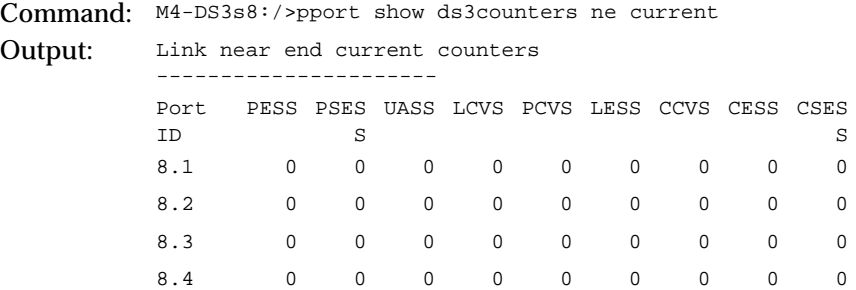

The pport show ds3counters ne current command displays the information described in [Table 5.3.](#page-64-0)

<span id="page-64-0"></span>

| Field        | Description                                                                    |
|--------------|--------------------------------------------------------------------------------|
| Port Id      | The physical port. This is displayed in the format <slot>.<port></port></slot> |
| <b>PESS</b>  | The number of P-bit errored seconds.                                           |
| <b>PSESS</b> | The number of P-bit severely errored seconds.                                  |
| <b>UASS</b>  | The number of unavailable seconds.                                             |
| <b>LCVS</b>  | The number of line coding variations.                                          |
| <b>PCVS</b>  | The number of P-bit coding variations.                                         |
| <b>LESS</b>  | The number of line errored seconds.                                            |
| <b>CCVS</b>  | The number of C-bit coding violations.                                         |
| <b>CESS</b>  | The number of C-bit errored seconds.                                           |
| <b>CSESS</b> | The number of C-bit severely errored seconds.                                  |

*Table 5.3 Output from the pport ds3show ne current counters command*

To display DS3 counter information for all far end DS3 physical ports for the current interval, use the pport show ds3counters fe current command.

Command: M4-DS3s8:/>pport show ds3counters fe current

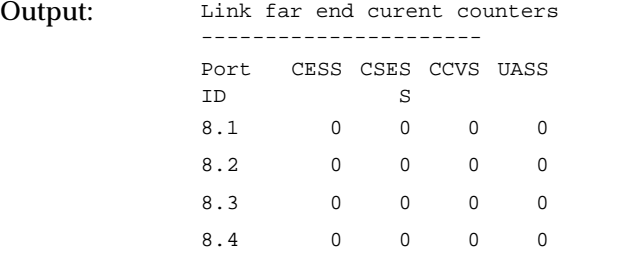

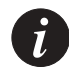

**Note:** The pport show ds3counters command displays several parameters for near end (ne) counter information (PESS, PSESS, LCVS, PCVS, LESS) that are not displayed for far end (fe) counter information.

To display DS3 counter information for all near end DS3 physical ports in all intervals, use the pport show ds3counters ne interval command.

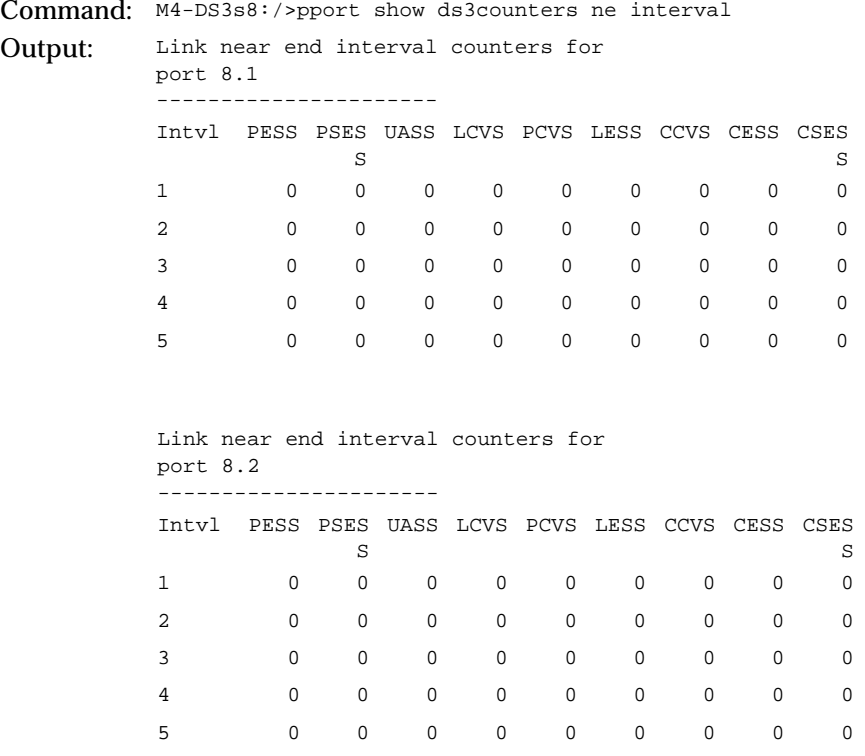

```
Link near end interval counters for 
port 8.3
----------------------
Intvl PESS PSES
UASS LCVS PCVS LESS CCVS CESS CSES
       S
                        S
1 000000000
2 000000000
3 000000000
4 000000000
5 000000000
Link near end interval counters for 
port 8.4
----------------------
Intvl PESS PSES
UASS LCVS PCVS LESS CCVS CESS CSES
       S
                        S
1 000000000
2 000000000
3 000000000
4 000000000
5 000000000
```
To display far end DS3 counter information for a specific DS3 physical port (for example port 8.3), use the pport show ds3counters fe interval pport.id command.

Command: M4-DS3s8:/>pport show ds3counters fe interval 8.3 Output: Link far end interval counters for port 8.3 ---------------------- Intvl CESS CSES CCVS UASS LCVS PCVS S 1 0 0 0 0 0 0 2 000000 3 000000 4 0 0 0 0 0 0 5 000000

### **Displaying PLCP counter information for DS3 physical ports**

You can view PLCP (Physical Layer Convergence Protocol) counter information for physical ports on DS3 modules that have their mapping mode set to PLCP. To view PLCP counter information use the command: pport show plcpcounters.

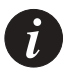

**Note:** The pport show plcpcounters command does not display PLCP counter information for DS3 ports that have their mapping mode set to ADM.

To display DS3 counter information for all DS3 physical ports, enter the pport show plcpcounters command.

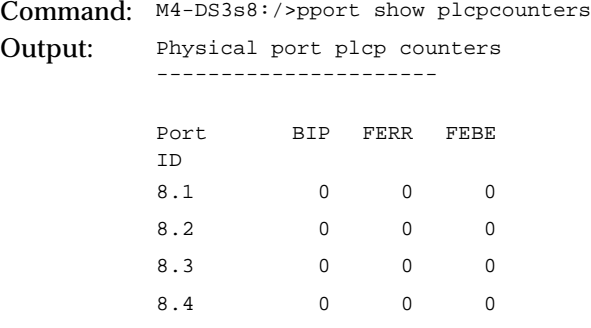

The pport show counters command displays the information described in [Table 5.4.](#page-67-0)

<span id="page-67-0"></span>*Table 5.4 Output from the pport show plcpcounters command*

| Field       | Description                                                                    |
|-------------|--------------------------------------------------------------------------------|
| BIP         | Bit interleaved errors (B1).                                                   |
| <b>FERR</b> | Framing Pattern Octet Errors and Path Overhead Identification<br>Octet Errors. |
| FERE        | <b>Far End Block Errors.</b>                                                   |

### <span id="page-68-0"></span>Disabling a Physical Port

Before any physical port parameters can be changed, cleared, or reset, you must disable the physical port. To disable a physical port, use the pport disable command.

Command: M15-155s8:/>pport disable <pport id> Example: M15-155s8:/>pport disable 8.1 Parameter: <pport id> The physical port identifier in the form <slot>.<port number>

# Enabling a Physical Port

To enable a physical port, use the pport enable command.

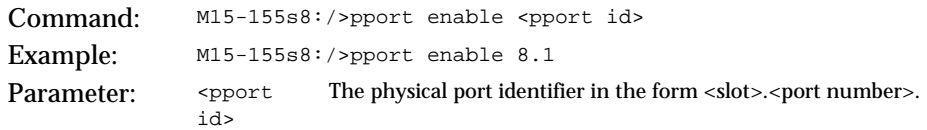

### Setting Physical Port Parameters

You can set individual parameters for a physical port. Once a physical port parameter has been set, ILMI will not override the parameter when the physical port is re-enabled.

You can set the following parameters for all physical ports:

- payload scrambling
- framing mode
- transmit rate limit

You can set the following parameters only for physical DS3 ports:

- cable length
- mapping mode
- loopback type
- Tx clock source

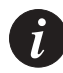

**Note:** You must disable the physical port before you can change, clear or reset any physical port parameters. For more information about how to disable a physical port, see [Disabling a Physical Port](#page-68-0) on page [49.](#page-68-0)

To set a parameter for a physical port, you must perform the following steps:

- 1 Disable the physical port.
- 2 Set the parameter for the disabled physical port, as required.
- 3 Enable the physical port.

### **Configuring payload scrambling**

You can configure payload scrambling on or off. The default setting on.

When payload scrambling is enabled, the transmitted data will be passed through a self-synchronizing scrambler with the polynomial x**43**+1. This provides security against false cell and frame delineation.

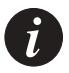

**Note:** You must disable the physical port before you can change, clear or reset any physical port parameters. For more information about how to disable a physical port, see [Disabling a Physical Port](#page-68-0) on page [49](#page-68-0).

To configure payload scrambling for a physical port, use the pport set payloadscrambling command.

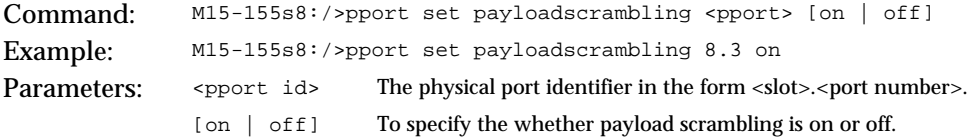

### **Specifying the framing mode for a port**

You can specify that the framing mode used for a physical fiber optic port is either Sonet or SDH. The default setting is Sonet. For DS3 modules you can specify that the framing mode used for a DS3 physical port is either CBIT or M23. The default setting for DS3 ports is CBIT.

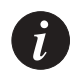

**Note:** You must disable the physical port before you can change, clear or reset any physical port parameters. For more information about how to disable a physical port, see [Disabling a Physical Port](#page-68-0) on page [49](#page-68-0).

To specify framing for a physical fiber optic port, use the pport set framing command.

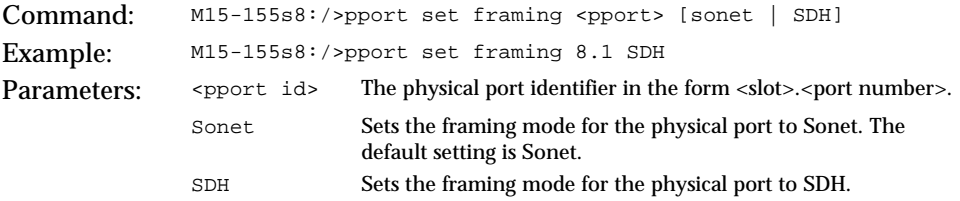

Command: M4-DS3s8:/>pport set framing <pport> [CBIT | M23] Example: M4-DS3s8:/>pport set framing 8.2 CBIT Parameters: <pport id> The physical port identifier in the form <slot>.<port number>. CBIT Sets the framing mode for the physical port to CBIT. The default setting is CBIT. M23 Sets the framing mode for the physical port to M23.

To specify framing for a DS3 physical port, use the pport set framing command.

**Configuring transmit rate limit for the M15-155 module**

This command is supported only by M15-155 ATM modules.

The M770 ATM Switch hardware enables you to configure the peak output cell rate of any port to be restricted, to control congestion on the network. This feature is used for traffic shaping, mainly when you have a WAN connection.

For example, if a 155Mbps port is connected to another service at a lower rate (<155Mbps), then this will require the data cell rate (ignoring idle cells) to be rate limited at the output port of the switch.

The outcome of this command can be seen in "pport show" in the speed column.

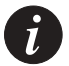

**Note:** You must disable the physical port before you can change, clear or reset any physical port parameters. For more information about how to disable a physical port, see [Disabling a Physical Port](#page-68-0) on page [49.](#page-68-0)

To configure Tx rate limiting for a physical port, use the pport set txrate command.

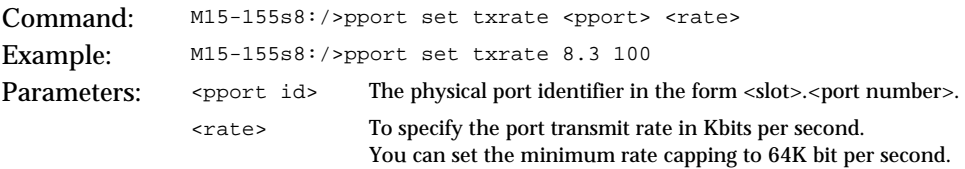

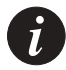

**Note:** The M770 ATM Switch CAC feature is aware of any rate limit set on a port and will not allow connections to be setup which could exceed the current limit. All UBR connections are accepted as usual, however these may suffer cell loss if the total traffic rate exceeds the current rate limit.

#### **Specifying a cable length for a DS3 port**

You can specify the coaxial (BNC) cable length for a DS3 port. The coaxial cable length is up to these numbers in feet:

- 225: 0-225 feet, 0-68 meters.
- 450: 225-450 feet, 68-137 meters.

The default cable length is 225 (i.e. 0-225 feet).

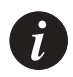

**Note:** You must disable the physical port before you can change, clear or reset any physical port parameters. For more information about how to disable a physical port, see [Disabling a Physical Port](#page-68-0) on page [49](#page-68-0).

To configure the coaxial cable length for a DS3 port, use the pport set length command.

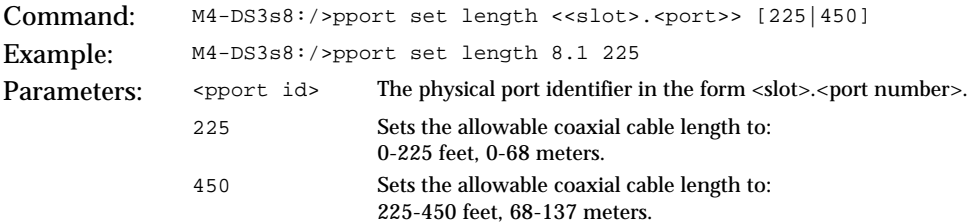

### **Specifying a mapping mode for a DS3 port**

You can specify for a DS3 port the mapping mode used for the transport of ATM cells over DS3. The mapping mode is either ADM or PLCP. The default mapping mode is ADM.

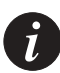

**Note:** You must disable the physical port before you can change, clear or reset any physical port parameters. For more information about how to disable a physical port, see [Disabling a Physical Port](#page-68-0) on page [49](#page-68-0).

To set the mapping mode for a DS3 port, use the pport set mapping command.

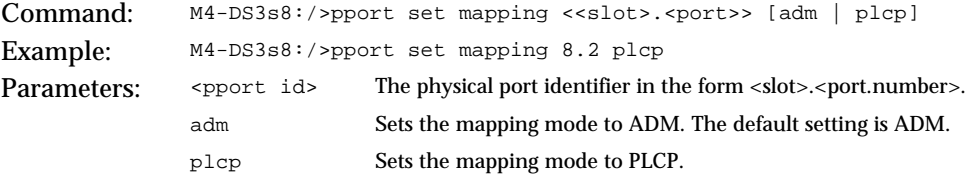
## **Specifying loopback type for a DS3 port**

You can specify loopback type for a DS3 port. Loopback is either line loopback (the receiver loops back the received line signal), or payload loopback (the receiver loops back the received payload), or none (no loopback). The default loopback is none (no loopback).

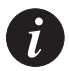

**Note:** In order to start/stop loopback using the set loopback command both the Admin state and Oper state of the port must be UP. Another method of stopping loopback is to disable the port. For more information about how to disable a physical port, see [Disabling a Physical Port](#page-68-0) on page [49.](#page-68-0)

To set the loopback type for a DS3 port, use the pport set loopback command.

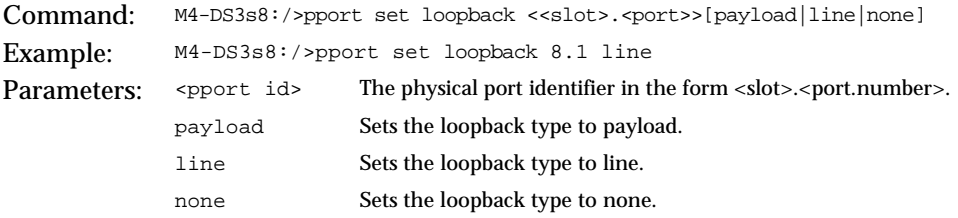

## **Specifying the Tx Clock source for a DS3 port**

You can specify the transmit clock source for a DS3 port. The transmit clock source is either local (derives the clock internally), or loop (derives the clock from the received signal). The default setting is local.

To set the Tx clock source for a DS3 port, use the pport set txClock command.

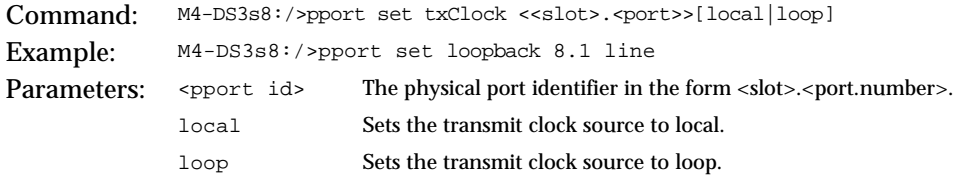

# Resetting Parameters on a Physical Port

You can reset all configurable parameters for a specific physical port to their default values.

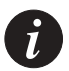

**Note:** You must disable the physical port before you can change, clear or reset any physical port parameters. For more information about how to disable a physical port, see [Disabling a Physical Port](#page-68-0) on page [49](#page-68-0).

To reset all configurable parameters on a physical port to their default values, use the pport reset command.

Command: M15-155s8:/>pport reset <pport id> Parameter: <pport id> The physical port number in the form <slot>.<port number>

# Managing Virtual Ports

This chapter describes how to use the command-line interface to manage virtual ports.

- For information about how to access and use the Avaya M770 ATM Switch command-line interface, see [Chapter 3,](#page-40-0) "[How to Use the Command-line](#page-40-1)  [Interface"](#page-40-1).
- For more information about virtual ports, see ["Virtual Ports"](#page-321-0) in [Appendix F](#page-320-0), "[Routing and Signalling Concepts"](#page-320-1).

# Showing Virtual Port Information

**Listing information about virtual ports**

You can view information about all of the virtual ports on the M770 ATM Switch. When a module is installed in the M770 ATM Switch, default virtual ports are created for the ports. Each of these default virtual ports is assigned a virtual port id of zero.

Any virtual port information that is marked with an asterisk (\*) has been learned by the M770 ATM Switch during the ILMI dialogue with the remote device. Information that is not marked with an asterisk has been either configured by the user or is the default setting for the virtual port.

To view configuration information about all of the virtual ports, use the vport show command with the following parameters.

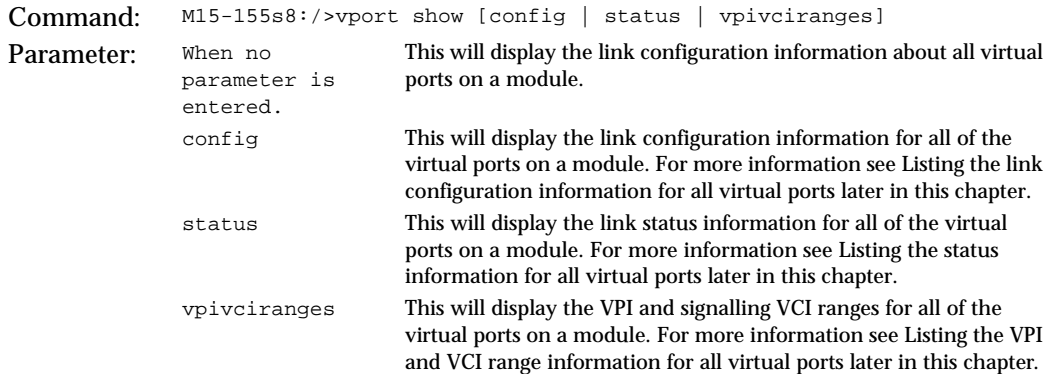

To view information about all virtual ports, use the vport show command.

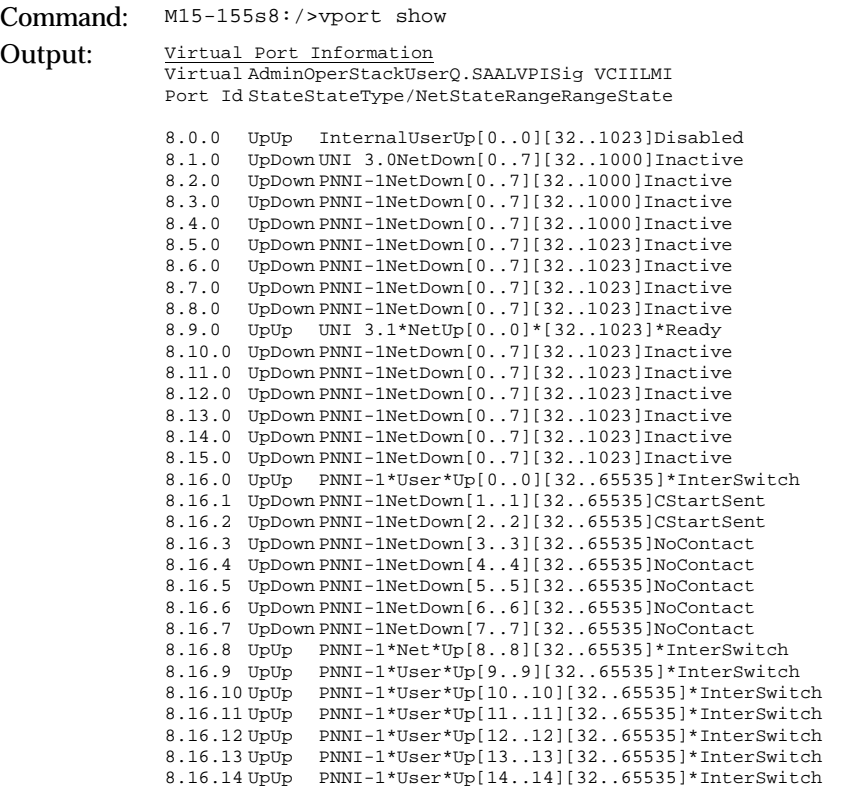

The vport show command displays the information described in [Table 6.1.](#page-76-0)

 $\boldsymbol{i}$ 

**Note:** In the above Table "\*" indicates that the information was obtained from ILMI protocol. Port 0 is the CPU port and Port 16 is the Backplane port.

| Field              | Description                                                                                                    |
|--------------------|----------------------------------------------------------------------------------------------------|
| Virtual Port Id    | The virtual port. This is displayed in the format<br><slot>.<port>.<virtual number="" port="">.</virtual></port></slot>                                                                                                    |
| <b>Admin State</b> | The administrative state of the virtual port. If the state is UP<br>then this virtual port is enabled. If the state is DOWN then this<br>virtual port is disabled. This will occur when you disable the<br>virtual port using the command-line interface or via<br>management.                   |
| <b>Oper State</b>  | The operational state of the virtual port. If the state is UP then<br>this virtual port is functional. If the state is DOWN then this<br>virtual port is not functional. This could be due to a problem<br>with ILMI or ILMI has been disabled due to a problem with the<br>physical connection. |
| <b>Stack Type</b>  | The type of signalling used. This can be UNI 3.0, UNI 3.1,<br>UNI 4.0, IISP 3.0, IISP 3.1 or PNNI 1.0.                                                                                                    |
| User/Net           | The signalling profile of the virtual port. This can be either<br>"user" or "network". For more information on which<br>signalling profile should be used, refer to ATM Port<br>Configuration in Chapter 2 Getting Started.                                                                      |
| Q.SAAL State       | The state of the signalling data-link layer (Q.SAAL-SSCOP).                                                                                                    |
| <b>VPI</b> Range   | The VPI range assigned to the virtual port.                                                                                                    |
| <b>VCI Range</b>   | The VCI range assigned to the virtual port.                                                                                                    |

<span id="page-76-0"></span>*Table 6.1 Output from the vport show command*

| Field             | Description                                                                   |                                                                                                    |
|-------------------|-------------------------------------------------------------------------------|----------------------------------------------------------------------------------------------------|
| <b>ILMI</b> State | The ILMI state of the virtual port. The possible ILMI states are:<br>Inactive |                                                                                                    |
|                   |                                                                               | The virtual port is disabled or the physical<br>layer is down.                                             |
|                   | NoContact                                                                     | The physical layer is up but the remote                                                                    |
|                   |                                                                               | ILMI entity is not responding.                                                                             |
|                   | <b>CStartSent</b>                                                             | The M770 ATM Switch is attempting to start<br>an ILMI dialogue (a cold start trap has been<br>sent).       |
|                   | <b>GNTimeout</b>                                                              | The M770 ATM Switch has received no<br>response to a getnext request from the ILMI                         |
|                   | GetRemoteInfo                                                                 | prefix table of the remote device.                                                                         |
|                   |                                                                               | The M770 ATM Switch is interrogating the<br>remote device to determine link                                |
|                   |                                                                               | characteristics.                                                                                           |
|                   | SwDoRegPrefix                                                                 | The M770 ATM Switch telling the remote                                                                     |
|                   |                                                                               | device about the switch prefix of the M770<br>ATM Switch.                                                  |
|                   | SwWaitAddress                                                                 | The M770 ATM Switch has set the prefix<br>and is waiting to receive the address from<br>the remote device. |
|                   | SwHaveAddress                                                                 | The M770 ATM Switch has received the<br>address from the user side.                                        |
|                   | <b>SwToSwPause</b>                                                            | There is a pause in the ILMI dialogue<br>between two switches.                                             |
|                   | Ready                                                                         | ILMI is up on an UNI link (not between two<br>switches).                                                   |
|                   | <b>InterSwitch</b>                                                            | ILMI is up on a link between two switches.                                                                 |
|                   | <b>NoPrefixes</b>                                                             | ILMI has tried repeatedly to tell the remote                                                               |
|                   |                                                                               | device its prefix without success. It will try                                                             |
|                   |                                                                               | to bring signalling up but remains in this<br>state.                                                       |
|                   | <b>Disabled</b>                                                               | ILMI is disabled on this port.                                                                             |
|                   | ShuttingDown(Disabled)                                                        |                                                                                                    |
|                   |                                                                               | Port is in the process of disabling ILMI on<br>this port.                                                  |

*Table 6.1 Output from the vport show command (Continued)*

<span id="page-78-0"></span>**Listing the link configuration information for all virtual ports**

You can view the link configuration information for all virtual ports on a module or for a specific virtual port.

Any virtual port information that is marked with an asterisk (\*) has been learned by the M770 ATM Switch during the ILMI dialogue with the remote device. Information that is not marked with an asterisk has either been configured by the user or is the default setting for the virtual port.

To view the link configuration information about all virtual ports, use the vport show config command.

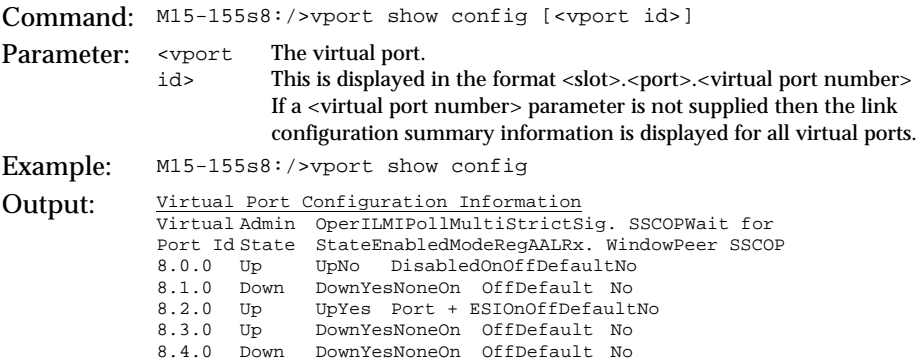

The vport show config command displays the information described in [Table](#page-78-1)  [6.2](#page-78-1).

<span id="page-78-1"></span>*Table 6.2 Output from the vport show config command*

| Field                  | Description                                                                                                    |
|------------------------|----------------------------------------------------------------------------------------------------|
| <b>Virtual Port Id</b> | The virtual port. This is displayed in the format<br><slot>.<port>.<virtual number="" port="">.</virtual></port></slot>                                                                                                    |
| <b>Admin State</b>     | The administrative state of the virtual port. If the state is UP<br>then this virtual port is enabled. If the state is DOWN then this<br>virtual port is disabled.<br>This will occur when you disable the virtual port using the<br>command-line interface or via Management.                   |
| <b>Oper State</b>      | The operational state of the virtual port. If the state is UP then<br>this virtual port is functional. If the state is DOWN then this<br>virtual port is not functional. This could be due to a problem<br>with ILMI or ILMI has been disabled due to a problem with the<br>physical connection. |
| <b>ILMI</b> Enabled    | Whether or not ILMI is enabled on the virtual port.                                                                                                    |

| Field                                | Description                                                                                                    |
|--------------------------------------|----------------------------------------------------------------------------------------------------|
| Poll Mode                            | ILMI polling is used to verify that the same end-station remains<br>attached at a given port. There are two methods that can be<br>used:<br>check the ESI has not changed. This is referred to as "Port $+$<br>ESI".<br>check that the system up-time has not changed by a<br>$\bullet$<br>significant amount. This is referred to as "SysUpTime". |
| Multi Reg                            | This specifies whether multiple ILMI registration is enabled or<br>not on the virtual port.                                                                                                    |
| Strict AAL<br>Trans.                 | This specifies whether the translation of the AAL parameter,<br>that is between UNI 3.0, IISP 3.0, UNI 3.1 and IISP 3.1 should be<br>OFF, Normal or Strict.                                                                                                    |
| Sig. SSCOP<br>Rx. Window             | This parameter is reserved for future use.<br>All ports are set to the default parameter.                                                                                                    |
| <b>Wait for Peer</b><br><b>SSCOP</b> | This specifies whether this vport will wait indefinitely for an<br>incoming QSAAL connection.                                                                                                    |

*Table 6.2 Output from the vport show config command*

<span id="page-79-0"></span>**Listing the status information for all virtual ports**

You can view the status information for all virtual ports on a module or for a specific virtual port.

Any virtual port information that is marked with an asterisk (\*) has been learned by the M770 ATM Switch during the ILMI dialogue with the remote device. Information that is not marked with an asterisk has either been configured by the user or is the default setting for the virtual port.

To view the virtual port status, enter the vport show status command.

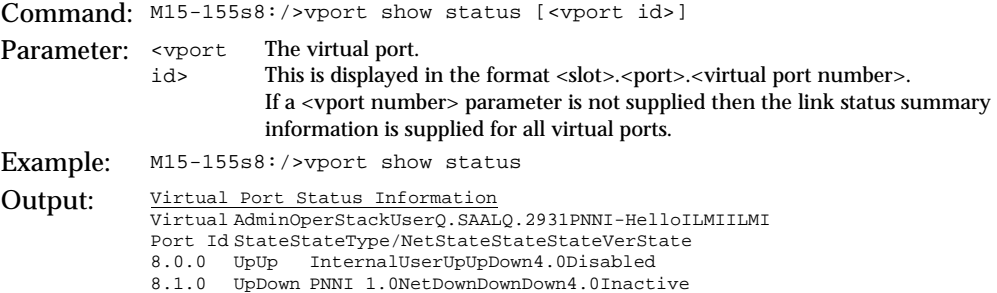

8.2.0 UpUp UNI 3.1\*Net\*UpUpDown3.x\*Ready 8.3.0 UpUp UNI 4.0\*Net\*UpUpDown4.0\*Ready

```
8.4.0 UpUp PNNI 1.0*Net*UpUpUp4.0* InterSwitch
```
The vport show status command displays the information described in [Table](#page-80-0)  [6.3](#page-80-0).

| Field                  | Description                                                                                                    |
|------------------------|----------------------------------------------------------------------------------------------------|
| <b>Virtual Port Id</b> | The virtual port. This is displayed in the format<br><slot>.<port>.<virtual number="" port="">.</virtual></port></slot>                                                                                                    |
| <b>Admin State</b>     | The administrative state of the virtual port. If the state is UP<br>then this virtual port is enabled. If the state is DOWN then this<br>virtual port is disabled. This will occur when you disable the<br>virtual port using the command-line interface or the Avaya<br>M770 ATM Switch Manager. |
| <b>Oper State</b>      | The operational state of the virtual port. If the state is UP then<br>this virtual port is functional. If the state is DOWN then this<br>virtual port is not functional. This could be due to a problem<br>with ILMI or ILMI has been disabled due to a problem with the<br>physical connection.  |
| Stacktype              | The type of signalling used. This can be UNI 3.0, UNI 3.1,<br>UNI 4.0, IISP 3.0, IISP 3.1 or PNNI 1.0.                                                                                                    |
| User/Net               | The signalling profile of the virtual port. This can be either<br>"user" or "network". For more information on which signalling<br>profile should be used, refer to ATM Port Configuration in<br><b>Chapter 2 Getting Started.</b>                                                                |
| <b>Q.SAAL State</b>    | The state of the signalling data-link layer (SAAL).                                                                                                    |
| Q.2931 State           | The state of the signalling layer (Q.2931).                                                                                                    |
| <b>ILMI</b> Ver        | The version of ILMI running on this virtual port.                                                                                                    |
| <b>ILMI</b> State      | The ILMI state of the virtual port. For a list of the different ILMI<br>states, see Table 6.1, "Output from the vport show command,"<br>earlier in this chapter.                                                                                                    |

<span id="page-80-0"></span>*Table 6.3 Output from the vport show status command*

<span id="page-81-0"></span>**Listing the VPI and VCI range information for all virtual ports**

You can view the VPI and signalling VCI range information for all virtual ports on a module or for a specific virtual port.

Any virtual port information that is marked with an asterisk (\*) has been learned by the M770 ATM Switch during the ILMI dialogue with the remote device.

Information that is not marked with an asterisk has either been configured by the user or is the default setting for the virtual port.

To view VPI and signalling VCI range information about the virtual ports, use the vport show vpivciranges command.

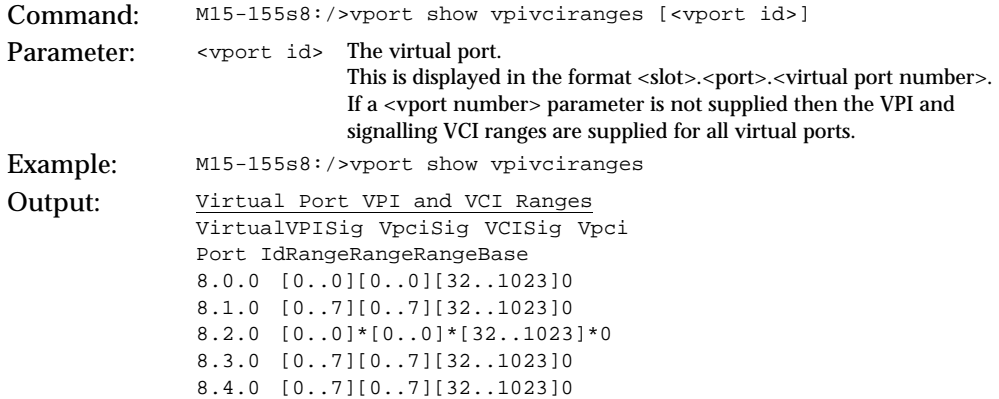

The vport show vpivciranges command displays the information described in [Table 6.4](#page-81-1).

<span id="page-81-1"></span>*Table 6.4 Output from the vport show vpivciranges command*

| Field                 | Description                                                                                                    |
|-----------------------|----------------------------------------------------------------------------------------------------|
| Virtual Port Id       | The virtual port. This is displayed in the format<br><slot>.<port>.<virtual number="" port="">.</virtual></port></slot> |
| <b>VPI Range</b>      | The VPI range assigned to the virtual port.                                                                             |
| <b>Sig VPCI Range</b> | The signalling VPCI range assigned to the virtual port.                                                                 |
| Sig VCI Range         | The signalling VCI range assigned to the virtual port.                                                                  |
| Sig VPCI Base         | The signalling VPCI base on a non-root virtual port.                                                                    |

### **Listing bandwidth information for all virtual ports**

To view bandwidth information for all virtual ports on a module, use the vport show bandwidth command.

DS3 modules use traffic shaping on virtual ports. Traffic is shaped based on the total bandwidth assigned to each virtual port. The bandwidth assigned can be seen as Total BW. For more information see ["Traffic shaping for DS3 virtual ports"](#page-83-0) on page [64.](#page-83-0)

On non-DS3 modules there is no rate limit shaping. Therefore the maximum transmit rate for a vport is limited by the capacity of the physical port and not by the total bandwidth assigned to the vport. .

Command: M4-DS3s8:/>vport show bandwidth status (cells/sec) Output: Virtual Port Bandwidth status (cells/sec) ---------------------- Total BW Alloc BW Curr Curr Virtual Port ID In Out In Out PVPC PVCC SVPC SVCC 8.0.0 34732 34732 1 1 000000 8.1.0 90118 90118 0 0 0 0 0 0 8.1.3 2358 2358 000000 8.1.5 11792 11792 000000 8.2.0 43980 43980 0 0 0 0 0 0 0 8.2.3 47168 47168 000000 8.2.4 13120 13120 0 0 0 0 0 0 0  $8.3.0$ 8 10426 8 000000  $8.4.0$ 8 10426 000000 8

# Configuring Virtual Ports

# <span id="page-83-1"></span>**Creating a virtual port**

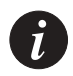

**Note:** Before you can create a new virtual port you must assign a VPI range. To do this you must first reduce the VPI range of the root virtual port. For more information about setting the VPI range for a virtual port, see [Setting Virtual Port](#page-88-0)  [Parameters](#page-88-0) later in this chapter on page [69.](#page-88-0)

To control shaping use the vport create command.

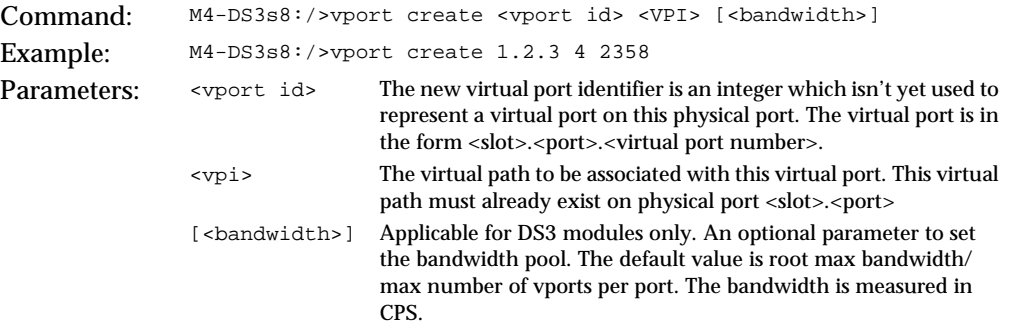

## <span id="page-83-0"></span>**Traffic shaping for DS3 virtual ports**

The M4-DS3 module supports traffic shaping (rate limit shaping) on its virtual ports. You can use shaping only on non-root virtual ports.

All aggregated traffic (SVCs, PVCs etc.) going out of the vport is shaped to the Peak Cell Rate (PCR) which is configured by the user for that vport. Rate limit shaping means that the DS3 module will adjust the transmitted traffic to a rate no higher than the user defines as the PCR for the vport. The DS3 module uses a 256k buffer to allow bursty traffic to be accumulated in the switch and then be sent out later.

In order to control shaping you use the vport create command. The bandwidth parameter defines the Peak Cell Rate (PCR) allowed on a vport and is defined in Cells Per Second (Cells/sec).

If you do not define a bandwidth value, then a default rate is assigned to that vport. The default rate is calculated as follows: the actual maximum bandwidth of the port divided by the maximum number of vports that can be defined on a port. The actual maximum bandwidth of a ports takes into account the overhead associated with the different cell mappings (ADM/PLCP). The maximum number of vports per port depends on the number of vpi bits configured for the module.

For example, if the number of VPI bits is 3 and we are using ADM then the default

bandwidth assigned for a vport is 104268 CPS divided by 8. However, if we were using PLCP, the default bandwidth would be 95990 CPS divided by 8.

### **Deleting a virtual port**

To delete a virtual port, use the vport delete command.

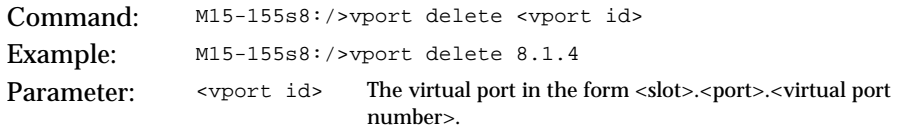

### <span id="page-84-0"></span>**Disabling a virtual port**

Before any virtual port parameters can be changed or reset you will have to disable the virtual port.

To disable a virtual port, use the vport disable command.

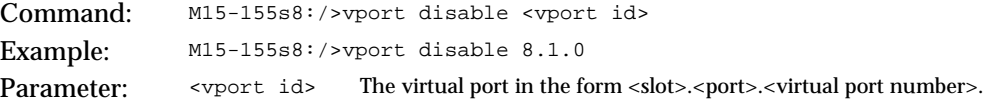

### **Enabling a virtual port**

To enable a virtual port, use the vport enable command.

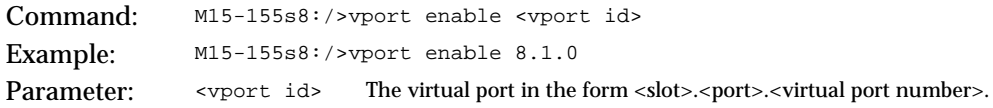

# Managing ILMI

**Disabling ILMI on a virtual port**

If an attached device does not support ILMI, you will need to disable ILMI on the virtual port. Note that if the remote device is an end-station then address registration will not take place automatically and a static route will need to be added for the attached device.

To disable ILMI on a virtual port, use the vport disable command.

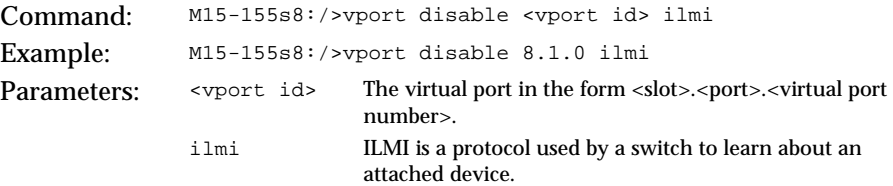

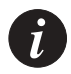

**Note:** You must disable the virtual port before you can change or reset any virtual port parameters. For more information about how to disable a virtual port, see "[Disabling a virtual port"](#page-84-0) on page [65.](#page-84-0)

## **Disabling ILMI polling on a virtual port**

If an attached end-station does not support ILMI polling, the M770 ATM Switch will not poll to ensure the integrity of the link. However, if the end-station does support ILMI polling but is not responding to polls in time, the virtual port will not become operational at all or be intermittent. Before the virtual port can become operational, you will need to disable ILMI polling.

To disable ILMI polling on a virtual port, use the vport disable command.

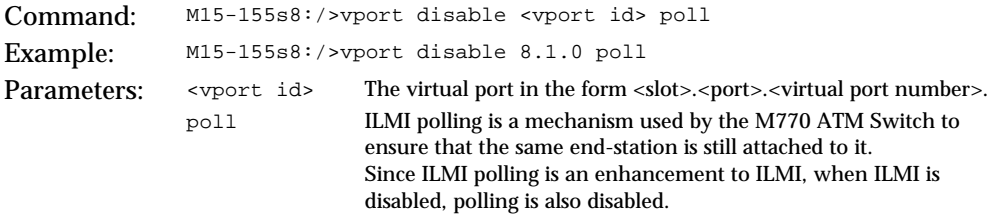

### **Disabling ILMI multiple registration**

Disables the registration of the same address via ILMI, on multiple ports. To disable ILMI registration on multiple ports, use the vport disable command.

Command: M15-155s8:/>vport disable <vport id> ilmimultireg Example: M15-155s8:/>vport disable 8.1.0 ilmimultireg

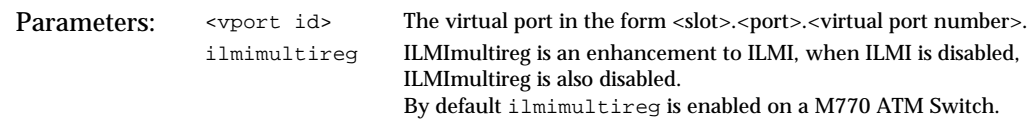

#### **Enabling ILMI on a virtual port**

To enable ILMI on a virtual port, use the vport enable command.

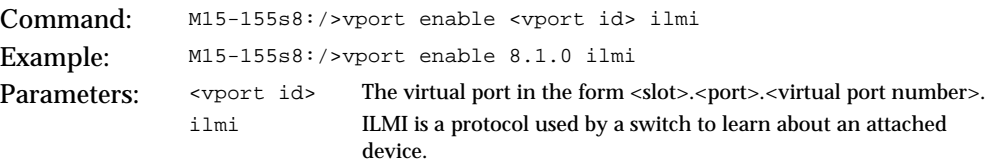

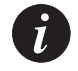

**Note:** You must disable the virtual port before you can change or reset any virtual port parameters. For more information about how to disable a virtual port, see "[Disabling a virtual port](#page-84-0)" on page [65](#page-84-0).

## **Enabling ILMI polling on a virtual port**

To enable ILMI polling on a virtual port, use the vport enable command.

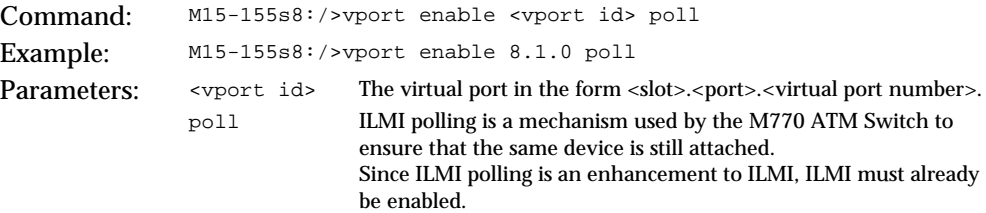

### **Enabling ILMI multiple registration**

A given address can be registered via ILMI on multiple ports.

To enable ILMI registration on multiple port, use the vport enable command.

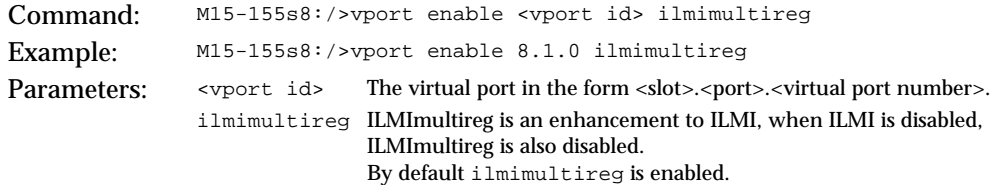

#### **Setting the ILMI version on a virtual port**

This parameter changes the ILMI version used on this vport. By default, this parameter is ILMI 4.0 which is backwards compatible with devices using ILMI 3.1.

```
To set the ILMI version on the virtual port use the vport set ilmiver
command.
```
Command: M15-155s8:/>vport set ilmiver <vport id> [31 | 40] Example: M15-155s8:/>vport set ilmiver 8.1.0 31 Parameters: <vport id> The virtual port in the form <slot>.<port>.<virtual port number>. [31 | 40] Changes the ILMI Version to ILMI 3.1 or 4.0

#### **Resetting the ILMI version on a virtual port**

If you reset the virtual port's ILMI version parameter, the port will re-learn the ILMI version when it is enabled and a remote device is connected.

To reset the ILMI version on the virtual port, use the vport reset ilmiver command.

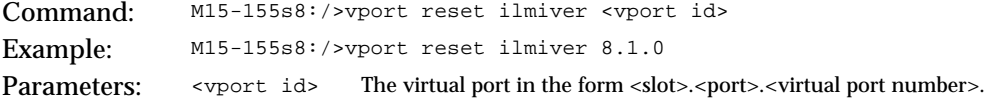

# <span id="page-88-0"></span>Setting Virtual Port Parameters

You can set individual parameters for a virtual port. Once a virtual port parameter has been set, ILMI will not override the parameter when the virtual port is reenabled. If you want ILMI to override a set parameter, you must disable the virtual port and clear the parameter. You must then re-enable the virtual port.

You can set the following virtual port parameters using the vport set command:

- Signalling profile
- Signalling stack type
- Signalling VPCI range
- Signalling VPCI base
- Signalling VCI range
- VPI range on a root virtual port
- ILMI version
- Waiting for incoming Q.SAAL connection

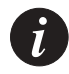

**Note:** You must disable the virtual port before you can change or reset any virtual port parameters. For more information about how to disable a virtual port, see "[Disabling a virtual port](#page-84-0)" on page [65](#page-84-0).

To set a parameter for a virtual port, you must perform the following steps:

- 1 Disable the virtual port.
- 2 Set the parameter for the disabled virtual port, as required.
- 3 Enable the virtual port.

<span id="page-88-1"></span>**Setting the signalling profile parameter**

You can set the signalling profile on a virtual port to either "user" or "network". One side of the link must be set to "user" and the other side to "network". If ILMI is enabled, then normally end-stations are always the "user" side of a link. For more information on which signalling profile should be used for an attached device, see [ATM Port Configuration](#page-31-0) on page [12.](#page-31-0)

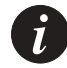

**Note:** You must disable the virtual port before you can change or reset any virtual port parameters. For more information about how to disable a virtual port, see "[Disabling a virtual port](#page-84-0)" on page [65](#page-84-0).

To set the signalling profile for a virtual port, use the vport set profile command.

Command: M15-155s8:/>vport set profile <vport id> [user | network]

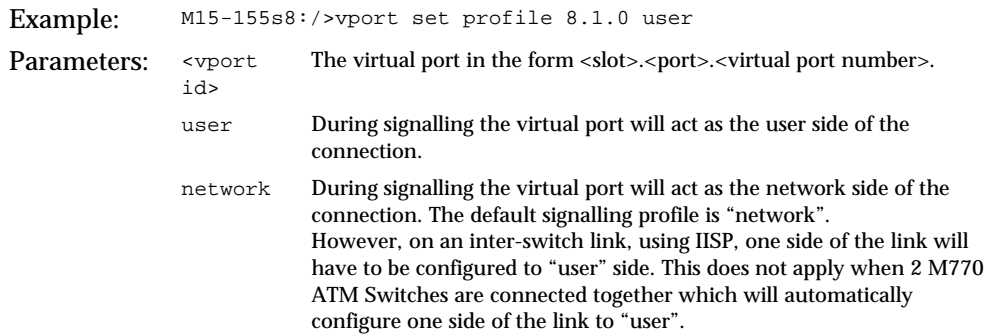

#### <span id="page-89-0"></span>**Setting the stack type parameter**

You can set the signalling stack type for a virtual port. The default signalling stack type is PNNI 1.0.

The signalling stack type can be:

- UNI 3.0
- UNI 3.1

Note, straight "IISP" is by default based on UNI 3.1 signalling.

- UNI 4.0
- **IISP 3.0**
- **IISP 3.1**
- **PNNI 1.0**

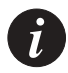

**Note:** You must disable the virtual port before you can change or reset any virtual port parameters. For more information about how to disable a virtual port, see "[Disabling a virtual port"](#page-84-0) on page [65.](#page-84-0)

To set the signalling stack type for a virtual port, use the vport set stacktype command.

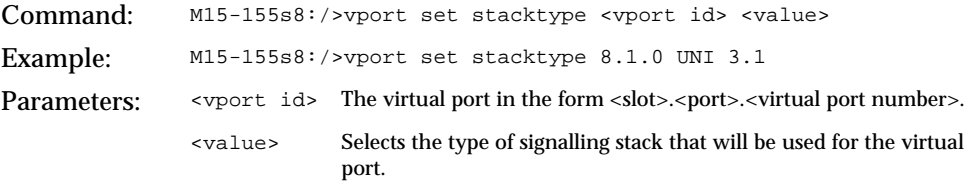

<span id="page-90-0"></span>**Setting the signalling VPCI range**

You can set a signalling VPCI range for a virtual port. This range can only be changed on the root virtual port.

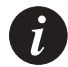

**Note:** You must disable the virtual port before you can change or reset any virtual port parameters. For more information about how to disable a virtual port, see "[Disabling a virtual port](#page-84-0)" on page [65](#page-84-0).

To set a signalling VPCI range for a virtual port, use the vport set sigvpcirange command.

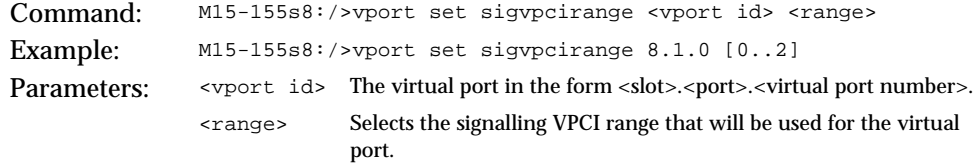

## **Setting the signalling VPCI base**

You can set a signalling VPCI Base for a non-root virtual port. This command enables the switch to interoperate with switches that use the VPI value for the VPCI in the setup signalling message. The default VPCI value is '0'.

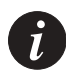

**Note:** You must disable the virtual port before you can change or reset any virtual port parameters. For more information about how to disable a virtual port, see "[Disabling a virtual port](#page-84-0)" on page [65](#page-84-0).

To set a signalling VPCI base for a virtual port, use the vport set sigvpcibase command.

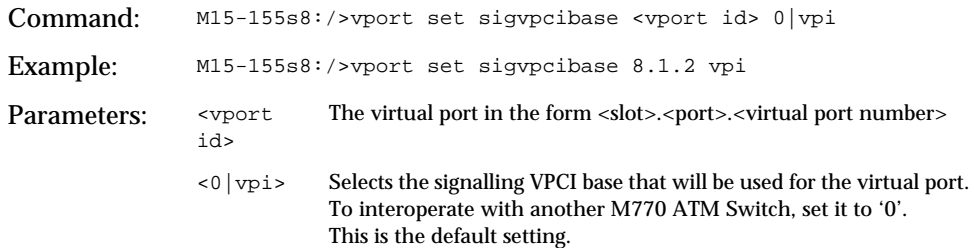

### <span id="page-91-0"></span>**Setting the signalling VPC VPI range**

On a root virtual port (which may have several VPIs associated with it) there is an option of signalling virtual paths connections. Therefore, the user should identify the range of VPIs that are associated with Signaled Virtual Paths (SVPs) and the rest are associated with Permanent Virtual Paths (PVPs).

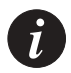

**Note:** Before setting up PVPs, or preparing the virtual port for SVPs, the module hardware has to be configured to accept Virtual Paths connection. This is done using the command "hardware vpcvpirnage" in which the user identifies the range of VPIs that are associated with VP switching. For more information refer to "[Managing VPI range for VP switching](#page-118-0)" on page [99](#page-118-0).

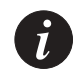

**Note:** You must disable the virtual port before you can change or reset any virtual port parameters. For more information about how to disable a virtual port, see "[Disabling a virtual port"](#page-84-0) on page [65.](#page-84-0)

To set the signalling VPC VPI range used for SVPs on a root virtual port use the vport set sigvpcvpirange command:

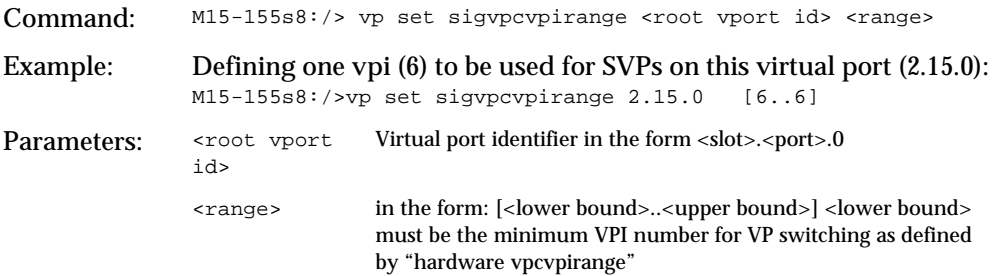

In this example, if the hardware was configured to have 4 bits for VPIs and 11 bits for VCIs ("[Managing the number of VPI and VCI bits"](#page-117-0) on page [98\)](#page-117-0). And the VPIs for VP switching was configured to be in the range of [6..15] (refer to ["Managing VPI](#page-118-0)  [range for VP switching](#page-118-0)" on page [99](#page-118-0)). Then the range of VPIs that is left for PVPs is [7..15].

**Setting the signalling VCI range**

You can set the signalling VCI range used for SVCs on a virtual port. Usually the VCI range is reduced in order to create PVCs on these VCs. To increase the VPI range or vice versa, please see the command hardware vpivcibits on page [98](#page-117-0).

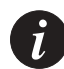

**Note:** You must disable the virtual port before you can change or reset any virtual port parameters. For more information about how to disable a virtual port, see "[Disabling a virtual port](#page-84-0)" on page [65](#page-84-0).

To set a signalling VCI range for a virtual port, use the vport set vcirange command.

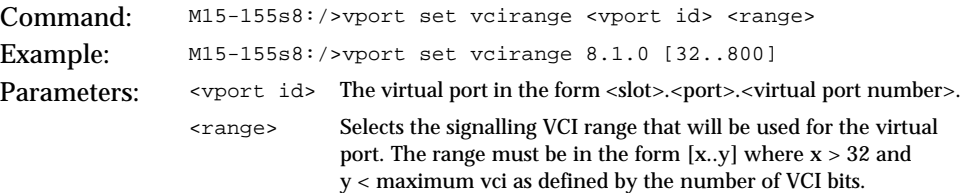

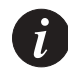

**Note:** Do not reduce the lower limit of the signalling VCI range below 32. All values below 32 are reserved for signalling protocol.

<span id="page-92-0"></span>**Setting the VPI range on a root virtual port**

The VPI range set for the root virtual port cannot be greater than the VPI range of the physical port.

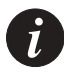

**Note:** Before you can create a new virtual port you must reduce the VPI range of the root virtual port. For more information about creating a virtual port, see "[Creating a](#page-83-1)  [virtual port"](#page-83-1) on page [64.](#page-83-1)

To set a VPI range for a root virtual port, use the vport set vpirange command.

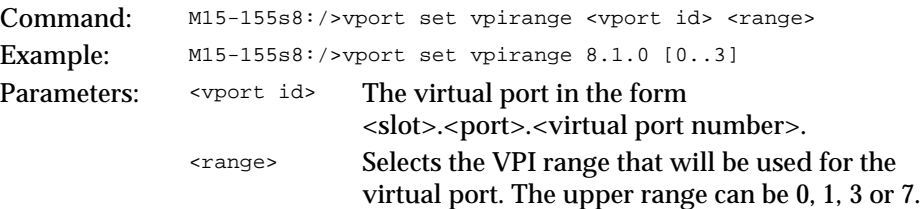

 $\boldsymbol{i}$ 

**Note:** You must disable the virtual port before you can change or reset any virtual port parameters. For more information about how to disable a virtual port, see "[Disabling a virtual port"](#page-84-0) on page [65.](#page-84-0)

### <span id="page-93-0"></span>**Setting the QSAAL wait parameter on a virtual port**

This parameter changes this vport to wait indefinitely for an incoming QSAAL connection. By default, this parameter is disabled.

To set the waitqsaal parameter on the virtual port use the vport set waitqsaal command.

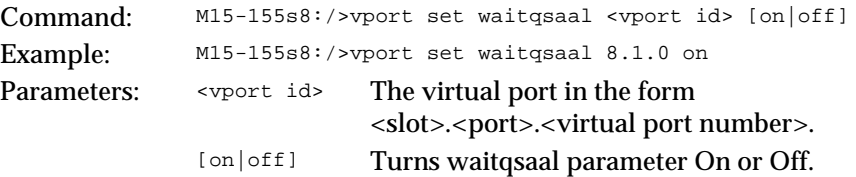

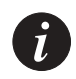

**Note:** You must disable the virtual port before you can change or reset any virtual port parameters. For more information about how to disable a virtual port, see "[Disabling a virtual port"](#page-84-0) on page [65.](#page-84-0)

# Resetting Virtual Port Parameters

You can reset a virtual port parameter so that the value returns to the default value. When the virtual port is re-enabled ILMI will, where possible, attempt to learn a value for the parameter through its dialogue with the remote device. If ILMI cannot discover a value for the parameter, the parameter remains at the default setting.

You can reset the following virtual port parameters using the vport reset command:

- Signalling profile
- Stack type
- Signalling VPCI range
- Signalling VCI range
- VPI range on a root virtual port.
- ILMI version
- Waitqsaal.

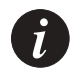

**Note:** You must disable the virtual port before you can change or reset any virtual port parameters. For more information about how to disable a virtual port, see "[Disabling a virtual port](#page-84-0)" on page [65](#page-84-0).

To clear a parameter for a virtual port, you must perform the following steps:

- 1 Disable the virtual port.
- 2 Reset the parameter for the disabled virtual port.
- 3 Enable the virtual port.

## **Resetting the signalling profile parameter**

If you reset the virtual port's signalling profile parameter, the port will re-learn what is on the other end of the link when it is enabled and a remote device is connected. For more information about this parameter, see ["Setting the signalling](#page-88-1)  [profile parameter](#page-88-1)" on page [69](#page-88-1).

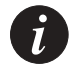

**Note:** You must disable the virtual port before you can change or reset any virtual port parameters. For more information about how to disable a virtual port, see "[Disabling a virtual port](#page-84-0)" on page [65](#page-84-0).

To reset the profile parameter for a virtual port, use the vport reset profile command.

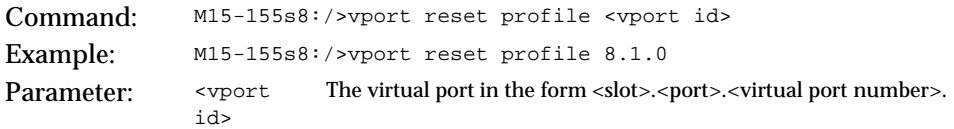

#### **Resetting the stack type parameter**

If you reset the virtual port's stack type parameter, the port will re-learn the stack type when it is enabled and a remote device is connected. For more information about this parameter, see "[Setting the stack type parameter](#page-89-0)" on page [69](#page-88-1).

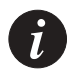

**Note:** You must disable the virtual port before you can change or reset any virtual port parameters. For more information about how to disable a virtual port, see "[Disabling a virtual port"](#page-84-0) on page [65.](#page-84-0)

To reset the stack type parameter for a virtual port, use the vport reset stacktype command.

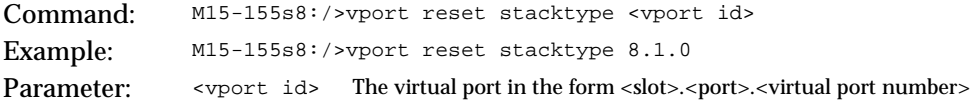

#### **Resetting the signalling VPC VPI range**

To reset the VPC VPI range that was previously assigned for Switched Virtual Paths, use the following command:

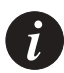

**Note:** You must disable the virtual port before you can change or reset any virtual port parameters. For more information about how to disable a virtual port, see "[Disabling a virtual port"](#page-84-0) on page [65.](#page-84-0)

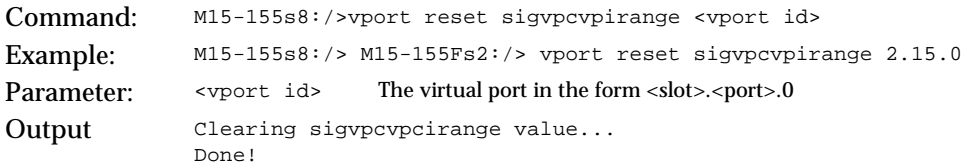

### **Resetting the signalling VPCI range**

For more information about this parameter, see "[Setting the signalling VPCI range](#page-90-0)" on page [71](#page-90-0).

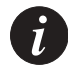

**Note:** You must disable the virtual port before you can change or reset any virtual port parameters. For more information about how to disable a virtual port, see "[Disabling a virtual port](#page-84-0)" on page [65](#page-84-0).

To reset the signalling VPCI range for a virtual port, use the vport reset sigvpcirange command.

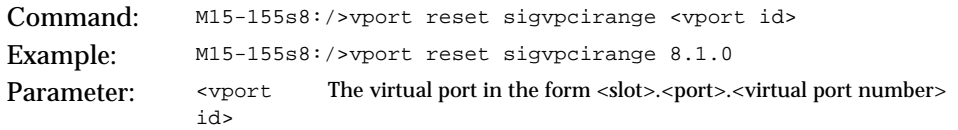

## **Resetting the signalling VCI range**

If you reset the virtual port's signalling VCI range, the port will re-learn the signalling VCI range supported by the remote device when it is enabled and a remote device is connected. For more information about this parameter, see "[Setting](#page-91-0)  [the signalling VPC VPI range](#page-91-0)" on page [72.](#page-91-0)

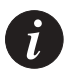

**Note:** You must disable the virtual port before you can change or reset any virtual port parameters. For more information about how to disable a virtual port, see "[Disabling a virtual port](#page-84-0)" on page [65](#page-84-0).

To reset the signalling VCI range for a virtual port, use the vport reset vcirange command.

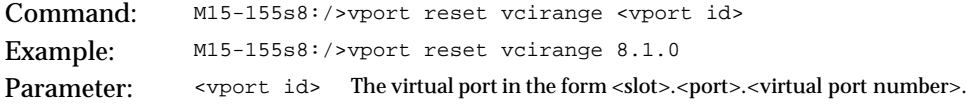

### **Resetting the VPI range**

If you reset the virtual port's VPI range and the remote device is an end-station, the port will re-learn the VPI range supported by the end-station when it is enabled and a remote device is connected. For more information about this parameter, see [Setting the VPI range on a root virtual port](#page-92-0) earlier in this chapter.

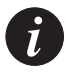

**Note:** You must disable the virtual port before you can change or reset any virtual port parameters. For more information about how to disable a virtual port, see "[Disabling a virtual port"](#page-84-0) on page [65.](#page-84-0)

To reset the VPI range for a virtual port, use the vport reset vpirange command.

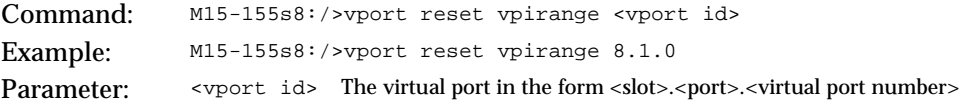

#### **Resetting the Waitqsaal parameter**

For more information about this parameter, see [Setting the QSAAL wait parameter](#page-93-0)  [on a virtual port](#page-93-0) earlier in this chapter.

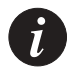

**Note:** You must disable the virtual port before you can change or reset any virtual port parameters. For more information about how to disable a virtual port, see "[Disabling a virtual port"](#page-84-0) on page [65.](#page-84-0)

To reset Waitqsaal for a virtual port, use the vport reset waitqsaal command.

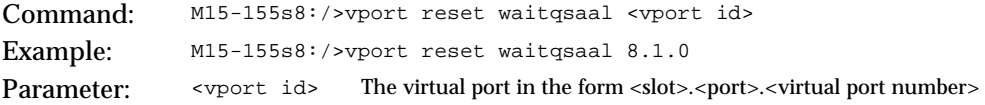

**Resetting all configurable parameters on a specific virtual port**

You can reset all configurable parameters for a specific virtual port to their default values.

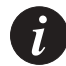

**Note:** You must disable the virtual port before you can change or reset any virtual port parameters. For more information about how to disable a virtual port, see "[Disabling a virtual port](#page-84-0)" on page [65](#page-84-0)

To reset all configurable parameters on a disabled virtual port to their default values, use the vport reset all command.

Command: M15-155s8:/>vport reset all <vport id> Parameter: <vport id> The virtual port in the form <slot>.<port>.<virtual port number>

# Managing the Probe Method

**Setting the managing probe method for proprietary features**

You can set the method of probing that the switch will use to find proprietary features on a remote device. This can be either via the "mib" or the "sysobject id" library. By default the method of probing is set to "mib". You will need to change the method of probing to "sysobjectid", if your remote device does not allow probing of its "mib".

To set the method of probing for a virtual port, use the vport probe command.

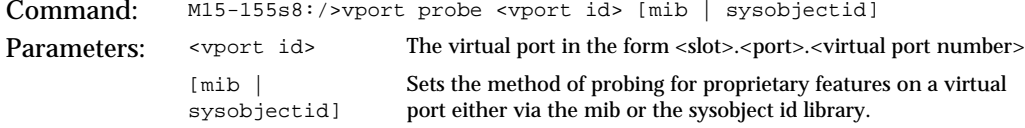

### **Displaying the method of probing for proprietary features**

To display the method of probing for a virtual port, use the vport probe command.

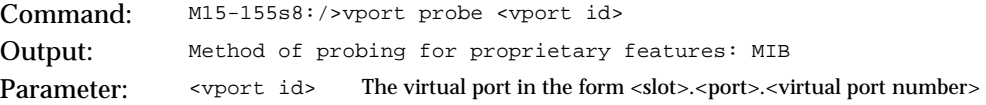

# Virtual Port Signalling Information

### **Virtual port signalling information**

To display signalling information for a virtual port, enter the vport sig stats command.

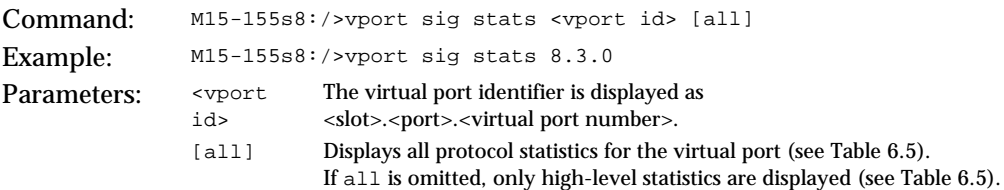

The vport sig stats command displays the high-level statistics (see [Table 6.5\)](#page-99-0). The vport sig stats all command displays all protocol statistics for the virtual port (see [Table 6.6\)](#page-101-0).

| Field              | Description                                                                                                    |
|--------------------|----------------------------------------------------------------------------------------------------|
| Statistics Info.   | The number of times signalling has been started<br>and stopped on the virtual port.                                                      |
| Stack up count     | The number of times signalling has come up since<br>it was last started on the virtual port.                                             |
| Stack down count   | The number of times signalling has gone down<br>since it was last started on the virtual port.                                           |
| Number of restarts | The number of times signalling has been restarted<br>since it was last started on the virtual port.                                      |
| Q.SAAL up count    | The number of times Q.SAAL (data link protocol)<br>has established a link to its peer since it was last<br>started on the virtual port.  |
| Q.SAAL down count  | The number of times Q.SAAL (data link protocol)<br>has lost the connection to its peer since it was last<br>started on the virtual port. |
| Signalling type    | The signalling version on this virtual port (i.e.,<br><b>UNI 3.1)</b>                                                                    |
| Signalling side    | The signalling profile on this virtual port (i.e.,<br>Network)                                                                           |

<span id="page-99-0"></span>*Table 6.5 High-level statistical output from the vport sig stats command*

| Field                             | Description                                                                       |
|-----------------------------------|-----------------------------------------------------------------------------------|
| <b>Signalling Messages</b>        | The number of signalling messages transmitted or<br>received on this virtual port |
| <b>Setup Attempts</b>             | The number of Setup messages transmitted or<br>received on this virtual port      |
| <b>Setup Retransmissions</b>      | The number of Setups that were retransmitted to<br>or from this virtual port      |
| Errors detected in the contents   | Errors detected in the contents of received                                       |
| of received messages              | messages                                                                          |
| <b>Active Calls</b>               | The number of incoming and outgoing active VCs<br>on this virtual port            |
| <b>Active Incoming Point-to-</b>  | The number of incoming Point-to-Point VCs on                                      |
| <b>Point Calls</b>                | this virtual port                                                                 |
| <b>Active Outcoming Point-to-</b> | The number of outgoing Point-to-Point VCs on                                      |
| <b>Point Calls</b>                | this virtual port                                                                 |
| <b>Active Incoming Point-to-</b>  | The number of incoming Point-to-Multipoint VCs                                    |
| <b>Multipoint Calls</b>           | on this virtual port                                                              |
| <b>Active Outcoming Point-to-</b> | The number of outgoing Point-to-Multipoint VCs                                    |
| <b>Multipoint Calls</b>           | on this virtual port                                                              |
| <b>Active Point-to-Multipoint</b> | The number of Point-to-Multipoint leaves on this                                  |
| Leaves                            | virtual port                                                                      |

*Table 6.5 High-level statistical output from the vport sig stats command (Continued)*

| Field                          | Description                                                                                                    |  |
|--------------------------------|----------------------------------------------------------------------------------------------------|--|
| <b>Signalling Statistics:</b>  |                                                                                                    |  |
| <b>Statistics Info.</b>        | The number of times signalling has been started<br>and stopped on the virtual port.                                                                                                    |  |
| Stack up count                 | The number of times signalling has come up since<br>it was last started on the virtual port.                                                                                                    |  |
| Stack down count               | The number of times signalling has gone down<br>since it was last started on the virtual port.                                                                                                    |  |
| Number of restarts             | The number of times signalling has been restarted<br>since it was last started on the virtual port.                                                                                                    |  |
| Q.SAAL up count                | The number of times Q.SAAL (data link protocol)<br>has established a link to its peer since it was last<br>started on the virtual port.                                                                                                    |  |
| Q.SAAL down count              | The number of times Q.SAAL (data link protocol)<br>has lost the connection to its peer since it was last<br>started on the virtual port.                                                                                                    |  |
| <b>Signalling type</b>         | The signalling version on this virtual port<br>(i.e., UNI 3.1)                                                                                                    |  |
| Signalling side                | The signalling profile on this virtual port<br>(i.e., Network)                                                                                                    |  |
| <b>SSCOP Connection Events</b> | This counts the sum of:<br>number of TNO RESPONSE timeouts<br>$\bullet$<br>number of establishment failures (maximum<br>$\bullet$<br>number of TCC expiries or receipt of BGREJ)<br>number re-establishment attempts - receipt of<br>$\bullet$<br><b>BGN or RS PDUs</b> |  |
| <b>SSCOP Errored PDUs</b>      | This counts the sum of:<br>invalid PDUs - incorrect length, invalid PDU<br>type or not 32 bit aligned<br>PDUs resulting in MAA error codes A-M and<br>Q-T and are discarded.                                                                                            |  |

<span id="page-101-0"></span>*Table 6.6 All protocol statistics displayed by the vport sig stats all command*

| Field                                                                                                    | Description                                                                                                    |
|----------------------------------------------------------------------------------------------------|----------------------------------------------------------------------------------------------------|
| <b>Setup Attempts</b>                                                                                                    | Count of call SETUP messages transmitted and<br>$\bullet$<br>received<br>not including retransmissions.                                                                                                    |
| Note:<br>For the following fields, cause values received and transmitted on RELEASE,<br>RELEASE_COMPLETE, ADD_PARTY_REJECT or STATUS messages are counted<br>(does not apply to RELEASE_COMPLETE received in response to RELEASE with<br>the same cause).<br>The Causes are detailed in the UNI 3.1 ATM Forum Specification. |                                                                                                    |
| <b>Unavailable Routes</b>                                                                                                    | Causes: 1, 2, 3, 88                                                                                                    |
| <b>Unavailable Resources</b>                                                                                                    | Causes: 35, 37, 38, 41, 45, 47, 49, 51, 58, 63, 92                                                                                                    |
| <b>Called Party Events</b>                                                                                                    | Causes: 17, 18, 21, 22, 23, 27, 31                                                                                                    |
| <b>Message Errors</b>                                                                                                    | Causes: 10, 36, 81, 82, 89, 96, 97, 99, 100, 101, 104,<br>111<br>Also includes:<br>call reference length errors<br>$\bullet$<br>all reference flag incorrectly set to 1 on received<br>٠<br><b>SETUP</b><br>call reference unknown on received RELEASE<br>$\bullet$<br><b>COMPLETE</b><br>SETUP received for call already in progress<br>$\bullet$<br>message too short<br>$\bullet$ |
| <b>Calling Party Events</b>                                                                                                    | Causes: 28, 43, 57, 65, 73, 78, 91, 93                                                                                                    |
| <b>Timer Expired</b>                                                                                                    | Cause: 102 received<br>$\bullet$<br>Any network timer expiry<br>Local timer expiries                                                                                                    |
| <b>Restarts</b>                                                                                                    | <b>RESTART</b> receptions and transmissions                                                                                                    |
| <b>Active Calls</b>                                                                                                    | Number of active switched calls - incoming and<br>outgoing                                                                                                    |

*Table 6.6 All protocol statistics displayed by the vport sig stats all command* 

| Field                                                                                                    | Description                                                                                                    |  |
|----------------------------------------------------------------------------------------------------|----------------------------------------------------------------------------------------------------|--|
| <b>Q93B Statistics:</b><br>The following 13 rows show errors detected in the contents of received messages |                                                                                                    |  |
| <b>Protocol Discriminator</b><br><b>Errors</b>                                                             | The number of messages received with invalid<br>protocol Discriminator (either an unrecognized<br>value, or a value that did not match the protocol<br>type in use on the signalling stack).                                |  |
| <b>Call Reference Length Errors</b>                                                                        | The number of messages received with call<br>reference length errors.                                                                                                    |  |
| Call Reference Flag Bad on<br>Setup                                                                        | SETUP messages received with call reference flag<br>incorrectly set to 1.                                                                                                    |  |
| <b>Call Reference Errors</b>                                                                               | The number of messages received with a call<br>reference that was invalid.<br>This includes invalid use of the dummy and global<br>call reference and incorrect call reference direction<br>flags on these call references. |  |
| <b>Message Passed along</b><br>Requests                                                                    | The number of unrecognized messages received<br>with the pass along request bit set.                                                                                                    |  |
| <b>Unrecognized Message</b><br><b>Errors</b>                                                               | The number of unrecognized messages received<br>and discarded.                                                                                                    |  |
| <b>Message Length Errors</b>                                                                               | The number of messages received with incorrect<br>message length fields.                                                                                                    |  |
| <b>Mandatory IE missing Errors</b>                                                                         | The number of mandatory IE missing from<br>message errors.                                                                                                    |  |
| <b>Unrecognized IE Errors</b>                                                                              | The number of unrecognized IEs received.                                                                                                    |  |
| <b>General IE Errors</b>                                                                                   | The number of general IE errors (this includes<br>coding standard errors and IE length errors).                                                                                                    |  |
| <b>Mandatory IE Content Errors</b>                                                                         | The number of mandatory IE content errors.                                                                                                    |  |
| Non Mandatory IE Content<br><b>Errors</b>                                                                  | The number of non-mandatory IE content errors.                                                                                                    |  |
| <b>IE Passed along Requests</b>                                                                            | The number of unrecognized IEs received with<br>pass along indicator set.                                                                                                    |  |

*Table 6.6 All protocol statistics displayed by the vport sig stats all command* 

**Cause Values for STATUS/RELEASE/RELEASE\_COMPLETE/ ADD\_PARTY\_REJECT:** Counters for tracking received and transmitted cause values. The categories are defined by the AToM MIB and are only relevant for UNI3.0 and UNI 3.1. Uncounted This is included to count those cause values that are not in any of the counted categories - this includes invalid cause values and UNI4.0/PNNI cause values. The groups defined by the AToM MIB are as follows: Unavailable Routes Causes: 1, 2, 3, 88 Unavailable Resources Causes: 35, 37, 38, 41, 45, 47, 49, 51, 58, 63, 92 Called Party Events Causes: 17, 18, 21, 22, 23, 27, 31 Message Errors Causes: 10, 36, 81, 82, 89, 96, 97, 99, 100, 101, 104, 111 Also includes: • call reference length errors • call reference flag incorrectly set to 1 on received SETUP • call reference unknown on received RELEASE COMPLETE • SETUP received for call already in progress • message too short Calling Party Events Causes: 28, 43, 57, 65, 73, 78, 91, 93 Timer Expired **•** Cause: 102 received • Any network timer expiry • Local timer expiries Counters of signals sent to/ received from SSCS (including retransmissions) Counts the messages send to/received from SSCS Field Description

*Table 6.6 All protocol statistics displayed by the vport sig stats all command* 

| Field                                                        | Description                                                                                                    |
|--------------------------------------------------------------|----------------------------------------------------------------------------------------------------|
| Count of currently active calls and parties:                 |                                                                                                    |
| <b>Active Incoming Point-to-</b><br><b>Point Calls</b>       | The number of incoming Point-to-Point VCs on<br>this virtual port                                                                                  |
| <b>Active Outcoming Point-to-</b><br><b>Point Calls</b>      | The number of outgoing Point-to-Point VCs on this<br>virtual port                                                                                  |
| <b>Active Incoming Point-to-</b><br><b>Multipoint Calls</b>  | The number of incoming Point-to-Multipoint VCs<br>on this virtual port                                                                             |
| <b>Active Outcoming Point-to-</b><br><b>Multipoint Calls</b> | The number of outgoing Point-to-Multipoint VCs<br>on this virtual port                                                                             |
| <b>Active Point-to-Multipoint</b><br>Leaves                  | The number of Point-to-Multipoint leaves on this<br>virtual port                                                                                   |
| <b>AAL Resets</b>                                            | <b>Counts of Signalling AAL resets.</b>                                                                                                    |
| <b>AAL Releases</b>                                          | <b>Counts of Signalling AAL releases.</b>                                                                                                    |
| <b>Status Mismatches</b>                                     | Count of number of ATG_STATUS messages<br>received with incompatible call states                                                                   |
| <b>Message Type Sequence</b><br><b>Errors</b>                | Count of number of messages received in an<br>invalid state                                                                                        |
| <b>Endpoint Reference Errors</b>                             | Counts of number of endpoint reference errors                                                                                                    |
| Unknown Call Reference on<br>RELEASE_COMPLETE                | Number of RELEASE_COMPLETE message<br>received for an unknown call Reference (this is<br>included in the atmSigDetectMsgErrors AToM<br>MIB object) |
| <b>Timer Expired for signals</b>                             | Local timers expired list, sorted by type                                                                                                    |
| <b>Restart Ack Mismatches</b>                                | Count of received<br>ATG RESTART ACKNOWLEDGEs with<br>restart_class, vpci or vci that do not match those on<br>the outgoing ATG_RESTART            |
| <b>Setup Retransmissions</b>                                 | Number of SETUP retransmissions sent and<br>received                                                                                               |

*Table 6.6 All protocol statistics displayed by the vport sig stats all command* 

| Field                                                                            | Description                                                                                                    |
|----------------------------------------------------------------------------------|----------------------------------------------------------------------------------------------------|
| <b>QSAAL Statistics:</b><br><b>SSC SSCOP Statistics:</b>                         |                                                                                                    |
| <b>BEGIN</b>                                                                     | Tx/Rx - Number of Begin PDUs transmitted<br>$\bullet$<br>and received.<br>Retr-Tx/Retr-Rx - Number of Begin PDUs<br>retransmissions transmitted and received.<br>Ack-Tx/Ack-Rx - Number of Begin PDUs<br>acknowledgements transmitted and received.<br>Rej-Rx/Rej-Tx - Number of Begin PDUs<br>rejections received and transmitted. |
| <b>RESYN</b>                                                                     | The fields for Resynchronization PDUs are the<br>same as for the Begin PDUs except that the<br>rejection count fields are not used.                                                                                                    |
| E.REC                                                                            | The fields for Error Recovery PDUs are the same as<br>for the Begin PDUs except that the rejection count<br>fields are not used.                                                                                                    |
| <b>END</b>                                                                       | The fields for End PDUs are the same as for the<br>Begin PDUs except that the rejection count fields<br>are not used.                                                                                                    |
| <b>POLL</b>                                                                      | The number of POLL PDUs that were received (rx)<br>or transmitted (tx).                                                                                                    |
| <b>STAT</b>                                                                      | The number of STAT PDUs that were received (rx)<br>or transmitted (tx).                                                                                                    |
| <b>USTAT</b>                                                                     | The number of USTAT PDUs that were received<br>(rx) or transmitted (tx).                                                                                                    |
| <b>Sequenced Data Messages</b><br>Transmitted (not including<br>retransmissions) | Number of sequenced data messages transmitted                                                                                                    |
| <b>Sequenced Data Messages</b><br>Retransmitted                                  | Number of sequenced data messages<br>retransmitted                                                                                                    |
| <b>Sequenced Data Messages</b><br>Acked                                          | Number of sequenced data messages<br>acknowledged                                                                                                    |

*Table 6.6 All protocol statistics displayed by the vport sig stats all command* 

| Field                                                                   | Description                                                                                                    |
|-------------------------------------------------------------------------|----------------------------------------------------------------------------------------------------|
| <b>Sequenced Data Messages</b><br>Received                              | Number of sequenced data messages received                                                                           |
| <b>Sequenced Data Messages</b><br>Delivered from SSCS to<br>Signalling  | Number of sequenced data messages delivered                                                                          |
| <b>Sequenced Data Messages</b><br>Duplicated                            | Number of retransmission requests sent and<br>received                                                               |
| <b>Retransmission Request Sent</b>                                      | The number of retransmission requests sent                                                                           |
| <b>Retransmission Request</b><br>Received                               | The number of retransmission requests received                                                                       |
| <b>Transmission Window</b><br>Empty                                     | Number of times we have run out of credit to send<br>SD PDUs.                                                        |
| Has SSCS credit to send SD<br>PDU <sub>s</sub> ?                        | Indication of whether we Currently have Credit to<br>send SD PDUs.                                                   |
| <b>MAA Errors Encountered</b>                                           | Number of MAA errors encountered (protocol<br>Errors in received PDUs).                                              |
| Number of times the<br>TNO_RESPONSE has<br>expired                      | Number of TNO_RESPONSE pops                                                                                          |
| Number of times the TCC<br>timer has reached maximum<br>value           | Number of times the TCC timer has reached it's<br>maximum number of Expiries while waiting for a<br>response to BGN. |
| Number of Invalid PDU's<br>(bad length, alignment or<br>type)           | Number of PDUs that could not be processed due<br>to incorrect length, alignment or type.                            |
| Number of Invalid PDU's<br>(content errors or while state<br>not valid) | Number of PDUs that contained content errors or<br>were received in an invalid state.                                |

*Table 6.6 All protocol statistics displayed by the vport sig stats all command*
**Resetting signalling statistics**

To clear signalling counter for a virtual port, use the vport sig resetstats command:

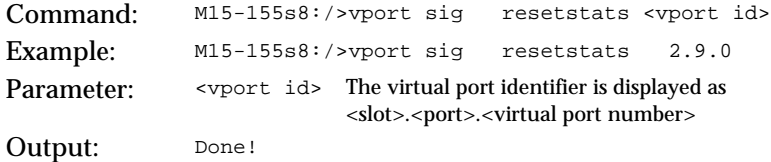

# Managing Connections

#### **Listing all virtual circuits**

To list the details of all virtual circuits, use the vport connections all command.

Command: M15-155s8:/>vport connections all

The vport connections all command displays all SVCs, PVCs, and internal virtual circuits such as ILMI signalling that are set up on the M770 ATM Switch. Information displayed in the output is described in [Table 6.7](#page-109-0).

#### **Listing switched virtual circuits**

To list the details of all SVCs, use the vport connections svcs command.

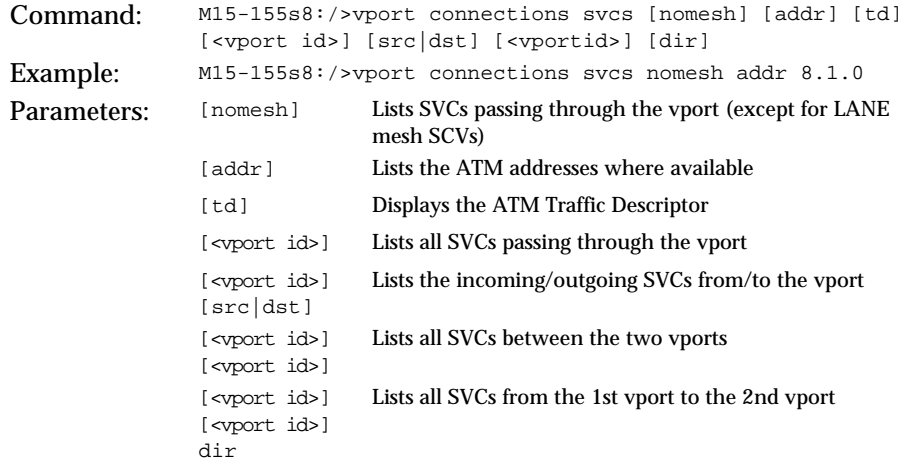

The vport connections svcs command displays the information described in [Table 6.7.](#page-109-0)

#### **Listing permanent virtual circuits**

To list the details of all PVCs, enter the vport connections pvcs command.

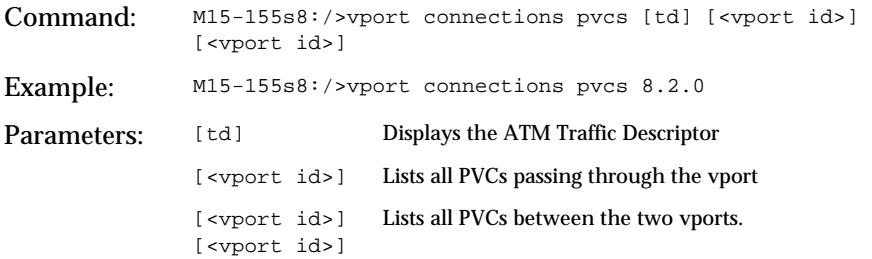

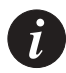

**Note:** When the above command is used both PVCs that are enabled and disabled will be listed.

The vport connections pvcs command displays the information described in [Table 6.7.](#page-109-0)

| Field             | Description                                                                                                    |
|-------------------|----------------------------------------------------------------------------------------------------|
| slot.port.vpi.vci | The physical port, VPI, and VCI that are assigned to<br>the connection. For a PVC, this is the Virtual Circuit<br>Link (VCL). |
| rXcount           | The number of cells received on this connection.                                                                              |
| <b>PD</b>         | Indicates whether or not packet discard is enabled.<br>"N" indicates that it is not enabled.                                  |
| <b>SCAT</b>       | The service category that is used for the virtual circuit.                                                                    |
| Up Time           | Indicates how long the virtual circuit has been active<br>in days, hours, minutes, seconds, and hundredths of a<br>second.    |

<span id="page-109-0"></span>*Table 6.7 Output from the vport connections command*

| Field       | Description                                                                             |                                                                                                    |
|-------------|-----------------------------------------------------------------------------------------|----------------------------------------------------------------------------------------------------|
| <b>Type</b> | The type of connection.<br>PP:<br>PMP:<br><b>DIAGNSTIC: Diagnostic</b><br>ILMI:<br>SIG: | Point-to-Point SVC.<br>Point-to-Multipoint SVC.<br>PVC:PP: Point-to-Point PVC.<br>PVC:PMP: Point-to-Miltipoint PVC<br>RES: Reserved circuit.<br>DD_802.5: LANE Data Direct Token-Ring VC<br>DD 802.3: LANE Data Direct Ethernet VC<br>MC_802.5: LANE Multicast Token-Ring VC<br>MC_802.3: LANE Multicast Ethernet VC<br><b>CONTROL: LANE Control VC</b><br>LES MESH: Distributed LES SVC mesh<br><b>BUS MESH: Distributed BUS SVC mesh</b><br><b>ILMI</b><br>Signalling. |

*Table 6.7 Output from the vport connections command (Continued)*

# Viewing ILMI information for a virtual port

To display ILMI MIB information for the remote end of a virtual port, use the ilmi show command.

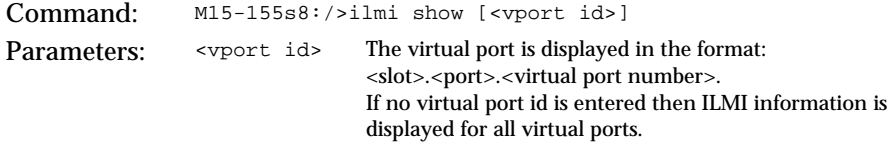

The ilmi show command displays the information described in [Table 6.8](#page-110-0).

<span id="page-110-0"></span>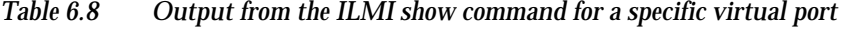

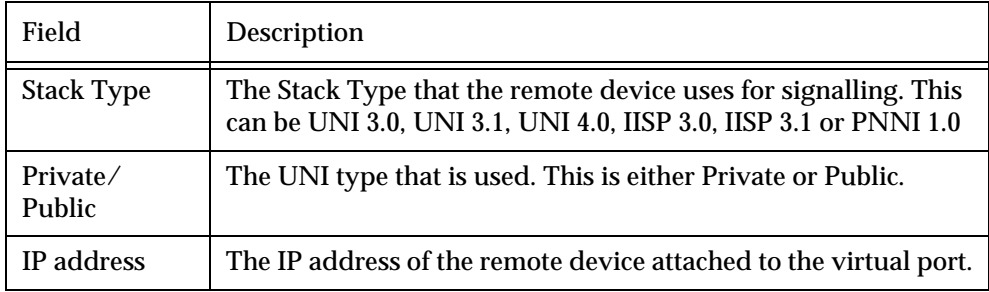

| Field                             | Description                                                                                                    |  |
|-----------------------------------|----------------------------------------------------------------------------------------------------|--|
| <b>OSI NSAP</b><br>address        | The Open Systems Interconnection (OSI) Network Service<br>Access Point (NSAP) address. An OSI NSAP address is an<br>address to which a management station can send network<br>management protocol messages to access network<br>management information about the operation of the ATM<br>device local to this UNI Management Entity (UME). |  |
| <b>IfName</b>                     | The textual name of this interface.                                                                                                    |  |
| MaxVpiBits                        | The maximum VPI bits. This, together with the MaxVpc,<br>determines the limits of the VPI range that can be supported.                                                                                                    |  |
| <b>MaxVciBits</b>                 | The maximum VCI bits. This, together with the MaxVcc,<br>determines the limits of the signalling VCI range that can be<br>supported.                                                                                                    |  |
| MaxVpc                            | The maximum Virtual Path Connections (VPCs) that the<br>remote device can support.                                                                                                    |  |
| MaxVcc                            | The maximum Virtual Circuit Connections (VCCs) that the<br>remote device can support.                                                                                                    |  |
| SysObjectId                       | The value for the SysObjectId in RFC 1213 MIB.                                                                                                    |  |
| SysUpTime                         | The number of days, hours, minutes, and seconds that the<br>remote device has been on-line.                                                                                                    |  |
| SysName                           | The administratively-assigned name for this node.                                                                                                    |  |
| <b>LECS</b> address               | The ATM address of the LECS.                                                                                                    |  |
| Probe MIB                         | The probe is used to locate proprietary features on the remote<br>device.<br>If the probe is not supported on the remote device then<br>remaining fields in ILMI show command will be displayed has<br>"Not Available".                                                                                                    |  |
| Min Interop                       | Specifies the minimum interoperability version supported on<br>the remote device.                                                                                                    |  |
| <b>IISP</b> Admin<br><b>State</b> | Specifies the administration preference state supported by the<br>remote device when setting up an IISP link.                                                                                                    |  |
| <b>IISP</b> Oper<br>State         | Specifies the operational preference state supported by the<br>remote device when setting up an IISP link.                                                                                                    |  |

*Table 6.8 Output from the ILMI show command for a specific virtual port (Continued)*

*Table 6.8 Output from the ILMI show command for a specific virtual port (Continued)*

| Field                | Description                                                        |
|----------------------|--------------------------------------------------------------------|
| <b>LECS Election</b> | Specifies if LECS redundancy is supported on the remove<br>device. |

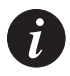

**Note:** The above information, except for the SysUpTime, is only retrieved when ILMI comes up on the link and therefore, it will not be "current". This is only a problem when the ILMI MIB information is changed for the remote device.

# <span id="page-114-1"></span><span id="page-114-0"></span>Managing Module Hardware

This chapter describes how to use the command-line interface to manage modules installed in an Avaya M770 ATM Switch. For information about how to access and use the Avaya M770 ATM Switch command-line interface, see [Chapter 3](#page-40-0) [How to](#page-40-1)  [Use the Command-line Interface.](#page-40-1)

# Managing Modules

This section describes the commands that allow you to manage the modules installed in the Avaya M770 ATM Switch.

#### **Viewing the Clock Source Ports**

You can display the source of the ATM module's clock by the hardware clock show command. Only M770 ATM switches that have an M-SPS installed have the ability to synchronize its clock. If the M770 Supervisory Module is the M-SPX, the module will always use its local clock.

Command: M15-155s8:/>hardware clock show

Output:

From a module whose port is **not** being used to synchronize the ATM Switch

Clock synchronization information of slot 8

=============================================

The ports on this module are using a clock from the M-SPS. No ports on this module are driving clock source ATM A or B.

From a module whose port **is** being used to synchronize the ATM Switch

Clock synchronization information of slot 8

=============================================

The ports on this module are using a clock from the M-SPS. Port 1 is assigned as clock source ATM B.

#### From a module which cannot be used to synchronize the ATM Switch

Clock synchronization information of slot 8

=============================================

The ports on this module are using a local clock. No ports on this module are driving clock source ATM A or B.

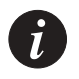

### **Note:**

## • **OC-3 Modules (M15-155F/SF/MS):**

In order to provide DEFINITY support, all the OC-3 modules in the chassis must be  $C/S$  2.0 or higher. The  $C/S$  of the module can be located on the unit's box or on the module itself. If the module is already inserted in the M770 switch, type the command summary info from the ATM module's Command Line Interface to see the C/S version.

- Only ports 1 and 2 can be used by the M-SPS to synchronize its clock. All ATM ports can be used to connect the DEFINITY to the M770 ATM Switch.
- **OC-12 Modules (M3-622F/SF):** Currently the DEFINITY does not support OC-12 connections, however the M3- 622 module may be used as backbone links between ATM switches. Only M3- 622 modules with C/S 2.0 or higher can provide clock synchronization to the network or deliver clock to the switch. Newer and older C/S's of the modules can be mixed in the same chassis, but the older modules will not be synchronized to the rest of the ATM network.
- All ports (of  $C/S$  2.0 modules) can be used by the M-SPS to synchronize its clock.

## **Managing Packet Discard Thresholds for a Module**

There are two packet discard thresholds for each module, called Early Packet Discard (EPD), and Partial Packet Discard (PPD). By default, both thresholds have a set limit (see below) and are enabled.

The M770 ATM Switch uses EPD to discard entire AAL5 frames for UBR traffic (rather than random cells from different frames), when it determines that it is about to become congested. The M770 ATM Switch still passes through the last cell of each AAL5 frame so that end-stations are aware of the discard that has taken place. You can configure a threshold at which the EPD will be invoked. The threshold is a percentage of the overall shared buffer space. The default for EPD is set at 80% of the buffer fill.

PPD works similarly to EPD, but it is generally invoked at higher levels of congestion. The difference is that, while with EPD the M770 ATM Switch can wait for the start of a suitable frame, PPD is involved when congestion is too serious to wait that long. Therefore, packet discarding will start in the middle of the frame. The value for PPD threshold cannot be set by the user. It is higher than the default for EPD. Under normal circumstances, EPD would deal with the congestion before the buffer capacity is reached, and PPD should never be invoked.

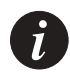

**Note:** Under normal circumstances, the early packet discard threshold should not be changed. Before attempting to change the thresholds, contact Avaya Technical Support.

The Cell Loss Priority (CLP) mechanism allows low priority cells (with CLP set to 1) to be discarded first. The CLP threshold cannot be set by the user.

Displaying the packet discard threshold for modules

To display the current packet discard thresholds for all modules, use the hardware packetdiscard command.

Command: M15-155s8:/>hardware packetdiscard Output: EPD 80%

The information displayed is the percentage threshold that is currently set for Early Packet Discard (EPD). The default EPD threshold is 80%. When the switch's buffers are more full than the EPD threshold then the switch module will discard NEW AAL5 frames on UBR circuits.

Changing the packet discard thresholds for modules

You can change the default thresholds for packet discard.

- Decreasing the percentage will cause packets to be discarded at an earlier stage during congestion.
- Increasing the percentage will cause the congestion to reach a higher level before the packet discard threshold is reached and packets are discarded.
- To disable packet discard enter 0 for EPD.

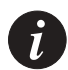

**Note:** Under normal circumstances, the packet discard thresholds should not be changed. Before attempting to change the thresholds, contact Avaya Technical Support.

To change the packet discard thresholds for an module, use the hardware packetdiscard <epd%> command.

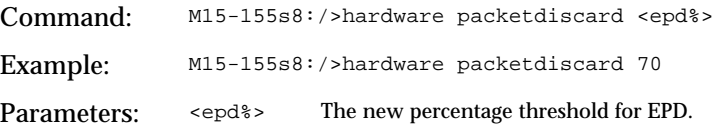

#### **Managing the speed for the serial port**

To display the current speed for the serial interface port, use the hardware serial speed command.

```
Command: M15-155s8:/>hardware serial speed
Output: M15-155s8:/>9600
```
To set up the speed for the serial interface port, use the hardware serial speed command and type the desired speed after the command as shown:

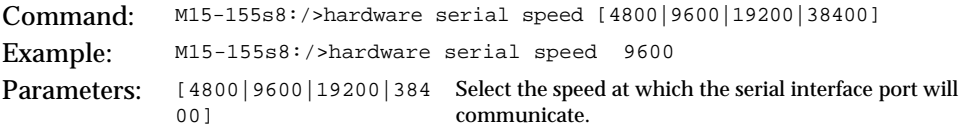

#### **Managing the number of VPI and VCI bits**

You can configure the number of VPI and VCI bits that will be used for the VPI and VCI ranges on all the physical ports for this module. To display and/or change the VPI/VCI bits for the ATM module, use the hardware vpivcibits command.

Use the hardware vpivcibits command to display the maximum number of VPI and VCI bits that are used for all ports on the module:.

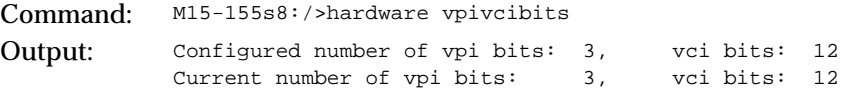

Use the hardware vpivcibits <vpibits> <vcibits> command to change the maximum number of VPI and VCI bits that will be used for all ports on the module. It takes effect only after the next reboot.

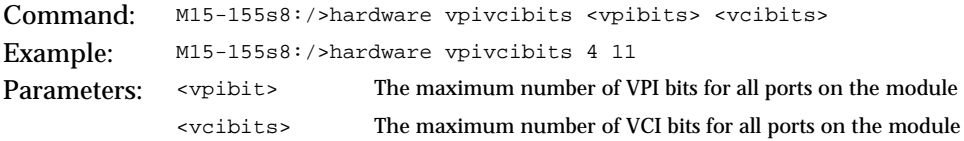

The number of bits that can be used varies with each ATM module. See the table below on the allowed parameters..

*Table 7.1 Allowed Parameters for the* hardware vpivcibits *command*

| <b>Parameters</b>            | M <sub>15</sub> -155 Modules | M3-622 Modules |
|------------------------------|------------------------------|----------------|
| Total Number of VPI/VCI bits | 15                           | 16             |
| VPI bit Range                | $0 - 6$                      | $0 - 7$        |
| VCI bit Range                | $9 - 15$                     | $9 - 16$       |

#### **Managing Trunk ID range for P2MP PVCs**

When the you wish to set a P2MP PVC, you need to assign trunk ID to the P2MP call manually. The trunk ID is used as a unique identifier for the P2MP call, on both the ingress module (on which the root of the call is connected), and on the egress modules (on which the leaves of the call are connected). Trunk IDs are defined on a module basis using the following commands. They are used in the PVC setup, for more details see [Chapter 8,](#page-120-0) "[Permanent Virtual Connections \(PVCs and PVPs\)"](#page-120-1).

Use the hardware trunkidrange command to display the current configuration of Trunk ID range:

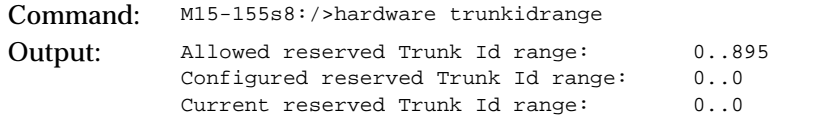

Use the hardware trunkidrange <maxTrunkId> | disable command to set the Truck ID range:.

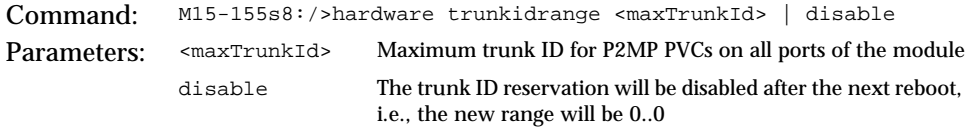

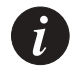

**Note:** Changes to the Trunk ID range applies to all ports of the module, and they take effect only after the next reboot of the module.

#### <span id="page-118-0"></span>**Managing VPI range for VP switching**

When the user wishes to configure Virtual Path (VP) switching, the VPI range has to be set to meet this need. By default, all VPIs are used for VC switching, therefore, the default configuration is:

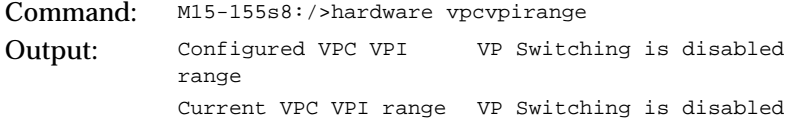

To change the default VPI range for Virtual Path Connections (VPC) use the hardware vpcvpirange command:

Command: M15-155s8:/>hardware vpcvpirange <minVpcVpi>

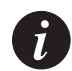

**Note:** These changes take effect only after the next reboot of the module

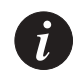

**Note:** T least one VPI has to be reserved for the signalling VPC.

After the next reboot, the VPC VPI configuration would look like this::

```
Command: M15-155s8:/>hardware vpcvpirange
Output: Configured VPC VPI
            range
                                  6..7
            Current VPC VPI range 6..7
```
At this point, the user can configure Permanent Virtual Paths (PVPs). For more details about PVPs, please refer to [Chapter 8,](#page-120-0) "[Permanent Virtual Connections](#page-120-1)  [\(PVCs and PVPs\)](#page-120-1)".

# <span id="page-120-1"></span><span id="page-120-0"></span>Permanent Virtual Connections (PVCs and PVPs)

This chapter describes how to use the command-line interface to manage PVC connections in an Avaya M770 ATM Switch. For information about how to access and use the Avaya M770 ATM Switch command-line interface, see [Chapter 3,](#page-40-0) "[How](#page-40-1)  [to Use the Command-line Interface"](#page-40-1).

# Managing Permanent Virtual Connections (PVCs and PVPs)

#### **Managing PVC connections**

Not all ATM equipment currently supports UNI signalling. Therefore, you may need to manually establish a virtual circuit to make a connection between two ATM endpoints over an ATM network. These connections are referred to as Permanent Virtual Circuits (PVCs).

A PVC is a concatenation of Virtual Circuit Links (VCLs), where each VCL is bidirectional.

Figure 8.1 illustrates the terms VCL and PVC.

#### *Figure 8.1 A breakdown of a PVC connection*

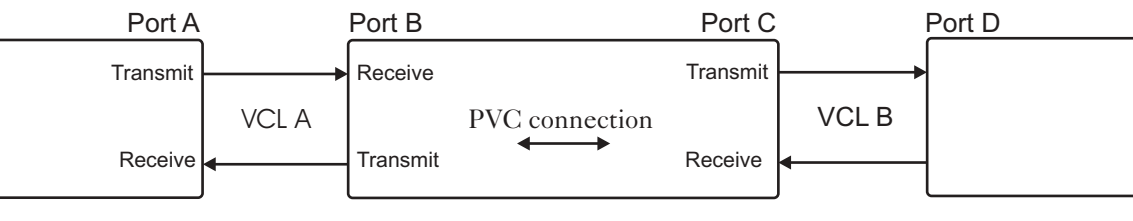

Switch 1 Switch 2 Switch 3 Switch 3

Figure 8.1 shows a PVC, consisting of two VCLs that span three switches. A VCL is a bi-directional link between two entities, such as two switches or a switch and an end-station. With respect to switch 2, VCL A is identified by specifying the physical port (port B) and the VPI/VCI used at that port. Similarly, with respect to switch 1, VCL A is identified by specifying the physical port (port A) and the VPI/VCI used at that port. Note that the VPI/VCI in the same switch, is the same at both ports. The PVC connection could be between 2 ports on the same module or between 2 modules on the same switch (through the backplane). This means that port B and port C can be on one module or on 2 different modules on the same switch.

 $\boldsymbol{i}$ 

**Note:** Before you attempt to set up a PVC you will need to reduce the signalling VCI range, for a virtual port, that is used for SVCs. Do not use a VCI in the range [0...31] as these are reserved by the ATM Forum. To reduce the VCI range, see [Setting Virtual Port Parameters](#page-88-0) in [Chapter 6](#page-74-0) [Managing](#page-74-1)  [Virtual Ports](#page-74-1).

Since a VCL is bi-directional, a traffic descriptor needs to be defined for the transmit and receive data paths belonging to the VCL. For VCL A, the traffic descriptor for the receive data path at port B should be the same as the traffic descriptor for the transmit data path at port A. Similarly, the traffic descriptor for the transmit data path at port B should be the same as the traffic descriptor for the receive data path at port A. For more information about managing traffic descriptors, see [Managing](#page-132-0)  [Traffic Descriptors](#page-132-0) later in this chapter.

#### Creating a PVC connection

PVC connections will be re-established automatically when the M770 ATM Switch powers up. You can have up to 1k (1024) PVC connections on a module.

#### Creating a Point-to-Point (PP) PVC connection

To set up a PP PVC with uni-directional traffic on one module, you must set up a bidirectional PP PVC that has a Peak Cell Rate (PCR) of zero in one direction. To set up a bi-directional PVC between 2 ports on different modules (on the same switch) you must type the command on the CLI of each module.The appropriate order of the VCL and the td1, td2 should switch places (rx-td in one module should be the txtd in the other module).

The command described below will setup a VCL on each <slot.port.vpi.vci> and a PVC connection joining the two. The PVC connection will be automatically assigned an id.

Traffic descriptors do not have to be specified. If they are not, UBR traffic will be assumed and an existing UBR traffic descriptor will be used. If no such traffic descriptor exists, one will be automatically set up for UBR traffic. If any other type of traffic is required, you must first set up the traffic descriptors in the usual way (using the command td setup). on the required modules.

If one of the specified VCLs already exists, this VCL's traffic descriptors will be used in preference to any other VCLs specified by the user. If both VCLs already exist, their traffic descriptors must be compatible (that is the transmit and receive traffic descriptor identifiers) for the command to succeed.

Command: M15-155s8:/>pvc setup pp <vcl1index> <vcl2index> [<td1> [<td2>]] Example1: Setting up a PP PVC between 2 ports on the same module: M15-155s8:/>pvc setup pp 8.1.0.1001 8.2.0.1002 6 2 Example2: Setting up a PP PVC between 2 ports on different modules but on the same switch: M15-155s8:/>On module 8: M15-155s8:/>pvc setup pp 8.1.0.1001 9.1.0.1002 6 2 M15-155s8:/>On module 9: M15-155s9:/>pvc setup pp 9.1.0.1002 8.1.0.1001 2 6 Parameters: <vcl1index> The first VCL for the PVC connection in the format <slot.port number.vpi.vci>. <vcl2index> The second VCL for the PVC connection in the format <slot.port number.vpi.vci>. td1 This refers to the transmit traffic descriptor of the first VCL and the receive traffic descriptor of the second VCL on the PVC connection. td2 This refers to the receive traffic descriptor of the first VCL and the transmit descriptor of the second VCL on the PVC connection. *Note:* if td2 is omitted then it defaults to the same as td1.

To create a PVC connection, use the pvc setup pp command:

Creating a Point-to-Multipoint (PMP) PVC connection

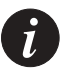

**Note:** Before you set up a PMP PVC you have to identify the Trunk ID range that can be used by the module that holds the root of the call. Trunk IDs are used for associating different branches of the same PMP PVC call to its root. There may be up to 895 Trunk IDs on each module that holds roots of PMP PVC calls. By default, no Trunk IDs are defined. Refer to [Chapter 7](#page-114-0), ["Managing Module Hardware](#page-114-1)" for instructions on how to change that definition.

For PMP PVC calls, the optional traffic descriptor parameter indicates the traffic on the forwarding direction, i.e. from the root to the branches. The backward (reverse) direction is always zero.

To set up a PMP PVC between ports on different modules (on the same switch) you must type the command on the CLI of each module. The order of the VCLs should NOT switch places. The root VCL is the first, and the branch VCLs come second.

The command described below will setup a VCL on each <slot.port.vpi.vci> and a PMP PVC connection joins the root to its branches. The PMP PVC connection will be automatically assigned an id.

Traffic descriptor does not have to be specified. If they are not, UBR traffic will be assumed and an existing UBR traffic descriptor will be used. If no such traffic descriptor exists, one will be automatically set up for UBR traffic. If any other type of traffic is required, you must first set up the traffic descriptors in the usual way (using the command td setup) on all required modules.

If one of the specified VCLs already exists, this VCL's traffic descriptors will be used in preference to any other VCLs specified by the user. If both VCLs already exist, their traffic descriptors must be compatible for the command to succeed.

To create a PMP PVC connection, use the pvc setup pmp command:

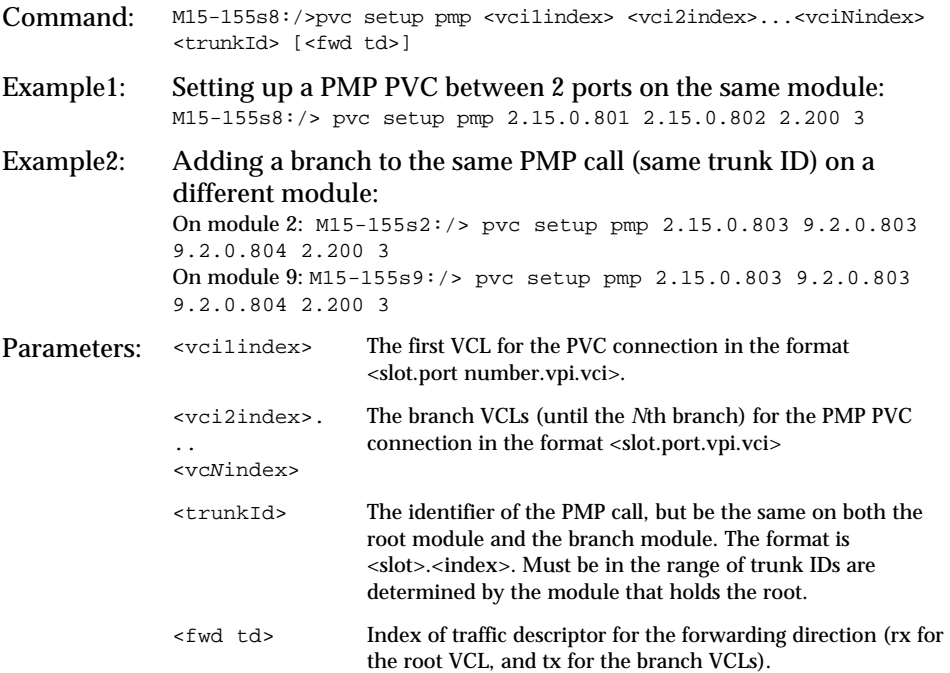

Freeing a PVC connection

To free a PVC connection and associated VCLs, use the pvc free command:

Command: M15-155s8:/>pvc free {<vcl\_index>|<all>}

Use: Either

M15-155s8:/>pvc free <vclindex>

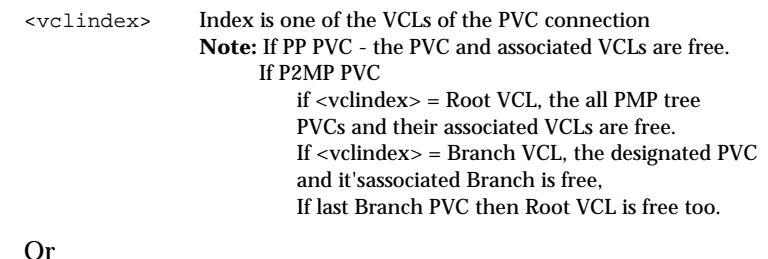

M15-155s8:/>pvc free all to free all PVC connections and associated VCLs.

In order to free a PVC connection between two modules, you must type the command (example above) in the CLI of each module. Type the appropriate vcl\_id for each module.

Listing the current PVC connections

To list all current PVC connections which are set up on the M770 ATM Switch, use the pvc show command.

Command: M15-155s8:/>pvc show

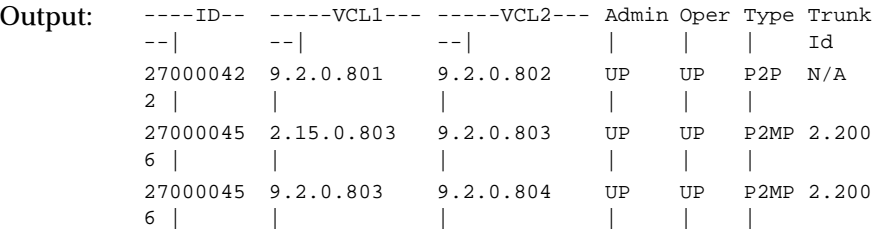

The pvc connection show command displays the information described in [Table 8.1](#page-124-0).

| Field | Description                                                                                                    |
|-------|----------------------------------------------------------------------------------------------------|
| ID    | Unique identifier for the PVC connection, assigned by the switch.                                                                                                    |
| VCL1  | The transmitting VCLs for a PVC connection.                                                                                                    |
| VCL2  | The receiving VCLs for a PVC connection.                                                                                                    |
| Admin | The management state of the PVC connection.<br>If the state is "UP" then this PVC connection is enabled.<br>If the state is "DOWN" then this PVC connection is disabled. This<br>will occur if you have disabled the PVC connection using the<br>command-line interface. |

<span id="page-124-0"></span>*Table 8.1 Output from the pvc connection show command*

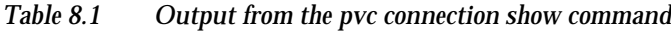

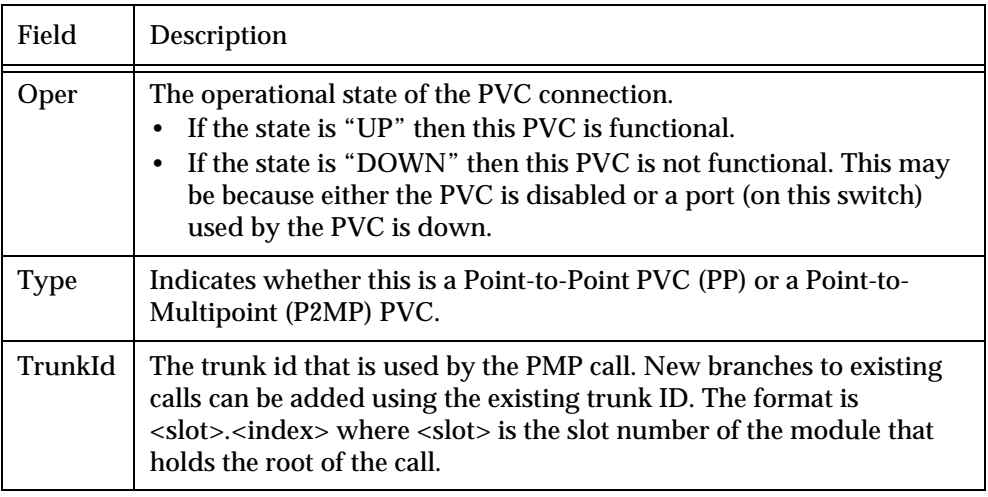

Disabling a PVC connection

To temporarily disable an established PVC connection, use the pvc disable command.

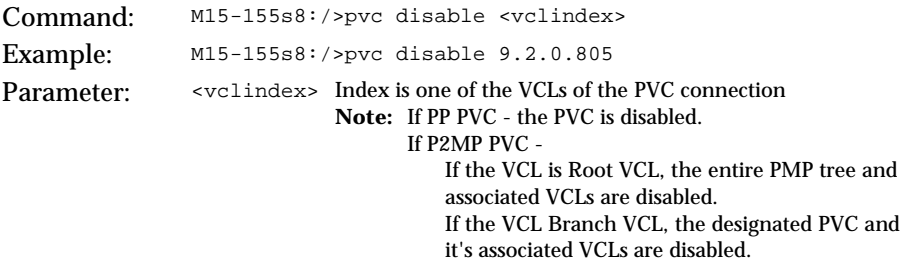

## Enabling a PVC connection

To enable a disabled PVC connection, use the pvc enable command.

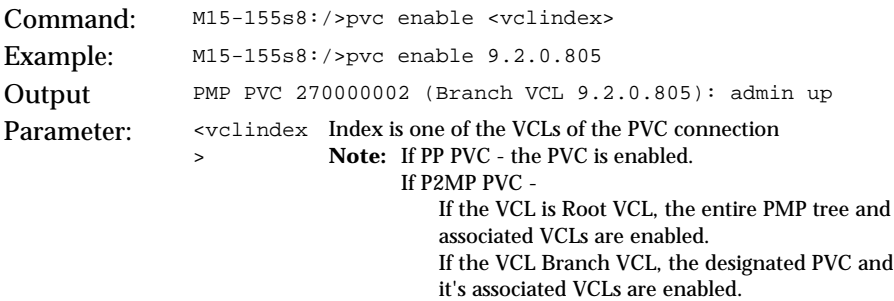

Listing all the VCLs

To list details of all VCLs, use the pvc vcl show command.

Command: M15-155s8:/>pvc vcl show

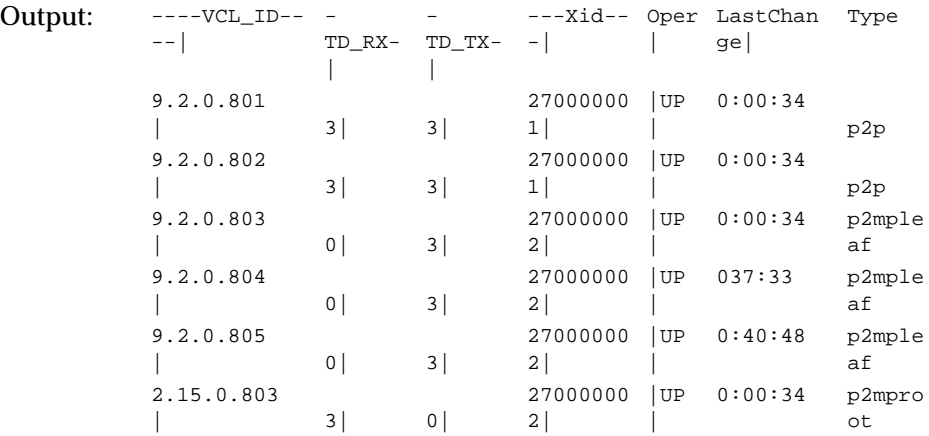

The pvc vcl show command displays the information described in [Table 8.2](#page-126-0).

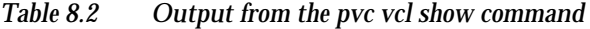

<span id="page-126-0"></span>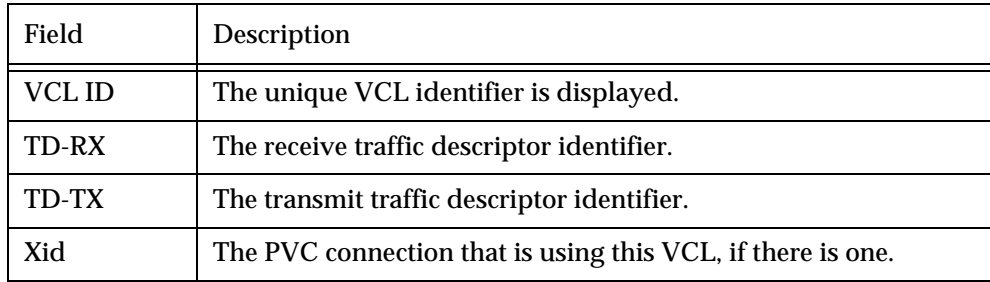

| Field       | Description                                                                                                    |
|-------------|----------------------------------------------------------------------------------------------------|
| Oper        | The operational state of the corresponding PVC connection.<br>If the state is "UP" then the PVC is functional.<br>If the state is "DOWN" then the PVC is not functional. This may<br>be because either the PVC is disabled or a port (on this switch)<br>used by the PVC is down.<br>If the state is "NULL" then the VCL in question has no PVC<br>associated with it. |
| LastChange  | Indicates when the operational state of the VCL last changed.<br>This is displayed as hours, minutes, and seconds. At power up,<br>$0:0:0$ is displayed.                                                                                                    |
| <b>Type</b> | The type of the VCL.<br>p2p indicates it is a VCL of a Point-to-Point PVC,<br>p2mpRoot indicates it's the root VCL of a Point-to-Multipoint<br>PVC.<br>p2mpLeaf indicates it's a leaf (or a branch) of a Point-to-<br>Multipoint PVC.                                                                                                    |

*Table 8.2 Output from the pvc vcl show command*

# Managing PVP Connections

#### **Managing PVP Connections**

In some network configurations there may be a need to configure a Permanent Virtual Path (PVP) which is sometimes called Tunneling. The PVP or the Tunnel is created to cross as many ATM switches as needed, so the remote ends would see each other as if they are adjacent. This is done by creating Virtual Ports on the remote switches using a specified VPI, and this VPI is switches through out the ATM network.

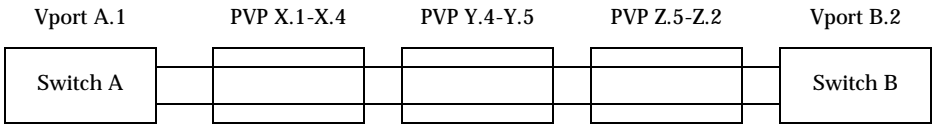

The above example shows a direct connection between switches A and B. Two vports were created, A.1 (vport on switch A using VPI 1) and B.2 (vport on switch B using VPI 2). The Virtual Path Connection (VPC) between the two switches is constructed using 3 PVPs in switches X, Y, and Z: X.1 - X.4, Y.4 - Y.5, and Z.5 - Z.2 respectively. In this example, a letter (A, B, X, Y, Z) represents a switch port. The number after the decimal is the VPI that is used. Note that if there is no other vport between A and X, or B and Z (i.e vports A.0 and B.0 are disabled), then switches A and B would not know that switches X, Y, and Z exist.

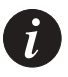

**Note:** Before you attempt to set up a PVP you will need to configure two things:

- 1. Define the VPI range that is used for VP switching. By default, all VPIs are used for VC switching, and VP switching is disabled. For configuring VPC VPI range refer to "[Managing VPI range for VP switching](#page-118-0)" on page [99](#page-118-0).
- 2. Define the VPIs that are used to Signalled VPs, and the rest are used for Permanent VPs. For configuring signaled VPC VPI range refer to ["Setting Virtual Port Parameters](#page-88-0)" on page [69](#page-88-0).

#### <span id="page-129-0"></span>**Creating a PVP connection**

A PVP is created by constructing two VPLs. The VPLs describe the edges of the PVP, see [Figure 8.2.](#page-129-0) Refer also to ["Creating PVPs"](#page-312-0) on page [293.](#page-312-0)

*Figure 8.2 A PVP Connection*

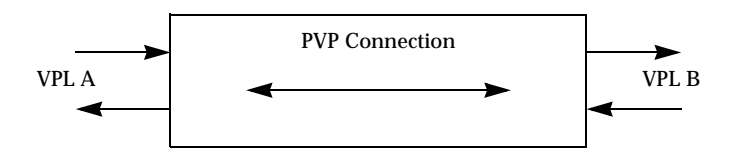

PVP connections will be re-established automatically when the M770 ATM Switch powers up. You can have up to 64 PVP connections on a module. To set up a bidirectional PVP between 2 ports on different modules (on the same switch) you must type the command on the CLI of each module.

The command described below will setup a VPL on each <slot.port.vpi> and a PVP connection joining the two. The PVP connection will be automatically assigned an ID.

To create a PVP connection, use the pvp setup command:

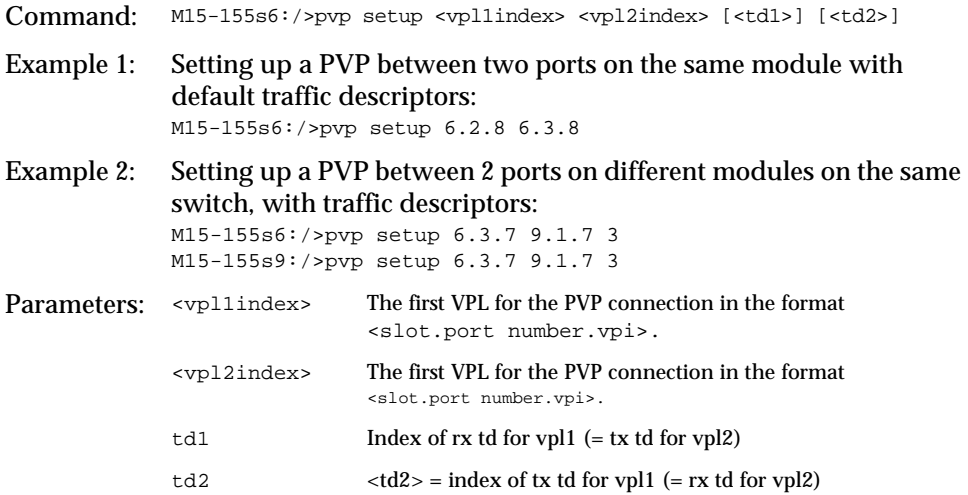

#### **Freeing a PVP connection**

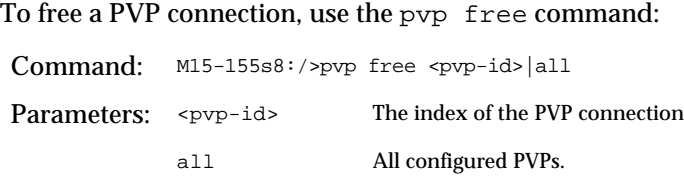

In order to free a PVP connection between 2 modules, you must type the command in the CLI of each module.

#### **Listing the current PVP connections**

To list all current PVP connections which are set up on the M770 ATM Switch use the pvp show command.

Command: M15-155s8:/>pvp show Output: PVP ID | VPL1 | VPL 2 | FWD TD| REV TD| ADMIN ================================================== =========== 270047153 9.1.7 | 6.3.7 | 1 | 1 | UP |

The pvp show command displays the information described in [Table 8.3](#page-130-0)

| Field         | <b>Description</b>                                                                  |
|---------------|-------------------------------------------------------------------------------------|
| ID            | Unique identifier for the PVP connection assigned by the switch                     |
| VPL1          | One VPL for a PVP connection                                                        |
| VPL.2         | The second VPL for a PVP connection                                                 |
| <b>FWD TD</b> | Traffic descriptor for the forwarding direction (from VPL1 to<br>VPL <sub>2</sub> ) |
| <b>REV TD</b> | Traffic descriptor for the reverse direction (VPL2 to VPL1)                         |
| Admin         | The management state of the PVP connection                                          |

<span id="page-130-0"></span>*Table 8.3 Output from the pvp show command*

#### **Disabling a PVP connection**

To temporarily disable an established PVP connection, use the pvp disable command.

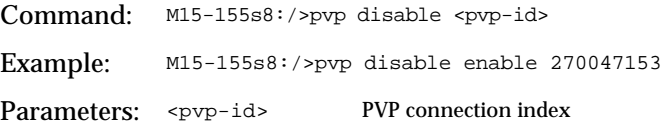

### **Enabling a PVP connection**

To enable an established PVP connection, use the pvp enable command.

Command: M15-155s8:/>pvp enable <pvp-id> Example: M15-155s8:/>pvp enable 270047153 Parameters: <pvp-id> PVP connection index

#### **Listing all the VPLs**

To list all the VPLs, use the pvp vpl show command:

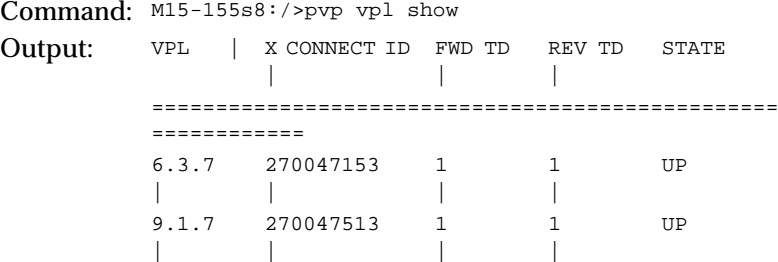

The pvp vpl show command displays the information described in [Table 8.4](#page-131-0)

| Field         | Description                                                 |  |
|---------------|-------------------------------------------------------------|--|
| <b>VPL</b>    | The unique VPL identifier in terms of slot.port.vpi         |  |
| X CONNECT ID  | The PVP connection that is using this VPL.                  |  |
| <b>FWD TD</b> | The forward traffic descriptor identifier                   |  |
| <b>REV TD</b> | The reverse traffic descriptor identifier                   |  |
| <b>State</b>  | The management state of the corresponding PVP<br>connection |  |

<span id="page-131-0"></span>*Table 8.4 Output from the pvp vpl show command*

# <span id="page-132-0"></span>Managing Traffic Descriptors

A Traffic Descriptor defines the service category that will be used to transport traffic and the bandwidth that is required. Each service category has its own set of parameters. The M770 ATM Switch can support up to 32 different user configured traffic descriptors for the creation of PVCs.

The M770 ATM Switch supports three service categories:

- Constant Bit Rate (CBR) traffic, such as uncompressed voice or video. For CBR traffic you will need to specify the dedicated Peak Cell Rate (PCR) per second. Bandwidth for CBR traffic is guaranteed for the duration of the connection.
- Variable Bit Rate (VBR) traffic, such as compressed voice or video. For VBR traffic you will need to specify a dedicated Peak Cell Rate (PCR), a Sustainable Cell Rate (SCR), and a Maximum Burst Size (MBS). Bandwidth for VBR traffic is guaranteed for the duration of the connection.
- Unspecified Bit Rate (UBR) traffic, such as broadcasts frames. UBR connections will always be accepted but bandwidth will not be guaranteed. This is also referred to as "best effort" traffic.

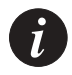

**Note:** When creating traffic descriptors all cell rates are specified as cells per second.

If the CLP bit is not set in the ATM cell header, it indicates high priority traffic.

## **Creating a CBR traffic descriptor**

To create a CBR traffic descriptor, use the td setup CBR command.

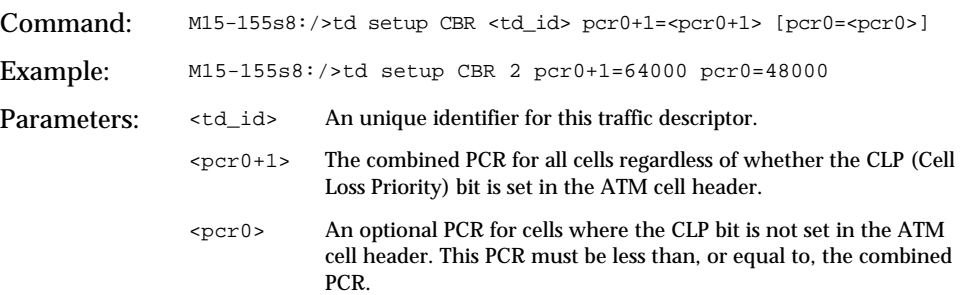

#### **Creating a UBR traffic descriptor**

To create a UBR traffic descriptor, use the td setup UBR command.

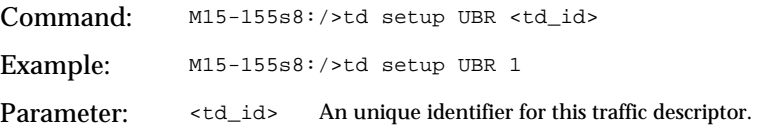

#### **Creating a VBR traffic descriptor**

There are three types of VBR traffic descriptors that can be created.

To create a VBR traffic descriptor, use one of the three methods described in this section, use the td setup VBR command:

1st Method

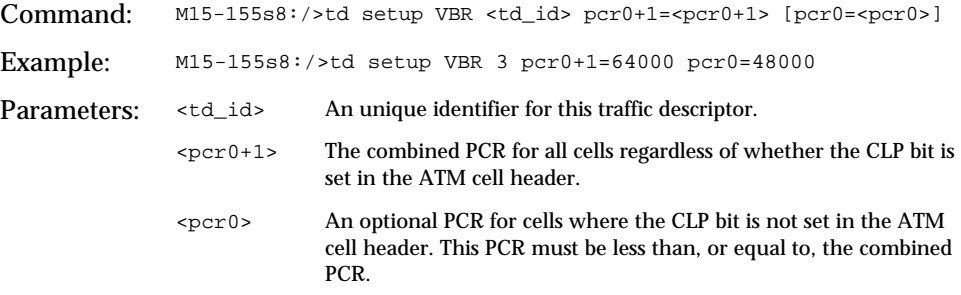

#### 2nd Method

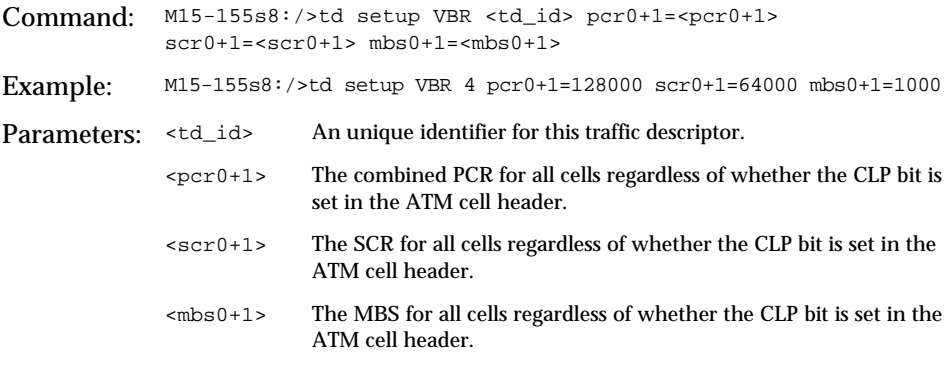

#### 3rd Method

Command: M15-155s8:/>td setup VBR <td\_id> pcr0+1=<pcr0+1> scr0=<scr0> mbs0=<mbs0> Example: M15-155s8:/>td setup VBR 4 pcr0+1=128000 scr0=48000 mbs0=800

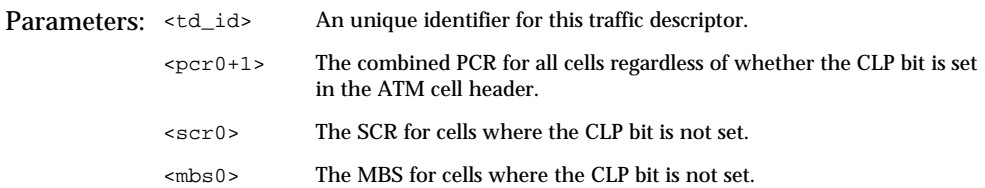

## **Removing a traffic descriptor**

To remove a traffic descriptor, use the td free command:

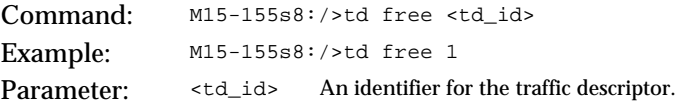

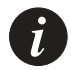

**Note:** A traffic descriptor that is in use cannot be freed. First, you will need to free the VCLs that are using the traffic descriptor.

### **Listing the traffic descriptors**

To list all traffic descriptors, use the td show command:

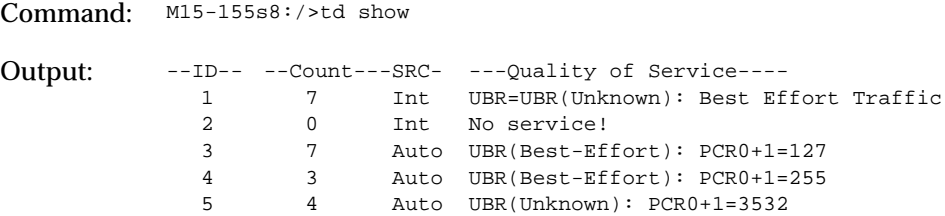

The td show command displays the information described in [Table 8.5](#page-134-0).

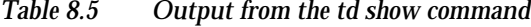

<span id="page-134-0"></span>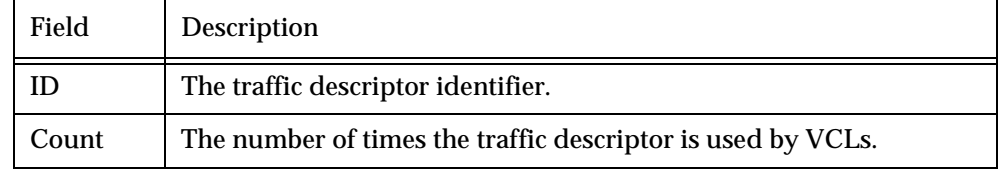

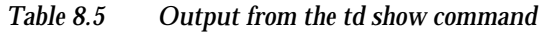

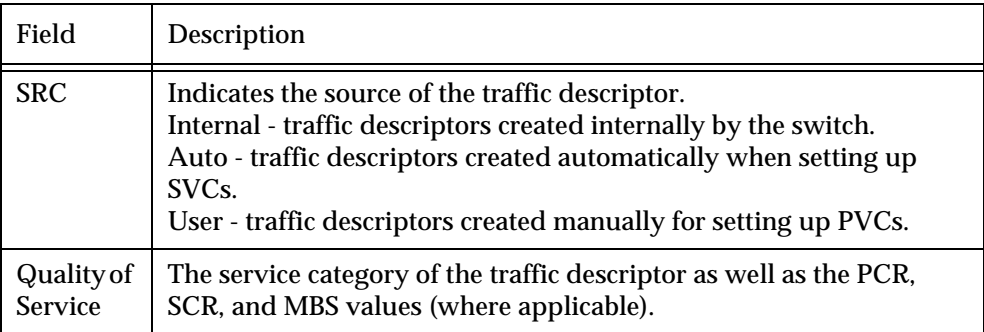

# Managing Static Routing

This chapter describes how to use the command-line interface to setup and manage static routes in an Avaya M770 ATM Switch. For information about how to access and use the Avaya M770 ATM Switch command-line interface, see [Chapter 3](#page-40-0) ["How](#page-40-1)  [to Use the Command-line Interface"](#page-40-1).

## Setting up routing entries

This chapter describes the commands that allow you to configure static routes in the routing table in the Avaya M770 ATM Switch. For more examples about setting up routing entries for an attached device, see ["Routing Configuration"](#page-32-0) on page [13](#page-32-0).

Static routing is needed when connecting to an ATM host which does not support ILMI, and when connecting to another switch which supports only IISP and not PNNI.

#### **Adding a new routing entry to the routing table**

To add a new routing entry to the routing table, enter a partial prefix, followed by one or more virtual ports. A 19-byte ATM address is usually composed by combining the switch network prefix with the End-Station Identifier (ESI) of the attached device.

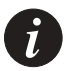

**Note:** Static routing should be configured on the module through which the route is performed e.g. if you want to add a route to virtual port 8.4.0 you need to configure this in module number 8.

The static routes shown in module 8 will be only the routes of module 8.

To add a new routing entry to the routing table, use the route add command access the module where you want this route to be added.

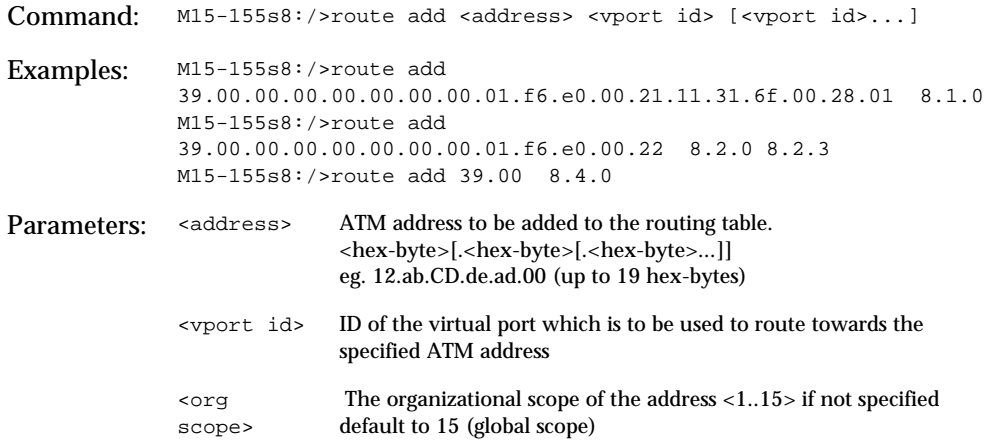

The organizational scope is a UNI scope translated to PNNI advertisement scope according to [Table 9.1](#page-137-0) below (extracted from the PNNI standard). The PNNI advertisement scope indicates how far in the hierarchy this address should be advertised.

| <b>UNI</b> Scope | <b>PNNI Routing Level Indicator</b> |
|------------------|-------------------------------------|
| $1-3$            | 96                                  |
| $4-5$            | 80                                  |
| $6-7$            | 72                                  |
| $8 - 10$         | 64                                  |
| $11 - 12$        | 48                                  |
| $13 - 14$        | 32                                  |
| 15 (global)      | $\bf{0}$                            |

<span id="page-137-0"></span>*Table 9.1 Default UNI Scope to PNNI Level Mapping*

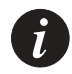

**Note:** All ATM addresses that are entered in the routing table must begin with the AFI that is supported by the switch. The current AFIs supported by a M770 ATM Switch are 39, 47, and 45. For more information about these AFIs, see [Viewing or](#page-52-0)  [changing the switch prefix](#page-52-0) in [Chapter 4](#page-46-0), ["Managing Miscellaneous Commands"](#page-46-1).

Once routes have been added, you can view them using the route show command. For more information about displaying the routes in a routing table, see "[Listing the routing entries in a routing table"](#page-139-0) on page [120.](#page-139-0)

### **Deleting a routing entry from the routing table**

When you delete a routing entry that is currently being used for an established connection, this connection will not be affected. The deletion will take effect next time you set up the connection.

To delete a route from the routing table, use the route delete command.

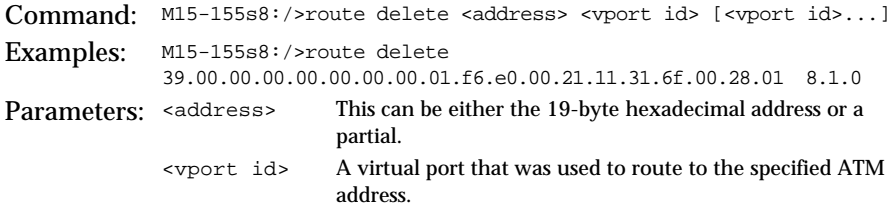

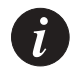

**Note:** It is not recommended that you delete routes that were added dynamically by ILMI.

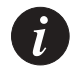

**Note:** Internal routes that have been added to the routing table by an entity that is internal to the switch (for example, by LANE services) cannot be deleted.

<span id="page-139-0"></span>**Listing the routing entries in a routing table**

To list the routing table of a specific module, including routes that have been disabled, use the route show command.

Command: M15-155s8:/>route show

Output: Port ATM Prefix Status Origin Scope ---- ---------- ---- -- ------ 6.0.0 39.00.00.00.00.00.00.00.00.00.00.00.00.00.00.00.00.00.00 Up Internal 15 - 6.0.0 39.00.00.00.00.00.00.00.40.0D.87.00.0D.00.40.0D.87.00.0D Up Internal 15 - 6.0.0 47.00.79.00.00.00.00.00.00.00.00.00.00.00.A0.3E.00.00.01 Up Internal  $15 -$ 6.10.0 39.00.00.00.00.00.00.00.40.0D.87.00.0D.00.40.0D.63.01.F5 Up ILMI 15 -

The route show command displays the information described in [Table 9.2](#page-140-0).

| Field             | Description                                                                                                    |
|-------------------|----------------------------------------------------------------------------------------------------|
| <b>ATM Prefix</b> | The full ATM address or a truncated ATM address.                                                                                                    |
| Port              | The virtual port to route through.                                                                                                    |
| <b>Status</b>     | The status of the entry.<br>UP indicates that the route is functional.<br>DOWN indicates that the route is non-functional. This could be<br>because the port is down or disabled by the user.                                                                                                    |
| Origin            | The origin of the routing entry.<br>Static-The routing entry has been manually entered.<br>ILMI-The routing entry has been learned using ILMI. Such<br>entries are added by the M770 ATM Switch for end-stations that<br>are attached to it and are using the ILMI protocol.<br>Internal- The routing entry was added by an entity that is<br>internal to the switch (for example, by LANE services). |
| <b>Scope</b>      | The UNI scope with which this address was registered. The UNI<br>scope is translated to PNNI advertisement scope according to<br>Table 9.1. The PNNI level indicates the hierarchy scope up to<br>which the address is advertised.<br>The default UNI scope is 15 (the address is advertised<br>throughout the entire PNNI domain).                                                                   |

<span id="page-140-0"></span>*Table 9.2 Output from the route show command*

# Managing PNNI Routing

This chapter describes how to use the command-line interface to manage the PNNI routing in an Avaya M770 ATM Switch. For information about how to access and use the Avaya M770 ATM Switch command-line interface, see [Chapter 3](#page-40-0) [How to](#page-40-1)  [Use the Command-line Interface.](#page-40-1)

# PNNI (Private Network-Network Interface)

The description in this chapter assumes basic knowledge of the PNNI protocol. For more information regarding the PNNI standard, refer to the ATM Forum publication (af-pnni-0055.000).

### **Hierarchical PNNI**

Hierarchical PNNI is supported from M770 ATM Switch Embedded S/W Version 2.1 and above. You can now configure your ATM network into a hierarchy of peer groups, with multiple peer groups at each level. A single M770 ATM Switch can operate as both a physical and a logical node. There may be up to four logical nodes in four heirarchy levels in the same switch. The physical node represents the switch itself, while a logical node in a higher level peer group represents a lower level peer group.

In the following sections describing PNNI, the 'level' parameter in a command refers to the instance of the PNNI node within the switch, level = 1 is the physical node, and level = 2 is the first logical node.

#### **PNNI Implementation in the Avaya M770 ATM Switch**

The architecture of the M770 ATM Switch is a distributed one, i.e. no single point of failure. All cards implement full PNNI, and at the same time share the information received and produced by each other. Information generated by an individual card is shared by all other cards and accepted as if it is self-originated. All switch cards share the same node ID and peer group ID, so to other switches in the peer group it looks like one unified switch.

When Hierarchical PNNI configurtion is used, the Master Agent module of the Avaya M770 ATM switch (the PDC or PNNI Designated Card) has a special role. This is the module that advertises the switch as willing to become a PGL (Peer Group Leader). If it is elected as PGL, the next higher level node the LGN (Logical Group Node) resides in the PDC module. Therefore, commands that are applicable only PGL or LGN can be performed only on the PDC.

# PNNI Global Topology Information

## **General topology information**

To show the global topology information, use the following command:

Command: M15-155s2/>route pnni topology general

Output: Global PNNI topology information

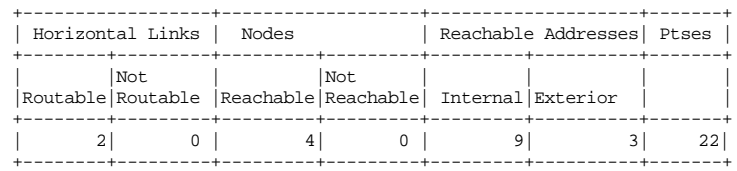

The output of this command provides tabular general information about the entire PNNI domain: number of horizontal links, nodes and reachable addresses, and the number of PTSEs in the local database. It distinguishes between horizontal links that are routable and those that are not routable. A horizontal link is a bi-directional connection between two adjacent PNNI nodes. The information about a link is derived from two Horizontal Link PTSEs which represent the two uni-directional connections. A link may be non-routable if:

- The paired link (the link on the other direction) doesn't exist, i.e. a Horizontal Link PTSE describing the other direction doesn't appear in the local database.
- The remote node doesn't appear in the local database (it's Nodal Info PTSE was not received).

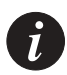

**Note:** In heirarchical PNNI configuration, uplinks known to this node are not shown in the output above. To see Uplinks information, see the Global Topology Uplink command on page [130.](#page-149-0)

In addition, the table distinguishes between nodes that are reachable, and those that are not reachable. Reasons for a node to be non-reachable are:

- One or more PTSEs generated by this node were received at the local node, but the Nodal Info PTSE of that node was not one of them.
- The Nodal Info PTSE of that node was received, however, there is no valid route to that node. A route may be non-valid if one or more links on that route are non-routable.
- A node may be non-reachable if one of the nodes on the path is a non-transit node.

Reachable addresses are grouped to Internal and Exterior Reachable Addresses (RAs). Internal RAs are ATM addresses that are part of the PNNI domain. The switches learned them using ILMI and advertised them in Internal RA IGs. Exterior RAs are ATM addresses that are not part of the PNNI domain. They were learned
by the switch using a private protocol or manually configured, and advertised using Exterior RA IGs. Finally, the total number of different PTSEs received at this node is displayed.

## **Topology hierarchy list**

Use the following command to display the hierarchy list of the PNNI network:

```
Command: M15-155s8:/>route pnni topology hlist
 Output: Hlist:
            Level=1. Scope=56
            nodeId: 
            38.A0.39.03.00.00.00.00.00.00.00.00.00.00.00.00.40.0D.87.00.1
            6.00
            atmAddr: 
            39.03.00.00.00.00.00.00.00.00.00.00.00.00.40.0D.87.01.B8.81
            pgId: 38.39.04.00.00.00.00.00.00.00.00.00.00.00
            PGL: 
            38.A0.39.03.00.00.00.00.00.00.00.00.00.00.00.00.40.0D.87.00.1
            6.00
            Level=2. Scope=48
            nodeId: 
            30.38.39.03.00.00.00.00.00.00.00.00.00.00.00.40.0D.87.01.B8.0
            0.00
            atmAddr: 
            39.03.00.00.00.00.00.00.00.00.00.00.00.00.40.0D.87.01.B8.82
            pgId: 30.39.00.00.00.00.00.00.00.00.00.00.00.00
            PGL: ---Done!
```
The hierarchy list represents the hierarchy of peer groups as it is seen from this switch (physical node).

As described in the ATM Forum PNNI protocol, each node sees its peer group, and the peer groups that are directly above it. It doesn't see neighboring peer groups, their content or their internal information.

The output example above represents a network with 2 levels of hierarchy. Level 1 represents the lowest level, where the physical node resides. The Level 1 output displays the following:

- Level scope (56)
- nodeID
- ATM Address
- Peer group ID for the physical node
- The nodeID of the Peer Group Leader (PGL) of this peer group (if it exists)

The next level in the hierarchy, the Level 2 output, displays the following :

- Level scope (48)
- nodeID
- ATM address
- Peer group ID of this (logical) node
- Peer Group Leader (if it exists)

In this example, there is no PGL, and therefore, there are no additional peer groups in the hierarchy.

# **Global topology links**

Use the following command to display the global topology links:

```
Command: M15-155s8:/>route pnni topology link [<level>]
 Output: Node Id:
          38.a0.39.84.0f.80.01.bc.61.de.81.00.00.20.00.00.00.6f.00.00
           .20.00
                                                  Port: 11.03.00 
           \leftarrow - + |
                                                  Port: 08.07.00 
          \lt - - - +
          Node Id: 
          38.a0.39.84.0f.80.01.bc.61.de.81.00.00.20.00.00.00.6f.00.00
           .21.00
```
This represents the fact that 2 Horizontal Links PTSEs for 2 routable uni-directional links exist in the node topology database. The link is identified by the node ID and the port number of its ends.

If the link does not exist, an 'X' will be displayed on the vertical line.

If the optional <level> parameter is used, only the horizontal links of that level shall be displayed.

## **Global Topology Nodes**

Use the following command to show the global topology nodes in a tabular form.

Command: M15-155s8:/>route pnni topology node [<level>] Output: Orig Node Id Leade Restri Represen Restri Nonr ctTran t sit ct Branch for PGL Transit Reachabl e ---------------------------------------------------------- -------------- No No Simple No No Yes 60.a0.39.84.0f.80.01.bc.61.de.81.00.00.20.00.00.00.6f.00.0 0.21.00 No No Simple No No Yes 60.a0.39.84.0f.80.01.bc.61.de.81.00.00.20.00.00.00.6f.00.0 0.20.00

The information in this table is derived from Nodal Info PTSEs received from the nodes in the domain.

If the optional <level> parameter is used, only the nodes of that level shall be displayed.

| Field                                  | Description                                                                                                    |  |
|----------------------------------------|----------------------------------------------------------------------------------------------------|--|
| Orig Node Id                           | This is the 22 bytes of the node ID.                                                                                                    |  |
| Leader                                 | Indicates whether the node thinks it is a Peer Group Leader<br>$(PGL)$ .                                                                                                    |  |
| <b>Restrict Transit</b>                | Indicates if the node advertises itself as restricted transit. If a<br>node is restricted transit, no routes can go through that node.<br>However, setups to/from end systems connected to that node<br>are valid. |  |
| Representation                         | Indicates the way the node is represented. For LGNs, the<br>representations may be either 'simple' or 'complex'.                                                                                                   |  |
| <b>Restrict</b><br><b>Branching</b>    | Indicates whether the node can branch point-to-multipoint<br>calls. This attribute is resource related.                                                                                                    |  |
| Non-transit for<br><b>PGL Election</b> | Indicates whether the node is ignored when computing<br>connectivity in the PGL Election algorithm. The node is non-<br>transit for PGLE when it is operating in overload state.                                   |  |
| Reachable                              | Indicates whether the node is reachable. Reasons for a node to<br>be unreachable are indicated in "General topology<br>information" on page 124.                                                                   |  |

*Table 10.1 Output from the topology nodes show command*

# **Global Topology PTSEs**

The following command displays the database of PTSEs.

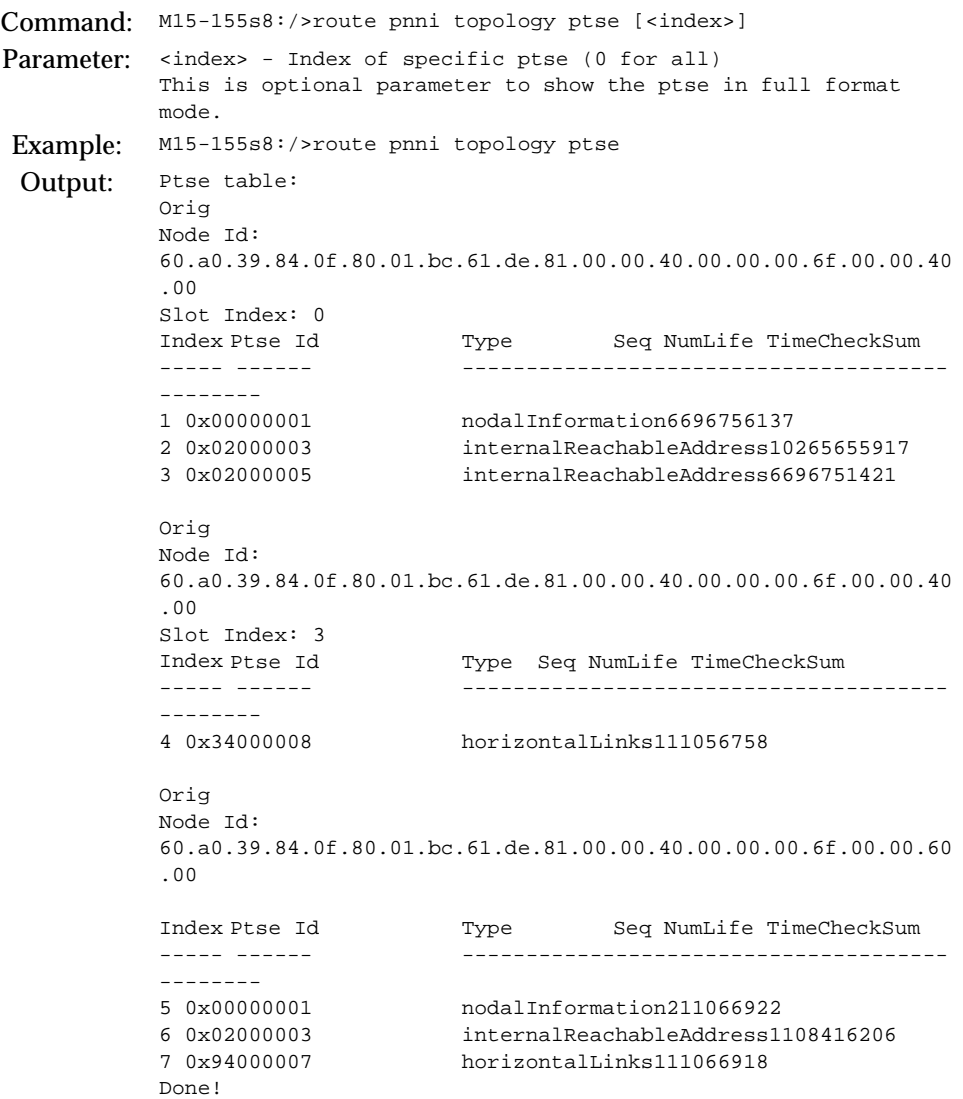

This command lists all the PTSEs in the local database. It organizes them by their originator, and then according to their PTSE-ID (for the local node there is a distinction between different slots originating PTSEs). In this table only summary information about the PTSEs is presented, for more information about a specific PTSE, use the optional <index> parameter in the command.

#### **Global Topology Reachable Addresses**

For displaying the global topology reachable addresses, use the following command:

Command: M15-155s8:/>route pnni topology ra Examples: Ra: Len = 104 bits Prefix = 39.84.0f.80.01.bc.61.de.81.00.00.20.00 Orig Node Id Type Reachable Scope ----------------------------------------- Internal Yes 0 60.a0.39.84.0f.80.01.bc.61.de.81.00.00.20.00.00.00.6f.00.0 0.20.00  $Ra: Len = 152 bits$  Prefix = 47.00.79.00.00.00.00.00.00.00.00.00.00.00.a0.3e.00.00.01 Orig Node Id Type Reachable Scope ----------------------------------------- Internal Yes 0 60.a0.39.84.0f.80.01.bc.61.de.81.00.00.20.00.00.00.6f.00.0 0.20.00

The output is a list of Reachable Addresses, with the following information about it:

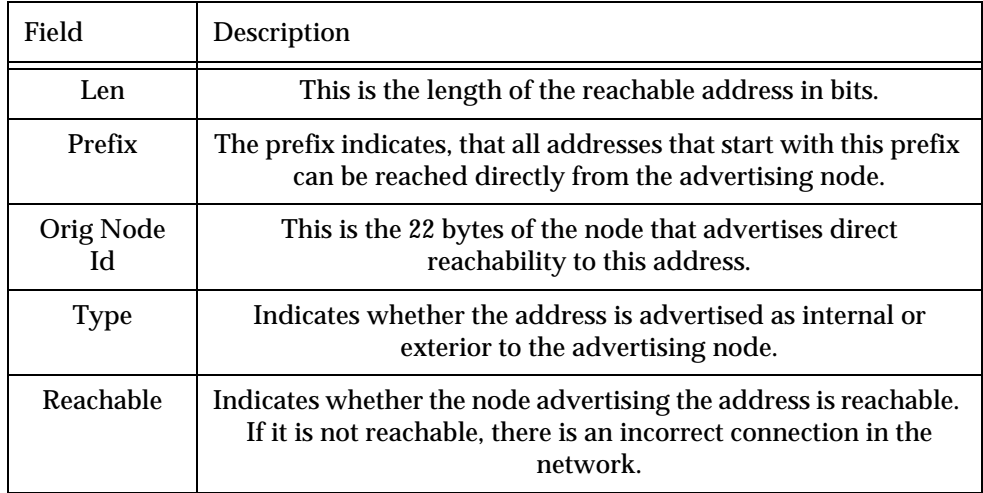

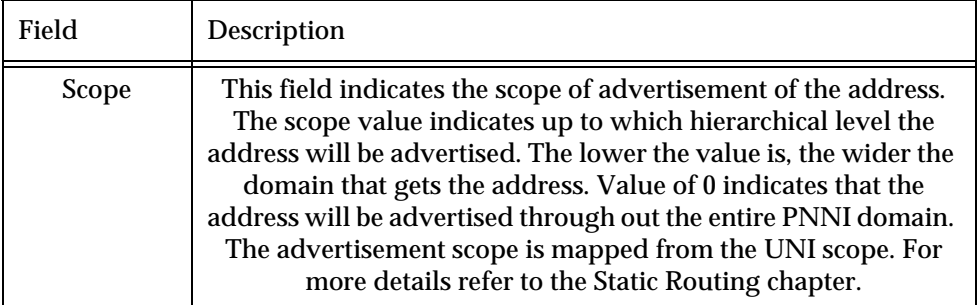

# **Global Topology Uplink**

Use the following command to display the global topology uplinks in the network:

```
Command: M15-155s8:/>route pnni topology uplink [<level>]
 Output: Node Id: 
            38.A0.39.03.00.00.00.00.00.00.00.00.00.00.00.00.40.0D.87.00.16.00
                                    Aggregation Token: 0 Uplink Port: 
            02.12.00.00-->-+
            |
           Node Id: 
            30.38.39.00.00.00.00.00.00.00.00.00.00.00.00.00.00.F6.00.00.0E.00
            \lt --- +Node Id: 
            38.A0.39.03.00.00.00.00.00.00.00.00.00.00.00.00.40.0D.87.00.16.00
                                    Aggregation Token: 0 Uplink Port: 
           09.13.00.00-->-+
            |
           Node Id: 
            30.38.39.00.00.00.00.00.00.00.00.00.00.00.00.00.00.F6.00.00.0E.00
            \lt - - - +
```
The first node is the originating node, its level scope is lower in the hierarchy than the destination upnode. The first byte of the Node ID holds the level scope in which the node resides (in hex). In this example, the uplink's originating node resides in level 56 (0x38) and the upnode resides in level 48 (0x30).

The Aggregation Token is a 4-byte integer that marks whether different uplinks to the same upnode shall be aggregated to the same higher-level horizontal link.

If the optional <level> parameter is used, only uplinks originating at that level will be displayed.

# PNNI Local Topology Information

# **Local PNNI Links**

The PNNI Local Links command gives information about the links on which the Hello protocol, and possibly the Database Synchronization (DBS) take place. On the physical level, these links would be local to the module. On a logical level, these links would be local to the LGN, i.e. the PDC slot (MA) on the switch that acts as PGL/LGN.

The following command displays the state of the local PNNI links:

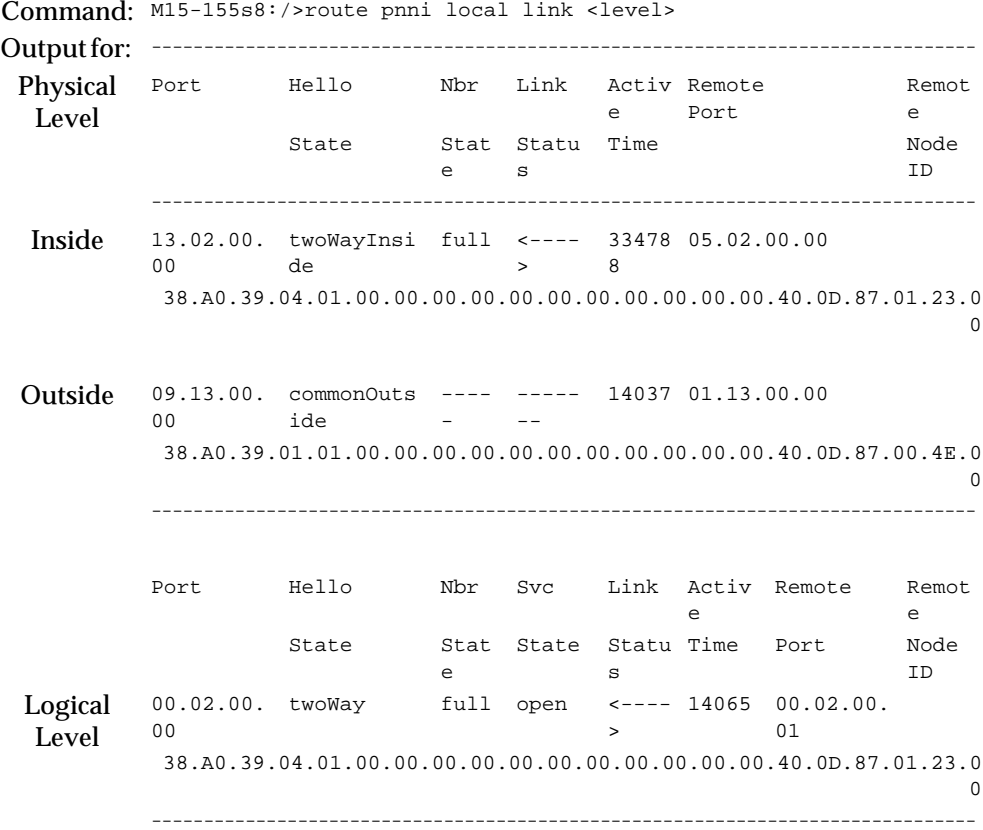

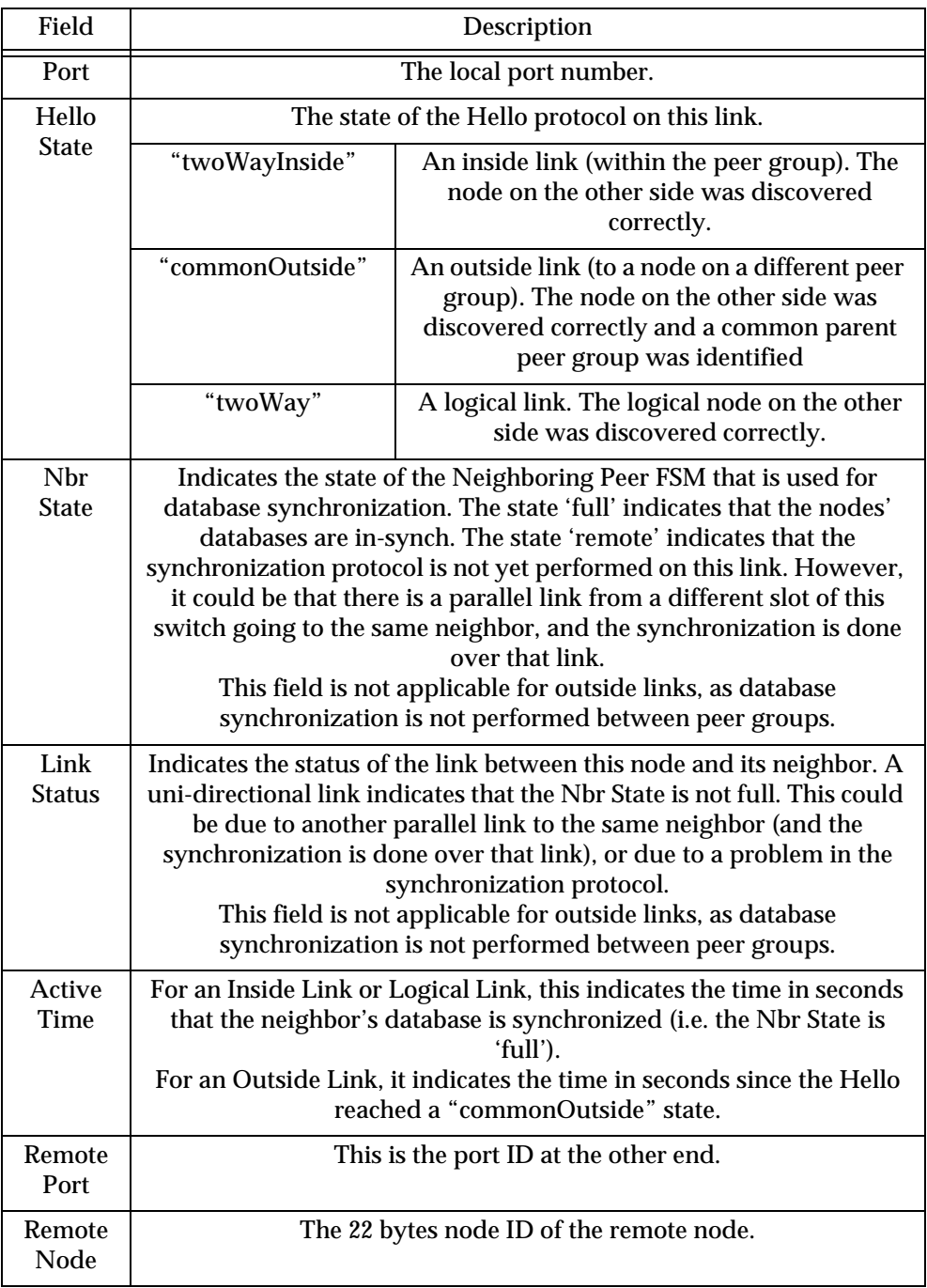

The output in a tabular format includes the following information:

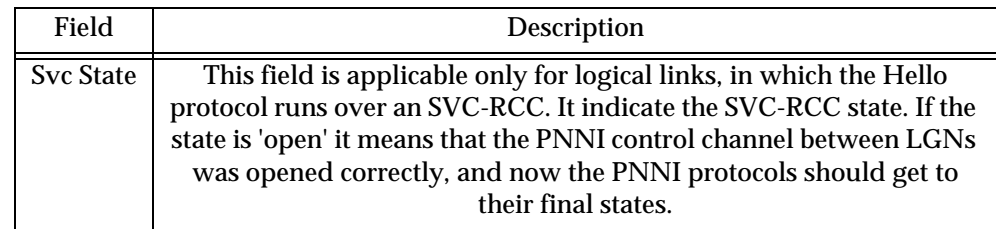

# **Local Memory Information**

The following command displays the PNNI memory usage:

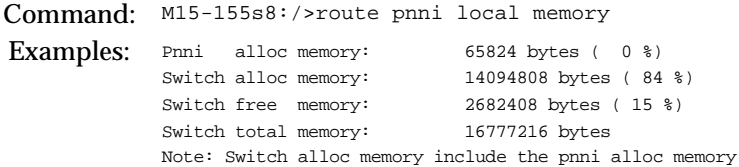

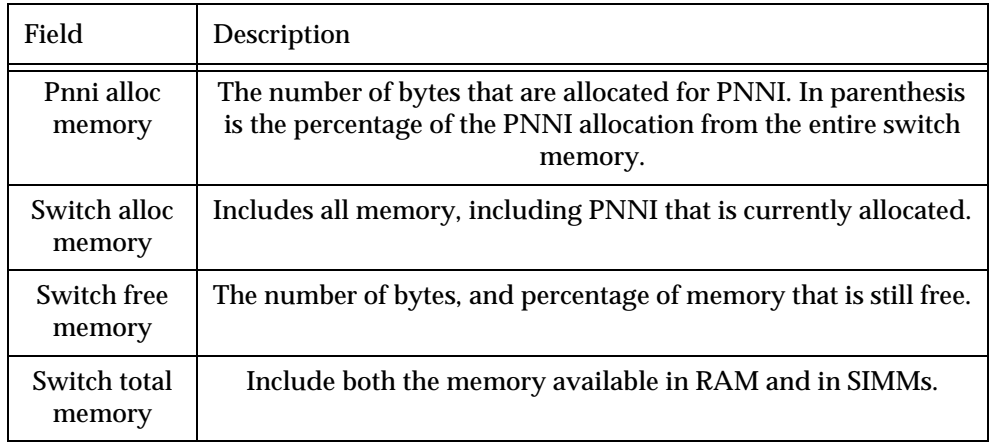

# **Local Peer Neighbors**

The following command displays inofmration regarding synchronization protocol with the neighbors to this module.

Command: M15-155s8:/>route pnni local nbr <level>

Examples: Peer Nbr: ========= Remote Node Id: 38.a0.39.84.0f.80.01.bc.61.de.81.00.00.20.00.00.00.6f.00.00.20.00 Nbr Active State Time ----------------- full 1513 Total number of ports: 1 Number of received DBS packets: 2 Number of transmitted DBS packets: 4 Number of received PTSPs: 808 Number of transmitted PTSPs: 341 Number of received PTSE requests: 1 Number of transmitted PTSE requests: 1 Number of received PTSE acks: 334 Number of transmitted PTSE acks: 729 Nbr Ports: ========== Local Remote Hub Flood Port Blot Status 08.07.00.00 12.03.00.00 8 True Peer Nbr: ========= Remote Node Id: 38.A0.39.00.00.00.00.00.00.00.00.00.00.00.00.02.D0.80.7 E.C0.01.00 Nbr Active State Time ----------------- full 21140 Total number of ports: 1 Number of received DBS packets: 2 Number of transmitted DBS packets: 2 Number of received PTSPs: 25 Number of transmitted PTSPs: 146 Number of received PTSE requests: 1 Number of transmitted PTSE requests: 0 Number of received PTSE acks: 134 Number of transmitted PTSE acks: 24 Nbr Ports: ========== Local Remote Hub Flood Port Blot Status 08.07.00.00 14.02.00.00 8 True

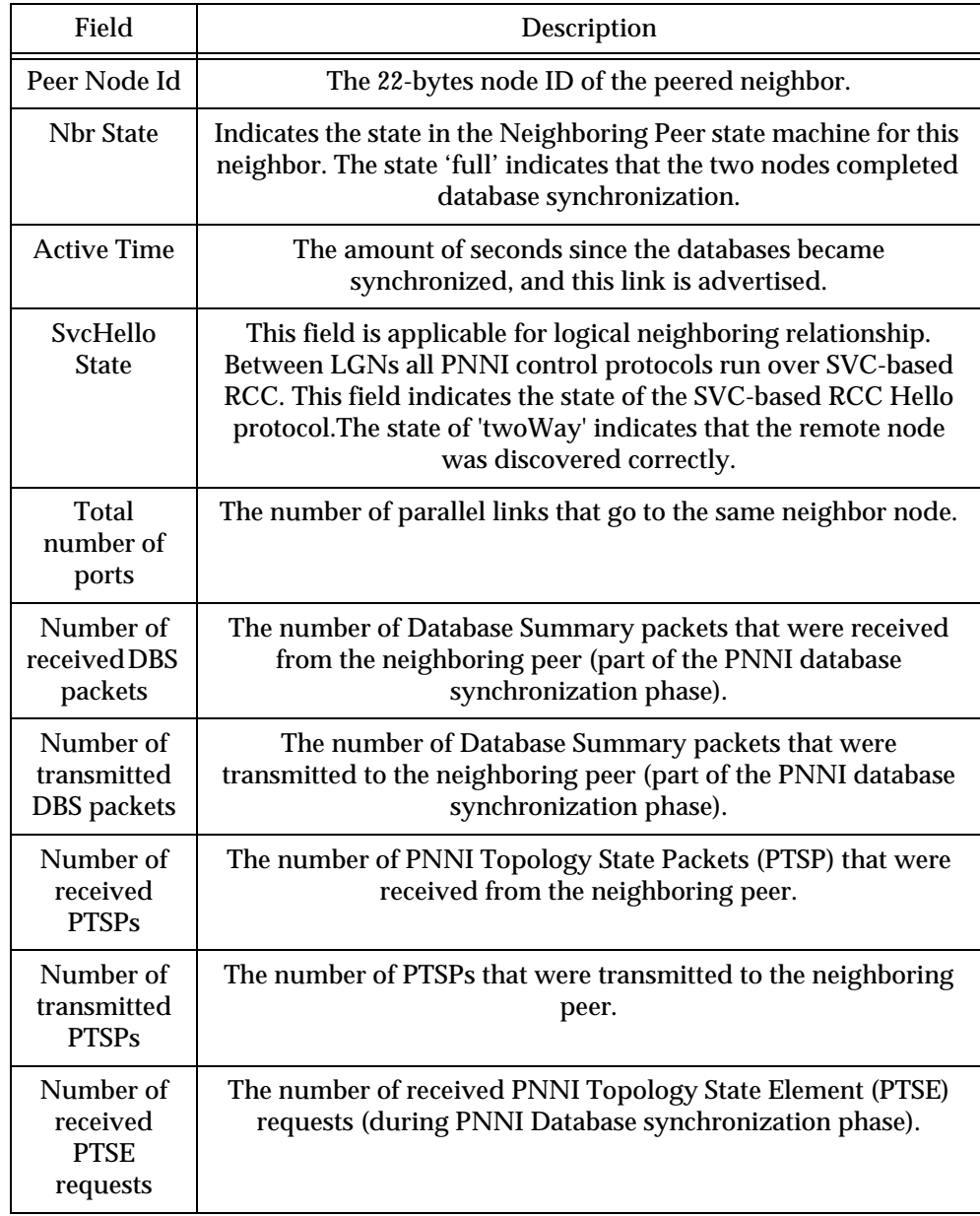

The output of this command shows the neighbors to this node and their state.

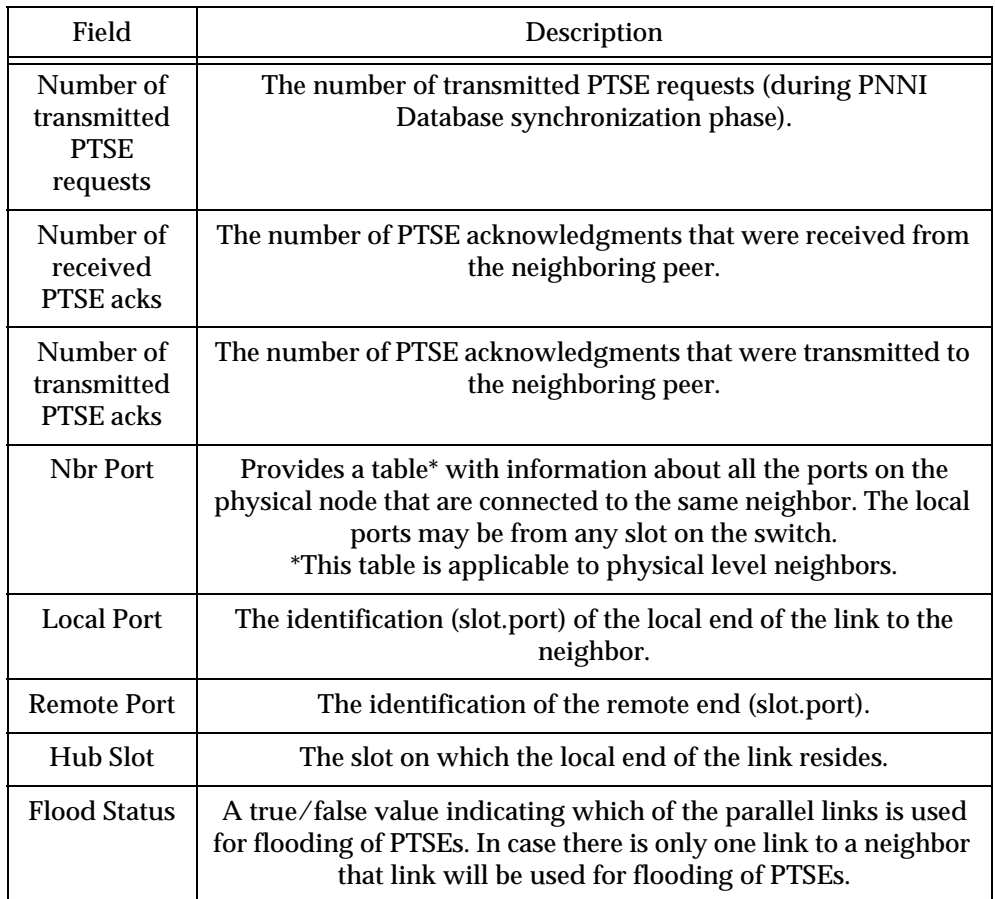

# **Local Reachable Addresses**

To show local reachable addresses (RAs), use the following command:

Command: M15-155s8:/>route pnni local ra Examples: Local Ra: Len = 152 bits Prefix = 39.03.00.00.00.00.00.00.00.00.00.00.00.00.40.0D.87.01.5C Port Type Scope ----------------------------------------- 08.00.00.00 Internal 0

The output of this command displays a list of all local Reachable Addresses. For

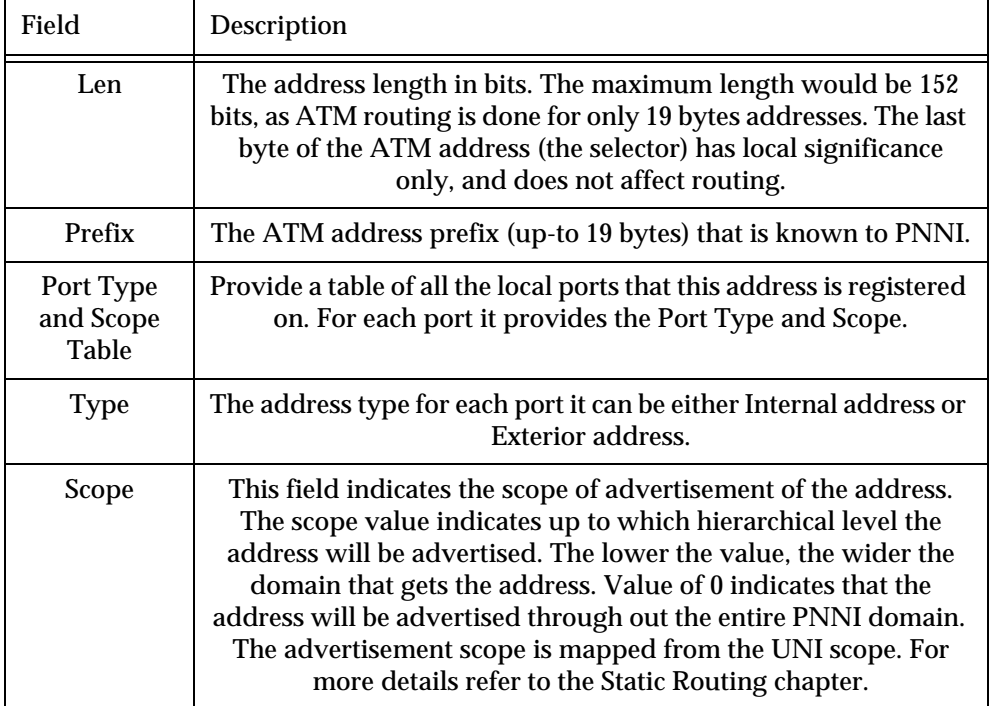

each address it shows the following information:

Port 0 on the local slot indicates the CPU. Addresses registered on the CPU port indicates services that are registered on the local module, for example, the LECS address as appears in the above example.

### **PNNI Local Switch Information**

The following commands show information for the entire switch.

# Local Switch links

This command displays all PNNI uplinks that were advertised by any module in the switch. Uplinks are advertised for Outside links (links to other peer groups) that their Hello protocol had reached the final state of 'commonOutside'..

Command: M15-155s8:/>route pnni local switch link Output: Node Id: 38.A0.39.03.00.00.00.00.00.00.00.00.00.00.00.00.40.0D.87.00.16.00 Port: 11.03.00.00- ->-+

```
|
                                                   Port: 11.03.00.00-
                                        ->-+
Node Id: 
38.A0.39.04.02.00.00.00.00.00.00.00.00.00.00.00.40.0D.87.00.20.00
```
This represents the fact that 2 Horizontal Links PTSEs for 2 routable uni-directional links exist in the local node database. The link is identified by the node ID and the port number of its ends.

If the link does not exist, an 'X' will be displayed on the vertical line.

 $\tilde{\bm{l}}$ 

**Note:** In hierarchical PNNI, local switch links include all logical and physical horizontal links that are directly connected to this switch (including all its nodes).

Local Switch Reachable Addresses

This command displays the 19-byte address of end stations directly connected to the switch. These addresses were either learned via ILMI or added manually in the static route table. The addresses here are all of the addresses seen in each of the modules using the route pnni local ra command. To show local switch reachable addresses (RAs), use the following command:

Command: M15-155s8:/>route pnni local switch ra

Examples: Local Ra: Len = 152 bits Prefix = 39.03.00.00.00.00.00.00.00.00.00.00.00.00.40.0D.87.01.5C Port Type Scope -------------------------------- 06.00.00.00 Internal 0 Local Ra: Len =  $152$  bits Prefix = 39.03.00.00.00.00.00.00.00.00.00.00.00.00.40.0D.87.01.B8 Port Type Scope -------------------------------- 02.00.00.00 Internal 0 Local Ra: Len = 152 bits Prefix = 39.03.00.00.00.00.00.00.00.00.00.00.00.00.40.0D.64.03.EA Port Type Scope -------------------------------- 02.15.00.00 Internal 0 09.13.00.00 Exterior 32 Local Ra: Len = 152 bits Prefix = 47.00.79.00.00.00.00.00.00.00.00.00.00.00.A0.3E.00.00.01 Port Type Scope -------------------------------- 06.00.00.00 Internal 0

The output of this command displays a list of all local switch Reachable Addresses. For each address it shows the following information:

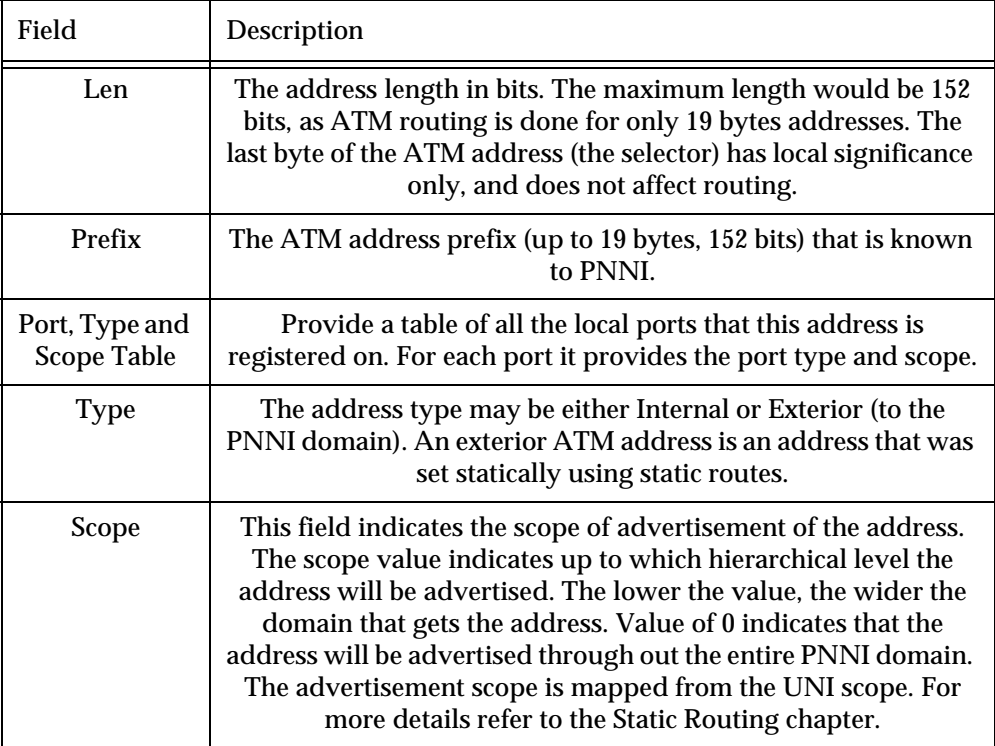

Port 0 on the local slot indicates the CPU. Addresses registered on the CPU port indicates services that are registered on the local switch, for example, the LECS address as appears in the above example.

Local Switch Uplinks

This command displays all PNNI uplinks that were advertised by any module in the switch. Uplinks are advertised for Outside links (links to other peer groups) that their Hello protocol had reached the final state of 'commonOutside'.

```
Command: M15-155s8:/>route pnni local switch link
 Output: Node Id: 
           38.A0.39.03.00.00.00.00.00.00.00.00.00.00.00.00.40.0D.87.00.16.00
                     Aggregation Token: 0 Uplink Port: 
                                                  02.04.00.00-->-+
                                                  |
           Node Id: 
           30.00.39.04.02.00.00.00.00.00.00.00.00.00.00.00.40.0D.87.00.16.00
           \leftarrow - +Node Id: 
           38.A0.39.03.00.00.00.00.00.00.00.00.00.00.00.00.40.0D.87.00.16.00
                     Aggregation Token: 0 Uplink Port: 
                                                  09.13.00.00-->-+
                                                  |
           Node Id: 
           30.38.39.02.00.00.00.00.00.00.00.00.00.00.00.00.00.F6.00.00.09.00 
           \lt - - - +
```
# PNNI Configuration Commands

In Hierarchical PNNI, there is a need to configure the nodes separately on different levels. Therefore, there is an additional parameter to indicate the level that is currently being configured. You may omit this parameter for the configuration show commands. In this case, the command would refer to all levels.

# **Showing all PNNI configured variables**

To show important 1<sup>st</sup> level PNNI variables use the following command:

```
Command: M15-155s8:/>route pnni config show [<level>]
 Output: Level 1 -
           =========
           Level Scope: Configure [Current]: 56 [ 56 ]
           Admin Status: Up Oper Status: Up Restricted Transit: 
           No
           Node id: Configure [Current]
           38.A0.39.04.01.00.00.00.00.00.00.00.00.00.00.00.40.0D.87.01.2
           3.00
           \Gamma38.A0.39.04.01.00.00.00.00.00.00.00.00.00.00.00.40.0D.87.01.2
           3.00 ]
           Atm Addr: 
           39.04.01.00.00.00.00.00.00.00.00.00.00.00.40.0D.87.01.23.81
           PG id: Configure [Current]
           38.39.03.00.00.00.00.00.00.00.00.00.00.00
           [ 38.39.03.00.00.00.00.00.00.00.00.00.00.00 ]
```
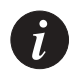

**Note:** Configuration of the first level requires a switch reset. Therefore, the output of the 'Show' command gives both current values (in brackets) and configured value (as currently stored in the NVRAM).

To show PNNI variables for all levels use the same command with no level parameter:

```
Command: M15-155s8:/>route pnni config show
```
Output Level 1 -========= Level Scope: Configure [Current]: 56 [ 56 ] Admin Status: Up Oper Status: Up Restricted Transit: No Node id: Configure [Current] 38.A0.39.04.01.00.00.00.00.00.00.00.00.00.00.00.40.0D.87.01.23.00 [ 38.A0.39.04.01.00.00.00.00.00.00.00.00.00.00.00.40.0D.87.01.23.00 ] Atm Addr: 39.04.01.00.00.00.00.00.00.00.00.00.00.00.40.0D.87.01.23.81 PG id: Configure [Current] 38.39.03.00.00.00.00.00.00.00.00.00.00.00 [ 38.39.03.00.00.00.00.00.00.00.00.00.00.00 ] Level 2 - ========= Level Scope: 48 Admin Status: Up Oper Status: Down Restricted Transit: No Node ID: 30.00.39.04.01.00.00.00.00.00.00.00.00.00.00.00.40.0D.87.01.2 3.00 Atm Addr: 39.04.01.00.00.00.00.00.00.00.00.00.00.00.40.0D.87.01.23.82 PgId : 28.39.00.00.00.00.00.00.00.00.00.00.00.00 Level 3 - ========= Level Scope: 40 Admin Status: Down Oper Status: Down Restricted Transit: No Node ID: 28.00.39.04.01.00.00.00.00.00.00.00.00.00.00.00.40.0D.87.01.2 3.00 Atm Addr: 39.04.01.00.00.00.00.00.00.00.00.00.00.00.40.0D.87.01.23.83 PgId : 28.39.00.00.00.00.00.00.00.00.00.00.00.00 Level 4 - ========= Level Scope: 32 Admin Status: Down Oper Status: Down Restricted Transit: No Node ID: 20.00.39.04.01.00.00.00.00.00.00.00.00.00.00.00.40.0D.87.01.2 3.00 Atm Addr: 39.04.01.00.00.00.00.00.00.00.00.00.00.00.40.0D.87.01.23.84 PgId : 28.39.00.00.00.00.00.00.00.00.00.00.00.00 Level 5 - ========= Level Scope: 24 Admin Status: Down Oper Status: Down Restricted Transit: No Node ID: 18.00.39.04.01.00.00.00.00.00.00.00.00.00.00.00.40.0D.87.01.2 3.00 Atm Addr: 39.04.01.00.00.00.00.00.00.00.00.00.00.00.40.0D.87.01.23.8 PgId : 28.39.00.00.00.00.00.00.00.00.00.00.00.00

Due to the internal PNNI implementation in Avaya M770 ATM switch, the Master Agent module has the role of PDC (PNNI Designated Card). The PDC is the module that advertises the switch Nodal Information PTSE, and in hierarchical PNNI, this is the module that acts as PGL/LGN (in case the switch was elected Peer Group Leader). As a result, when the user uses the  $/r$  oute pnni config show command on a sub-agent module, some configuration parameters would be unknown to the sub-agent module. Those parameters would appear as dashed line. The parameters for the Logical Levels are:

- Operational status of a level
- Node ATM address

All above configuration variables are explained in subsequent chapters.

# **PNNI Administrative Status**

Each PNNI node has an administrative (admin) status. This parameter indicates whether this node has to be administratively up or down. The physical node (on the 1st level) admin status is always up. The admin status of a higher level node (logical node) is determined by the user. It shall be up if the user wants the logical node to be active.

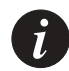

**Note:** The admin status of a logical node is important when you want the switch to become a Peer Group Leader, and an Logical Group Node at the higher level. In order to achieve that you'll have to set both the Leadership Priority of the node at the lower level to a value greater than 0, and the admin status of the next higher level to 'up'.

Showing PNNI node admin status

To show the admin status of a node use the following command:

Command: M15-155s8:/>route pnni config admin show 1 Output: Admin Status: Level 1 - Up

To show the admin status of all levels, use the following command:

Command: M15-155s8:/>route pnni config admin show Output: Admin Status: Level 1 - Up Level 2 - Up Level 3 - Down Level 4 - Down Level 5 - Down

Setting PNNI node admin status

Use the following command to set pnni node admin status. It takes effect only for logical levels (greater than 1).

Command: M15-155s8:/>route pnni config admin set <level> <up | down>

#### **PNNI ATM addresses**

The following command displays the ATM address of the PNNI node. The PNNI node's ATM address is advertised in Nodal Information PTSE and is important when the node is a PGL/LGN. In this case, an SVC-RCC shall be opened between LGNs, i.e., between the PNNI node's ATM addresses.

Command: M15-155s8:/>route pnni config atm\_addr show [<level>] Output: Atm address: Level 1 - 39.03.00.00.00.00.00.00.00.00.00.00.00.00.40.0D.87.01.B8.81 Level 2 - 39.03.00.00.00.00.00.00.00.00.00.00.00.00.40.0D.87.01.B8.82 Level 3 - 39.03.00.00.00.00.00.00.00.00.00.00.00.00.40.0D.87.01.B8.84 Level 4 - 39.03.00.00.00.00.00.00.00.00.00.00.00.00.40.0D.87.01.B8.85 Level 5 - 39.03.00.00.00.00.00.00.00.00.00.00.00.00.40.0D.87.01.B8.86

#### **Setting PNNI defaults for all parameters**

Use the following command to set PNNI configuration with default parameters.

Command: M15-155s8:/>route pnni config default <level>

This request will set defaults for all configurable variables: PNNI node level, node id, peer group id, restrict transit flag, pgle parameters, svce parameters and all the timers for the pysical level. Changes won't take effect until the next reboot, except for timers, restrict transit flag and PGLE parameters.

For logical levels, changes will take place immediately.

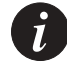

**Note:** Make sure the admin status of that level is down when you use this command on the logical level.

# **PNNI Interfaces**

Showing all PNNI interfaces

Use the following command to display the current configuration of the PNNI interfaces:

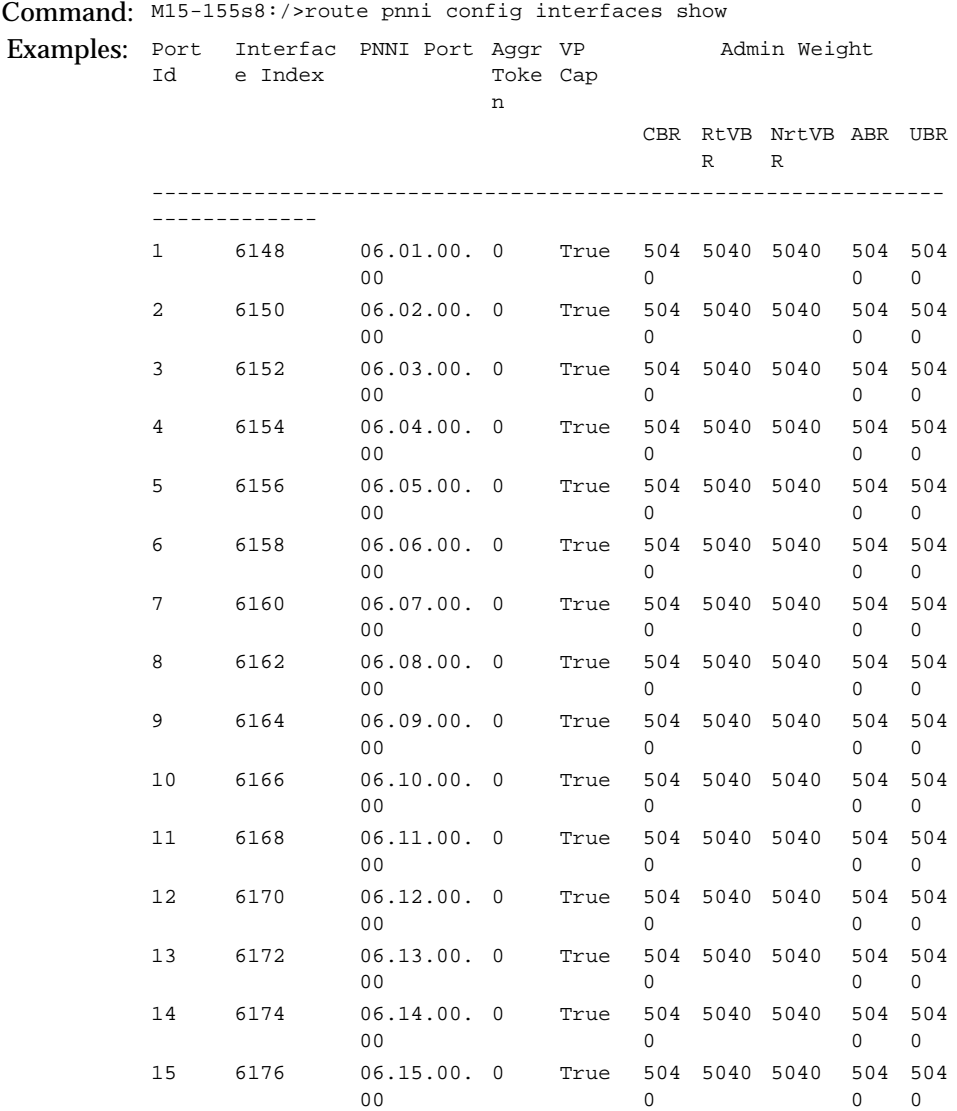

Here you can see the ATM interface on the switch slot. For every interface you find the following information:

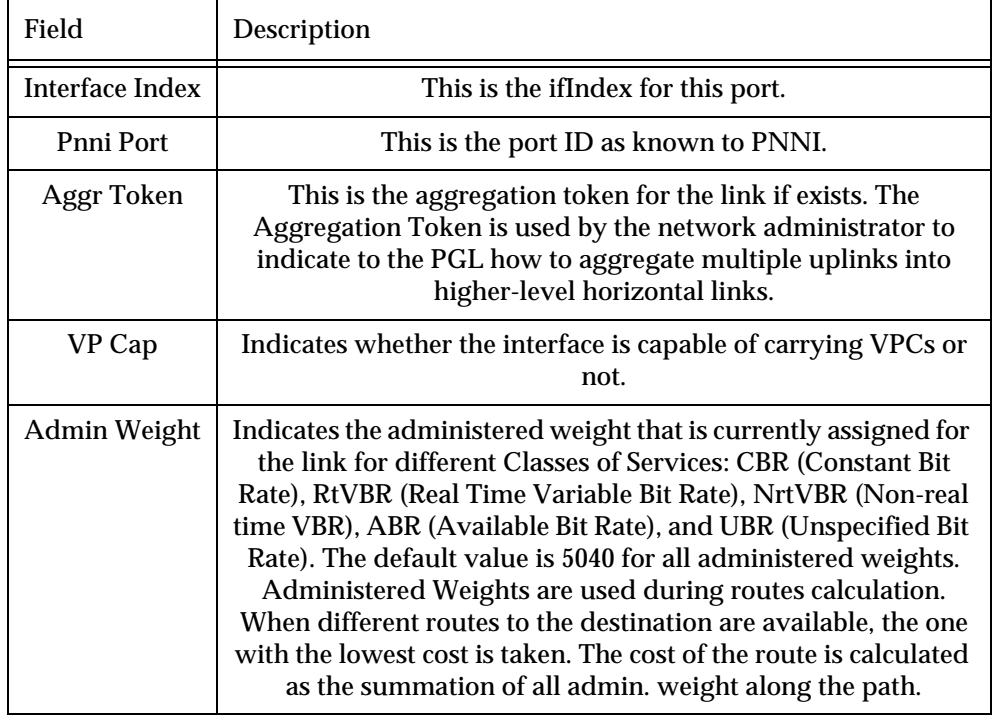

Setting the PNNI interface aggregation token

The aggregation token is significant in multiple peer groups configuration. When two different outside links to the same peer group has the same derived aggregation token, the PGL/LGN will aggregate them into one higher level horizontal link. However, if their derived aggregation tokens are different, two higher level horizontal links shall be advertised. This may be useful, if the network administrator has a reason to distinguish between the two links.

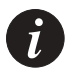

**Note:** A derived aggregation token is calculated from the configured aggregation token at both ends, using the following formula. If the configured aggregation token at both ends is the same, the derived aggregation token gets this value. If one configured aggregation token has a non-zero value and the other one is zero, the derived aggregation token gets the non-zero value. If both ends have a non-zero configured aggregation token, and these values are not the same, the derived aggregation token is zero.

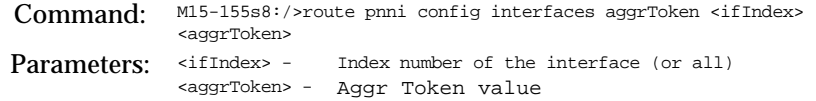

Setting the PNNI interface administrative weight

Use the following command to set administrative weight to PNNI interfaces:

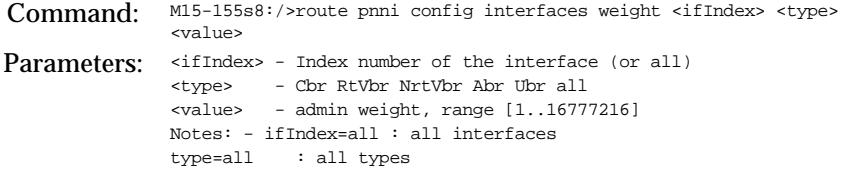

In the following example the user configures the Administered Weight for RtVBR for interface 5124 to be 10000.

Examples: M15-155s8:/>route pnni config interfaces weight 5124 RtVbr 10000

Set PNNI interfaces to default values

In order to set PNNI interfaces to default values, use the following command:

Command: M15-155s8:/>route pnni config interfaces default <ifIndex> <cos> Parameters: <ifIndex> - Index number of the interface (or all) <cos> - Cbr RtVbr NrtVbr Abr Ubr all Notes: - ifIndex=all : all interfaces will get default parameters - cos=all : all classes of service for this interface will get default values.

**PNNI Levels**

Showing PNNI Node Level

This command shows the level scopes as configured by the user for all nodes within the switch.

```
Command: M15-155s8:/>route pnni config level show [<level>]
 Output: Level Scope:
            Level 1 - Configure [Current]: 56 [ 56 ]
            Level 2 - 48
            Level 3 - 40
            Level 4 - 32
            Level 4 - 24
```
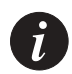

**Note:** The greater the scope is in number, the lower the hierarchical level. In other words, lower level scope numbers indicates higher level nodes.

# Setting PNNI Node Level

Use the following command to set PNNI node level. When setting the lowest node's level, it takes affect only after next reboot. Setting all other node's level requires that the administrative status of that node would be down. For more information about the admin status refer to /route pnni config admin command.

Command: M15-155s8:/> route pnni config level set <level (1-5)> <level (1-104)> Parameters: <level (1-5) Internal level: 1 is the lowest physical node <level (1-  $104$ ) > Level scope, has network-wide significance.

Setting PNNI Node Level to the Default Value

The following command sets the PNNI node level to its default according to the given level. Default values of the different internal levels appear in table [Table 10.2](#page-168-0)

| <b>Internal Level</b> | Level Scope (Decimal) | Level Scope (Hex) |
|-----------------------|-----------------------|-------------------|
| 1 (physical)          | 56                    | 38                |
| 2                     | 48                    | 30                |
| 3                     | 40                    | 28                |
|                       | 32                    | 20                |
|                       | 24                    |                   |

<span id="page-168-0"></span>*Table 10.2 Default Level Scope to PNNI Internal Levels*

 $\tilde{l}$ 

**Note:** The level scope of a node appears as the first byte of its node ID, and the first byte of its peer group ID. In addition, the 104 - <level> rightmost bits of the peer group ID are set to zero.

#### **PNNI Node ID**

```
Showing PNNI node ID
```
## Use the following command to display the PNNI node ID of this node.

```
Command: M15-155s8:/>route pnni config node_id show [<levvel>]
```
Output: Node id:<br>Level 1 -Configure [Current]: 38.A0.39.03.00.00.00.00.00.00.00.00.00.00.00.00.40.0D.87.00.16.00  $\Gamma$ 38.A0.39.03.00.00.00.00.00.00.00.00.00.00.00.00.40.0D.87.00.16.00  $\mathbf{I}$ Level 2 - 30.38.39.04.00.00.00.00.00.00.00.00.00.00.00.00.40.0D.87.01.B8.00 Level 3 - 28.30.39.03.00.00.00.00.00.00.00.00.00.00.00.00.40.0D.87.01.B8.00 Level 4 - 20.28.39.03.00.00.00.00.00.00.00.00.00.00.00.00.40.0D.87.01.B8.00 Level 5 - 18.20.39.03.00.00.00.00.00.00.00.00.00.00.00.00.40.0D.87.01.B8.00

### Setting PNNI node ID

Use the following command to set PNNI node ID. For the physical level, this takes affect only after next switch reboot. For logical levels, this change requires that the node would be administratively down before the set takes place.

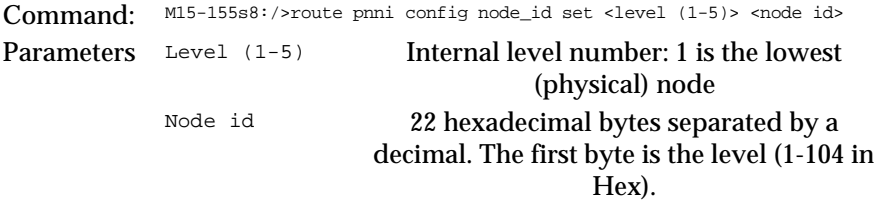

Setting PNNI node ID to default value

Use the following command to set PNNI node ID to its default value. The default value is derived from the switch's ATM address and the PNNI level that is currently being configured. For the lowest level (physical), the scope level gets into the first byte of the node ID, then comes the value "160", and then the full ATM address of the switch. Further changes to the switch ATM address won't be reflected in the PNNI node ID unless specified by the address prefix command

For logical levels, the default value is derived from the lower level peer group ID. The level gets into the first byte of the node ID, then come 14 bytes of the lower peer group ID, (that this node would represent if it becomes LGN). Then come the ESI (6 bytes) of the physical system implementing this LGN. The last byte is zero.

Command: M15-155s8:/>route pnni config node\_id default <level>

Examples: **Note**: This request will set default value (extracted from ATM address) for node id. Do you want to continue (Y/N)?

#### **PNNI Operational Status**

The operational status of a physical node is always 'up'. The operational status of a logical node may be either 'up' or 'down'. It will be up, if the logical node is active, i.e. the lower level node is PGL, and the logical node is LGN. This is determined by the Peer Group Leader Election (PGLE) protocol between the nodes at the lower level Peer Group.

To show the operational status of a node use the following command. If the level parameter is omitted, the operational status of all levels will be displayed.

```
Command: M15-155s8:/>route pnni config oper show [<level>]
 Output: Admin Status:
            Level 1 - Up
            Level 2 - Up
            Level 3 - Down
            Level 4 - Down
            Level 5 - Down
```
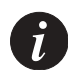

**Note:** The operational status cannot be set by the user. The user determines the administrative status, and the operational status is determined by the lower level PGLE protocol.

**PNNI Peer Group ID**

```
Showing PNNI peer group ID
```
Use the following command to display the PNNI peer group ID.

Command: M15-155s8:/>route pnni config pg\_id show [<level>] **Output:** Peer group id:<br>Level 1 - C Configure [Current]: 38.39.04.00.00.00.00.00.00.00.00.00.00.00 [ 38.39.04.00.00.00.00.00.00.00.00.00.00.00 ] Level 2 - 30.39.00.00.00.00.00.00.00.00.00.00.00.00 Level 3 - 28.39.03.00.00.00.00.00.00.00.00.00.00.00 Level 4 - 20.39.03.00.00.00.00.00.00.00.00.00.00.00 Level 5 - 18.39.03.00.00.00.00.00.00.00.00.00.00.00

The PNNI peer group ID is used when the PNNI protocol constructs the peer groups in which topology databases are being synchronized. A link between two neighbors that share the same peer group ID is considered an inside link, and a link between 2 PNNI nodes that don't have the same peer group is considered an outside link. Topology databases are synchronized only over inside links.

# Setting PNNI peer group ID

Use the following command to set the PNNI peer group ID.

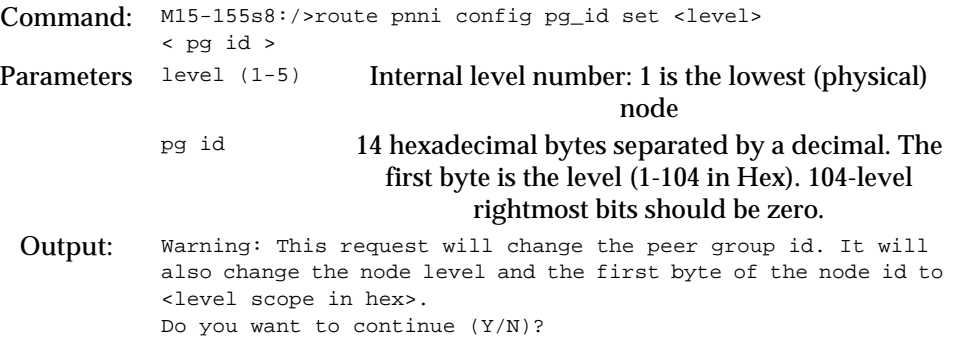

Setting PNNI peer group ID to default value

Use the following command to set the PNNI Peer Group ID to its default value. The default value is derived from the PNNI level and the switch's prefix. The first byte of the peer group ID is the level indicator. The following bytes must be prefixes of ATM End System Addresses as defined in the PNNI specification (af-pnni-0055.000). The peer group is encoded with the 104-n rightmost bits set to zero, where n is the level.

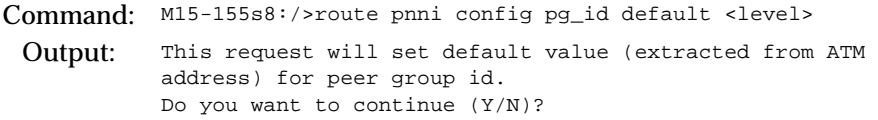

### **PNNI PGLE Parameters**

The Peer Group Leader Election (PGLE) submenu is important in hierarchical PNNI, where this protocol takes place while electing the PGL. The most important parameter here is the Leadership Priority, which indicates the priority of each node for becoming a PGL. Leadership Priority of 0 indicates that the node will not become a PGL.

#### Showing PNNI PGLE parameters

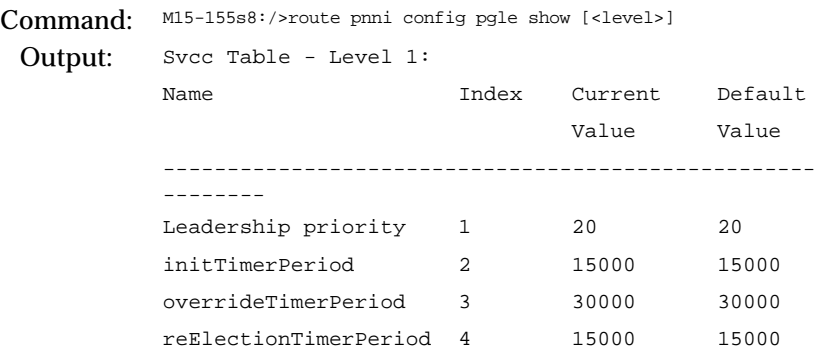

Set PNNI PGLE parameters to default values

Use the following command to set the PNNI node PGLE parameters to their default values:

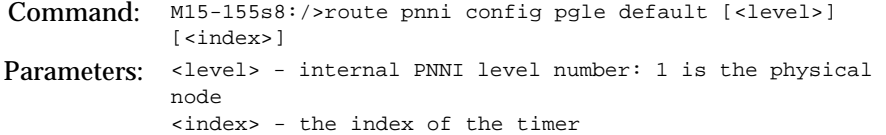

This request will set value for PGLE parameter according to the index parameter. Changes will take effect immediately.

# Set PNNI PGLE Parameter

Use the following command to set the PNNI node PGLE parameters:

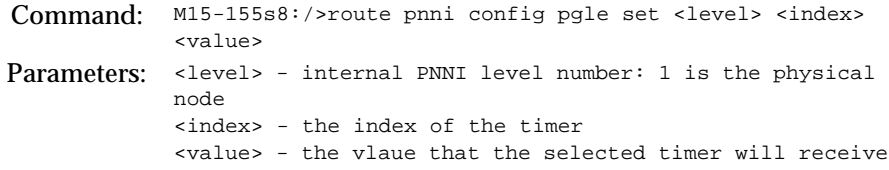

This request will set value for PGLE parameter according to the index parameter. Changes will take effect immediately.

### **PNNI Restricted Transit Flag**

A PNNI node may be administered to be restricted transit. This will restrict calls from going through this node, but will not restrict calls to be set from/to endstations connected to the node directly. This feature may be used by network administrators to imply some policy over the network.

Showing PNNI node restrict transit flag

Use the following command to show pnni node restrict transit flag:

```
Command: M15-155s8:/>route pnni config restrict_transit show [<level>]
 Output: Restricted Transit:
            Level 1 - No
            Level 2 - No 
            Level 3 - No
            Level 4 - No
            Level 5 - No
```
Setting PNNI node restrict transit flag

Use the following command to set the PNNI restrict transit flag:

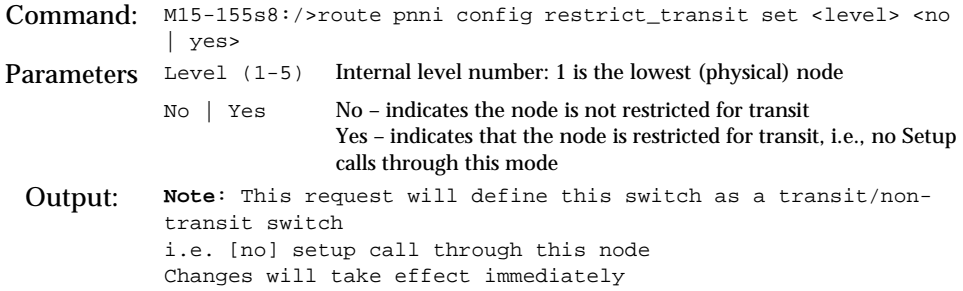

Setting PNNI node restrict transit flag to default value

Use the following command to set the restrict transit flag to its default of 'no'.

Command: M15-155s8:/>route pnni config restrict\_transit default <level> Examples: **Note**: This request will set default value (no) for restrict transit flag i.e. setup call can through this node Changes will take effect immediately

#### **PNNI Summary Tables**

Showing PNNI summary table

Use the following command to show the configured PNNI summary table:

```
Command: M15-155s8:/>route pnni config summary show <level>
Examples: Summary: Type = internal
                       Len = 104 bits
                        Prefix = 39.84.0f.80.01.bc.61.de.81.00.00.60.00
                        Suppress = false
                        State = advertising
                        RowStatus = active
                       Local Ra:
                       Len Prefix
                    -----------------------------------------------------------------
              Summary: Type = internal
                      Len = 104 \text{ bits} Prefix = 39.84.0f.80.01.bc.61.de.81.00.00.78.00
                        Suppress = false
                        State = advertising
                        RowStatus = active
                        Local Ra:
                        Len Prefix
               -----------------------------------------------------------------
              152 39.84.0f.80.01.bc.61.de.81.00.00.78.00.00.00.6f.00.00.40
              152 39.84.0f.80.01.bc.61.de.81.00.00.78.00.00.00.6f.00.00.60
              152 39.84.0f.80.01.bc.61.de.81.00.00.78.00.00.40.0d.63.01.f7
```
PNNI specification defines that each PNNI node advertises the addresses that are locally connected to it. Since it is not scalable that each node would advertise all of its local RAs, PNNI defines a way that the node advertises only summaries of addresses. For lowest level node, the ATM address of a switch is the switch default summary, as all directly connected hosts and edge devices that use ILMI for address registration get the switch prefix as the prefix to their address. For lowest level node, the address prefix of the switch is the default summary.

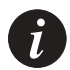

**Note:** In a well-configured network, the switches' prefixes will be organized according to their peer groups. This way, the default summaries on the default level will match the ATM prefixes of the switches. See [Appendix G,](#page-326-0) "[Setting Address](#page-326-1)  [Prefixes to Match Hierarchical PNNI](#page-326-1)" for more details about prefix assignment.

Here you can see all summaries that were defined, either manually or by default (i.e. the switch prefix).

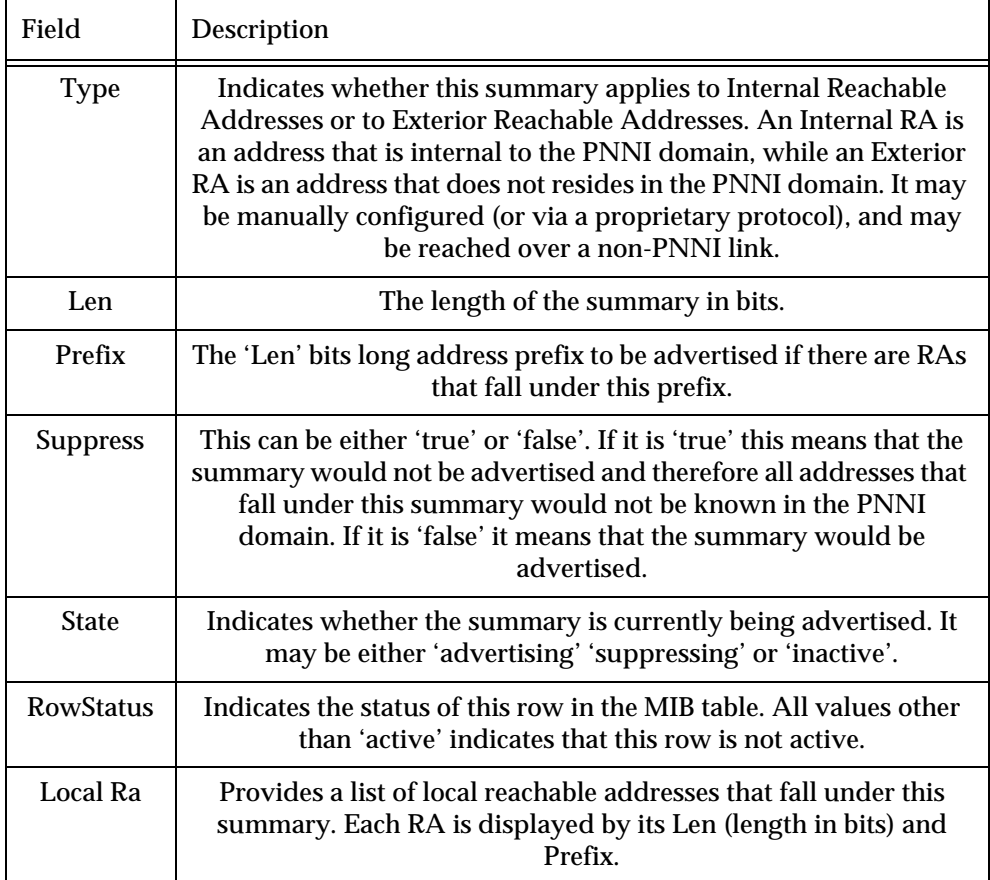

Set the PNNI summary address prefix

Use the following command to set a PNNI summary address prefix.

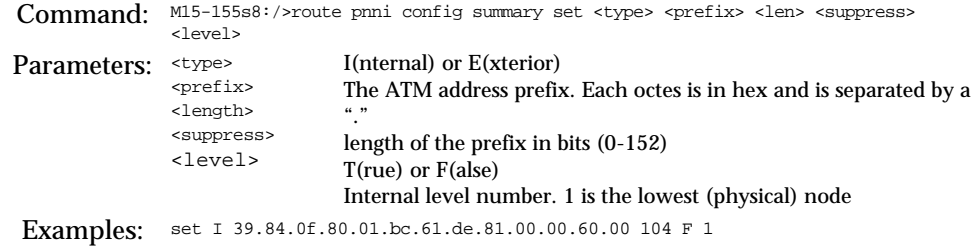

Enable the PNNI summary address prefix

To enable pnni summary address prefix use the following command.

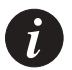

**Note:** When a pnni summary address is enabled summary show State = advertising and RowStatus = Active.

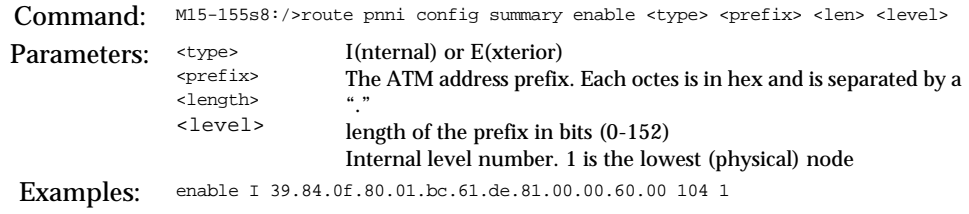

Disable the PNNI summary address prefix

To disable PNNI summary address prefix use the following command.

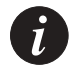

**Note:** When a PNNI summary address is disabled summary show State = inactive and RowStatus = notInService.

Command: M15-155s8:/>route pnni config summary disable <type> <prefix> <len> <level>

#### Chapter 10 Managing PNNI Routing

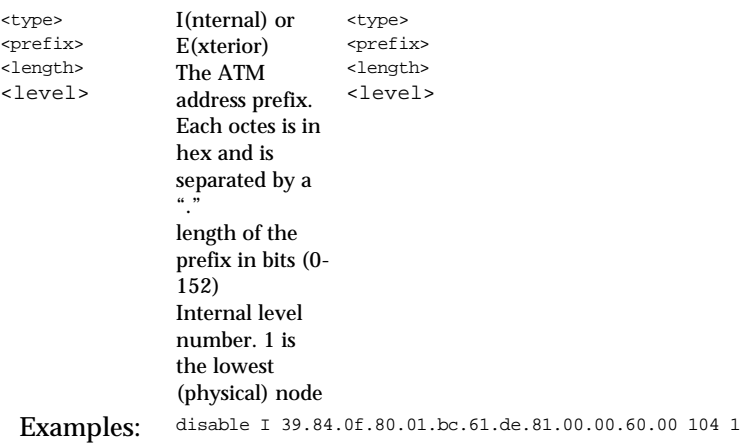

Remove the PNNI summary address prefix

To remove the PNNI summary address prefix use the following command.

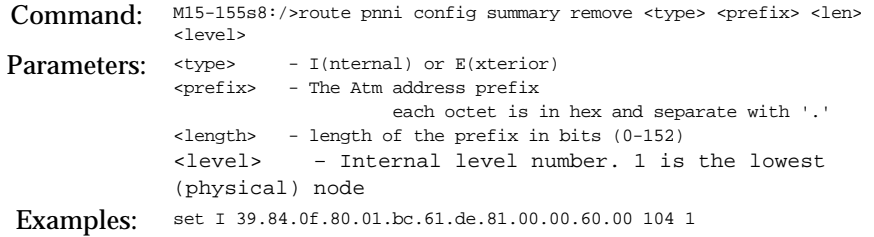

Set the PNNI summary table to the default

Use the following command to set the PNNI summary table to its default values. For lowest-level node it is the switch's ATM prefixs. For higher-level nodes it's the switch prefix where its length in bits is equal to the level where it resides.

Command: M15-155s8:/>route pnni config summary default <level>

### **PNNI SVCC timers**

In hierarchical configuration of PNNI, after each peer group elects a PGL, and the Uplinks to remote Upnodes are advertised within the peer group, LGNs try to open connections between themselves for passing PNNI control information. These connections are called SVC-based RCC since they are used as Routing Control Channel. There are special timers that are used when the SVCCs (Switched Virtual Channel Connections) are set and maintain. These timers are handled in this submenu.

Showing PNNI SVCC timers

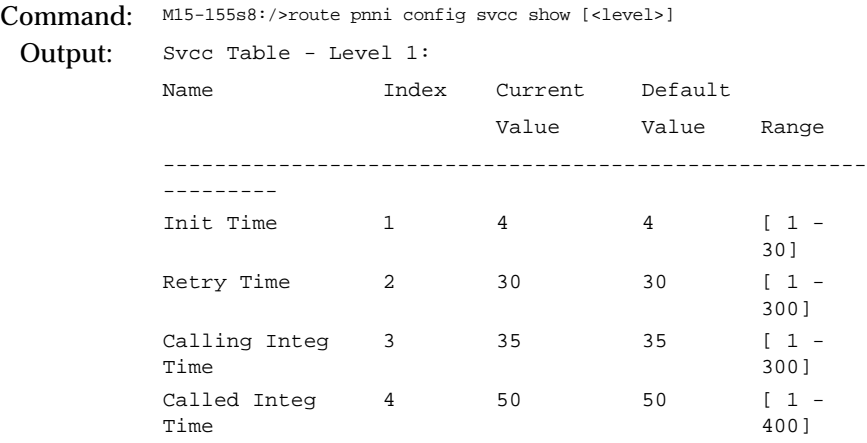

Set PNNI SVCC timers to default values

Use the following command to set the PNNI node SVCC timers to their default values:

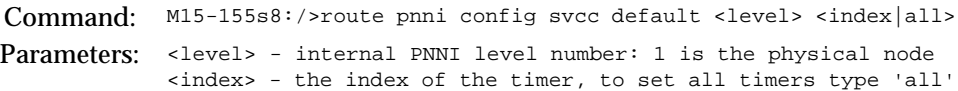

This request will set value for SVCC timers according to the index parameter. Changes will take effect immediately.

# Set PNNI SVCC timers

Use the following command to set the PNNI node SVCC timers:

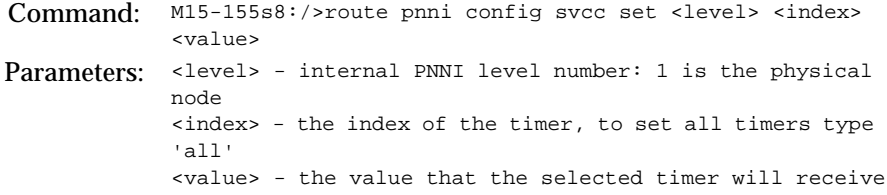

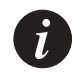

**Note:** This request will set value for SVCC timers according to the index parameter. Changes will take effect immediately.

# **PNNI Timers**

### Show PNNI node timers

Use the following command to show the PNNI node timers:

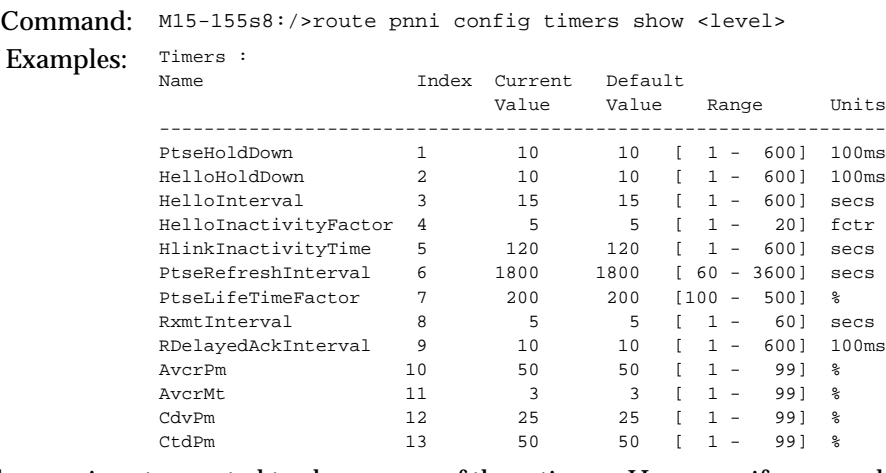

The user is not expected to change any of these timers. However, if you need more information about these timers you may refer to the PNNI specification (af-pnni-0055.000), Annex E: Architectural Variables.

The <level> parameter is optional – if it is omitted, timers of all levels will be displayed.
Set PNNI node timers to default values

Use the following command to set the PNNI node timers to their default values.

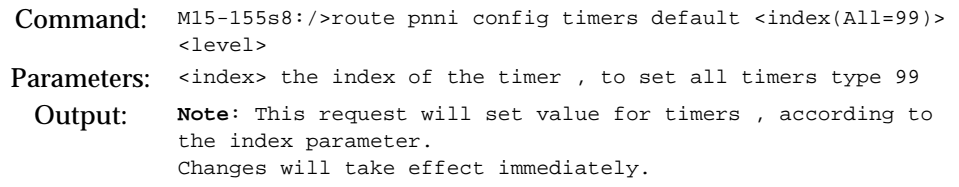

#### Set PNNI node timers

### Use the following command to set PNNI node timers.

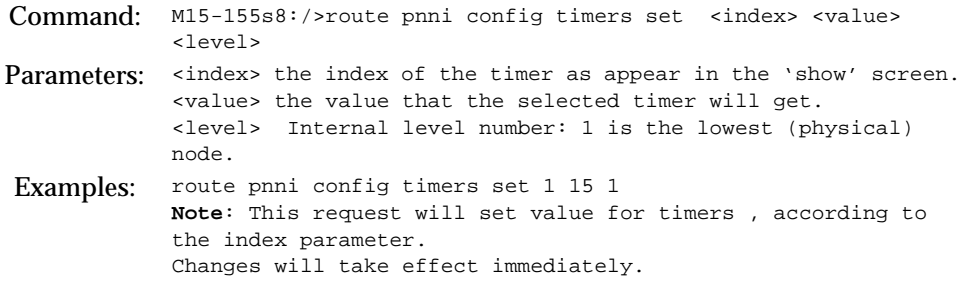

# Managing the Management LEC

This chapter describes how to use the command-line interface to manage the management LEC in an Avaya M770 ATM Switch. For information about how to access and use the command-line interface, see [Chapter 3](#page-40-0) [How to Use the](#page-40-1)  [Command-line Interface.](#page-40-1)

### Avaya M770 LANE services

The Avaya M770 can host multiple LANE Servers (LECS, LES and BUS) in addition to one management LEC. For a list of all the M770 ATM Switch default LANE services settings, see [Appendix A,](#page-286-0) "[Default Settings on a New Avaya M770 ATM](#page-286-1)  [Switch"](#page-286-1).

For information on how to manage the LANE services in an Avaya M770, see the LANE Chapters in this manual.

### Configuring the Management LEC

The M770 ATM Switch has one management LEC for managing the M770 ATM Switch. It supports several high-level protocols such as:

- Telnet for a command-line interface.
- UDP for SNMP management and TFTP software upgrades.
- BOOTP for obtaining M770 ATM Switch's IP address from a server.
- ICMP for PING inward and outward for IP network configuration diagnosis.

The management LEC resides on the module elected as the Master Agent. For information on Master Agent, see Chapter 1, "[Introduction"](#page-20-0).

By default, the M770 ATM Switch management LEC uses the Burnt-In Address (BIA) of the Master Agent as its MAC address. This address can be overridden and a Locally Administered Address (LAA) can be assigned.

The management LEC will register this address with the LAN Emulation Server (LES) that is hosting the Emulated LAN (ELAN) the LEC wishes to join.

The M770 ATM Switch management LEC, by default, is assigned to register to an Ethernet ELAN named "default".

#### **Viewing information about the management LEC**

To view information about the management LEC, use the lane lec show command.

Command: M15-155s8:/>lane lec show

The lane lec information command displays the information described in [Table 11.1.](#page-183-0)

| Field              | Description                                                                                                    |  |
|--------------------|----------------------------------------------------------------------------------------------------|--|
| <b>BIA</b>         | The switch's BIA, which will be used as the management<br>LEC's MAC address, if the LAA address is not set.                                                                                                  |  |
| $LAA$              | The LAA, which will be used as the management LEC's<br>MAC address if set. If zeros are displayed, the management<br>LEC will use the BIA.                                                                   |  |
| <b>LEC</b> State   | The operational state of the management LEC.<br><b>Initial State</b><br><b>LECS Connect</b><br>configure<br>join<br>initial Registration<br>bus connect<br>operational - This is the final state of the LEC. |  |
| <b>ELAN</b> name   | The name of the ELAN that the management LEC is                                                                                                    |  |
| (actual)           | currently registered with.                                                                                                    |  |
| <b>ELAN</b> name   | The name of the ELAN that the management LEC will                                                                                                    |  |
| (configured)       | attempt to register with when it is restarted.                                                                                                    |  |
| <b>ELAN</b> type   | The type of ELAN that the management LEC is currently                                                                                                    |  |
| (actual)           | registered with.                                                                                                    |  |
| LAN type           | The type of ELAN that the management LEC will attempt to                                                                                                    |  |
| (configured)       | register with when the LEC is restarted.                                                                                                    |  |
| <b>LES</b> address | The ATM address of the LES where the management LEC<br>has registered its address.                                                                                                    |  |
| Maximum frame      | The maximum frame size that the ELAN can support. The                                                                                                    |  |
| size (bytes)       | value is obtained from the LES.                                                                                                    |  |

<span id="page-183-0"></span>*Table 11.1 Output from the lane lec show command*

#### **Managing the ELAN for the management LEC**

You can select the ELAN that the management LEC will attempt to join. By default, the management LEC attempts to join the ELAN "default".

You can:

- Specify the ELAN that the management LEC will attempt to join.
- Set up the LECS to dictate which ELAN the management LEC will attempt to join.
- View the current ELAN that the management LEC will attempt to join.

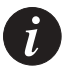

**Note:** Any changes caused by the following commands will not take effect until the M770 ATM Switch management LEC is restarted. To restart the M770 ATM Switch management LEC, use the lane lec restart command.

To specify the ELAN that the management LEC will attempt to join, enter the lane lec elan command:

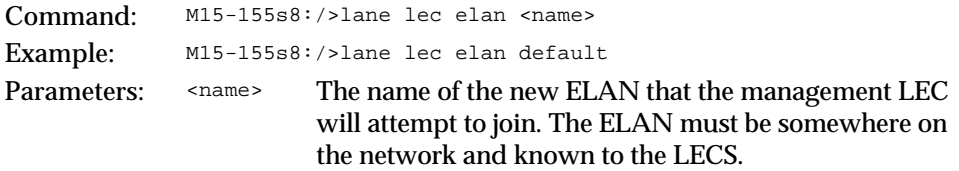

To leave the decision about the ELAN that the management LEC joins, to the LECS, enter the lane lec elan command:

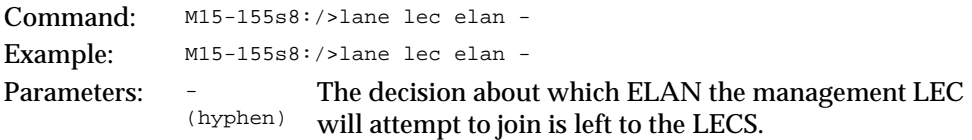

To view the name of the ELAN that the management LEC will try to join, enter the lane lec elan command:

```
Command: M15-155s8:/>lane lec elan
Output: The management LEC will join the default ELAN
```
**Managing a Locally Administered Address for the management LEC**

If you have an ELAN that uses its own block of MAC addresses, you may want the management LEC's MAC address to conform to this scheme by assigning a Locally Administered Address (LAA). When no LAA is defined, the management LEC will use the M770 ATM Switch's Burst-In Address (BIA).

You can:

- View the currently assigned LAA for the management LEC.
- Set the LAA to cause the management LEC to use the BIA as its MAC address.
- Assign a specific LAA to the management LEC.

To view the current management LEC address, use the lane lec laa command.

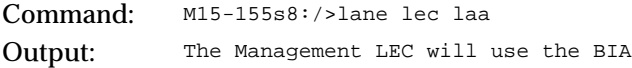

To change address of the LAA, use the lane lec laa command.

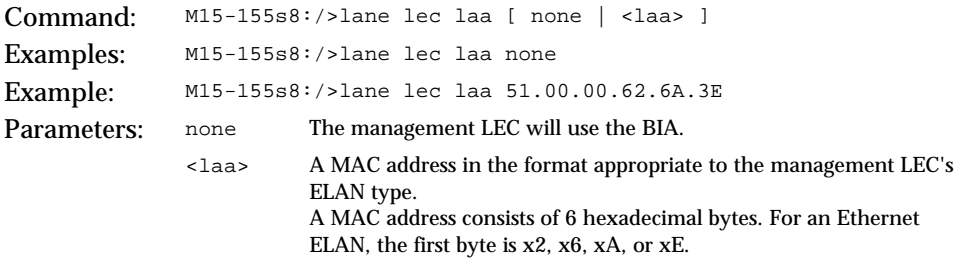

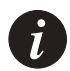

**Note:** The change caused by the above command will not take effect until the M770 ATM Switch management LEC is restarted. To restart the M770 ATM Switch management LEC, use the lane lec restart command.

**Restarting the management LEC**

This command is used after changing the management LEC configuration.

To restart the management LEC, use the lane lec restart command.

```
Command: M15-155s8:/>lane lec restart
```
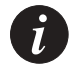

**Note:** The above command may disrupt Telnet and SNMP management sessions.

#### **Displaying the LANE-ARP cache**

You can display the management LEC's LANE-ARP (Address Resolution Protocol) cache. This is a list of all other LECs in the ELAN that have sent specificallyaddressed LAN frames to the management LEC, or that the management LEC has sent frames to. These frames include Telnet session control and data frames, SNMP requests and responses, and PING requests and responses.

There are two kinds of entries that are displayed in the LANE-ARP cache:

- MAC addresses, which are normally other nodes on the ELAN.
- Route Descriptors (RDs), which occur only in a source-routed Token Ring ELAN and show either destinations for frames that must cross a source-routing bridge, or a device that bridges from ATM to physical Token-Ring networks.

To view the LANE ARP cache, use the lane lec arpcache command.

```
Command
M15-155s8:/>lane lec arpcache
:
Output: Destination 00.10.5A.0A.C0.3B
               ATM address 39.84.0F.80.01.BC.61.DF.00.87.00.77.01.00.40.0D.64.02.DE.81
               DataDirect VC Vpi:0, Vci:751
           Destination 00.40.0D.5A.01.4E
               ATM address 39.84.0F.80.01.BC.61.DF.00.87.00.77.01.00.40.0D.64.02.DE.81
               DataDirect VC Vpi:0, Vci:751
```
#### **Viewing the management LEC statistics**

To display statistics about the control and data planes of the management LEC, use the lane lec statistics command.

Command: M15-155s8:/>lane lec statistics

The control plane information for the lane lec statistics command is shown in [Table 11.2](#page-187-0).

| Field           | Description                     |                                                                                                    |
|-----------------|---------------------------------|----------------------------------------------------------------------------------------------------|
| control packets | In/Out<br><b>Bad</b>            | The number of ELAN control frames<br>that this management LEC has received<br>and sent.<br>The number of corrupted control<br>frames that this management LEC has<br>received.    |
| arp requests    | In/Out                          | The number of LANE-ARP requests<br>that this management LEC has received<br>from and sent to the LES.                                                                             |
| arp replies     | In/Out                          | The number of responses to LANE-<br>ARP requests that this management<br>LEC has received and responded to.                                                                       |
| raw data        | In/Out                          | The total number of control bytes<br>received and sent.                                                                                                    |
| <b>SVCs</b>     | In<br>Out<br><b>Failure Out</b> | The number of incoming SVCs to the<br>management LEC.<br>The number of outgoing SVCs from the<br>management LEC.<br>The number of outgoing SVCs that<br>have failed to be set up. |

<span id="page-187-0"></span>*Table 11.2 Output from the lane lec statistics command (control plane)*

The data plane information for the lane lec statistics command is shown in [Table 11.3](#page-188-0).

| Field                           | Description                                                                              |                                                                                                    |  |
|---------------------------------|------------------------------------------------------------------------------------------|----------------------------------------------------------------------------------------------------|--|
| unicasts                        | In $\angle$<br>Out                                                                       | The number of data frames received and sent to a<br>single destination.                                                                                                    |  |
| multicasts                      | In $\angle$<br>Out                                                                       | The number of data frames received and sent to a<br>group MAC address.                                                                                                    |  |
| broadcasts                      | In $\angle$<br>Out                                                                       | The number of data frames received and sent to all<br>MAC addresses.                                                                                                    |  |
| packets sent to<br><b>BUS</b>   | The number of packets sent to the BUS by the management<br>LEC.                          |                                                                                                    |  |
| <b>BUS</b> packets<br>discarded | The number of packets sent to the BUS that have been<br>discarded.                       |                                                                                                    |  |
| errors                          | In<br>Out                                                                                | The number of data frames discarded, for example,<br>due to an unrecognised MAC address or an illegal<br>data format.<br>The number of oversize data frames that have been<br>discarded. |  |
| unknown<br>protocols            | The number of data frames received for unassigned Link Layer<br>Control (LLC) protocols. |                                                                                                    |  |
| raw data<br>(bytes)             | In/Out                                                                                   | The total number of data bytes received and sent.                                                                                                    |  |

<span id="page-188-0"></span>*Table 11.3 Output from the lane lec statistics command (data plane)*

# Managing SNMP

This chapter describes how to use the command-line interface to manage SNMP in the Avaya M770 ATM Switch. For information about how to access and use the Avaya M770 ATM Switch command-line interface, see "[Chapter 3](#page-40-0)", ["How to Use](#page-40-1)  [the Command-line Interface](#page-40-1)".

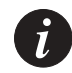

**Note:** The secure commands do not affect Telnet sessions access to a M770 ATM Switch. Telnet sessions use password security.

## Using SNMP Commands

These commands configure SNMP information on an Avaya M770 ATM Switch.

#### **Viewing the system group information**

To display the information for the system group (sys), use the snmp show command.

Command: M15-155s8:/>snmp show Output: SNMP System Group Information ----------------------------- SysDescr : Avaya M770 ATM Switch, Software Version 1.0.17 SysObjectID : 1.3.6.1.4.1.81.17.1.16 SysContact : keren SysName : oz 77 SysLocation : akko SysUpTime (HH:MM:SS) : 1 day, 19:53:13

#### **Show the list of community names**

To list all the community names, use the snmp community show command.

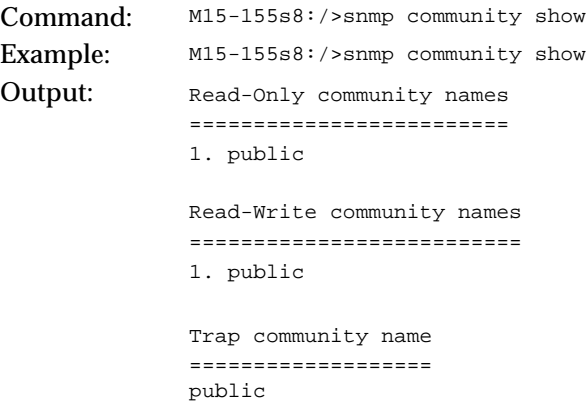

#### **Set the read-only community name**

To add a specified name to the list of read-only community names, use the snmp community ro command.

Command: M15-155s8:/>snmp community ro add <read-only-communityname>

#### **Delete the read-only community name**

To delete an element of the read-only community names' list, use the snmp community ro delete command. The element is specified by its number.

Command: M15-155s8:/>snmp community ro delete <entry-number>

#### **Show the list of read-only community names**

To list all the read-only community names, use the snmp community ro show command.

Command: M15-155s8:/>snmp community ro show Example: M15-155s8:/>snmp community ro show Output: Read-Only community names ========================= 1. public 2. ron1 3. moty 3. gidi 4. nancy 5. andrew Done!

#### **Set the read-write community name**

To add a specified name to the list of read-write community names, use the snmp community rw add command.

Command: M15-155s8:/>snmp community rw add <read-write-community-name>

#### **Delete the read-write community name**

To delete an element of the read-write community names' list, use the snmp community rw delete command . The element is specified by its number.

Command: M15-155s8:/>snmp community rw delete <read-number>

#### **Show the list of read-write community names**

To list all the read-write community names, use the snmp community rw show command .

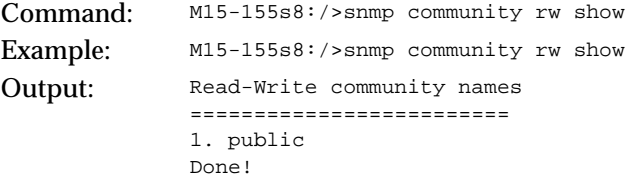

#### **Set the trap community name**

To set/alter the trap community name with <trap-community-name>, use the snmp community trap set command .

Command: M15-155s8:/>snmp community trap set <trap-communityname>

#### **Show the trap community name**

To show the trap community name, use the snmp community trap show command.

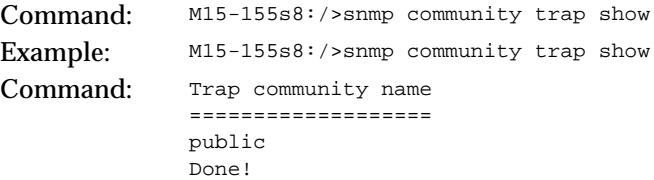

### Using Permanent Managers Configuration Commands

This section describes how to view and set up a list of Permanent Managers. These are a list of the Network Management Stations which receive SNMP Traps.

#### **Adding a new manager to the list**

To add a new manager to the list, use the permngr add command.

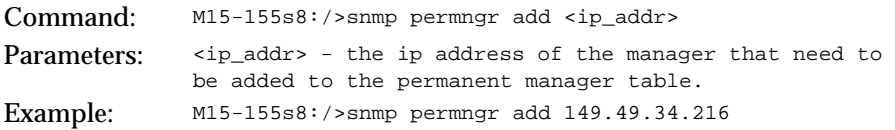

#### **Listing all the current managers**

To list all the current managers use the permngr show command.

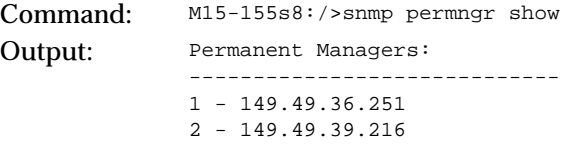

#### **Updating an existing manager**

To update an existing managers' IP address, use the permngr update command.

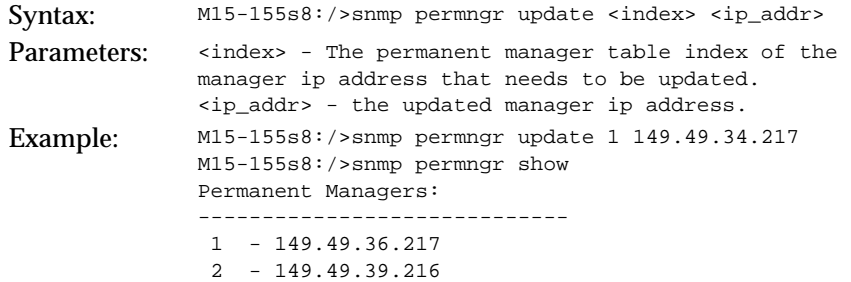

#### **Removing a manager from the list**

To remove a new manager from the list, use the permngr remove command.

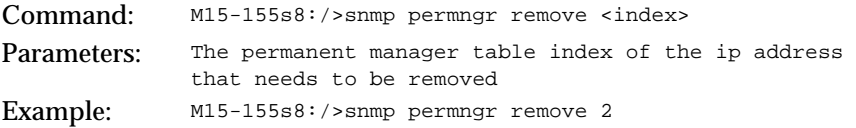

### Secure Group Commands

This section describes the secure group commands that enable you to enable or disable security on the switch and set up a list of Network Management Station (NMS) addresses as authorized managers.

An authorized manager is any NMS that is listed in the secure allowed table. If you enable security then only authorized managers that have been specified in the security tables will be able to manage the M770 ATM Switch.

There is a limit on the number of concurrent NMSs that can manage a single M770 ATM Switch. If SNMP security is enabled then a maximum of 15 concurrent NMSs can manage the M770 ATM Switch, otherwise up to 20 concurrent NMSs can manage the switch.

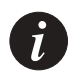

**Note:** The secure commands do not affect Telnet sessions access to a M770 ATM Switch. Telnet sessions use password security.

#### **Listing the status of the SNMP security**

You can list all NMSs that are assigned access as authorized managers. Also displayed are the NMS's that are currently accessing the M770 ATM Switch.

For each NMS in the table the following information is displayed: an index entry number for the NMS, the address type of the NMS, the IP address of the NMS, and when the current NMS last accessed the M770 ATM Switch.

To display all the security information for the M770 ATM Switch, use the snmp secure show command.

Command: M15-155s8:/>snmp secure show Output: Secure mode is currently Disabled SNMP Security Information : currently active NMS's ------------------------------------------------------------ ----- Index Type IP AddressTime Since Last Access (H:M:S) 1 IP 194.32.220.1290:02:50<br>2 IP 194.32.220.260:02:20 2 IP 194.32.220.260:02:20 Secure mode is currently Disabled No entries specified in MStack secure allowed table

**Viewing or changing secure current table row timeout**

Timeout is the duration of time before the NMS's are removed from the secure current tables. By default timeout is set to 300 seconds.

To display or set the timeout for security information, use the snmp secure timeout command.

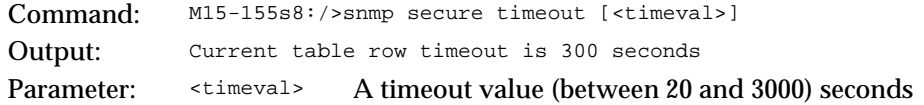

#### **Listing all current NMS's accessing the Avaya M770 ATM Switch**

You can list all the NMS addresses that are currently communicating with the M770 ATM Switch.

For each NMS in the table the following information is displayed; an index entry number for the NMS, the address type of the NMS, the IP address of the NMS, and when the current NMS last accessed the M770 ATM Switch.

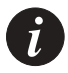

**Note:** If SNMP security is enabled then a maximum of 15 concurrent NMS's can manage the M770 ATM Switch, otherwise up to 20 concurrent NMS's can manage the switch.

To display the current security information, use the snmp secure current command.

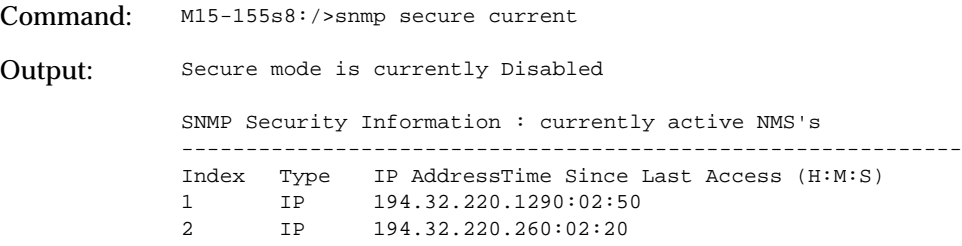

### Configuring Authorized Managers

This section describes how to view and set up a list of Network Management Station (NMS) addresses on the M770 ATM Switch as authorized managers.

An authorized manager is any NMS that is listed in the Secure Allowed Table. The NMS will be able to access the M770 ATM Switch by sending SNMP requests and receiving SNMP replies from the M770 ATM Switch.

If you enable security then only authorized managers that have been specified in the security tables will be able to manage the M770 ATM Switch using SNMP.

There is a limit on the number of concurrent NMS's that can manage a single M770 ATM Switch. If SNMP security is enabled then a maximum of 15 NMS's can manage the M770 ATM Switch, otherwise up to 20 NMS's can manage the switch.

#### **Listing all authorized managers**

You can list all NMS's that are set up as authorized managers in the M770 ATM Switch. For each NMS in the table the following information is displayed; an index entry number for the NMS, the address type for the NMS, and the IP address for the NMS.

To display a list of authorized managers, use the snmp secure allowed show command.

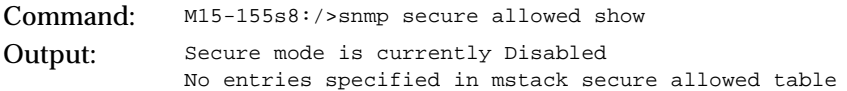

#### **Setting up an authorized manager entry**

You can add up to 15 authorized managers into the Secure Allowed Table. Only these authorized managers will be able to access this M770 ATM Switch.

To add an authorized manager entry, use the snmp secure allowed add command.

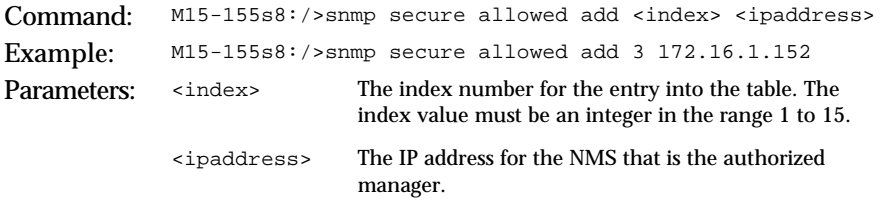

#### **Deleting an authorized destination station**

To delete an authorised manager station from the SNMP Allowed Table, use the snmp secure allowed delete command.

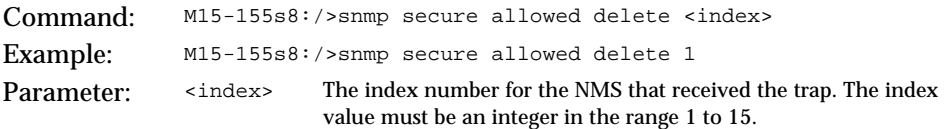

#### **Disabling the authorized managers table**

To disable the SNMP secure mode, use the snmp secure allowed disable command.

Command: M15-155s8:/>snmp secure allowed disable

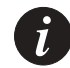

**Note:** This command takes immediate effect.

**Enabling the authorized managers table**

Before enabling SNMP security, you should ensure that you have up your NMS in advance, as an authorized managers in the Allowed Secure Table, otherwise you will not be able to manage the M770 ATM Switch via SNMP.

To enable the SNMP secure mode, use the snmp secure allowed enable command.

Command: M15-155s8:/>snmp secure allowed enable Output: SNMP secure mode disabled

# <span id="page-200-1"></span><span id="page-200-0"></span>LANE Services

This chapter describes the features of the LANE Services in an Avaya M770 ATM Switch.

### LANE Components in an Avaya M770 ATM Switch

Each module in the Avaya M770 ATM Switch can host one LECS and multiple combined LES and BUS. This means that on one switch, there can be several resilient LECS, and for one ELAN, several distributed LES. The LES does not have to reside in the same device as the LECS.

The elected master module in each switch hosts the management LEC.

For a list of the factory-configured default settings for the LANE components in an M770 ATM Switch, see [Appendix A](#page-286-0) ["Default Settings on a New Avaya M770 ATM](#page-286-1)  [Switch"](#page-286-1).

#### **LANE configuration file config.data**

A module's LANE configuration is saved in a flash file called config.data. After a change is made to the module's LANE configuration, it is written to this file. If there is not enough room in flash memory (greater than 14 files or not enough memory left) for new LANE changes to be saved, you will receive the following message:

There is not enough room in flash to save your latest change. If a reset occurs, this change will be lost.

If this occurs, you need to delete at least one of the unused files in flash in order for the LANE configuration to be saved.

### LANE 2 Capability

LANE servers in M770 ATM switch are capable of supporting LUNI 2.0. By default, each ELAN supported by the M770 LECS is configured in 'auto' mode, meaning, that the first LES that registered at the LECS for this ELAN, determines whether the ELAN would use a LUNI 1.0 or LUNI 2.0 protocol. This ELAN capability is configurable. For more details, refer to [Chapter 16](#page-230-0), ["Managing an ELAN"](#page-230-1). If the ELAN is determined to use LUNI 1.0 and a LUNI 2.0 Client tries to register, it will be told to use LUNI 1.0. However, if a LUNI 2.0 is used in the ELAN, and a LUNI 1.0 client tries to register, it will be registered, as the LES is capable of using the LUNI 1.0 protocol as well.

### The LECS in an Avaya M770 ATM Switch

- By default, the M770 ATM Switch will seek a remote LECS at the WKA.
- The M770 ATM Switch pre-defines one ELAN:
	- An Ethernet ELAN named "default". This is the ELAN name that is requested by several Avaya's Ethernet-to-ATM Access Switches.
- The M770 ATM Switch LECS can support up to 64 ELANs.
- The M770 ATM Switch enables you to specify default ELANs that will be used when a LEC does not specify the ELAN name but does specify the type of ELAN it wishes to join. You can also define a default ELAN that will be used when a LEC does not specify both the ELAN name and the ELAN type.
- The M770 ATM Switch LECS supports a proprietary automatic LES address determination method to locate a suitable LES for an ELAN.
- All M770 LES will automatically register with the LECS. The benefit of this is that you do not have to supply the LES address when registering with a M770 LES, and if a M770 LES is re-located you do not have to re-configure the LECS with the new LES address.
- The M770 ATM Switch LECS supports a proprietary resilient algorithm to implement LECS redundancy. On failure of an elected active LECS, resilient LECSes in standby mode will elect a new active LECS. No disruption in the working of LANE services in the ATM network will be experienced, providing all resilient LECS have the same database configurations.

#### <span id="page-202-0"></span>**Proprietary resilient LECS**

The proprietary resilient LECS provides automatic redundancy for the active LECS, by continuously monitoring the status of all resilient LECS.

From the list of available resilient LECSes on the network, the selection of the "active LECS" is done by a process of election. To carry out this election, all ATM switches must be M770s, and ILMI between them must be enabled.

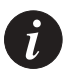

**Note:** If you are not planning to use PNNI routing or want the switches in the third party environments to host resilient LECS, then you should contact Avaya Technical Support. They can provide you with further information on what manual configuration is required, depending on your third party switch, to get LECS redundancy on your M770 ATM Switches.

A proprietary protocol is used to provide automatic LECS redundancy with the following method of:

- establishing an active mesh of SVCs between the switches hosting resilient LECSes.
- discovering and advertising resilient LECSes on the network.
- propagating the address of the "active LECS" and of the resilient standby LECSes.

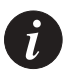

**Note:** To ensure that a standby LECS can smoothly take over the running of the network, should the active elected LECS fail, it must be configured with the same LANE services information as the active elected LECS.

There is no checking of database consistency between switches that are hosting resilient LECSes.

The status of the elected active LECS is continually monitored by the other resilient LECS. Should the elected active LECS fail, another election process will take place to elect a new active LECS from one of the resilient LECSes. Providing all resilient LECS have the same database configurations then there should be no disruption in the working of LANE services in the ATM network.

If your switch is hosting a local LECS then you can view the details of other resilient LECS on the network. For more information about displaying details of other resilient LECS on the network, see [Displaying a resilient LECS election candidate](#page-213-0) in [Chapter 14](#page-208-0) [Managing the LECS](#page-208-1).

The example below shows the M770 ATM Switch across a third party switch. It is recommended that if you have a M770 ATM Switch connected via a third party switch, then that M770 ATM Switch should not host a resilient LECS.

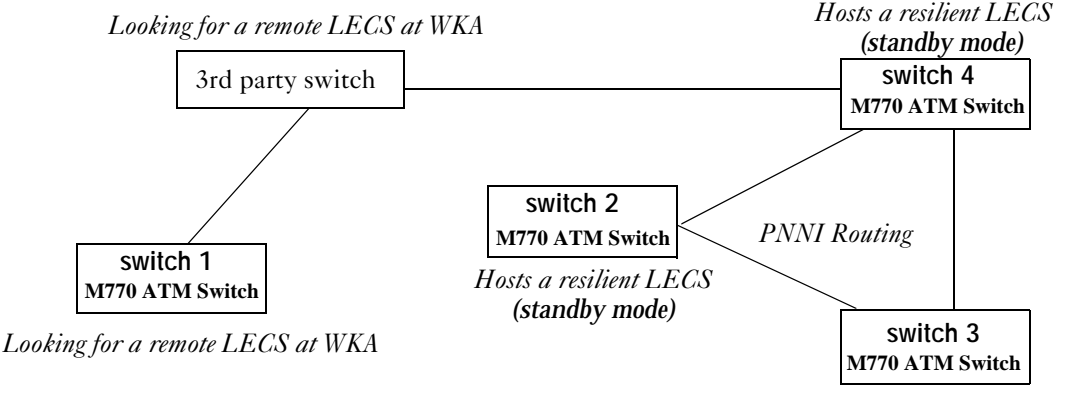

#### *Figure 13.1 M770 ATM Switches connected via third party switch*

*Hosts the active elected LECS at WKA*

Changing the priority of a resilient LECS

You can force the election of a resilient LECS, by placing it on a higher priority level than other resilient LECSes on the network. The higher the priority assigned to a resilient LECS, the better the chances of it winning the election. By default all resilient LECSes when created are assigned a priority of 128.

You can stop a resilient LECS being elected by assigning it a priority of zero. This enables you to configure the LANE services on a switch that is hosting a resilient LECS, without the possibility of the LECS becoming active.

Changing the priority of a LECS will trigger a new election process and the LECS with the highest priority will be elected. If two or more LECSes have the same priority level then the LECS with the higher ATM address will be elected.

**Note:** If the network is recovering from a failure, the election process is different. The resilient LECS with the highest up-time will remain the active LECS. This is to minimize network disruption.

 $\tilde{l}$ 

**Note:** If you configure the priority of a resilient LECS to the highest priority (255), this will force the LECS to be elected after a network failure regardless of the LECS up-time.

For information on the commands used to change the priority of a resilient LECS, see [Setting priority level for a resilient LECS](#page-212-0) in [Chapter 14](#page-208-0) [Managing the LECS.](#page-208-1)

### The LES and BUS in an Avaya M770 ATM Switch

Each module can provide up to 16 combined LES/BUS pairs. By default, all modules have one Ethernet LES/BUS named "default," that will try to register with the LECS. The M770 ATM Switch LESes support a proprietary automatic LES address determination method. Therefore, all the M770 ATM Switch LESes can automatically register with an M770 ATM Switch LECS. The benefit of this is that a LES can be re-located without reconfiguring the LECS or the LECs on the ELAN hosted by the re-located LES.

The M770 ATM Switch LESes support two proprietary mechanisms for Resilient and Distributed LES/BUS services as described below. These features require that the LECS, LES and BUS will be hosted on M770 ATM Switch modules.

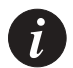

**Note:** Since by default, all modules have a LES/BUS named "default," as soon as the number of modules in your entire network exceeds the maximum number of LESes per ELAN as defined in lane elan max les (default 5, maximum 10), you should start deleting or disabling servers

#### **LUNI 2.0 capability**

By default, a LES in M770 ATM switch has LUNI 2.0 capability. This means that when it registers to an M770 ATM LECS, it will try to determine that the entire ELAN will be LUNI 2.0 capable (if the LECS LUNI 2.0 was 'auto', and if this LES was registered first, it will actually determine that). When a LUNI 1.0 client tries to register to this LES, the LES will accept it. However, if the LES is not a LUNI 2.0 capable (i.e. LUNI 1.0 only), then when a LUNI 2.0 client tries to register, it will be told to work in LUNI 1.0 mode.

#### **Proprietary resilient standby LESes**

The M770 ATM Switch LECS supports a proprietary standby LESes. This will enable resiliency of the LES/BUS in case the module hosting the LES/BUS fails. You can configure up to 10 modules to host the same ELAN name (for example, "default"). Only the first LES to contact the LECS will host the "default" ELAN. All other LESes will provide standby support for the ELAN.

Should the original LES fail for any reason, one of the standby LESes will become the main LES and host the "default" ELAN. This ensures that the ELAN remains up and available to all LECs on the ELAN.

**Note:** Avaya *strongly recommends* that you use distributed LES/BUS services instead of resilient.

#### **Proprietary Distributed LANE Services**

The M770 ATM Switch LECS supports a proprietary system for a distributed LES/ BUS in advance of implementing LANE version 2. This will enable not only resiliency of the ELAN but will also increase the number of clients (LECs) that can be supported per ELAN on multiple modules (up to 2,500 LECs per ELAN). This is achieved by allowing a single ELAN to be distributed over multiple LES/BUS pairs in several modules (up to 10 LES/BUS's per ELAN). Each client connects to a single LES/BUS as normal but it could be any of the LES/BUS pairs that are supporting the ELAN.

Virtual Channel Connection (VCC) requirements

In a single ELAN that supports the proprietary Distributed LANE Service:

- each LES has a point-to-point and a point-to-multipoint VCC mesh to each of the other LESes in the ELAN.
- each BUS has a point-to-point and a point-to-multipoint VCC mesh to each of the other BUSes in the ELAN

These connections are then used to exchange information about the registered clients in the ELAN.

#### **Setting up Distributed LANE Services**

The M770 ATM Switch module sets up distributed LANE services as follows:

- 1 When a distributed LES registers with the LECS, it is assigned a LEC id range and given the addresses of other distributed LESes on the ELAN.
- 2 The LES will then setup a point-to-point and point-to-multipoint with the other LESes on the ELAN.
- 3 Once connections are setup between the distributed LESes on the ELAN, the LESes will exchange information about their LECs (clients). In this way all the LESes in the ELAN will know of all other clients on the ELAN, and which LES they are attached to.
- 4 Each LES will also discover the address of every BUS in the ELAN. This information is then used to setup a point-to-point and point-to-multipoint VCC mesh between the BUSes.

#### **LEC Assigned for a Distributed ELAN**

When the LEC starts up, it will connect to the LECS in the usual way. If there are several different possible LESes for an ELAN, then the LECS will select which one of the distributed LES addresses to assign the LEC to.

One of the following methods can be configured:-

Round-robin.

This is the default method set when creating a new ELAN. No user configuration is required.

The LEC is assigned to the next distributed LES address in sequence (each distributed LES is used in turn). LECs assignment to the most suitable LES is left to chance.

Group address

User configuration is required.

Every distributed LES on the ELAN is assigned a group address. Note, the same group address is used by all the distributed LESes. It is this address that is returned to every LEC by the LECS, when requesting to join the ELAN. The LEC will then connect with the "nearest" distributed LES if PNNI routing is enabled (the switch that offers the least number of hops will be selected).

Longest Match with LEC address.

No user configuration is required.

The LES address supplied by the LECS is the one which best matches the ATM address of the LEC. This in practice should also provide the nearest distributed LES to the requesting LEC.

Note this may not necessarily be true, should you be using manual configured addresses or non-standard ATM addresses for M770 ATM switches that are hosting the LEC.

### The Management LEC in an Avaya M770 ATM Switch

- The M770 ATM Switch has one management LEC for managing the M770 ATM Switch. It is located on the Master agent module in the switch and supports several high-level protocols such as:
	- Telnet for a command-line interface.
	- UDP for SNMP management and TFTP software upgrades.
	- BOOTP for obtaining M770 ATM Switch's IP address from a server.
	- ICMP for PING inward and outward for IP network configuration diagnosis.
- By default, the M770 ATM Switch management LEC uses the Burnt-In Address (BIA) as its MAC address. This address can be overridden and a Locally Administered Address (LAA) can be assigned. The management LEC will register this address with the LES that is hosting the ELAN that the LEC wishes to join.
- The M770 ATM Switch management LEC, by default, requests to join an Ethernet ELAN.

# <span id="page-208-1"></span><span id="page-208-0"></span>Managing the LECS

This chapter describes how to use the command-line interface to manage the LECS in the Avaya M770 ATM Switch. For information about how to access and use the Avaya M770 ATM Switch command-line interface, see [Chapter 3](#page-40-0), ["How to Use the](#page-40-1)  [Command-line Interface"](#page-40-1).

### LECS Location

Any ATM network using LANE must have one active LECS that acts as a central coordinator, making sure that all LECs join the correct ELANs, even though there may be a number of resilient (standby) LECS.

Each ATM module can host the LECS locally or look for a remote LECS. A remote LECS can be in another module, switch, or in an end-station such as a NetWare server.

The LECS type can be configured as a:

- Local Simple LECS This will force all local LECs to use the local LECS in the M770 ATM Switch.
- Local Resilient LECS

This resilient LECS will enter the election and will need to be elected to become the active elected LECS. If the resilient LECS is not elected, it will become a standby LECS. For more information about the election process, see [Proprietary](#page-202-0)  [resilient LECS](#page-202-0) in [Chapter 13](#page-200-0), ["LANE Services](#page-200-1)".

Remote LECS This will force all local LECs to use a remote LECS in the network.

#### **Advertised address of a LECS**

You can specify the address that the LECS will be advertising. By default on the M770 ATM Switch the management LEC and LES/BUS will seek a remote LECS at the WKA.

For information on how to change the location of the LECS, see [Changing the](#page-210-0)  [location of the LECS](#page-210-0) later in this chapter.

A local LECS in a M770 ATM Switch can be configured to advertise one of the following addresses:

- The WKA (Well-Known Address). The ATM Forum defines this address as 47.00.79.00.00.00.00.00.00.00.00.00.00.00.A0.3E.00.00.01.00
- The 19 byte module address and a specific selector

If the M770 ATM Switch is looking for a remote LECS then it can be configured to use a LECS that is advertising one of the following addresses:

- The WKA
- A specific ATM address on the network.
- The address of an elected M770 ATM Switch resilient LECS.

**Viewing the Location of the LECS**

You can view the current location of the active LECS on the network.

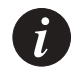

**Note:** The output display from the following command will depend on the current location of the active LECS.

To view the location of the LECS, use the lane lecs location command:

Command: M15-155s8:/>lane lecs location

• If the switch is using its own simple LECS then the following output will be displayed.

Output: There is a local, simple LECS. It is advertising the ATM Forum Well-Known Address. Local LECS clients will use the local LECS.

• If the switch is using LECS redundancy and the local resilient LECS is on standby then the following output will be displayed.

Output: The local resilient LECS is on standby. It will advertise 39.84.0F.80.01.BC.61.DF.00.24.24.24.00.24.24.24.24.24.24.30 The elected LECS is at NSAP 39.84.0F.80.01.BC.61.DF.00.A4.A4.A4.00.A4.A4.A4.A4.A4.A4.30

• If the switch is looking for a remote LECS then the following output will be displayed.

Output: There is no local LECS. Local LECS clients will use the LECS at the ATM Forum well-known address.

• If the switch is looking for a remote elected resilient LECS then the following output will be displayed.

Output: There is no local LECS. Local LECS clients will use the elected resilient LECS. The elected LECS is at the ATM Forum well-known address.

#### <span id="page-210-0"></span>**Changing the location of the LECS**

You can configure the LECS in a M770 ATM Switch to be either local or remote. If you configure a local LECS then you can specify it to be advertised as either a simple LECS or a resilient LECS.

If you do not specify the type of local LECS, then by default a resilient LECS is created.

Local simple LECS

When creating or changing to a local LECS:

- If a local LECS does not already exist on the switch then a local LECS is created.
- If a resilient LECS exists, then it is made simple.

#### Local resilient LECS

When creating or changing to a resilient LECS:

• If a local LECS does not already exist on the switch then a resilient LECS is created.

Note, when you create a resilient LECS it will join the election process and it is this election process that will elect the "active LECS".

For more information about the election process, see [Proprietary resilient LECS](#page-202-0)  in [Chapter 13](#page-200-0), [LANE Services](#page-200-1).

• If a simple LECS exists, then it is made resilient. The address of the LECS is set as specified. The priority of the LECS is set to the default of 128.

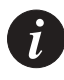

**Note:** You must also ensure that all resilient LECS are configured with the same LANE services information. Should the active LECS fail, a newly elected active LECS can smoothly take over the running of the network. No checking of database consistency between LECS is done by the switches.

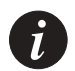

**Note:** Changing the LECS location may disrupt all LANE connections and any change will take effect immediately.

:

To change the location and type of the local LECS, use the lane lecs location local command:

Command: M15-155s8:/>lane lecs location local {wka | <selector>}[{simple | resilient}]

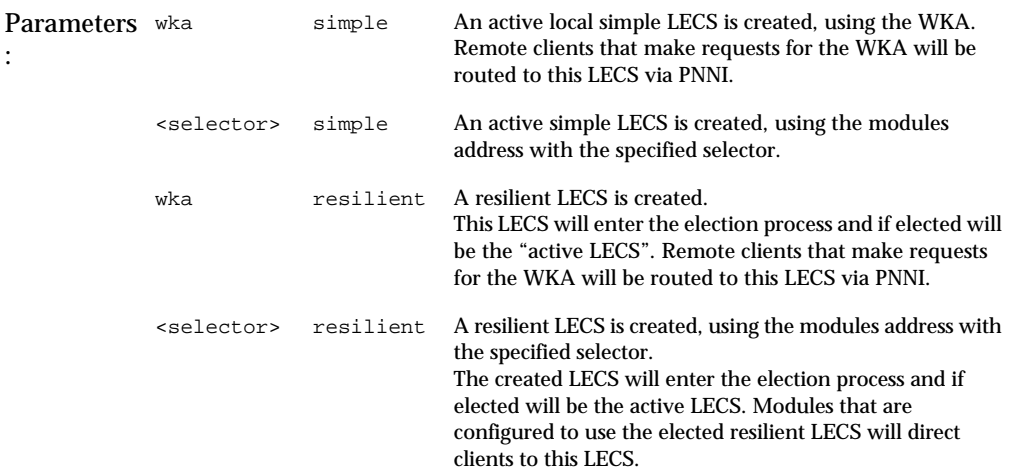

#### Remote LECS

When creating or changing to a remote LECS:

• If a local LECS already exists on the switch then you are warned that it will be deleted and the switch will look for a LECS at the specified remote address.

To change the location of the remote LECS, use the lane lecs remote command:

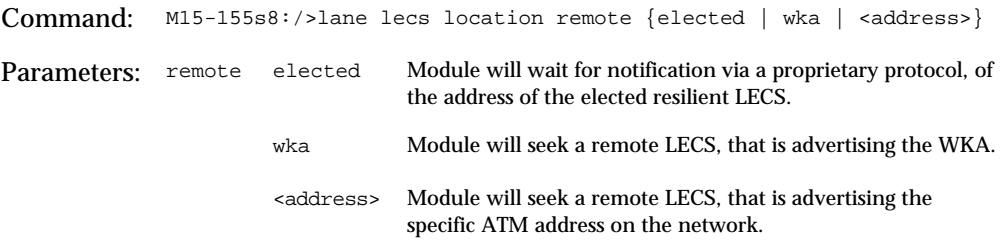

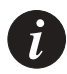

**Note:** Changing the LECS location may disrupt all LANE connections and any change will take effect immediately.

#### <span id="page-212-0"></span>**Setting priority level for a resilient LECS**

You can rig the election of a resilient LECS, by placing it on a higher priority level than other LECSes. The higher the priority assigned to a resilient LECS, the better the chances of it winning the election. By default all resilient LECSes when created are assigned a priority of 128.

Avaya recommends that you set the priority of one of the resilient LECS to have a higher priority than the others. This will ensure that this LECS will be elected as the active LECS.

You can stop a resilient LECS being elected by assigning it a priority of zero. This enables you to configure the LANE services on a switch that is hosting a resilient LECS, without the possibility of the LECS becoming active.

Changing the priority of a LECS will trigger a new election process and the LECS with the highest priority will be elected. If two or more LECSes have the same priority level then the LECS with the higher ATM address will be elected.

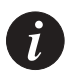

**Note:** If the network is recovering from a network failure, the election process is different. The resilient LECS with the highest up-time will remain the active LECS. This is to minimize network disruption.

To change the priority of the local LECS, use the lane lecs priority command:

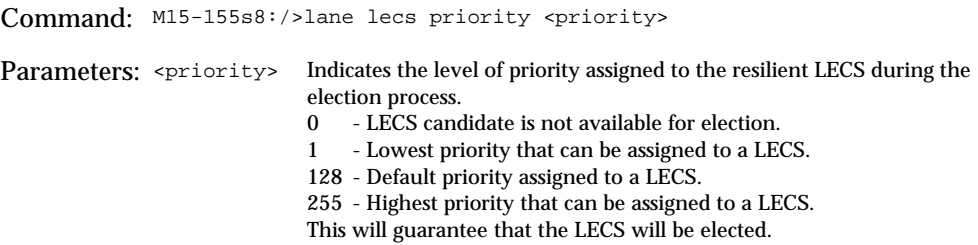

### Managing Resilient LECS Candidates

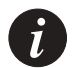

**Note:** If you are not planning to use PNNI routing or want the M770 ATM Switch switches in the third party environments to host a resilient LECS, contact Avaya Technical Support. They can provide you with further information on what configuration is required, depending on your third party switch, to get LECS redundancy on your M770 ATM Switch switches.

For information on when to create candidates in third party environments, see [Proprietary resilient LECS](#page-202-0) in [Chapter 13](#page-200-0), ["LANE Services](#page-200-1)".

#### <span id="page-213-0"></span>**Displaying a resilient LECS election candidate**

To list all the resilient LECS candidates on the network that are known to the local LECS, use the lane lecs resilient show command:

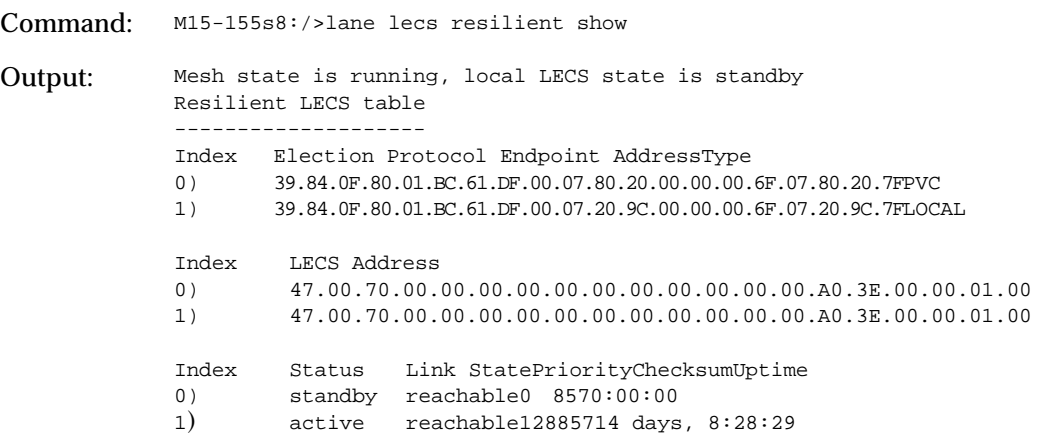

The lane lecs resilient show command displays the information described in [Table 14.1](#page-214-0).

| Field                                                  | Description                                                                                                    |
|--------------------------------------------------------|----------------------------------------------------------------------------------------------------|
| Index                                                  | A unique number assigned for each resilient LECS known<br>to this switch. Index 0 is assigned to the local LECS.                                                           |
| <b>Election Protocol</b><br>Endpoint<br><b>Address</b> | The full 20-byte ATM address that the resilient LECS uses to<br>communicate with other resilient LECSes.<br>Note all resilient LECS are assigned with selector byte of 7F. |
| <b>Type</b>                                            | Type of resilient LECS. This can be either local, manually<br>configured, or PVC.                                                                                          |
| <b>LECS</b> address                                    | The full 20 byte ATM address of the LECS.                                                                                                    |
| <b>Status</b>                                          | The state of the resilient LECS. One of these should be<br>active.                                                                                                    |
| <b>Link State</b>                                      | The state of the link to the resilient LECS.                                                                                                    |
| Priority                                               | The priority level assigned to the resilient LECS.                                                                                                    |
| Uptime                                                 | The time in days, hours, minutes and seconds that the<br>resilient LECS has been active.                                                                                   |

<span id="page-214-0"></span>*Table 14.1 Output from the lane lec resilient show command*

**Creating a resilient LECS election candidate**

You can create a communication connection to a remote resilient LECS by specifying its election protocol end-point address. This is only necessary when using a 3rd party switch.

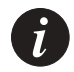

**Note:** Remote resilient LECS candidates should only be created in third party environments.

To create communication connection to a remote candidate, use the lane lecs resilient create command:

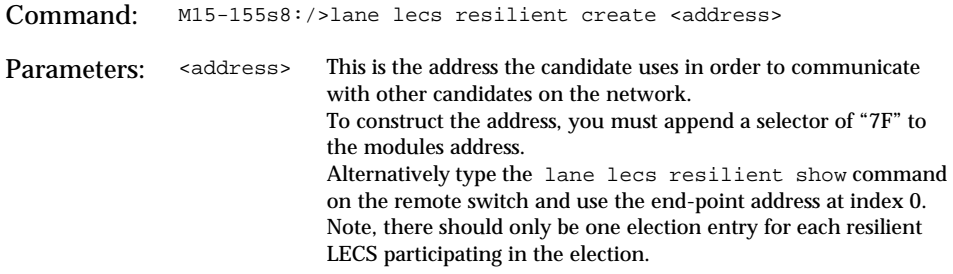

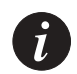

**Note:** When you create a communication connection to a remote switch hosting a resilient LECS, the remote M770 ATM Switch will automatically create a respective candidate for the local LECS.

#### **Deleting a resilient LECS election candidate**

You can delete any election candidate that you manually created, using the lane lecs resilient delete command and specifying the endpoint address. The connection to the candidate on the remote M770 ATM Switch will be dropped which will result in the deletion of that candidate.

To delete a resilient LECS election candidate, use the lane lecs resilient delete command:

Command: M15-155s8:/>lane lecs resilient delete <address>
# <span id="page-216-1"></span>Specified ELAN Defaults in the LECS

#### <span id="page-216-0"></span>**Viewing default ELANs**

When a LEC contacts the LECS, it usually specifies the ELAN name or the ELAN type that it wants to join. You can define up to 64 different ELAN names in an M770 ATM Switch LECS.

You can define default ELANs for switches hosting a local LECS. These are the ELANs that a LEC should join if it only specifies the ELAN type and not the name of an ELAN.

In cases where the LEC has not specified the ELAN name or the ELAN type, you can set up a default ELAN that will be used.

The following default ELAN names are defined in a M770 ATM Switch:

- **an Ethernet type ELAN:**"default".
- **an Unspecified type ELAN:**"default".

The ELAN name specified here will be used when a LEC does not provide the ELAN name nor the ELAN type that it wants to join.

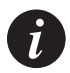

**Note:** You can only view and configure the defaults if you are using the local LECS in the M770 ATM Switch or hosting a resilient LECS.

To display the default ELANs that have been specified in the LECS, use the lane lecs default command:

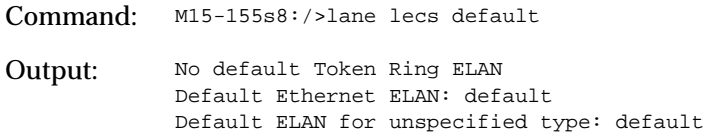

To change the ELAN names for the default ELAN names, see ["Specifying default](#page-217-0)  [ELANs](#page-217-0)" on page [198](#page-217-0).

#### <span id="page-217-0"></span>**Specifying default ELANs**

For information on default ELANs, see [Viewing default ELANs](#page-216-0) earlier in this chapter.

To specify a default ELAN, use the lane lecs default command:

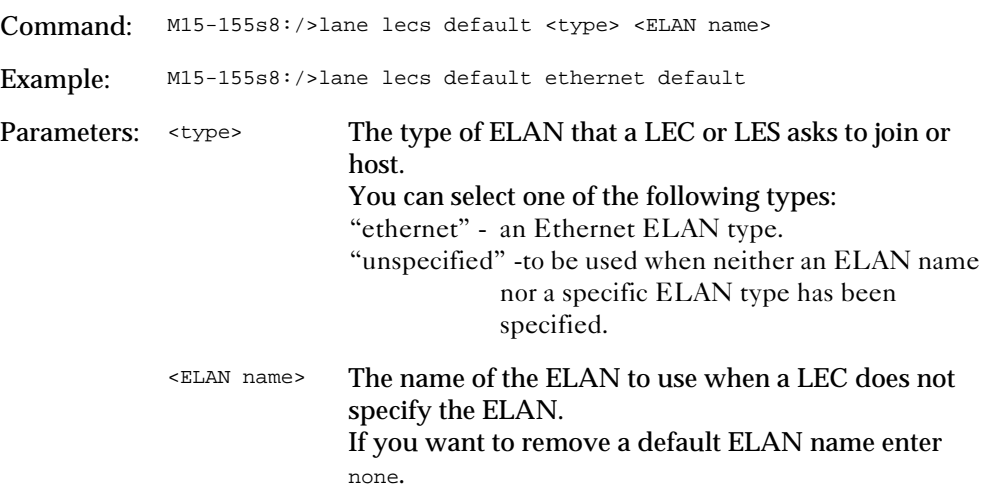

### **Viewing ATM Forum compliant statistics for the LECS**

If the LECS is local then you can view the ATM Forum compliant statistics that have been gathered for the LECS. These statistics are continuously being monitored and updated.

To view the ATM Forum compliant statistics for the local LECS, use the lane lecs stats command:

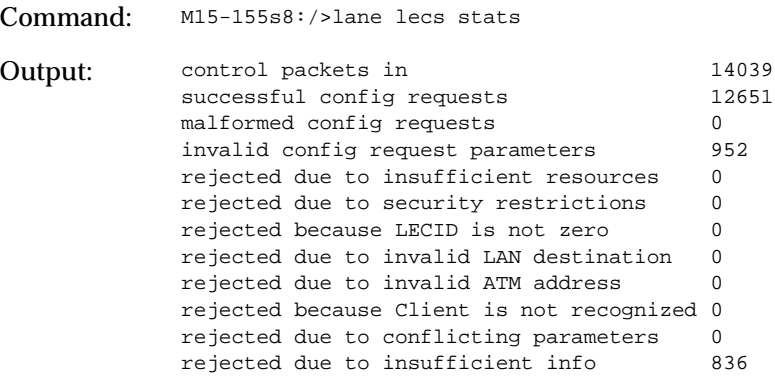

# Managing the LES/BUS

This chapter describes how to use the command-line interface to manage the LES/ BUS in an Avaya M770 ATM Switch. For information about how to access and use the Avaya M770 ATM Switch command-line interface, see [Chapter 3,](#page-40-0) "[How to Use](#page-40-1)  [the Command-line Interface](#page-40-1)".

#### <span id="page-218-0"></span>**Creating a new LES**

Each Avaya M770 module can provide up to 16 combined LES/BUS. If the LECS is hosted in an Avaya M770 then an Avaya LES will use a proprietary "automatic LES address determination method" to register with the LECS. For more information about the proprietary method and different types of LES modes supported, see in [Chapter 13](#page-200-0), ["LANE Services](#page-200-1)".

When creating a new LES you should note the following:

• If the LECS is hosted in a non-Avaya device, the LES mode should be set to "manual".

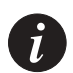

**Note:** If the LES mode is set to "manual" and you move the LES then you will need to manually re-configure the LECS to find the LES.

To create a new LES in the switch, use the lane les create command. For definitions of the various LES modes, see "changing the LES registration mode" later in this chapter.

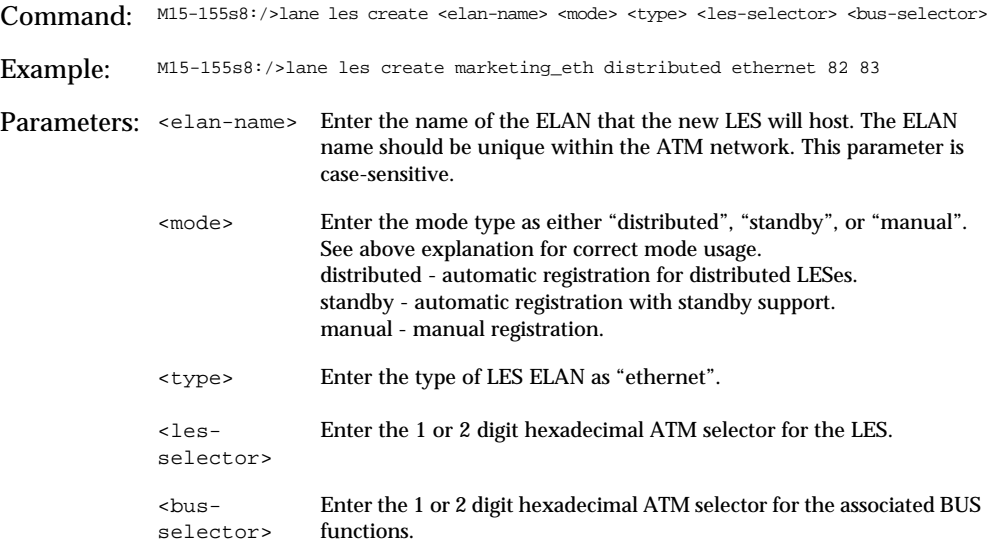

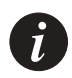

**Note:** Each selector entered, when creating a LES, must be unique on the switch. You can use the lane les show command to view a list of all selectors currently in use. Selectors 7f, 80 and 81 are reserved for special use and cannot be used for the LES or BUS.

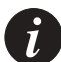

**Note:** The LES name should be the same as the hosted ELAN name.

**Note:** Avaya *strongly recommends* that you use distributed LES/BUS services instead of resilient.

#### **Deleting a LES**

To delete a LES, use the lane les delete command.

Command: M15-155s8:/>lane les delete <elan-name> Example: M15-155s8:/>lane les delete marketing\_eth This will force all attached LECs off the ELAN - do you want to continue (Y/N)? y Done!

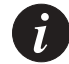

**Note:** The above command will take immediate effect. The command must be used with care as all LECs will be thrown off the ELAN hosted by the LES.

#### **Viewing all LESes**

To list all the LESs currently held in the ATM modules' database use the lane les show command.

Command: M15-155s8:/>lane les show Output: Selectors<br>
Name Type EnabledLESBUSClients EnabledLESBUSClients default Ethernet Yes 05 06 3 List of all selectors now in use: (01) (02) (03) (04) (05) (06) (10) (11) (80) (81) (82) (83)

If you enter the name of the ELAN that the LES is hosting then more details regarding the specified LES is displayed.

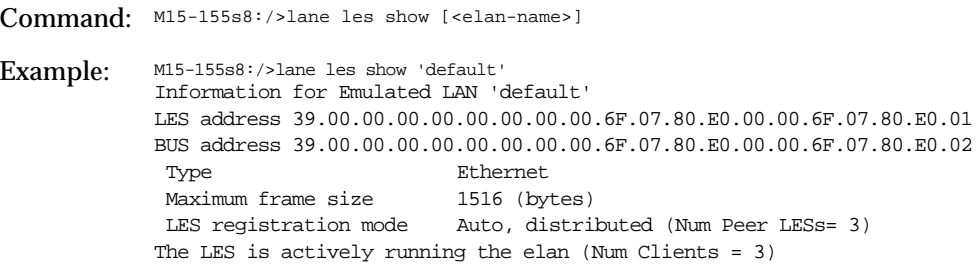

<span id="page-221-0"></span>The lane les show <elan-name> command displays the information described in [Table 15.1.](#page-221-0)

| Field                                   | Description                                                     |
|-----------------------------------------|-----------------------------------------------------------------|
| Information                             | The name of the ELAN the LES is hosting.                        |
| <b>Type</b>                             | The type of ELAN.<br>This can be either Token-Ring or Ethernet. |
| Maximum frame size                      | The maximum frame size the ELAN can support.                    |
| <b>LES</b> address                      | The ATM address of the LES.                                     |
| <b>BUS</b> address                      | The ATM address of the BUS.                                     |
| LES registration<br>mode                | The registration mode of the LES.                               |
| The LES is actively<br>running the ELAN | Number of clients hosted by this LES.                           |

*Table 15.1 Output from the lane les show command*

### **Viewing LECs using a specific LES**

To list all the LECs (clients) currently using a specific LES, use the lane les clients command.

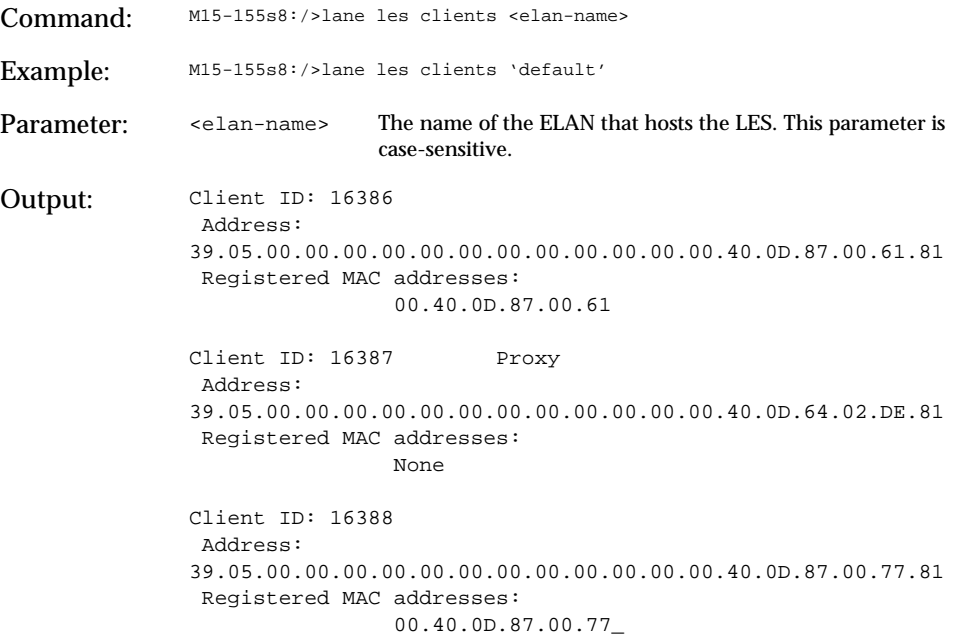

The lane les clients command displays the information described in [Table 15.2.](#page-222-0)

<span id="page-222-0"></span>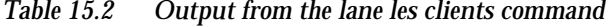

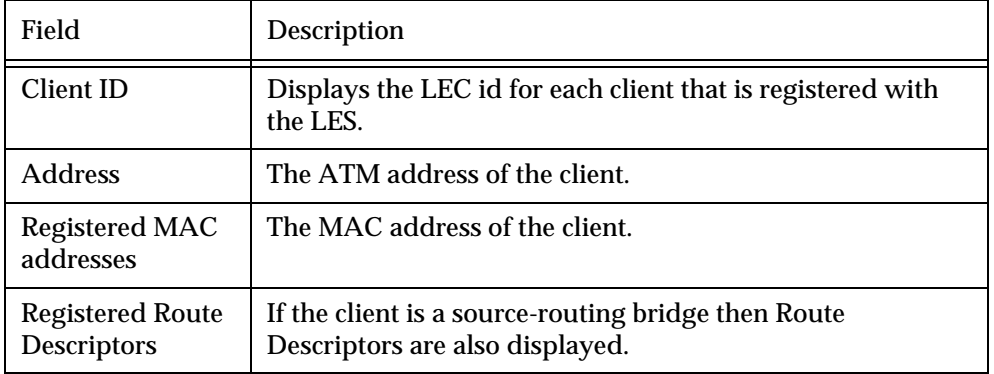

#### **Display ATM Forum compliant statistics for a LES**

To display the ATM Forum compliant statistics for a LES, use the lane les stats command.

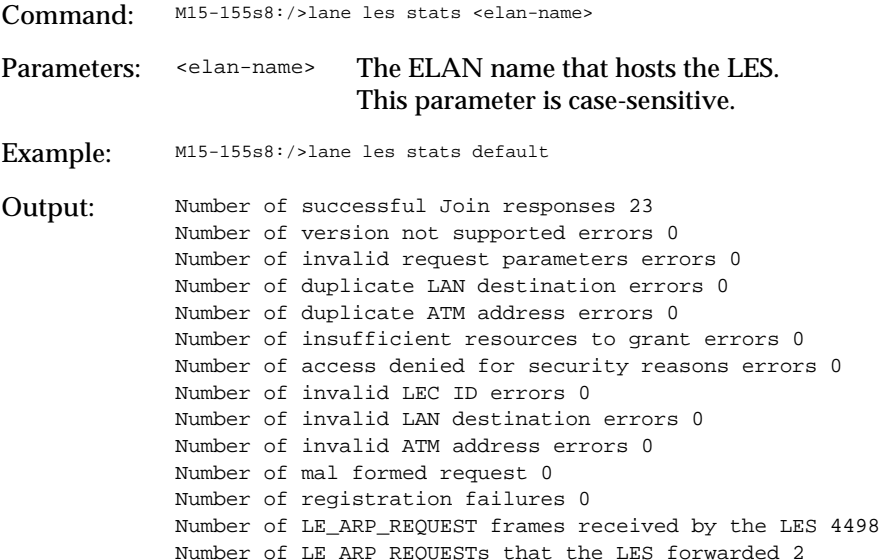

### **Enabling or disabling a LES**

To enable or disable a LES, use the lane les state command.

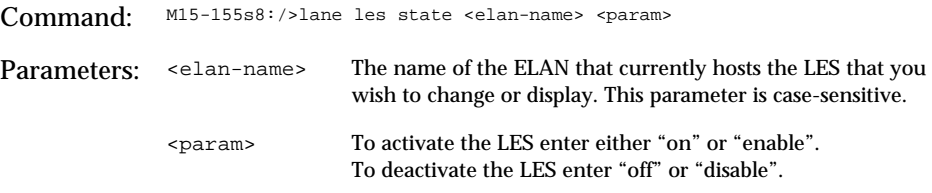

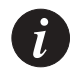

**Note:** The above command will take immediate effect. The command must be used with care as all LECs will be thrown off the ELAN hosted by the LES.

To display the current status of a LES, specify the name of the ELAN that currently hosts the LES

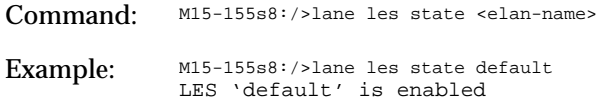

#### **Restarting a local LES and BUS**

Certain changes made to the characteristic of a LES are not immediate, for these changes to take effect you must restart the LES.

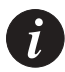

**Note:** When restarting a LES, all attached LECs will be thrown off the ELAN hosted by the LES, but they will rejoin the ELAN when the LES restarts, if the LEC criteria is still met. The restart command also affects the BUS functions.

To restart a local LES and BUS, use the lane les restart command.

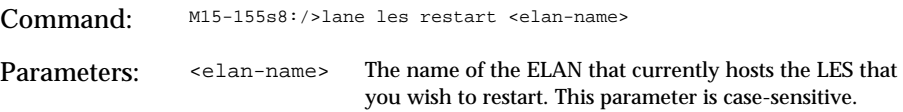

**Changing the ELAN name that the LES will host**

You can change the name of the ELAN that is currently hosted by a LES. The new ELAN must be somewhere on the network and be known to the LECS that your LES is hosting.

To change the ELAN name that the LES will host, use the lane les elan command.

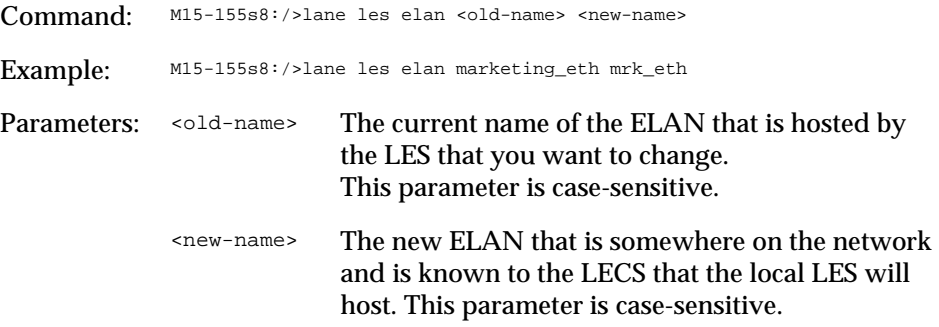

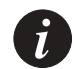

**Note:** The above command will take immediate effect. The command must be used with care as all LECs will be thrown off the ELAN hosted by the LES. If a LEC is configured to use the old ELAN name then it must be reconfigured manually to use the new ELAN name.

#### **Changing the LES registration mode**

Before you change the registration mode of a LES, you must be aware of the mode of the ELAN that it will be hosting and that the choice of mode is supported by the device containing the LECS.

Refer to [Table 15.3](#page-225-0) a list of compatible LES and ELAN modes that should be used.

<span id="page-225-0"></span>*Table 15.3 Compatible LES and ELAN modes*

| LES mode    | LECS ELAN mode |
|-------------|----------------|
| distributed | auto           |
| standby     | auto           |
| manual      | manual         |

By default for the pre-defined ELANs, the LES mode is set to register automatically and the LES modes are set to distributed:

To change the registration mode of the LES, enter the lane les mode command.

Command: M15-155s8:/>lane les mode <elan-name> {distributed | standby | manual} Example: M15-155s8:/>lane les mode marketing\_eth standby

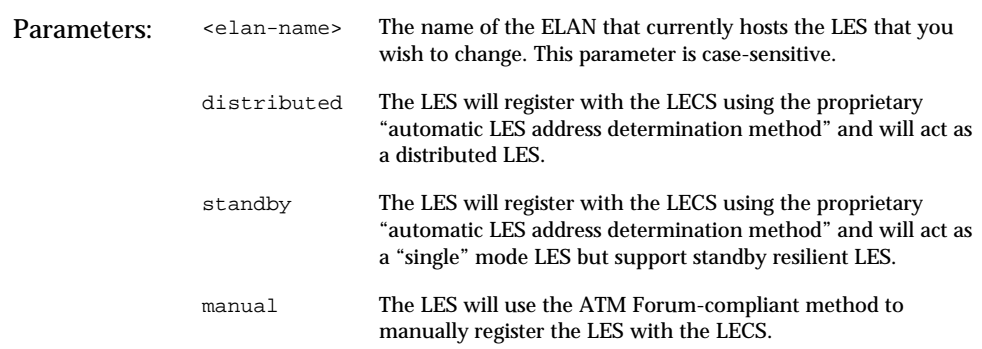

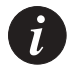

**Note:** For information about the proprietary "automatic LES address determination method", see ["Creating a new LES"](#page-218-0) earlier in this chapter.

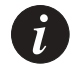

**Note:** The above command will take immediate effect. The command must be used with care as all LECs will be thrown off the ELAN hosted by the LES.

#### **Viewing the LES registration mode**

To display the registration mode of a LES, use the lane les mode command.

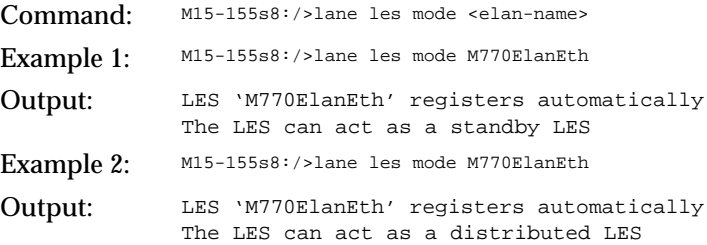

#### **Listing the peer LESes in a distributed LANE environment**

A peer LES is defined as all distributed LESes hosted by the same ELAN. You can list the ATM address and LEC id range of all peer LESes that a specified distributed LES knows about.

To display a list of the peer LESes in a distributed LANE environment, use the lane les peers command.

Command: M15-155s8:/>lane les peers <elan-name>

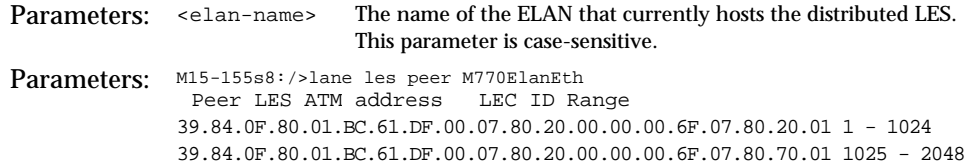

### **Display ATM Forum compliant statistics for a BUS**

To display the ATM Forum compliant statistics for a BUS, use the lane les busstats command.

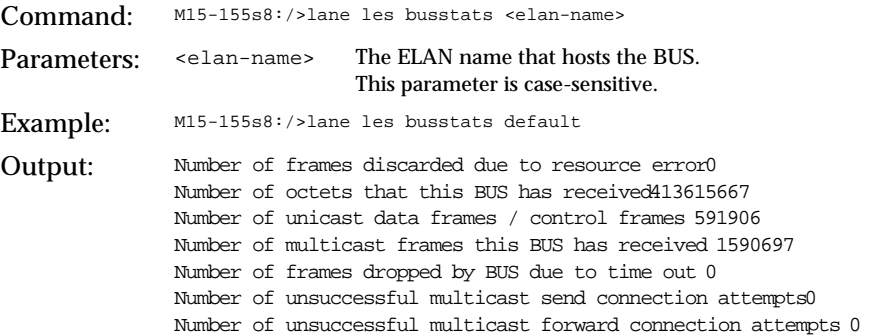

#### **LANE 2.0 Capability**

To display the LANE 2.0 capability of a LES you should type the following:

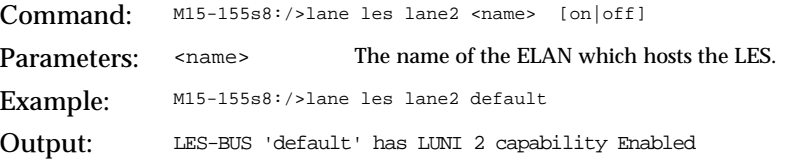

The on/off parameter shall be used when the LANE 2.0 capability has to be changed.

#### **MAX Frame Size**

LANE 2.0 capable servers can work with maximum frame size of 1516 and 1580 bytes. The default configuration is 1516 bytes. Use the following command to display or change the current configuration.

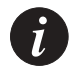

**Note:** You must not change the maxFrameSize of the ELAN to which the mangement LEC is joined to 1580. If you do so, the LEC will not be able to join the ELAN and switch management will be lost.

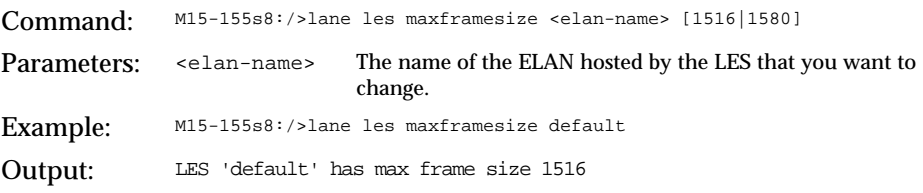

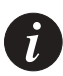

**Note:** The LES must already be disabled when you use this command. The change only takes effect when the LES is enabled

# Managing an ELAN

This chapter describes how to use the command-line interface to manage an ELAN in an Avaya M770 ATM Switch.

For information about how to access and use the Avaya M770 ATM Switch command-line interface, see Chapter 3, "How to Use the Command-line Interface".

## ELAN Database Maintenance

You can create and maintain an ELAN database on any switch that is hosting a resilient LECS. Switches that are hosting resilient LECSes, do not carry out any checking of database consistency. It is up to you to create and maintain the same LANE services information on all switches that could host the "active LECS". This will ensure that a resilient LECS can smoothly take over the running of the network, should the active elected LECS fail.

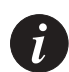

**Note:** Until you have configured a switch hosting a resilient LECS, with the same LANE services information as the active LECS, it may be prudent to set the resilient LECS priority to zero.

This would ensure that the resilient LECS could not be elected as the "active LECS". For more information about managing the resilient LECS, see [Proprietary resilient](#page-202-0)  [LECS](#page-202-0) in [Chapter 13,](#page-200-0) "[LANE Services](#page-200-1)".

#### **Viewing Default ELANs**

When a LEC contacts the LECS, it usually specifies the ELAN name or the ELAN type that it wants to join. The LECS in an M770 ATM Switch will enable you to define up to 64 different ELAN names. You can also define default ELANs that the LEC should join, should it only specify the ELAN type.

However, in some cases the LEC may neither specify an ELAN name nor the ELAN type that it wishes to join. For these cases, you can set a default ELAN that will be used.

The following default ELAN types can be specified in the LECS. The default settings in an M770 ATM Switch are also provided:

- Ethernet type ELAN A default ELAN name of "default" is specified in an M770 ATM Switch M770 for this ELAN type.
- Unspecified type ELAN A default ELAN name of "default" will be used when the LEC provides neither an ELAN name nor a specific ELAN type that it wants to join.

To list or change the ELAN names for the default ELAN names, see [Specified ELAN](#page-216-1)  [Defaults in the LECS](#page-216-1) in [Chapter 14,](#page-208-0) "[Managing the LECS](#page-208-1)".

#### **Listing all ELANs known to the local LECS**

In an M770 ATM Switch LECS, the LECS will support 64 ELANs including the predefined ELAN. The name "default" supports Ethernet ELANs.

If the ELAN mode has been determined by the first LES to register with the ELAN, then an asterisk (\*) will be displayed.

An asterisk near the LANE2 capability parameter indicates that it was set to "auto" and the capability has been set by the first LES to register.

An asterisk near the ELAN-ID indicates that it has been calculated by the software.

To display a list of ELANs that are known to the local LECS, enter the lane elan show command:

Command: M15-155s8:/>lane elan show

## Output:

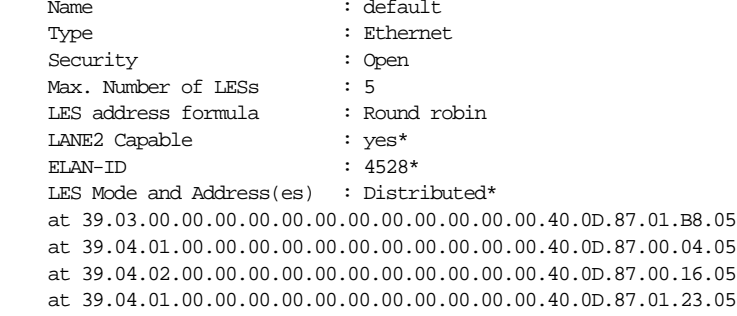

**Creating a New ELAN** 

You can define up to 64 ELANs that will be known to the LECS on an M770 ATM Switch.

If the LES is hosted in a device other than the M770 ATM Switch, then you must specify the ATM address where the LES will be located.

If the M770 ATM Switch will host the LES, then you should set the <LES-id> to "auto". This will enable the LES to automatically register with the ELAN. For information about the automatic LES address determination method, see the Section "[The LES and BUS in an Avaya M770 ATM Switch"](#page-204-0), in [Chapter 13](#page-200-0), ["LANE](#page-200-1)  [Services"](#page-200-1).

Command: M15-155s8:/>lane elan create <newname> <les-id> ethernet Example: M15-155s8:/>lane elan create elan1 auto ethernet Parameters: <newname> The name of the new ELAN. <les-id> auto If the LES is located in an Avaya M770 then you should use "auto". ATM address If the LES is located in a device other than the M770 then you must specify its ATM address.

#### To create a new ELAN, enter the lane elan create command:

#### **Deleting an ELAN**

When you delete an ELAN, no new LECs that specify the ELAN name will be able to find it. However, the LECs currently using the deleted ELAN will be not be affected until they lose connection to the LES and try to re-connect.

You must be aware of the following changes that will be required when you delete an ELAN:

- Any LECs that specified the deleted ELAN must now be configured to use a new ELAN.
- If the deleted ELAN was a default ELAN then you should define a new default ELAN to replace the deleted ELAN.
- Any LES or LESes that hosted the deleted ELAN should be deleted, wherever the LES may be located in the network.

To delete an ELAN, enter the lane elan delete command:

Command: M15-155s8:/>lane elan delete <name> Parameters: <name> The name of the ELAN to be deleted.

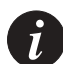

**Note:** The above change will take effect immediately.

#### **Renaming an ELAN**

You can rename an existing ELAN. The rename command will change the name known to the LECS. If you are renaming a default ELAN, then the M770 ATM Switch will update the default ELAN name with the new name, therefore no user configuration is required.

You must be aware of the following changes that will be required, when you rename an ELAN:

• Any LECs that specified the old ELAN name, must be configured to use the new ELAN name.

Otherwise, when the LECs on this ELAN lose their connection with the LES they will not be able to use the renamed ELAN.

• Any LES or LESes that used the old ELAN name should be renamed to use the new ELAN name, wherever the LES may be located in the network.

To rename an ELAN, enter the lane elan rename command:

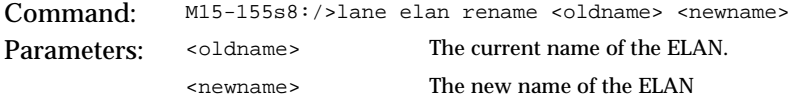

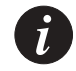

**Note:** The above change will take effect immediately.

#### **Changing the Operating Mode of an ELAN**

You can change the expected operating mode of LESes on a specified ELAN. This is the method that LESes will learn the location of the specified ELAN.

If you are using a M770 LES and wish it to determine the method of registration for the ELAN then you should set the ELAN operating mode to "auto". For more information about the different automatic LES address determination methods, see [Chapter 13,](#page-200-0) "[LANE Services"](#page-200-1).

Otherwise you must supply the full ATM address of the LES that will host the specified ELAN.

To change the operating mode of LESes for a specific ELAN, use the lane elan les command:

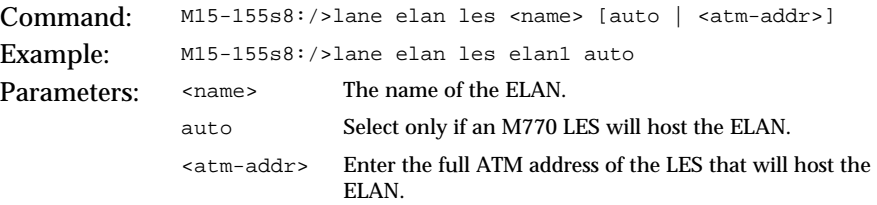

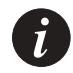

**Note:** You can set a specific automatic registering mode for an ELAN. For more information see [Changing the Automatic Registration Mode of an ELAN](#page-234-0) later in this chapter.

<span id="page-234-0"></span>**Changing the Automatic Registration Mode of an ELAN**

You can set the automatic registration mode for an ELAN. The automatic registering modes are:

- resilient the ELAN will adopt the resilient automatic registering mode.
- distributed the ELAN will adopt the mode that supports distributed LANE Services.
- autosense the ELAN will adopt the mode from the first registering LES.

For more information about the above automatic LES address determination methods, see [Chapter 13](#page-200-0), ["LANE Services"](#page-200-1).

To change the automatic registration mode of an ELAN, use the lane elan autovers command:

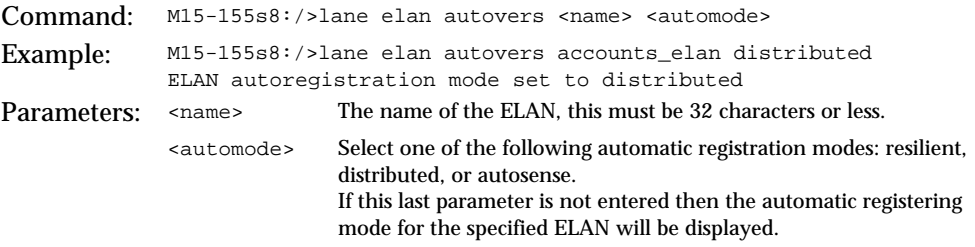

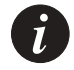

**Note:** The above change does not affect the ELAN until the next time it is activated.

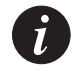

**Note:** You **must** change the ELAN automatic registration mode to distributed before using any of the commands in this Chapter which alter the way distributed ELANs are used.

#### <span id="page-235-0"></span>**Changing the Security of an ELAN**

You can change the security of an ELAN. By default, all ELANs are open ELANs when they are created. This means that any LEC can request to join the open ELAN.

If an ELAN is closed then only LECs that have client mappings to the ELAN will be able to access the secure ELAN. For more information about setting up client mappings, see [Managing ELAN Clients](#page-236-0) later in this chapter.

To change the security of an ELAN, enter the lane elan security command:

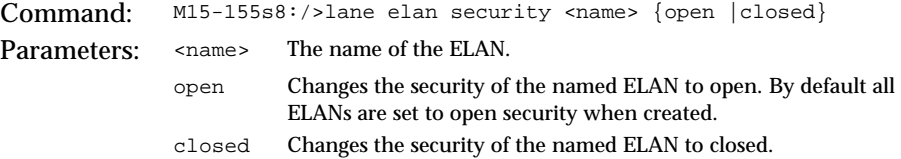

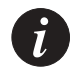

**Note:** The above change will take effect immediately, but will not affect the LECs that are already on the ELAN.

# <span id="page-236-0"></span>Managing ELAN Clients

A client is a LEC on an ELAN. You can set up ELAN client mappings:

- To enable you to map a LEC from one ELAN to another.
- To allow only the LECs that match the ELAN client mappings to join a specific secure ELAN. For more information about setting up a secure ELAN, see [Changing the Security of an ELAN](#page-235-0) earlier in this chapter.

ELAN client mappings are stored in the local LECS database. These mappings tell the LECS to assign a LEC or group of LECs to a specific ELAN. In total, up to 512 mappings can be stored in the local LECS database.

An ELAN client mapping allows you to map a LEC or group of LECs to a specific secure ELAN based on one of the following:

- An ATM address
- A MAC address
- An alias ELAN name. The alias is provided by the LEC in its configuration request to the LECS.

The alias ELAN mapping maps the ELAN name requested by the LEC to another ELAN. This allows the system administrator to change user ELANs at the switch.

An ATM address or an alias ELAN name mapping usually refer to a group of LECs, whereas a MAC address mapping always refers to a specific LEC. In this way you can create generic mappings instead of a separate mapping for each and every LEC.

[Figure 16.1](#page-237-0) shows how client mappings are used when a LEC sends a request to the LECS to join an ELAN.

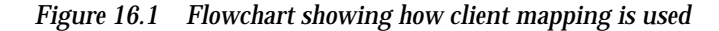

<span id="page-237-0"></span>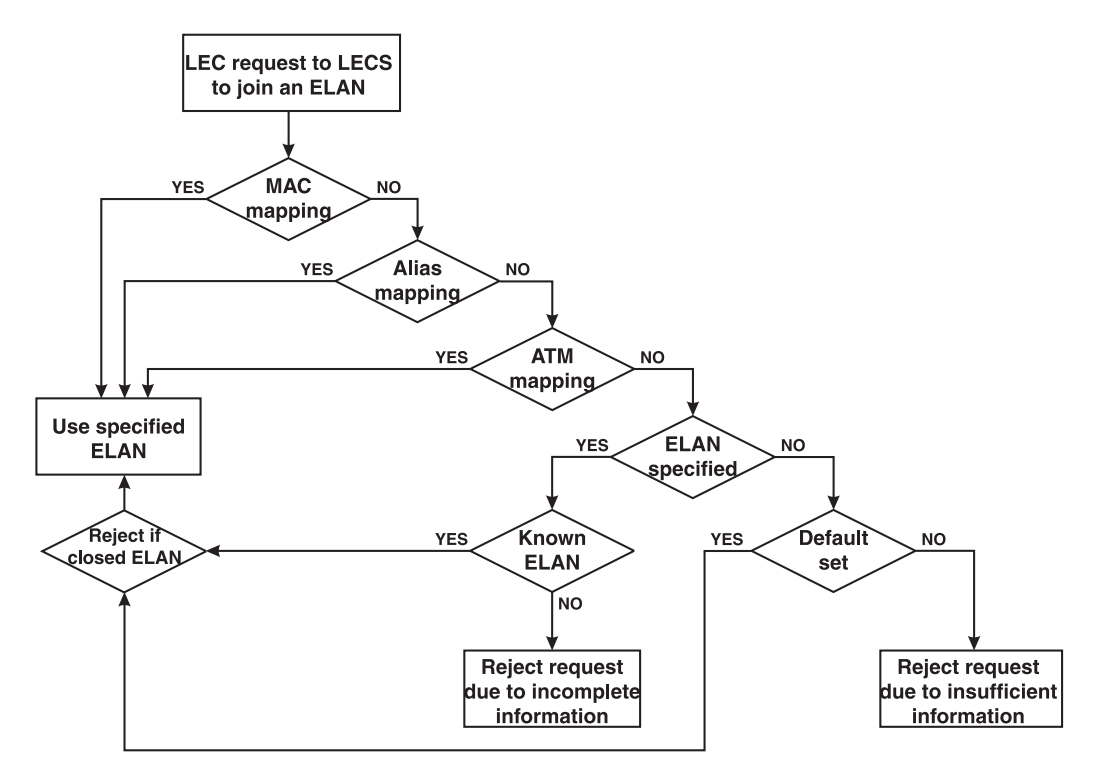

When a LEC contacts the LECS, the LECS will search its mappings database. If more than one mapping matches the LEC, the first of each mapping type is considered.

If there are still multiple matches, the order of precedence is:

- MAC mapping
- Alias mapping
- ATM mapping

If there are no matches then the ELAN name in the LEC request message is used to match to a known ELAN:

- If a matching ELAN is found and it is an open ELAN then this ELAN is used. If it is a secure (closed) ELAN the LEC request is rejected.
- If the ELAN is not known then the LEC request is rejected due to incomplete information.

#### **Creating an ELAN client mapping**

When you create a new ELAN client mapping to a specific ELAN, first you must decide whether it is a single LEC or a group of LECs that is to be mapped.

You must then decide what type of ELAN mapping to use. Possible mapping types are:

- An ATM address: the mappings refer to a specific LEC or a group of LECs.
- An alias ELAN name: the mappings refer to a specific LEC or a group of LECs.
- A MAC address: the mappings always refer to a specific LEC.

To create a new client mapping for a LEC ATM address, use the lane elan client create atm command:

Command: M15-155s8:/>lane elan client create atm <address value> <address mask> <ELAN name>

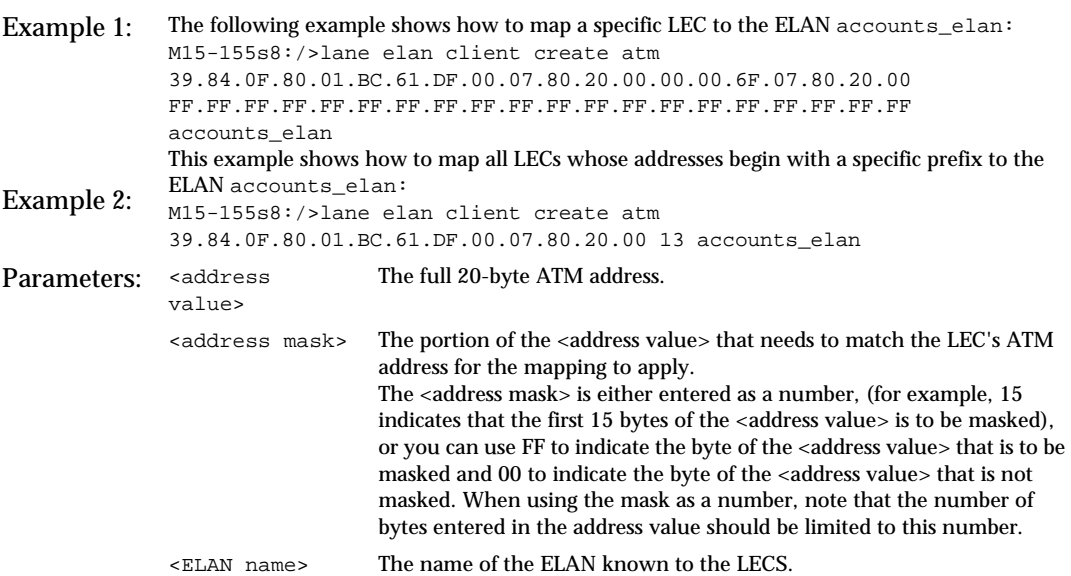

To create a new client mapping for a LEC MAC address, use the lane elan client create mac command:

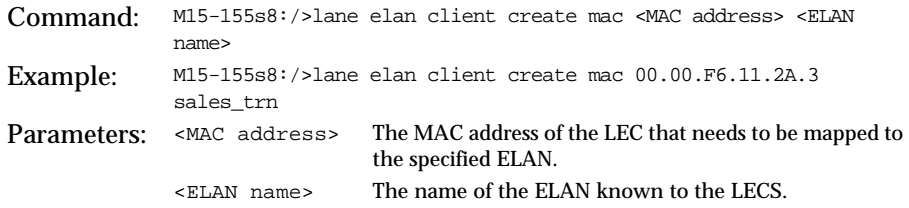

To create a new client mapping for a LEC ELAN alias, use the lane elan client create alias command:

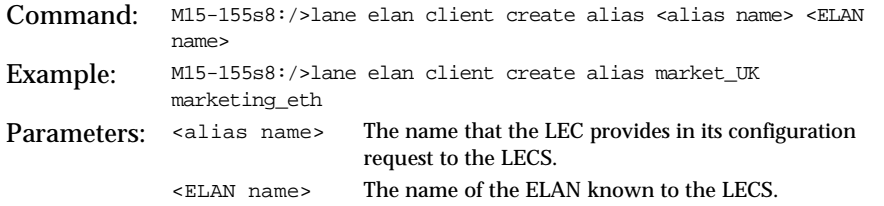

In this example, all LECs that request the LES address of the ELAN market\_UK will receive the LES address of the ELAN marketing\_eth.

## <span id="page-240-0"></span>**Displaying ELAN Client Mappings**

To display all ELAN client mappings, use the lane elan client show command:

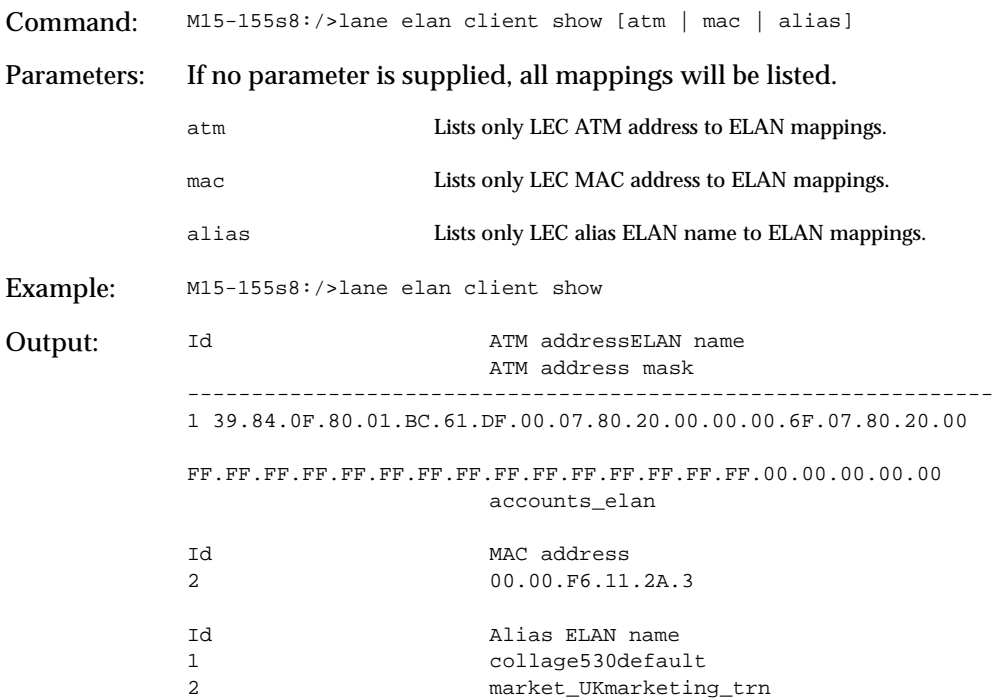

#### **Deleting ELAN client mappings**

To delete an ELAN client mapping, use the lane elan client delete command:

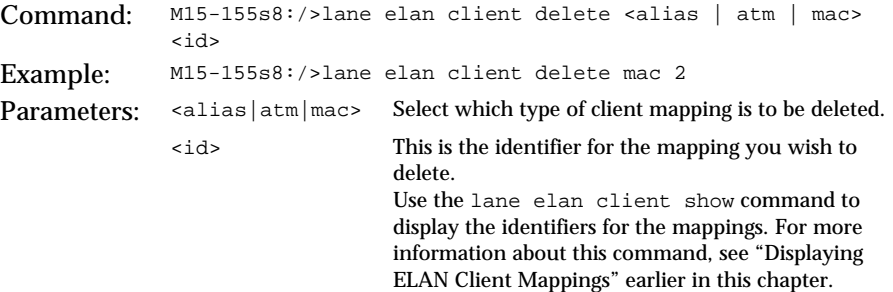

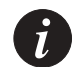

**Note:** The above command does not affect clients that are already registered and joined to the ELAN. If you want to make sure that any deleted clients are no longer using the ELAN then you must restart the LES for the ELAN. If there are distributed LES, you must restart each one that has distributed clients. Use the lane les restart command. This will force all clients off the ELAN and all clients will have to re-register.

#### **Changing the Formula for LES address that a LEC will call**

This command is only valid if the specified ELAN supports distributed LANE Services. You need to change the ELAN autovers to distributed before you can change the LES address that a LEC will call.

For information about the different LES address formulas that can be selected for a distributed ELAN, see [LEC Assigned for a Distributed ELAN](#page-205-0) in [Chapter 13](#page-200-0), ["LANE](#page-200-1)  [Services"](#page-200-1).

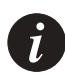

**Note:** You must manually change the ELAN autovers to distributed in order to execute the command. If the ELAN is in autosense and has learned that the registration mode is distributed (displayed as "distributed\*"), this command will not be executed.

To change the formula for LES address that a LEC will call, enter the lane elan lesaddress command:

Command: M15-155s8:/>lane elan lesaddress <name> <les-address-formula> [<group-address>] Example: M15-155s8:/>lane elan lesaddress accounts\_elan longest\_match Parameters:  $\langle$  name > The name of the ELAN. The name must be 32 characters or less. <les-address-formula> Select one of the following formulas that the LEC will used to locate the LES address: "group\_address", "round\_robin", or "longest\_match". <group-address> This parameter is only required, if a new group ATM address is being supplied. It must be a 20-byte ATM address.

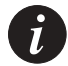

**Note:** If only the name of the ELAN is entered then the LES address formula currently in use will be displayed for the specified ELAN.

**Changing the Maximum Number of LESes in an ELAN**

This command is only valid if the specified ELAN supports distributed LANE Services.

You must be aware of the following, if you change the number of distributed LESes that the ELAN supports:

- If the maximum is increased the change will take effect immediately and additional standby LES(es) will be promoted to active (if there are any).
- If the maximum is decreased the change will not affect the number of LESes currently providing LE Services, but rather will determine whether active LESes which get timed-out, get re-admitted or replaced by a standby LES.

To change the maximum number of LESes in an ELAN, enter the lane elan maxles command:

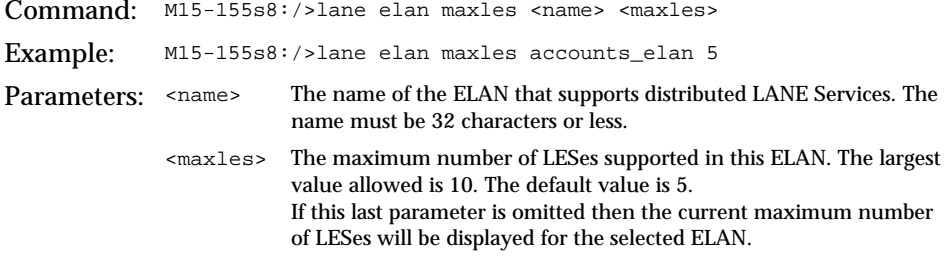

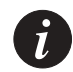

**Note:** The above change does not affect the ELAN until the next time it is activated.

#### **LANE 2.0 Capability**

The LANE 2.0 capability of an ELAN is, by default, 'auto'. Meaning that the first LES registers to this ELAN determines the capability of the ELAN.

To display and change the LANE 2.0 capability of an ELAN use the lane elan lane2 command:

```
Command: M15-155s8:/>lane elan lane2 <name> [on|off|auto]
Parameters: <name> The name of the ELAN.
Example: M15-155s8:/>lane elan lane2 default
Output Default's LANE 2 capability configured to auto (actual on)
```
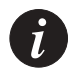

**Note:** If the ELAN capability was changed dramatically (e.g. from 'on' to 'off', or vice versa), the ELAN has to be restarted in order for the change to take effect. The restart of the ELAN may cause temporary disruption.

#### **MAX Frame Size**

LANE 2.0 capable servers can work with maximum frame size of 1516 and 1580 bytes. The default configuration is 1516 bytes. Use the lane elan maxframesize command to display or change the current configuration.

Command: M15-155s8:/>lane elan maxframesize <elan-name> [1516|1580] Parameters: <elan-name> The name of the ELAN. It must be 32 characters or less. Example: M15-155s8:/>lane elan maxframesize default Output Maximum Frame Size is 1516

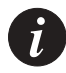

**Note:** The change of the max frame size of an ELAN, does not affect the ELAN until the next time it is activated.

# Managing System Commands

This chapter describes how to use the command-line interface to manage the system, and terminal commands. For information about how to access and use the Avaya M770 ATM Switch command-line interface, see [Chapter 3](#page-40-0), ["How to Use the](#page-40-1)  [Command-line Interface"](#page-40-1).

# Using System Commands

This section describes system commands that are used to monitor or perform operations on the Avaya M770 ATM Switch.

You can carry out the following system operations:

- Download and upload microcode
- View system exceptions
- Controlled shutdown of the switch
- Take a snapshot of the current system configuration
- Reboot the switch
- View memory allocations
- View time received from time server
- Set the module to its factory defaults

#### **Downloading over TFTP**

In order to download over TFTP (Trivial File Transfer Protocol), the remote file server must be accessible from the ELAN to which the management LEC belongs or from the MSPV Ethernet Sideband port. To verify this connectivity you should ping from the file server to the IP of the LEC or to the IP of the M-SPV/M-SPX/M-SPS.

To download a software image over TFTP, use the system download tftp command.

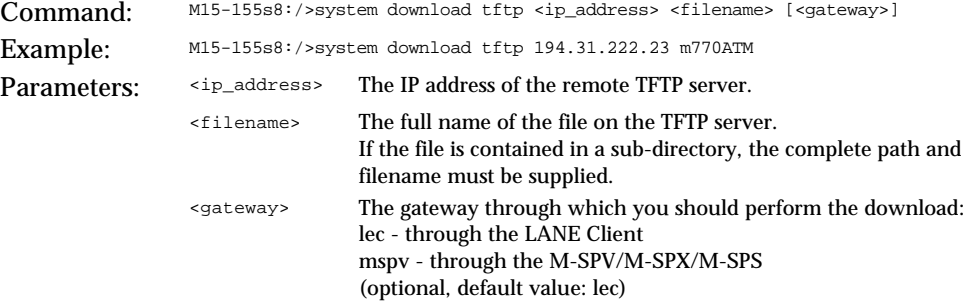

#### **Uploading over TFTP**

In order to upload over TFTP (Trivial File Transfer Protocol), the remote file server must be accessible from the ELAN to which the management LEC belongs or from the MSPV Ethernet Sideband port. To verify this connectivity you should ping from the file server to the IP of the LEC or to the IP of the MSPV.

To upload a file over TFTP, use the system upload tftp command.

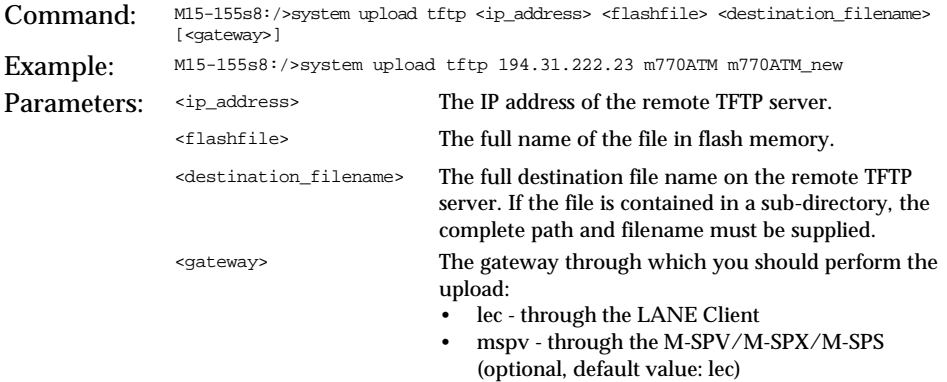

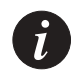

**Note:** The main purpose of upload command is to save configuration files on a source other than the M770 ATM Switch.

#### **Viewing a list of fatal system exceptions**

A fatal system exception occurs when the CPU detects an error such as a division by zero, or accesses to non-existent memory. A fatal exception causes the M770 ATM Switch to reboot. A breakpoint is a special type of exception which is invoked by the M770 ATM Switch software when it detects an internal inconsistency.

To dump a list of fatal system exceptions, use the system breaklog command.

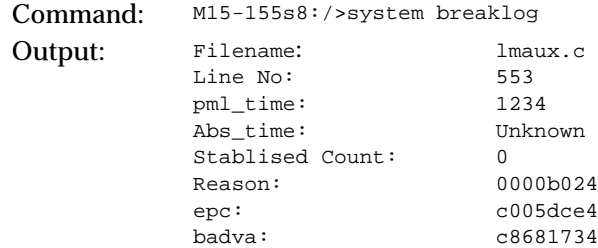

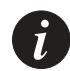

**Note:** The breaklog provides vital information for diagnosing why the M770 ATM Switch has crashed. This information needs to be reported to Avaya Technical Support.

#### **Clearing the list of fatal system exceptions**

To clear the list of fatal system exceptions, use the system breaklog clear command.

Command: M15-155s8:/>system breaklog clear

#### **Controlled shutdown of the module**

This command is used for a controlled shutdown of a module, any connections that still remain on the module will be lost. A warning to this effect is displayed and confirmation is requested before the module is powered down.

To carry out a controlled shutdown of the module in preparation for a power down, use the system halt command.

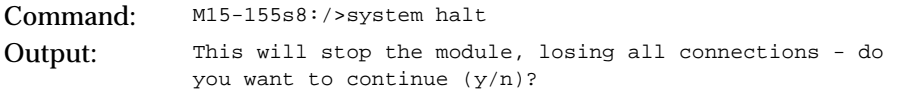

**Taking a snapshot of the current system configuration**

You can take a snapshot of the current system configuration of your module to produce a backup configuration file or before you carry out a system upgrade. This file is saved into the flash directory of the switch.

To take a snapshot of the current system configuration of the switch, use the  $s$ ystem snapshot command.

To re-activate the configuration file later, use the flash config command.

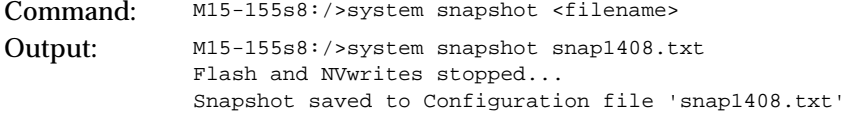

 $\tilde{L}$ 

**Note:** The snapshot command saves all the module's parameters in the same file (system wide, module specific, LANE etc).

LANE parameters only, are automatically saved in the text file *config.data*. This file may also be uploaded and downloaded and can be used to copy a LANE configuration from one module to another (in the same or another switch). After you have downloaded a new *config.data* file you need to reset the module manually using the <- -> reset pushbuttons on the module front panel in order for the information in the new *config.data* file to take effect (do not use the CLI reboot command because this will change the *config.data* file with its current RAM data). During the power-up process the module will use the information stored in the new *config.data* file.

#### **Resetting the module to its factory defaults**

You can return a module to its factory default by the system default command. This command returns all parameters to its factory defaults.

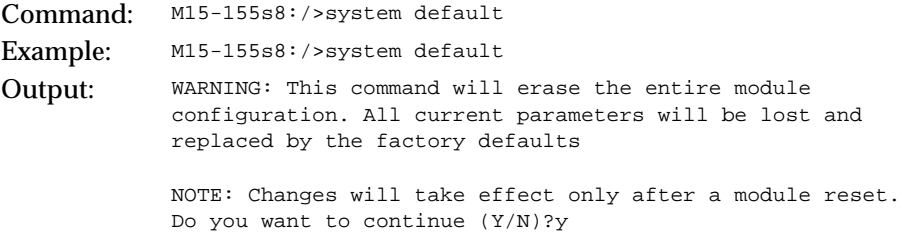

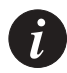

**Note:** To return the entire switch to its factory defaults, type system default on each of the modules and afterwards perform a reset to the entire switch.

**Rebooting the module or switch**

It is highly recommended that you use the system reboot command to reboot a module in the M770 ATM Switch or the entire switch, instead of using the reset button. This is because the system reboot command first flushes any outstanding configuration updates to the non-volatile memory, whereas pressing the reset button may cause configuration information to be lost.

To reboot the module or switch, use the system reboot  $[$  module  $|$  switch] command. You will be prompted to confirm the operation.

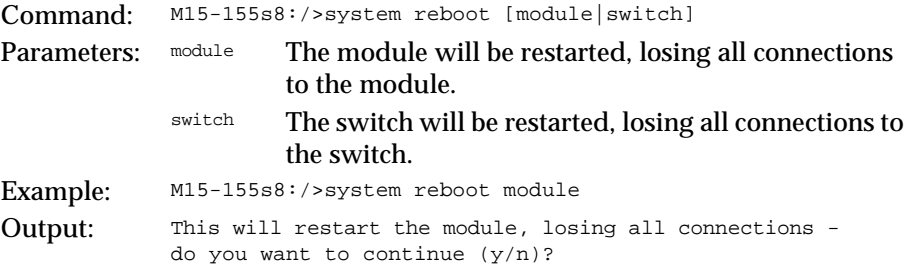

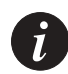

**Note:** When the M770 ATM Switch is rebooted, all connections will be lost.

**Viewing the current switch memory allocation**

You can view the current breakdown of memory allocation on the modules. The total amount of memory is equal to the amount of RAM memory you have in the module.

To display the current M770 ATM Switch memory allocation, use the system memory command.

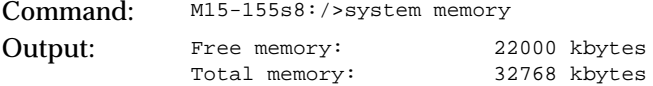

**Viewing time received from the time server**

A time server is a server that provides the date and time, (as specified by RFC 868), such as a UNIX machine running 'timed' to the M770 ATM Switch. For information about setting up a time server, see Viewing or Changing the IP Time Server Address in [Chapter 4,](#page-46-0) ["Managing Miscellaneous Commands"](#page-46-1).

To view the current time received from the time server, use the system time command.

Command: M15-155s8:/>system time Output: The time is 14:28:04 14 Aug 1998 GMT

#### **Manually changing the date or time on an Avaya M770 ATM Switch**

You can manually change the date or time on the switch. You do not have to enter both the date and time, only the parameter that you wish to change. Note that the date and time will be reset, when you reboot the switch.

To change the date or time on a switch, use the system time set command.

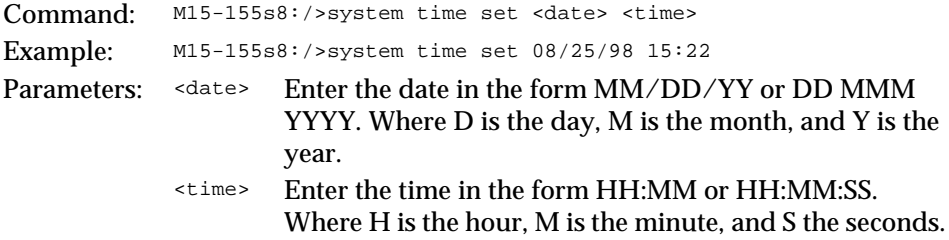

#### **Viewing the current time zone**

A time zone is defined by the name of the time zone and the difference in hours from Greenwich Mean Time (G.M.T.).

To view the current time zone, use the system time zone command.

Command: M15-155s8:/>system time zone Example: Current Time Zone is EST -5

#### **Manually changing the time zone**

You can manually change the time zone using the system time zone command.

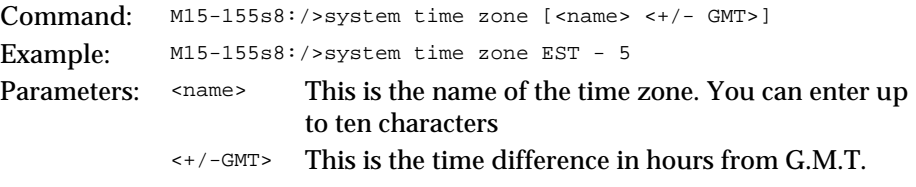

To set the time zone back to G.M.T. use the following command:

Command: M15-155s8:/>system time zone GMT 0
## Using Terminal Commands

These commands allow you to configure how the Avaya M770 ATM Switch displays output on the terminal.

### **Viewing the pager status**

The pager is a facility that enables you to view the information that the M770 ATM Switch outputs to the screen, a number of lines at a time. By default, the pager is enabled.

To display the pager status, use the terminal pager command.

Command: M15-155s8:/>terminal pager Output: pager is enabled

### **Enabling the pager**

If the pager is enabled, the M770 ATM Switch displays output on the terminal screen, a number of lines at a time. To enable the pager, use the terminal pager enable command.

Command: M15-155s8:/>terminal pager enable Output: pager enabled

### **Disabling the pager**

If the pager is disabled, the M770 ATM Switch displays output on the terminal screen continuously. To disable the pager, use the terminal pager disable command.

Command: M15-155s8:/>terminal pager disable Output: pager disabled

### **Viewing the number of lines**

If the pager is enabled, this is the number of lines that the M770 ATM Switch will output before pausing. For more information about the pager, see [Viewing the](#page-254-0)  [prompt](#page-254-0) later in this chapter.

By default, the number of terminal lines is set to 24.

To display the current number of lines, use the terminal lines command.

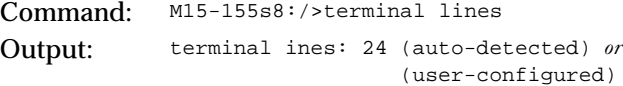

#### **Setting the number of lines**

To set the number of lines, use the terminal lines command.

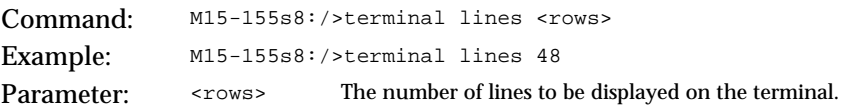

#### **Viewing the terminal width**

By default, the terminal width is set to 79.

To display the current terminal width, use the terminal width command.

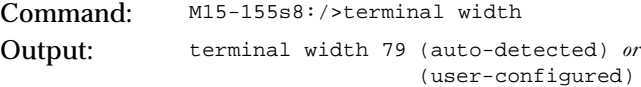

#### **Setting the terminal width**

To set the terminal width, use the terminal width command.

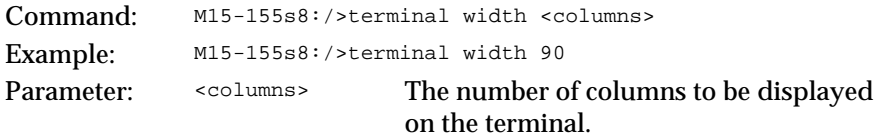

#### **Viewing the wordwrap status**

To display the wordwrap status, use the terminal wordwrap command.

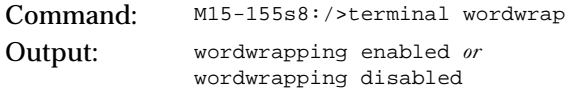

### **Setting the wordwrap**

To set the wordwrap, use the wordwrap command.

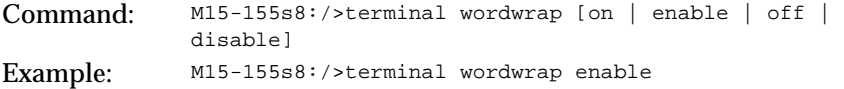

#### **Viewing the linewrap status**

To display the linewrap status, use the terminal linewrap command.

Command: M15-155s8:/>terminal linewrap Output: no linewrapping

### **Setting the linewrap**

To set the linewrap, use the terminal linewrap command.

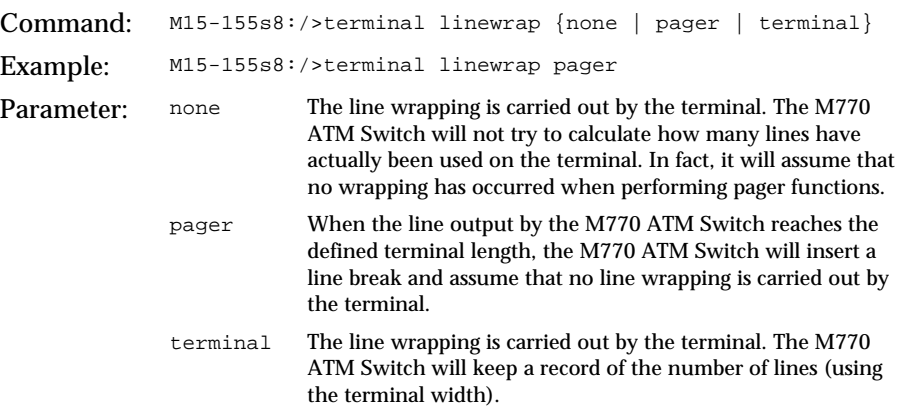

### <span id="page-254-0"></span>**Viewing the prompt**

To display the current system prompt, use the terminal prompt command.

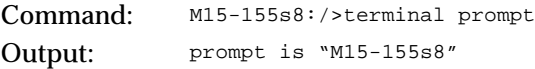

### **Changing the prompt**

To change the system prompt, use the terminal prompt command.

Example: M15-155s8:/>terminal prompt Caj770 Output: Caj770s8:/>

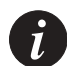

**Note:** The only value that should be changed is the prefix (e.g. M770). The sX (X=current slot number) should not be written as a system prompt.

# Managing Events

This chapter describes how to use the command-line interface to set and display event priority levels that occur on an Avaya M770 ATM Switch. For information about how to access and use the Avaya M770 ATM Switch command-line interface, see [Chapter 3,](#page-40-0) "[How to Use the Command-line Interface](#page-40-1)".

# <span id="page-256-0"></span>Assigning an Event Priority Level

All events in the Avaya M770 ATM Switch are assigned a priority level between 1 and 16, in order of severity. Examples of priority levels:

- Priority 1 is assigned to low priority events, such as setting up a Telnet connection.
- Priority 8 is assigned to informational events such as LANE services.
- Priority 15 is assigned to fatal events that do not cause the M770 ATM Switch to reboot.
- Priority 16 is assigned to fatal events that cause the M770 ATM Switch to reboot.

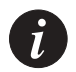

**Note:** The event log is a temporary file, and will not be saved when the M770 ATM Switch is restarted.

**Displaying or setting the event logging priority level**

All events in the M770 ATM Switch are assigned a priority level between 1 and 16, in order of severity. For examples of priority levels, see [Assigning an Event Priority](#page-256-0)  [Level](#page-256-0) earlier in this chapter.

You can specify a priority level for events that will be logged. Once you have assigned a priority level, all events assigned with this priority or higher that occur will be logged in the event log file.

By default all events on the M770 ATM Switch are logged.

To display the event logging priority level, use the event log command.

Command: M15-155s8:/>event log

Output: All events are being logged.

If you change the event priority, this will not affect the existing contents of the event log.

To set the event logging priority level, use the event log command.

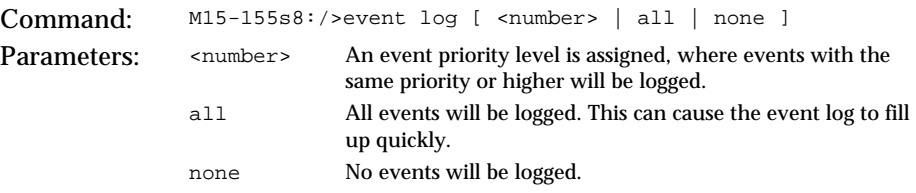

**Displaying or setting the event trap priority level**

When an event occurs the switch will dispatch a trap, via SNMP, to all attached SNMP network management stations. All events in the M770 ATM Switch are assigned a priority level between 1 and 16, in order of severity. For examples of priority levels, see [Assigning an Event Priority Level](#page-256-0)earlier in this chapter.

You can specify a priority level for event traps that will be dispatched. Once you have assigned a priority level, all event traps assigned with this priority, or higher, that occur on the switch will be reported. By default, all events on the M770 ATM Switch are dispatched as traps.

To display the event trap priority level, use the event trap command.

Command: M15-155s8:/>event trap Output: All events are being dispatched as traps.

To set the event trap priority level, use the event trap command.

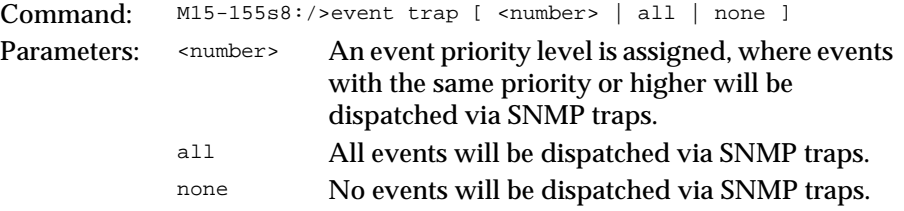

238 Avaya M770 ATM Switch User's Guide Download from Www.Somanuals.com. All Manuals Search And Download.

### **Displaying logged events**

You can list the 100 most recent event messages that have been logged on the Avaya M770. The most recent event is displayed first.

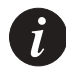

**Note:** This event log will not be saved when the M770 ATM Switch is restarted.

To display any logged events, use the event show command.

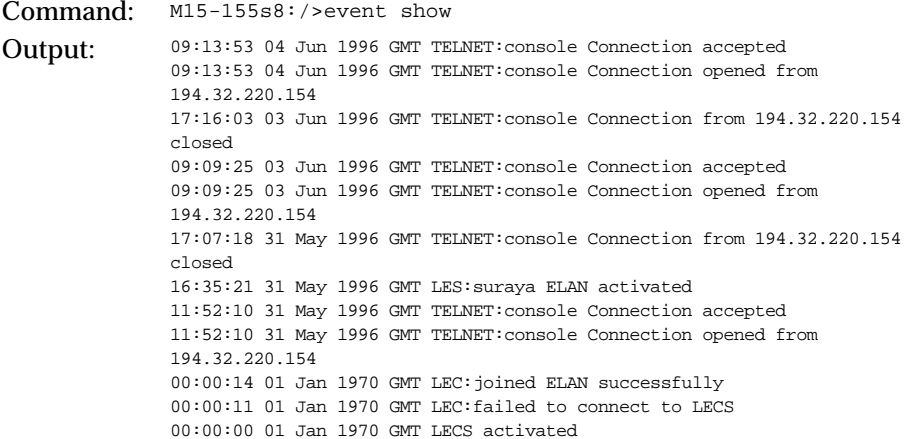

**Resetting logged events**

You can remove all entries from the events log. To clear logged events, use the event clear command.

Command: M15-155s8:/>event clear

# <span id="page-260-0"></span>Upgrading Avaya M770 ATM Switch Software

This chapter describes how to use the command-line interface to upgrade the software on a module. For information about how to access and use the Avaya M770 ATM Switch command-line interface, see [Chapter 3,](#page-40-0) "[How to Use the](#page-40-1)  [Command-line Interface"](#page-40-1).

# Managing Switch Software

The M770 ATM Switch is designed as a software-upgradable product. Therefore, you can expand the functionality of the switch by downloading new microcode.

The M770 ATM Switch has flash memory that contains the run-time software. To find out whether you are running the latest software release, you can view the release of the software in the flash memory. This chapter explains how to manage the run-time software that is held in flash memory, and how to upgrade/ downgrade via TFTP from the CLI. For more information on how to download or upload microcode to the M770 ATM Switch, see [Chapter 17](#page-246-0) [Managing System](#page-246-1)  [Commands](#page-246-1).

# Viewing Software Version Information

To obtain software version information, use the version command.

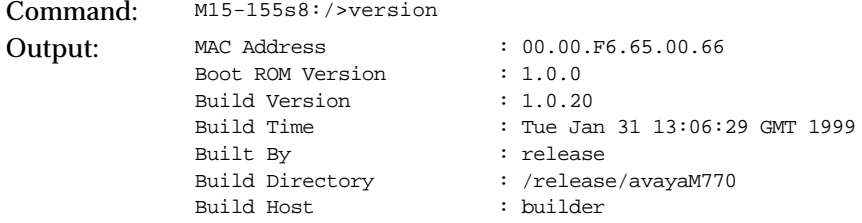

# Upgrading Software via TFTP from the Command Line Interface (CLI)

To download files to the ATM Module via TFTP use the procedure outlined below.

This example explains how to download version 2.0 software.

1 Before downloading a new software version, it is recommended to take a snapshot of your current module configuration. If it is needed to revert to a previous version, it is best to use the configuration that was used with that version. To take a snapshot use the system snapshot command.

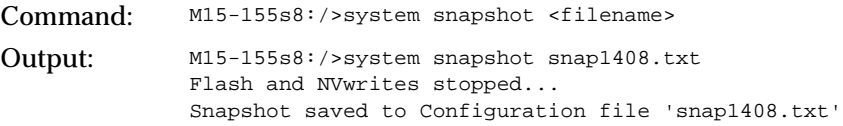

2 Before you can download software updates via TFTP from the CLI determine how many S/W Main images and Boot Loader versions are in flash memory.

To display a listing of the flash memory, use the flash directory command:

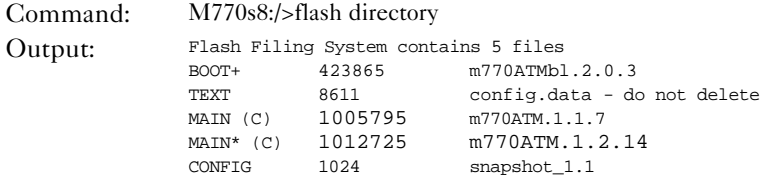

The Main  $S/W$  image is of the type "MAIN," and the  $*$  means that this image will be used on the next reboot (to see the current Main S/W version, type the command /version). The Boot loader image is of the type "BOOT," and the  $+$ next to it means that this Boot loader will be used on the next reboot. The M770 ATM module flash memory can hold a maximum of two Main S/W versions and two Boot loader versions. This means that before you can TFTP a new Main or Boot loader software version, there can only be one of that type in flash memory. To delete a file from flash memory, use the flash delete command and confirm the deletion.

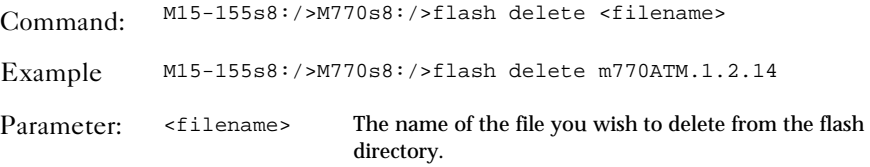

3 In order to download via TFTP, the remote file server must be accessible from the ELAN to which the management LEC belongs or from the M-SPV/ M-SPX/ M-SPS Ethernet Sideband port. To verify this connectivity you should ping from the file server to the IP of the LEC or to the IP of the M-SPV/ M-SPX/ M-SPS. To download a software image over TFTP, use the system download tftp command.

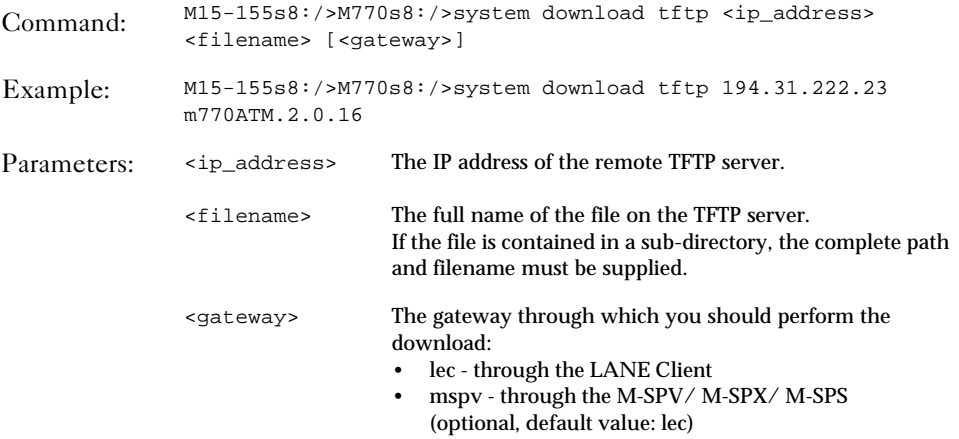

4 After downloading the new software version to all ATM modules in the M770 ATM switch, reboot the switch using the system reboot switch command to run the new version.

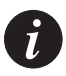

**Note:** It is recommended that **all** modules in the M770 ATM switch use the same software version. To check which software is currently running on the ATM module, use the command version.

# Downgrading the Main Software Version via TFTP from the CLI

When returning to a previous Main S/W version, it is recommended to use the configuration file that was created using the previous version. If a snapshot was not taken with the previous version, a configuration file was automatically taken for you and stored in flash after downloading and rebooting the module with the latest Main S/W version. This file is called "oldconfiguration.X.Y.Z where X.Y.Z is the Main Software version.

To return to a previous version you need to perform the following:

1 Change the main image that will be run on the next reboot by using the flash default command:

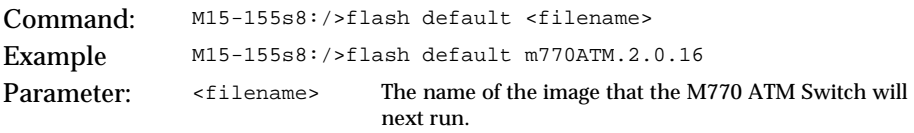

2 Restore the appropriate configuration file (the one that was used with the version changed in step 1 above), by typing the following:

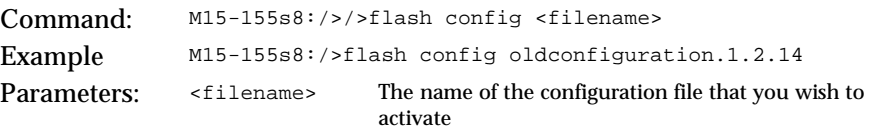

3 After changing the configuration file and main image on each of the modules in the M770 ATM switch, reboot the switch using the system reboot switch command to run the previous version.

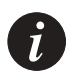

**Note:** It is recommended that **all** modules in the M770 ATM switch use the same software version. To check which software is currently running on the ATM module, use the command version**.**

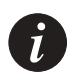

**Note:** If a new configurarion file and S/W Main Image is changed at the same time, a file called oldconfiguration.unknown will be saved in Flash memory on reboot of this module.

## Managing the Flash Filing system

The following commands enable you to manage the flash memory.

**Viewing the contents of the flash memory**

You can view all files that are held in flash memory. A maximum of 15 files can be saved in flash memory. For each file in the directory the following information is displayed:

- The type of file.
- The size of each file in bytes.
- The name of the file.
- The default configuration file is distinguished with a "+" (plus) sign, next to the file type.
- The default boot loader image file is distinguished with a "+" (plus) sign, next to the file type.
- The default main image is distinguished with an "\*" (asterisk), next to the file type.
- Any main image file that is compressed, is indicated with the letter "C".
- Any main image file that is uncompressed, is indicated with the letter "U".
- Also displayed are comments attached to files.

To display a listing of the flash memory bank, use the flash directory command.

```
Command: M15-155s8:/>flash directory
Output: Flash Filing System contains 6 files
                  BOOT+ 343557 boot_loader.1.2.7
                 BOOT 376442 boot_loader.1.2.0<br>TEXT 5516 snapshot_config.1
                  TEXT 5516 snapshot_config.1.2 - do not delete<br>MAIN U) 1598440 m770ATM.1.1.7
                 MAIN U) 1598440 m770ATM.1.1.7<br>MAIN* C) 494710 m770ATM.1.2.0
                 MAIN* C) 494710
                 CONFIG+ 1024 snapshot_1.2.0
```
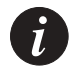

**Note:** A maximum of two main image files and two boot loader files are allowed in flash memory. A total of 15 files are allowed (including snapshot files).

**Viewing the default image**

The default image is the software image that will be run when the Avaya M770 boots up.

To display the default image, use the flash default command.

Command: M15-155s8:/>flash default

Output: The current default boot image is "m770ATM".

#### **Changing the main image**

To change the main image that the M770 ATM Switch will next run, use the flash default command.

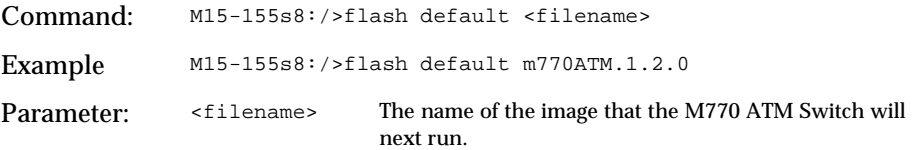

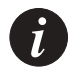

**Note:** This command checks the integrity of the selected image therefore it may take a few seconds for the cursor to return.

#### **Viewing the default boot loader image**

To view the default boot loader image that the M770 ATM Switch will load, use the flash loader command.

Command: M15-155s8:/>flash loader Output: The current flash loader boot loader is "boot\_loader.1.2.5"

#### **Changing the default boot loader image**

To change the default boot loader image that the M770 ATM Switch will load, use the flash loader command.

Command: M15-155s8:/>flash loader <filename> Example: M15-155s8:/>flash loader boot\_loader.1.2.7 Parameter: <filename> The name of the default boot loader image that the M770 ATM Switch loads.

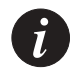

**Note:** This command checks the integrity of the selected image therefore it may take a few seconds for the cursor to return.

### **Activating a configuration file**

You can restore an old configuration file stored in the flash directory that was generated with the system snapshot command.

To activate a configuration file, use the flash config command.

Command: M15-155s8:/>flash config <filename> Example M15-155s8:/>flash config new\_cfile Parameters: <filename> The name of the configuration file that you wish to activate

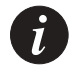

**Note:** The restored configuration file will only be activated when the switch is next rebooted.

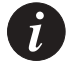

**Note:** After activating a new configuration file and performing a reset to the module, the module takes longer than usual to boot because it is using the new values. Because of this, when activating a configuration file that has switch-wide parameters (such as the ATM prefix or IP address) different from the current RAM settings, the module needs to be alone in the switch. If there are other modules in the switch, the module using the new config file will take longer to boot up, and another module in the switch will become the Master Agent and use the old switchwide settings.

When the module reboots using the new configuration file, the current LANE configuration is saved in the file config.bak. If you need to restore the previous LANE configuration, you need to perform the following steps.

- 1. Delete the file config.data using the flash delete command.
- 2. Rename the file config.bak to config.data using the flash rename command.
- 3. Reset the module using the <- -> reset pushbuttons on the module front panel.

#### **Deactivating an active configuration file**

To deactivate an active configuration file, use the flash config disable command.

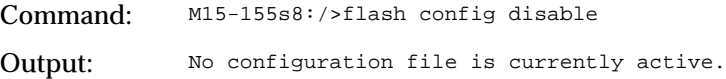

#### **Deleting a file from the flash memory bank**

To delete a file from the flash memory bank, use the flash delete command. You will be asked to confirm the deletion.

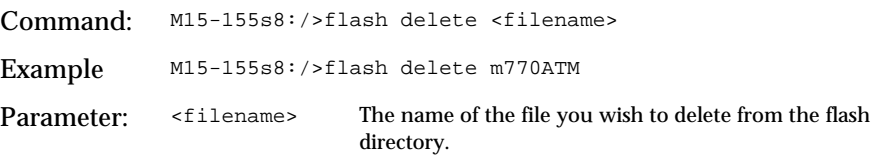

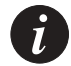

**Note:** Once a file is deleted it cannot be recovered. The file must be downloaded again. You must not delete the *config.data* file during normal operation, as this will reset all the LANE configuration on the module. If you want to reset the module's LANE parameters to the factory defaults, delete or rename the *config.data* file. The module will create a new *config.data* file based on LANE factory defaults.

#### **Renaming a file in the flash memory bank**

To rename a file in the flash memory bank, use the flash rename command.

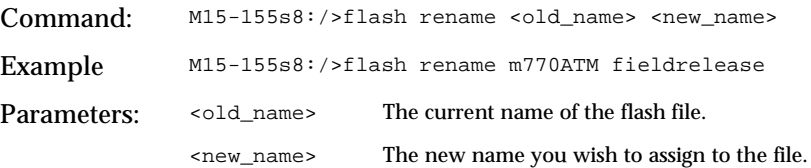

# Signaling Security (Access Control) Commands

This part lists and describes the CLI commands of the Avaya M770 ATM switch's Signaling Security (Access Control) feature. The purpose of the Signaling Security feature is to filter out calls during the setup phase at the signaling level. The filtering is based on the source/destination ATM addresses present in the call setup. The rules by which calls are screened are based on creating a Template that defines the addresses mask and the rule (permit/deny) and creating filters that assign templates to vports.

The calls screening procedure is as follows:

*Figure 20.1 Call Screening Procedure*

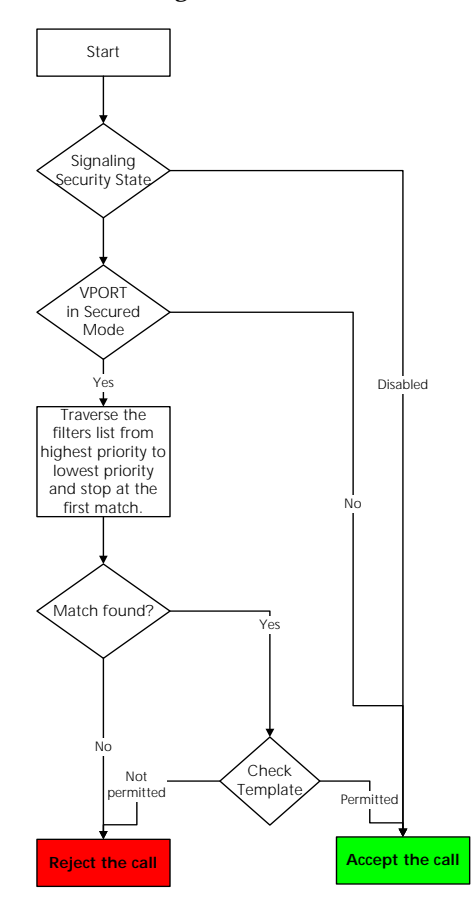

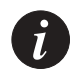

**Note:** Once signaling security is enabled, the default behavior is to reject calls.

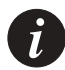

**Note:** Any Signaling Security configuration also has an effect on existing calls, i.e. when setting up a security configuration, you should be aware that any existing call that would not have been accepted once the configuration is set up will be torn down.

All Signaling Security related commands are located under /vport/sig/ sigsecurity> CLI directory.

# Signaling Security State

### **Managing Signaling Security State**

The entire switch's signaling security can be set to Enabled or Disabled mode. When the switch is in the Disabled mode all configured security parameters have no effect and calls are never rejected by the Signaling Security application. The commands for managing the switch's security state are available only in the Master Agent (MA) module.

Command: M15-155s8:/> vport sig sigsecurity disable Command: M15-155s8:/> vport sig sigsecurity enable

### **Displaying Signaling Security State**

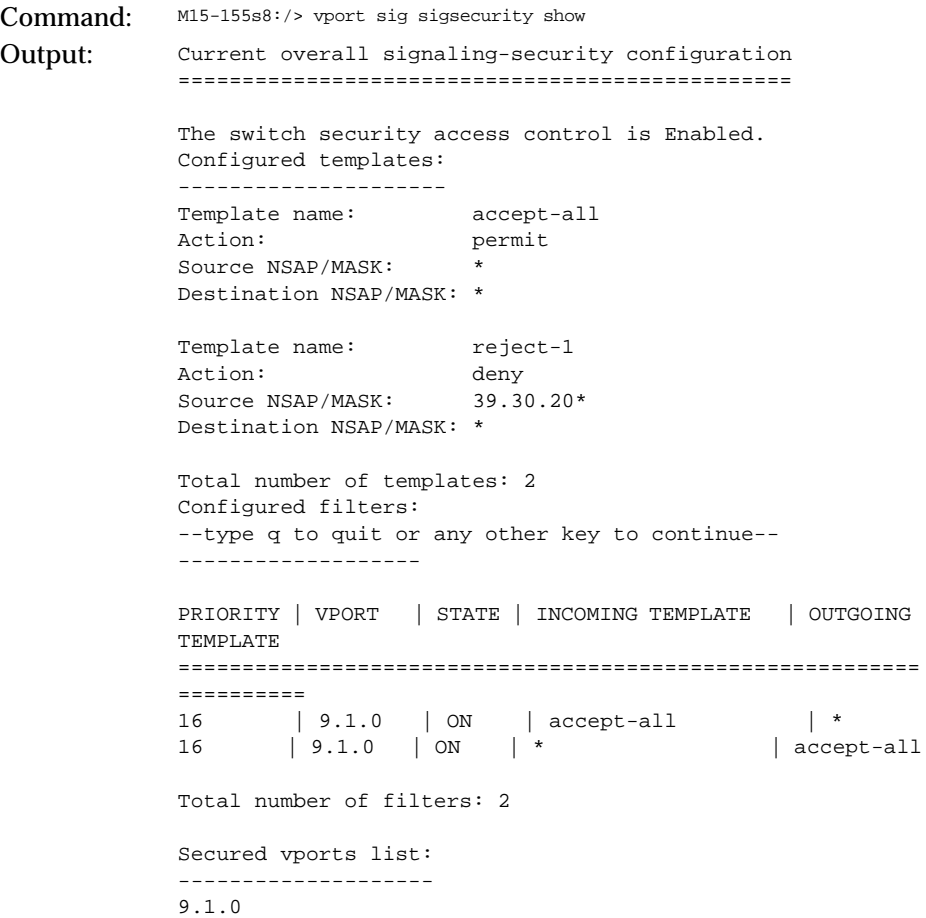

# Signaling Security Templates

### **Creating a template**

Signaling Security templates define rules for calls screening based on the call's source/destination addresses.

A template holds the following information:

- 1 Name of template up to 20 characters template name.
- 2 Source NSAP/Mask A specific NSAP address or an address mask.
- 3 Destination NSAP/Mask A specific NSAP address or an address mask.
- 4 The rule deny or permit.

An address mask is an expression designed to define a set of addresses. A mask expression may include two wildcards characters '\*' and '?' where '\*' represents any address portion (i.e. any number of nibbles) and '?' represents a single nibble (half a byte).

Example: an address mask that is designed to match an ATM host having a MAC address of 11.22.33.44.55.66 (i.e. bytes 14-19are the MAC) would have the form of: \*.11.22.33.44.55.66.??, where the '\*' represents the ATM prefix, and the '??' represents the Selector.

Example: an address mask that is designed to match all the hosts having an address prefix 39.03.00.00.00.00.00.00.00.00.00.00.00 would have the form of 39.03.00.00.00.00.00.00.00.00.00.00.00.\*

Where the '\*' represents all possible combinations for ESI + Selector.

**Creating a template:**

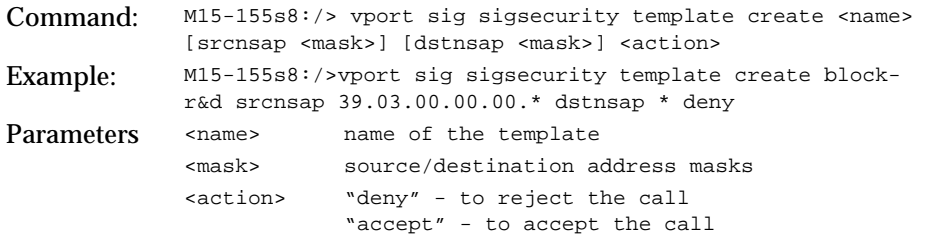

Command: M15-155s8:/>vport sig sigsecurity template show Output: Template name: accept-all Action: permit Source NSAP/MASK: \* Destination NSAP/MASK: \* ----------------------------- Template name: block-r&d Action: deny Source NSAP/MASK: 39.03.00.00.00/\* Destination NSAP/MASK: \* ----------------------------- Template name: reject-1 Action: deny Action: deny<br>Source NSAP/MASK: 39.30.20\* Destination NSAP/MASK: \*

**Displaying configured templates**

**Displaying a specific template's information:**

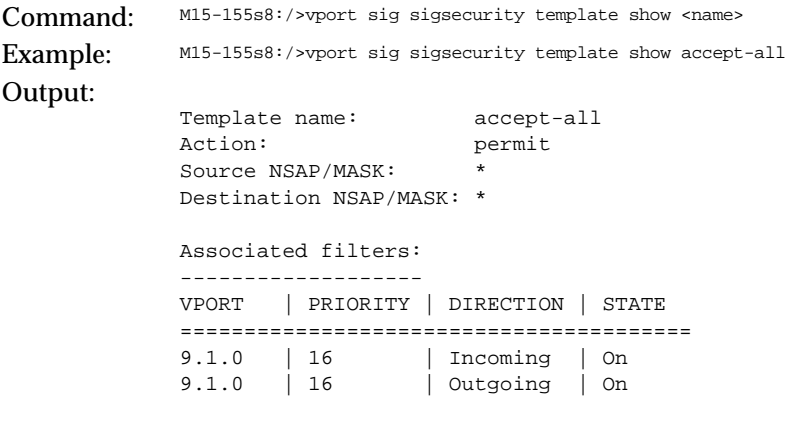

**Deleting a template**

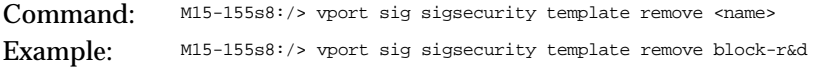

## Signaling Security Filters

A signaling security filter is the assignment of a template to a vport for specific direction (incoming/outgoing) with a specific priority. Up to 16 filters can be created for a vport-direction coupling.

Filter priority – a number in the range 1..16 where 1 represents the highest priority and 16 the lowest.

The filters priority defines the order of the filters, i.e. if filter A has a higher priority then B, filter A will be checked prior to filter B when testing a call setup.

Direction – the direction specifies if the filter is assigned to calls incoming to the vport or outgoing from the vport.

Filter's state – A filter may be in one of two states: ON or OFF. When a filter is in the OFF state it is ignored when testing a call setup and has no effect.

### **Creating a filter:**

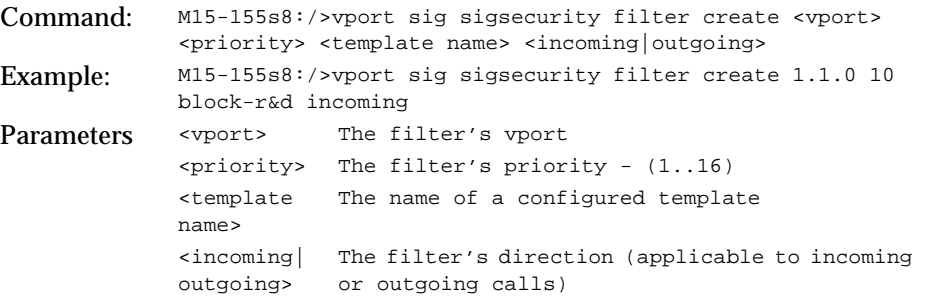

**Displaying configured filters**

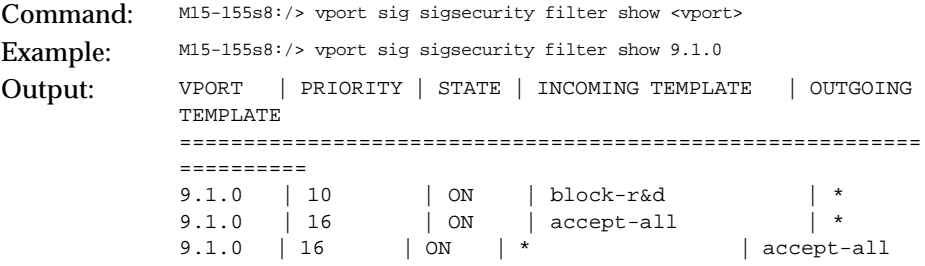

### **Filter's state**

A filter may be in one of two states: ON or OFF. When a filter is in the OFF state it is ignored when testing a call setup and has no effect.:

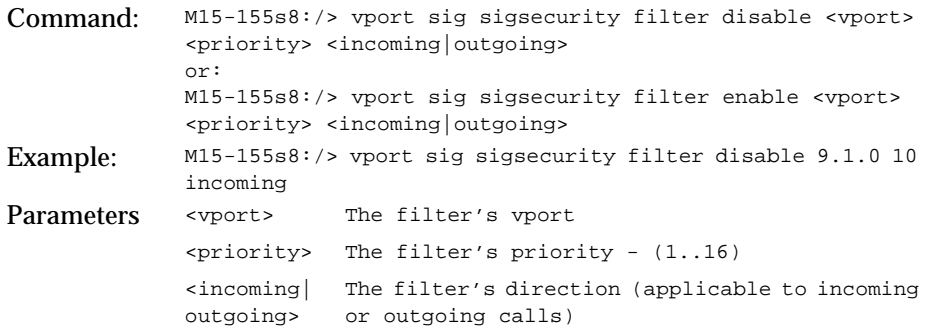

### **Deleting a template**

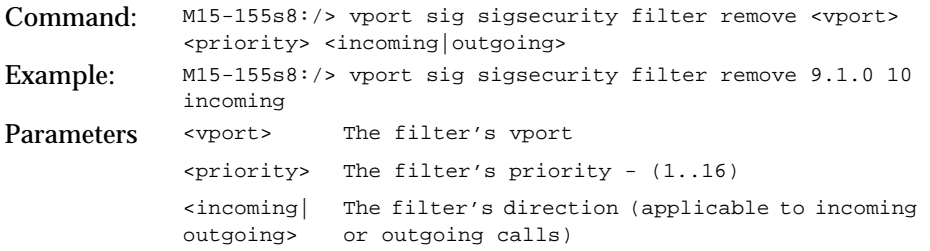

## Virtual Port's Security Mode

#### **Virtual port's security mode**

A vport can be either in a secured mode or unsecured mode. When a vport is in an unsecured mode no access control is applied to call setups passing through it. When a vport is secured every call setup passing through it is tested in terms of access control.

Setting a vport to secured mode:

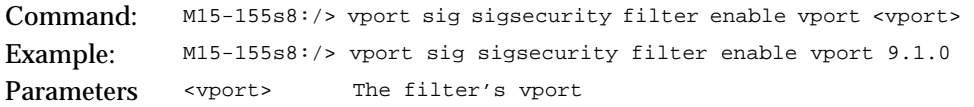

Setting a vport to unsecured mode:

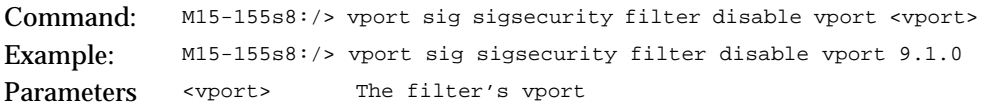

#### **Testing vport's Security configuration by simulation**

The Signaling Security feature provides a handy utility for checking the vport's security configuration by simulating call setups.

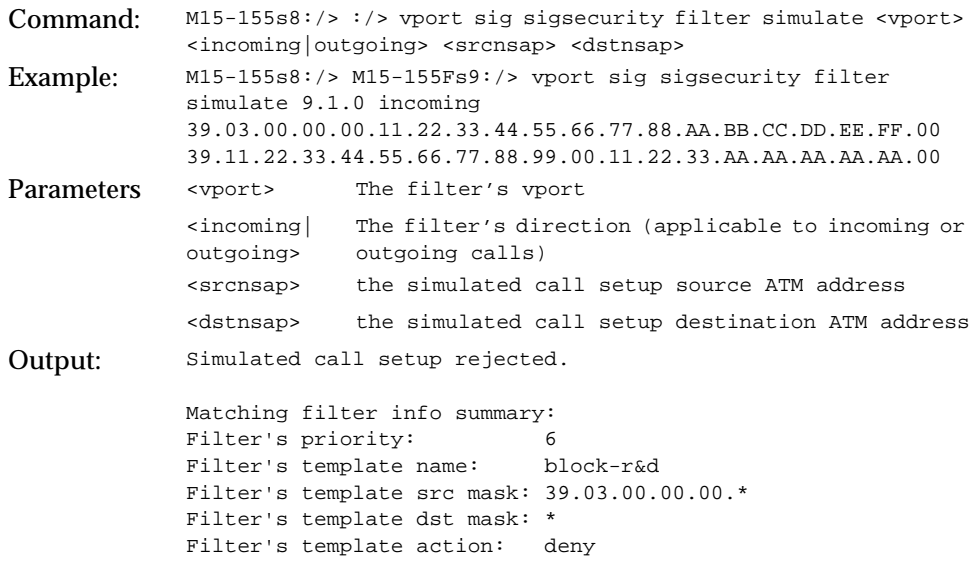

# Signaling Security Event Log and Traps

The Signaling Security feature keeps track of access control violation attempts. Every time a call setup is being rejected due to access control violation an event is logged. Up to 100 most recent events are logged (i.e. if the log is full and a call is being rejected an event will be logged and the oldest event will be removed).

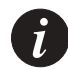

**Note:** Access control violation events are **not** saved in a non-volatile memory.

#### **Signaling Security Traps Management**

The switch can either send or not send SNMP traps to the NMS in case access control violation attempt occurs. The SNMP trap contains information about the violation attempt.

#### **Enabling/Disabling Signaling Security related SNMP traps:**

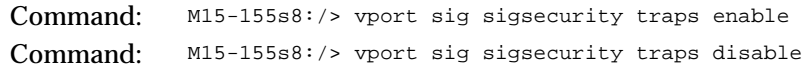

#### **Displaying event logs**

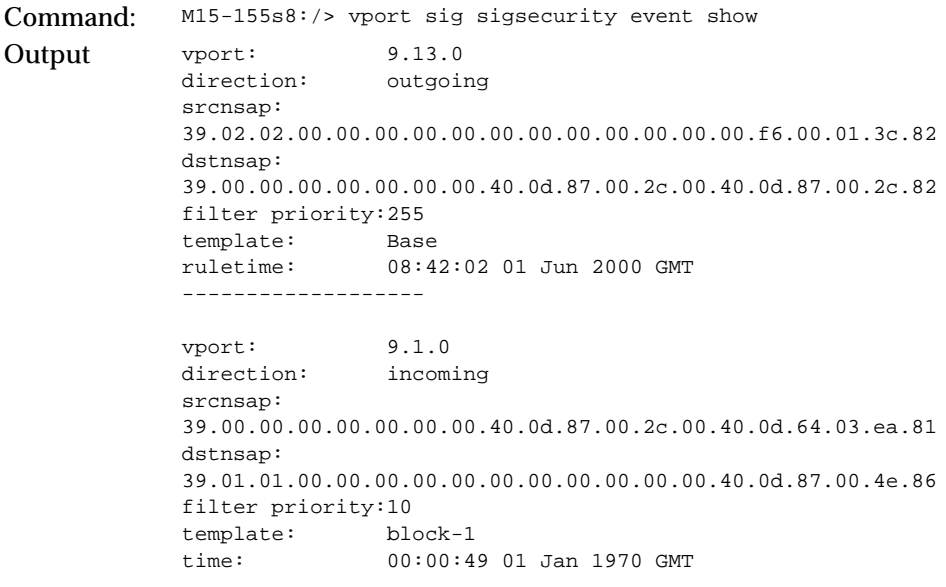

### **Clearing the event log**

Command: M15-155s8:/> vport sig sigsecurity event clear

# Command Line Interface Scripts

This chapter describes how to create and to run Command Line Interface (CLI) scripts. For common information related to the CLI see [Chapter 3,](#page-40-0) "[How to Use the](#page-40-1)  [Command-line Interface"](#page-40-1).

# What CLI Scripts Are

Until version 2.1 of the Avaya M770 ATM Switch, there were several ways to access the Command-line interface of the M770 ATM Switch. These methods include:

- Direct connection via serial port of the module
- Telnet connection combined with the access command
- The MSP-X menu.

CLI scripts now allow yet another way to access CLI commands. A CLI script is a plain ASCII file, which contains set of almost any usual CLI commands, and may be prepared using any text editor that is capable to store its output files in ASCII-only format - Windows' Word, Notepad or WordPad, or UNIX's vi or emacs are examples of such editors. The scripts are downloaded to the M770 ATM switch using usual tftp download procedure, and run using special command (see below). During the script running, the switch executes commands consecutively as they appear in the script. Output of the commands is stored in temporary log, or, alternatively, displayed on the console terminal. The script may be run on a single module, or on multiple modules simultaneously, if started from the Master Agent module.

# Structure of the CLI Script File

A CLI script consists of two parts: the Script File Header and the Command List.

The Script File Header must be located at the beginning of the file. It consists of a set of strings of pre-defined format and contents. The purpose of the Script File Header is to identify the file as a CLI Script file and to specify the Script File name in the Flash File System at the file download.

### **The Script File Header**

The Script File Header looks like the following:

```
TYPE @M770-ASCII-FILE
NAME <file-name>
END
```
• The first string, TYPE, notifies the switch that the file is a CLI script. This string has to be the very first string in the script file.

- The second string, NAME, specifies name, which will appear as the script file's name in the M770 ATM Flash File System. The <file-name> is be a set of up to 32 printable ASCII characters, which doesn't contain white spaces. The name is case-sensitive.
- The third string, END, simply closes the Script File Header.

Any number, zero or more, of comment strings that begin with '#' in the first column of the string may be included in any place of the script file below the TYPE string. The comment strings are ignored when the script is executed.

### **The Script File Command List**

The Script File Command List is simply a list of usual CLI commands, where each command is terminated by Carriage Return (<Enter>).

Comment strings (lines that start with the "#" character) may be inserted in any place of the Command List. They are ignored when the script is running.

Empty strings are interpreted as pressing on <Enter> key on usual CLI, i.e. moving one step towards root of the CLI tree.

Almost any command may be part of the Command List. See "[CLI Scripts](#page-284-0)  [Restrictions](#page-284-0)" on page [265](#page-284-0) for the list of commands not allowed in the scripts.

# CLI Script File Downloading and Maintenance.

A CLI Script File may be downloaded in the same manner as any other type of file, like executable or configuration file, using system download tftp command (please refer to ["Downloading over TFTP](#page-246-2)" on page [227](#page-246-2)). Note that during download the Script File Header is converted into internal representation.

After being downloaded, the Script File may be manipulated as a file of any other kind - it may be copied, deleted or uploaded.

# Running a CLI Script

### **Running a CLI script on a single module**

To run a CLI script on a single module, perform the following steps:

1 Download the script file to the file system of this module, as described above. Make sure that the download succeeded.

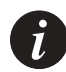

**Note:** A file download may fail due to the lack of contiguous memory in the Avaya M770 ATM switch file system or due to there being more than 15 files (the maximum allowed) in the flash memory file system.

2 You may examine contents of the script file using the script dump command (not mandatory but recommended). This command will just dump the script file to the console/Telnet window.

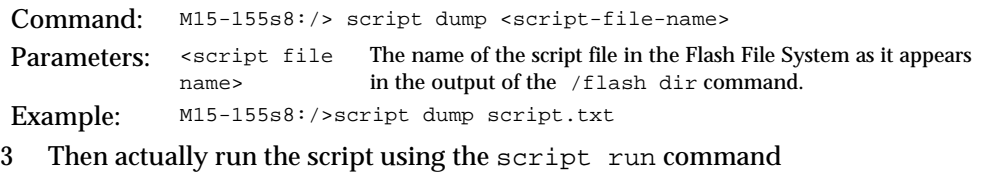

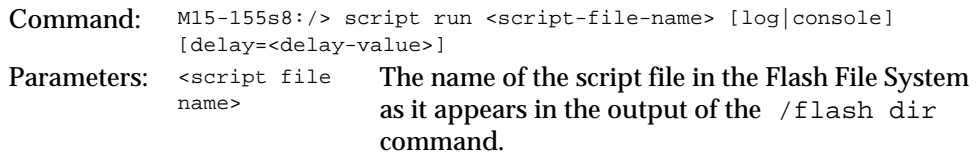

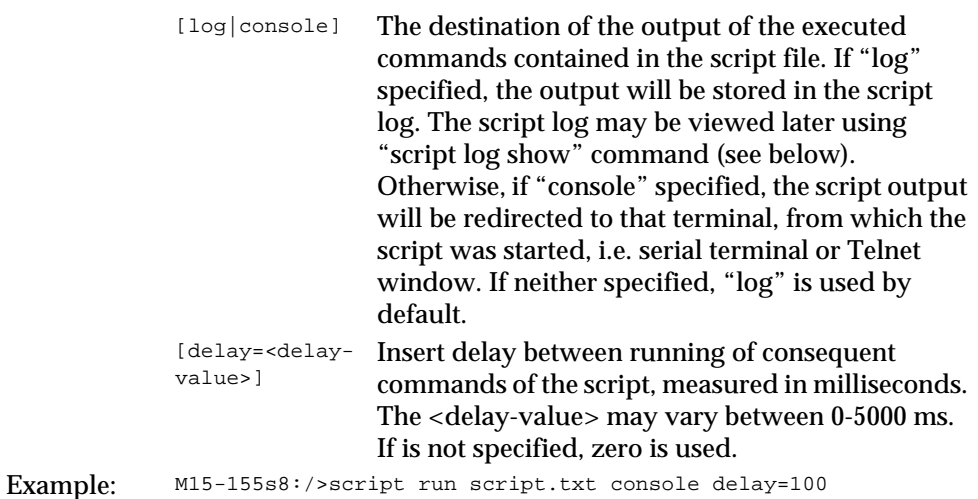

Monitoring CLI Script Execution

You can monitor the progress of the script execution using the script showprogress command.

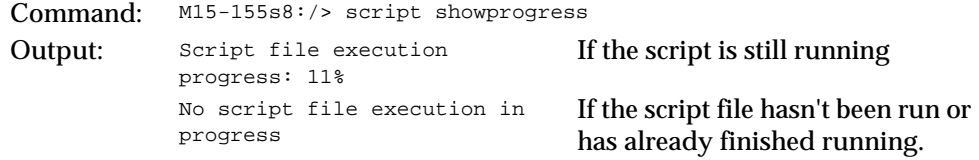

### Stopping a CLI Script

You can abort a running script execution using the script stop command.

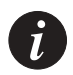

**Note:** The script will stop only when currently executed script command is finished.

### Script Execution Log

When script output was directed into a log, use the script log show command to observe results of the script's commands running.

Command: M15-155s8:/> script log show Output: If the script file execution finished, this command will print results of each command executed If no output was produced or the log was cleared (see below), the following message will appear: Log is empty. If the script execution is currently in progress, the following message will appear: This command can not be accessed for the moment, because a script file is currently running. You can use script stop command to abort the execution. Execution progress: 57%

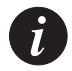

**Note:** The script execution log will be destroyed automatically if isn't accessed during 30 minutes, in order to release memory allocated for the log.

The log may also be cleared on demand. To clear the log, use the script log clear command.

Command: M15-155s8:/> script log clear Output: Done

#### **Running a CLI script on a multiple modules**

It is possible to run the same command script on several or all modules of the M770 ATM switch simultaneously. Simultaneous execution of a script can significantly minimize effort needed for initial configuration of switch containing many modules.

In order to run a script on multiple modules, connect to Master Agent module via a serial terminal, Telnet or MSP-X connection:

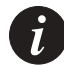

**Note:** You should ensure that there is enough space in all of the modules' flash file system (see [Chapter 19](#page-260-0)) **before** you download and run the script.

- 1 Download the script file to the Master Agent module system download
- 2 Perform the script run command.

On the Master Agent module the script run command has an additional optional parameter, which specifies the set of modules that are required to run the same script.

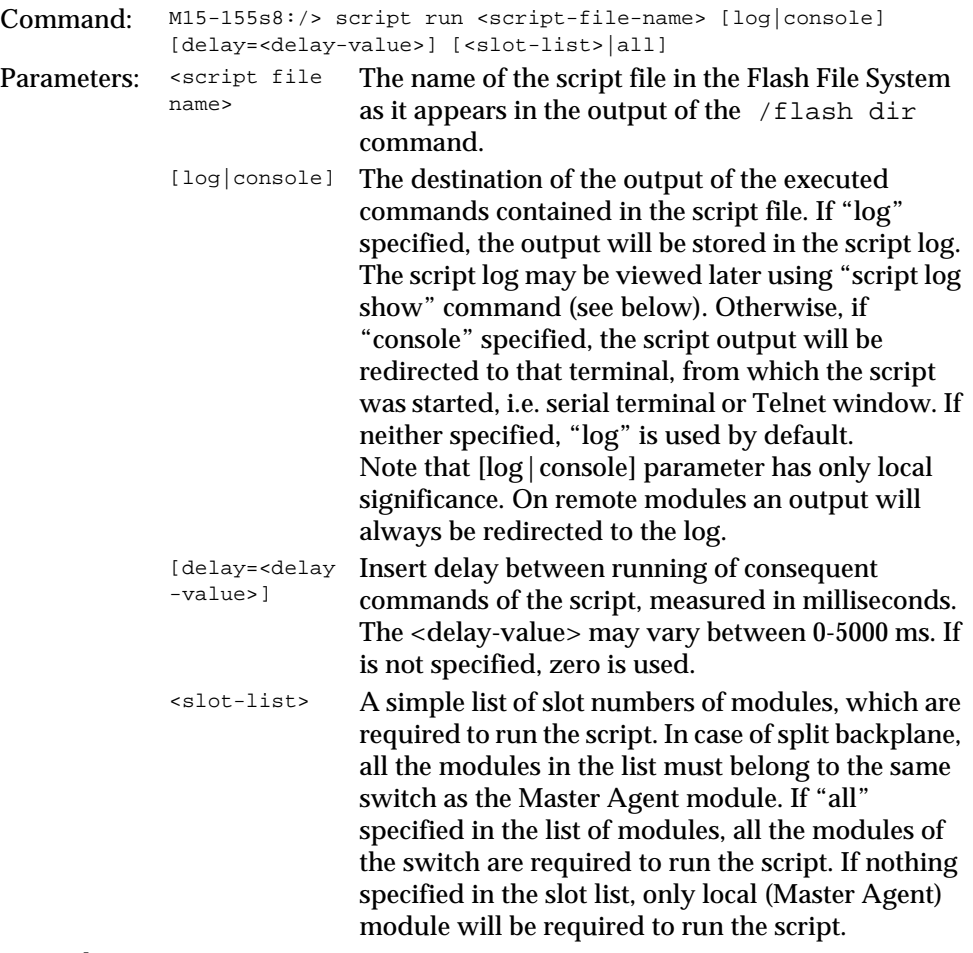

Example: M15-155s8:/>script run script.txt log delay=100 1 2 3

Upon receiving the script run command, the Master Agent validates the slots specified in the <slot-list> parameter. If one or more elements is invalid (for example, slot number is wrong, or specified slot is empty, or belongs to another switch, or its software version doesn't support scripts), or one or more of the specified modules are currently running another script, entire command will fail and no modules will run the script. In this case, appropriate message will be highlighted.

Remote Script Execution Status

At any time, it is possible to monitor status of the remote script execution using the script status command.

Command: M15-155s8:/> script status

This command represents current status of the script execution on all the modules that are capable to run the script. Possible script running states are as follows:

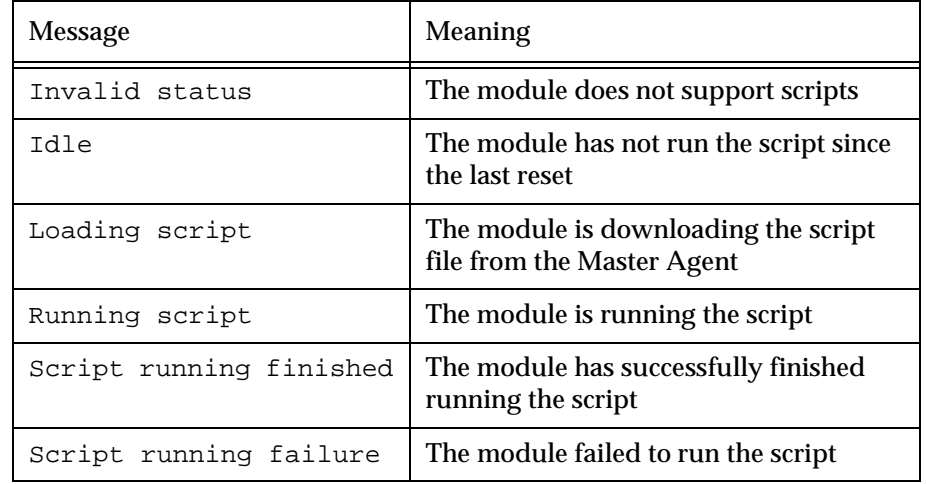

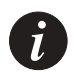

**Note:** All commands in the "script" sub-menu except "run" and "status" have local significance only.

# <span id="page-284-0"></span>CLI Scripts Restrictions

There are a few CLI commands, which can't be run in context of script. A result of running of such commands will usually be the command failure. These commands are:

- All types of "system download" and "system upload" when the script run command is invoked on multiple modules
- Recursive running of the same script will most probably cause crash of the modules' software.

# Default Settings on a New Avaya M770 ATM Switch

The factory-configured default settings for an Avaya M770 ATM Switch are shown in [Table 1.](#page-286-0)

| System default parameters |                                         |
|---------------------------|-----------------------------------------|
| Community password        | <b>PUBLIC</b>                           |
| Serial/Telnet password    | No password                             |
| Date                      | $01$ -JAN-1970                          |
| Time                      | 00:00:00                                |
| IP address                | Will use BOOTP to obtain an IP address. |
| <b>SNMP Secure mode</b>   | <b>Disabled</b>                         |
| IP for the management LEC | Enabled                                 |

<span id="page-286-0"></span>*Table A.1 Default settings for an Avaya M770 ATM Switch*

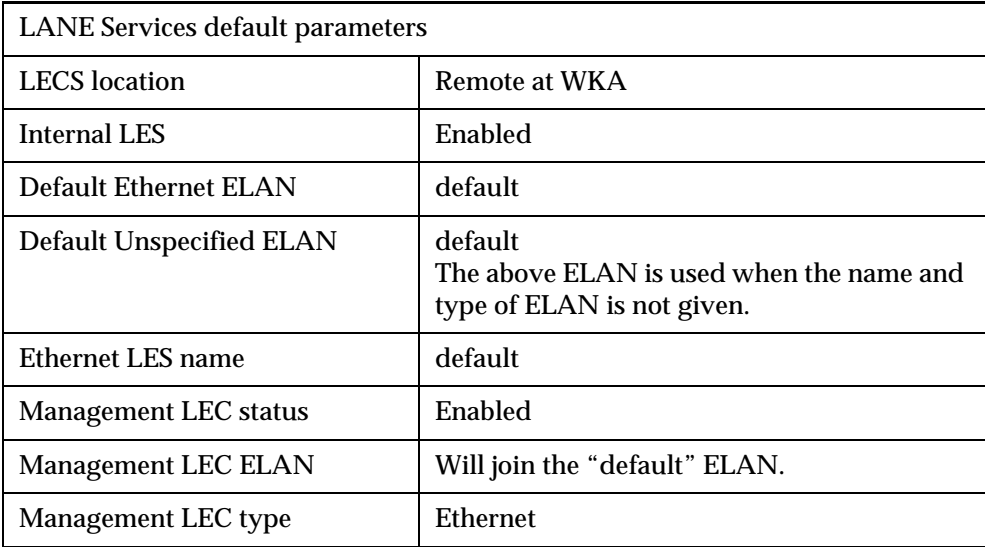

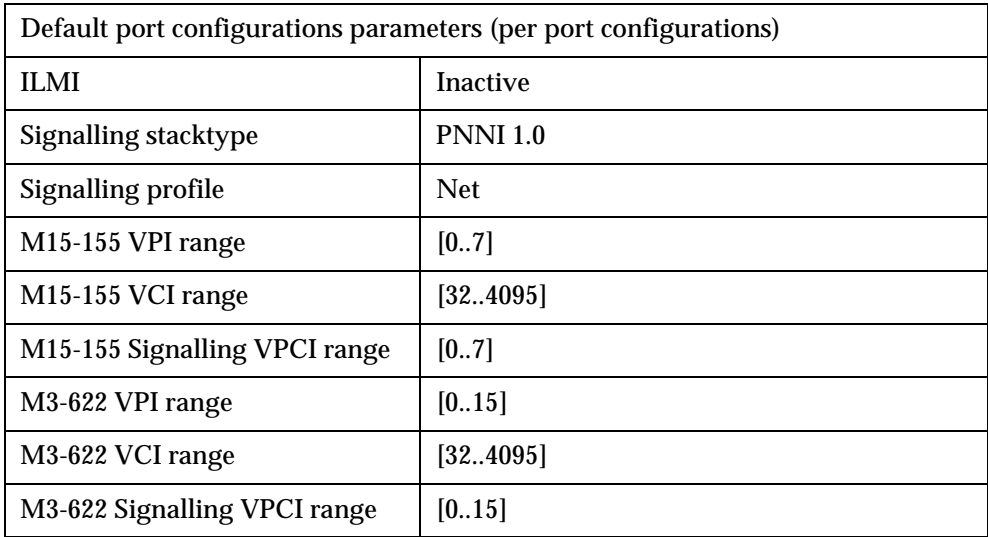

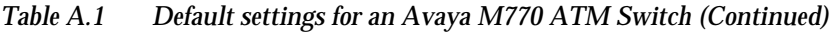

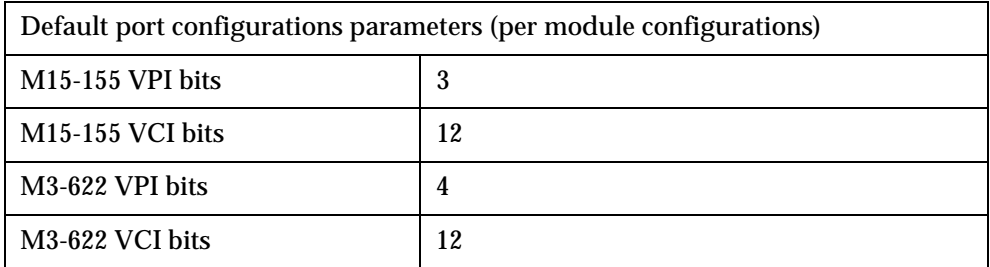

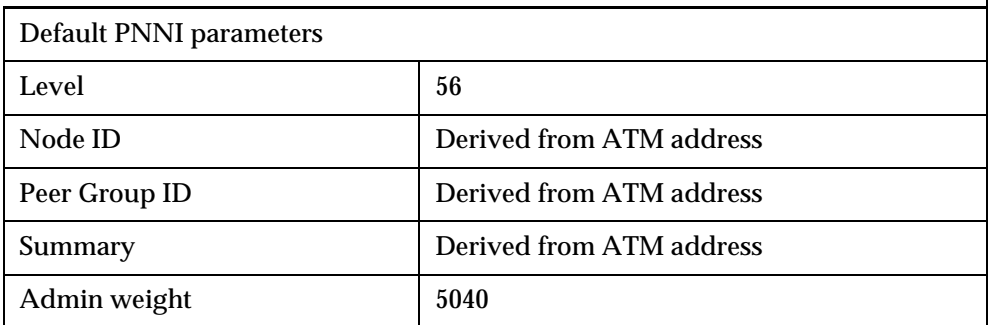
# Using BOOT Loader

This appendix describes the commands that are available in the BOOT Loader interface.

# Start-up Process

During the normal boot-up process, the Avaya M770 ATM Switch monitors the hardware for non-critical faults. If no problems are detected then the BOOT Loader will not be activated. If a fault is detected then the BOOT Loader is enabled.

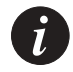

**Note:** The status indicators on the front panel of the Avaya M770 ATM Switch will indicate any fault that has occurred during the start-up process. For more information about the start-up test, refer to the Modules' Installation Guides.

**Getting connected to the BOOT Loader** 

The BOOT Loader program will only be executed by the Avaya M770 ATM Switch, if one of the following occurs:

- a fault is detected during hardware self test.
- by pressing, continuously, the <− and −> buttons on the module front panel at the start of the boot-up process until the OPR LED turns OFF.

You can access the Avaya M770 BOOT Loader by direct connection on the serial interface, using a VT100 terminal or a PC running a terminal emulation program. For information about the default settings and pin-out of the serial port, see the Module Installation Guides.

When you have connected a VT100 terminal and the BOOT PROM software has been executed, the terminal screen will display the BOOT MENU.

```
Welcome to M770 - PROM 1.2.0
1 Run boot loader image 1 
2 Run boot loader image 2 - current default
3 Download boot loader image (9600 baud)
4 Download boot loader image (38400 baud)
Select a menu item (1-4):
```
From the BOOT MENU, you can view the current default BOOT Loader image that is stored in flash memory. You can execute this image file or select the secondary BOOT Loader image. If the secondary image is selected then this will become the new default BOOT Loader image when the switch is next booted.

The last two options on the BOOT MENU, enable you to download a BOOT Loader image on to the M770 ATM Switch via XMODEM at either 9600 Baud or 38400 Baud.

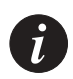

**Note:** The download options should only be used in an emergency since all files and configuration on the M770 ATM Switch will be wiped.

# How the BOOT Loader Command-line Interface Works

The command-line interface provides a set of commands that you can use to configure the BOOT Loader in a M770 ATM Switch. These commands are arranged in a hierarchy such that related commands are grouped together in a single functional group. A functional group can also contain one or more functional groups, and so forth. When you login to the BOOT Loader command-line interface you will be placed at the root of the hierarchy. To perform an operation using a command you will need to specify the full hierarchical path followed by the command. For example:

M15-155s8:/>hardware wipe

This command shows hardware wipe commands that are contained in the hardware functional group. Alternatively, you can descend the hierarchy by typing:

M15-155s8:/>hardware

This will cause the prompt to change, displaying the position in the hierarchy:

Monitor:hardware>

You can now perform the command simply by typing wipe :

Monitor:hardware>wipe

The advantage of descending the hierarchy is that you can perform multiple related commands without having to type them out in full (that is, specifying their full hierarchical path).

[Table B.1](#page-290-0) lists the commands that are used to navigate the hierarchy.

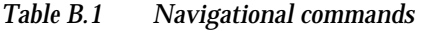

<span id="page-290-0"></span>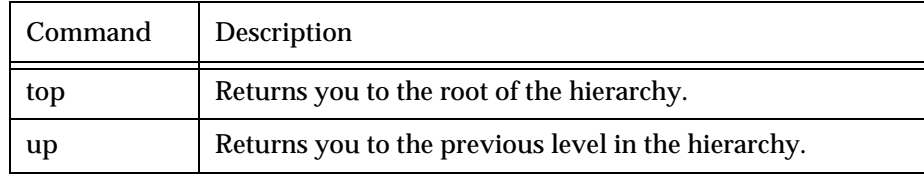

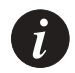

**Note:** If you press the RETURN key immediately after the prompt, it has the same effect as entering the up command.

If you are at a particular point in the hierarchy and you need to perform a command elsewhere in the hierarchy, you must enter the slash symbol (/) followed by the full hierarchical path followed by the command. For example:

Monitor:hardware>/flash directory

This command will list all files in the flash directory while you are in the hardware functional group. After the command has been executed you will still be in the

hardware functional group.

### **Command hierarchy**

The hierarchy of the commands in the BOOT Loader command-line interface can be obtained at any time by typing tree

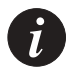

**Note:** Certain functional groups in the hierarchy are also commands on their own.

### **Conventions used to describe commands**

Throughout this chapter the following conventions are used:

- All command examples are given in relation to the root of the hierarchy. That is, this is how you would enter the command if you were at the root of the hierarchy.
- The syntax of commands are described using the symbols displayed in [Table](#page-43-0)  [3.2](#page-43-0), on page [24.](#page-43-0)

**Using the on-line help**

On-line help is always available and can be obtained at any time by typing help . The following information will be displayed:

- All commands and functional groups available at the current position in the hierarchy, in alphabetical order.
- The universal commands. These are commands that are independent of the hierarchy. They can be executed irrespective of where you are in the hierarchy.

The help output from the root is shown below.

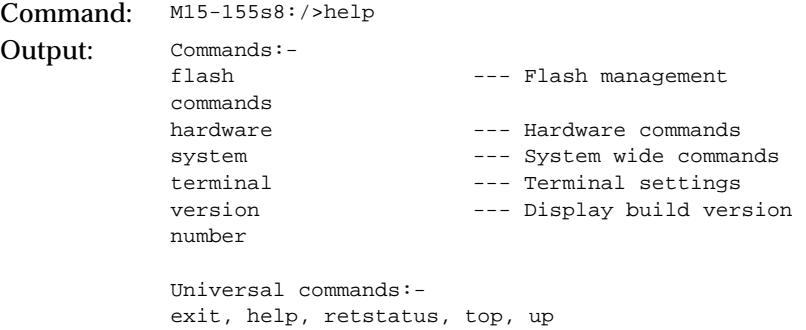

Help is also available for individual commands. To obtain help on a command, type help followed immediately by the full command. As an example, the help output for the system download xmodem command is:

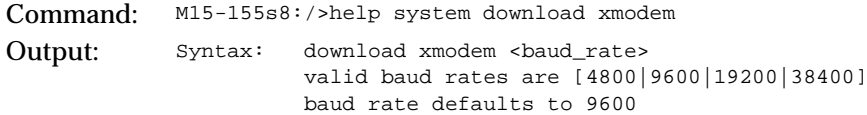

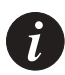

**Note:** If there is a discrepancy between the information in the on-line help and the information in this manual, always follow the advice in the on-line help, as it is the most current information available.

# Managing the Flash Filing system

The following commands enable you to manage the flash memory bank.

**Contents of the flash memory**

You can view all files that are held in flash memory. For each file in the directory the following information is displayed:

- The type of file.
- The size of each file in bytes.
- The name of the file.
- The default configuration file is distinguished with a "+" (plus) sign, next to the file type.
- The default boot loader image file is distinguished with a "+" (plus) sign, next to the file type.
- The default main image is distinguished with an "\*" (asterisk), next to the file type.
- Any main image file that is compressed, is indicated with the letter "C".
- Any main image file that is uncompressed, is indicated with the letter "U".
- Also displayed are comments attached to files.

To display a listing of the flash memory bank, use the flash directory command.

```
Command: M15-155s8:/>flash directory
Output: Flash Filing System contains 6 files
            BOOT+ 343557 boot_loader.1.2.7
            BOOT 376442 boot_loader.1.2.0
            TEXT 5516 snapshot_config.1.2 - do not delete
            MAIN(U) 1598440 m770ATM
            MAIN*(C) 494710 m770ATM_new
            CONFIG+ 1024 snapshot_1.2.0
```
**Viewing the default image**

The default image is the software image that will be run when the M770 ATM Switch boots up. To display the default image, use the flash default command.

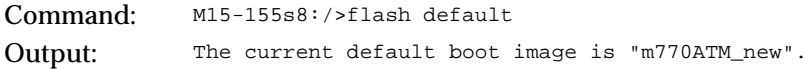

### **Changing the main image**

To change the main image that the M770 ATM Switch will next run, use the flash default command.

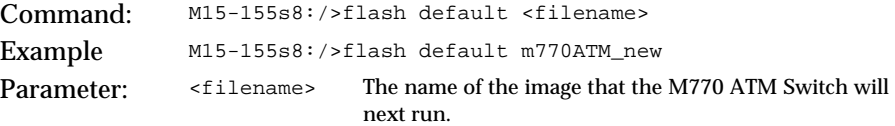

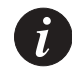

**Note:** This command checks the integrity of the selected image therefore it may take a few seconds for the cursor to return.

### **Viewing the default boot loader image**

To view the default boot loader image that the M770 ATM Switch will load, use the flash loader command.

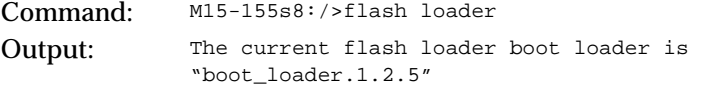

## **Changing the default boot loader image**

To change the default boot loader image that the M770 ATM Switch will load, use the flash loader command.

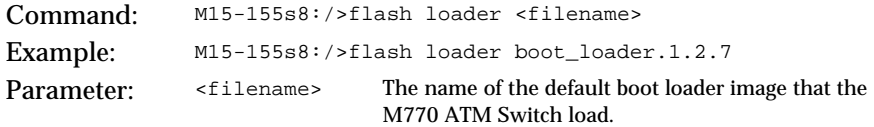

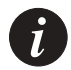

**Note:** This command checks the integrity of the selected image therefore it may take a few seconds for the cursor to return.

### **Activating a configuration file**

You can restore an old configuration file stored in the flash directory that was generated with the system snapshot command.

To activate a configuration file, use the flash config command.

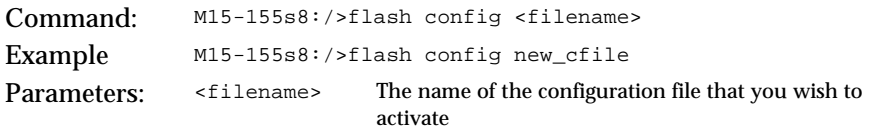

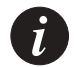

**Note:** The restored configuration file will only be activated when the switch is next rebooted.

### **Deactivating an active configuration file**

To deactivate an active configuration file, use the flash config disable command.

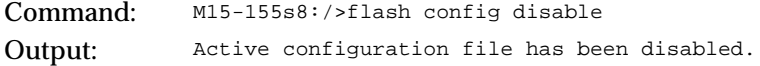

### **Deleting a file from the flash memory bank**

To delete a file from the flash memory bank, use the flash delete command. You will be asked to confirm the deletion.

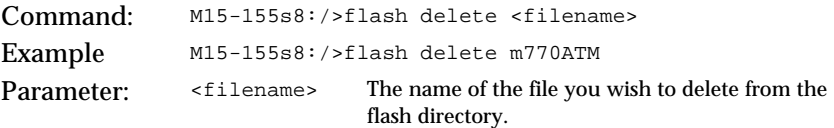

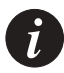

**Note:** Once a file is deleted it cannot be recovered. The file must be downloaded again.

You must not delete the *config.data* file without consulting Avaya Technical Support.

# **Renaming a file in the flash memory bank**

To rename a file in the flash memory bank, use the flash rename command.

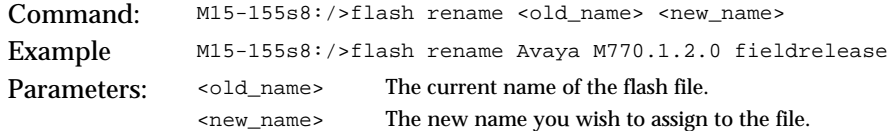

# Hardware Commands

This section describes hardware commands that are available in the BOOT Loader. **Wiping flash and eerom memory in an Avaya M770 ATM Switch**

> To wipe non-volatile memory in an Avaya M770, use the hardware wipe command.

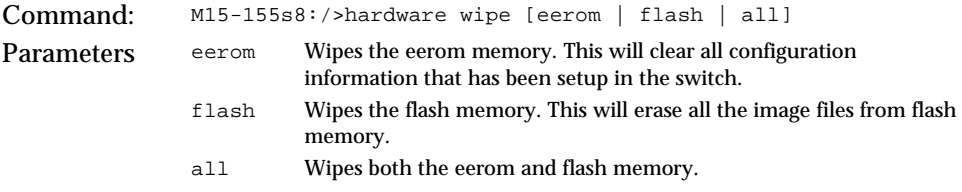

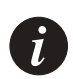

**Note:** Use this command with care, you cannot reverse the operation and the effect is immediate.

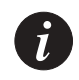

**Note:** You must download a boot loader and main image if you wipe flash memory before you reset the switch.

## **Setting/Displaying the speed for the serial port**

To display the current speed for the serial interface port, use the hardware serial speed command.

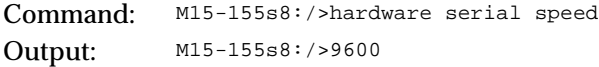

To set up the speed for the serial interface port, use the hardware serial speed command and type the desired speed after the command as shown:

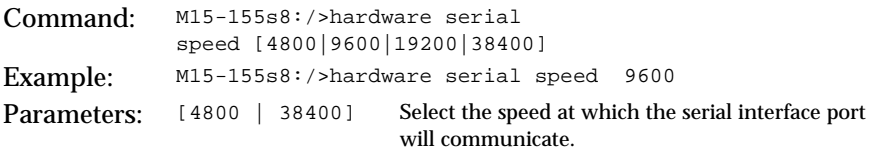

# System-wide Commands

This section describes system commands that are available in the BOOT Loader.

**Viewing the invariant information in BOOT Loader**

Invariant information is shared between the BOOT PROM image, the BOOT Loader image and the main image. This is common information in all the image files.

To view invariant information, use the system invariant command.

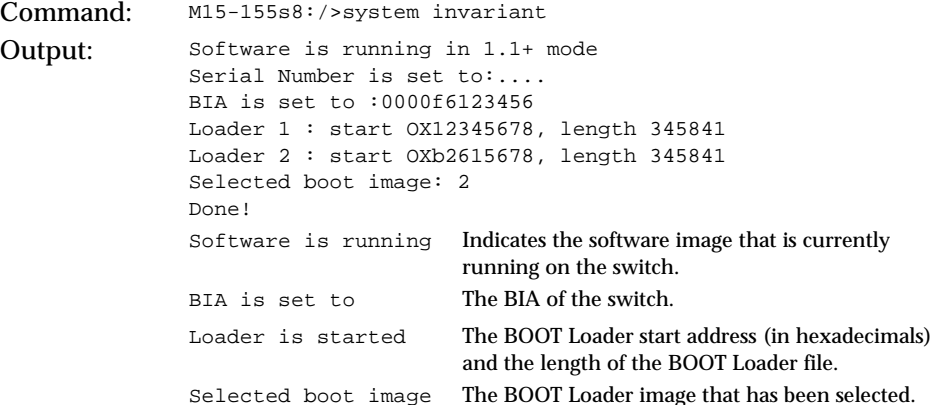

## **Viewing a list of fatal system exceptions**

A fatal system exception occurs when the Central Processing Unit (CPU) detects an error such as a division by zero, or accesses to non-existent memory. A fatal exception causes the M770 ATM Switch to reboot. A breakpoint is a special type of exception which is invoked by the M770 ATM Switch software when it detects an internal inconsistency.

To dump a list of fatal system exceptions, use the system breaklog command.

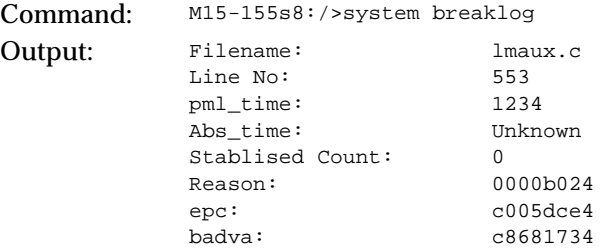

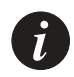

**Note:** The breaklog provides vital information for diagnosing why the M770 ATM Switch has crashed. This information needs to be reported to Avaya Technical Support.

### **Clearing the list of fatal system exceptions**

To clear the list of fatal system exceptions, use the system breaklog clear command.

Command: M15-155s8:/>system breaklog clear

### **Running all the hardware tests**

You can run all the non-critical hardware tests on a M770 ATM Switch. If all the tests pass the M770 ATM Switch will respond with DONE!

If a test fails, then the BOOT Loader will display the test that has the failed and the M770 ATM Switch LEDs will display the sequence that represents the error. For more information about the LED status sequence, see the Module Installation Guides.

To run all hardware tests, use the system test command.

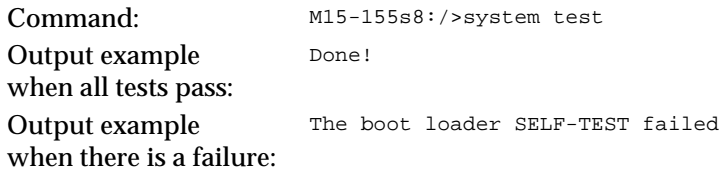

### **Downloading over XMODEM**

Download from XMODEM will provide some protocol checks during transfer, whereas the serial download provides no check on the data transfer.

The following sequence shows you how to download a software image over **XMODEM** 

- 1 Connect the serial cable to the serial interface port. For more information about the default settings and pin-out of the serial port, see the Modules' Installation Guides.
- 2 Enter the system download xmodem command:

Command: M15-155s8:/>system download xmodem Example: M15-155s8:/>system download xmodem

After you press ENTER, the M770 ATM Switch will wait for data on the selected serial interface port and transmission baud rate will default to 9600.

3 Start the transmission on the serial link.

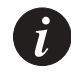

**Note:** Set up of new calls has priority over the XMODEM download, so on a busy network it may be necessary to disconnect the M770 ATM Switch from the network in order to achieve a successful download via the bootloader.

### **Downloading over serial interface**

You can only download a software image over the serial interface.

To download over serial interface, use the following steps:

- 1 Connect the cable to the serial interface port to download the software image.
- 2 Enter the system download serial command:

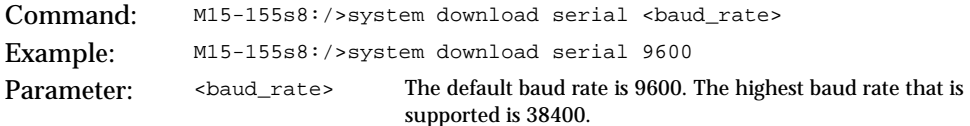

After you press ENTER, the M770 ATM Switch will wait for data on the serial interface.

3 Start the transmission on the serial link.

### **Downloading over tftp**

In order to download over TFTP (Trivial File Transfer Protocol), the remote file server must be accessible from the MSPV Ethernet Sideband port. To verify this connectivity you should ping from the file server to the IP of the MSPV.

To download a software image over TFTP, use the system download tftp command.

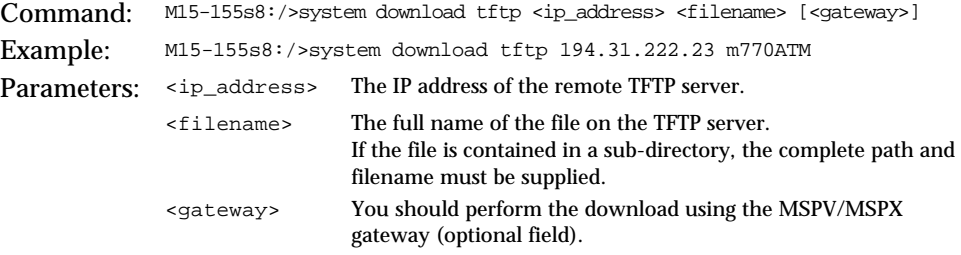

## **Uploading over XMODEM**

The following sequence shows you how to upload a file over XMODEM.

- 1 Connect the serial cable to the serial interface port. For more information about the default settings and pin-out of the serial port, refer to the Module Installation Guides.
- 2 Enter the system upload xmodem command:

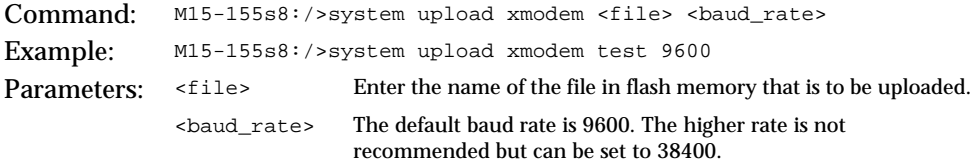

- 3 Start the receiver on the serial link.
- 4 Press ENTER, the M770 ATM Switch will send data on the selected serial interface port.

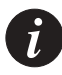

**Note:** Set up of new calls has priority over the XMODEM upload, so on a busy network it may be necessary to disconnect the M770 ATM Switch from the network in order to achieve a successful upload via the bootloader.

### **Uploading over tftp**

In order to upload over TFTP (Trivial File Transfer Protocol), the remote file server must be accessible from the MSPV/MSPX Ethernet Sideband port. To verify this connectivity you should ping from the file server to the IP of the MSPV/MSPX.

To upload a file over TFTP, use the system upload tftp command.

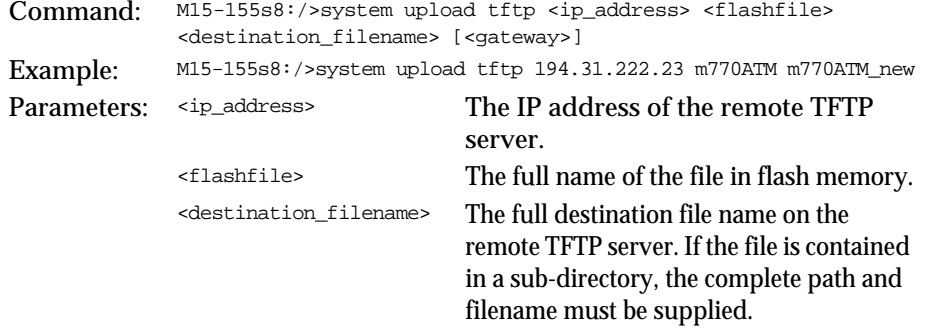

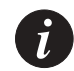

**Note:** The main purpose of upload command is to save configuration files on a source other than the M770 ATM Switch.

### **Rebooting the switch**

It is highly recommended that you use the system reboot command to reboot the Avaya M770 instead of using the reset button. This is because the system reboot command first flushes any outstanding configuration updates to the nonvolatile memory, whereas pressing the reset button may cause configuration information to be lost.

To reboot the switch, use the system reboot command. You will be prompted to confirm the operation.

Command: M15-155s8:/>system reboot

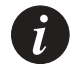

**Note:** When the M770 ATM Switch is rebooted, all connections to the switch will be lost.

## **Controlled shutdown of the switch**

This command is used for a controlled shutdown of a module, any connections that still remain on that module will be lost. A warning to this effect is displayed and confirmation is requested before the module is powered down.

To carry out a controlled shutdown of the switch in preparation for a power down, use the system halt command.

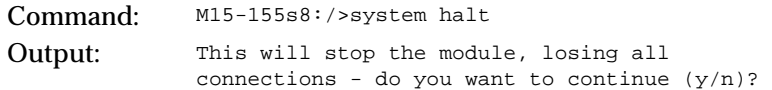

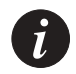

**Note:** This command should be carried out before the M770 ATM Switch has its power disconnected.

# Terminal Commands

These commands allow you to configure how the BOOT Loader in a M770 ATM Switch displays output on the terminal.

## **Viewing the number of lines**

If the pager is enabled, this is the number of lines that a M770 ATM Switch will output before pausing. For more information about the pager, see [Viewing the](#page-305-0)  [pager status](#page-305-0) later in this chapter.

To display the current number of lines, use the terminal lines command.

Command: M15-155s8:/>terminal lines Output: lines: 24

### **Setting the number of lines**

To set the number of lines, use the terminal lines command.

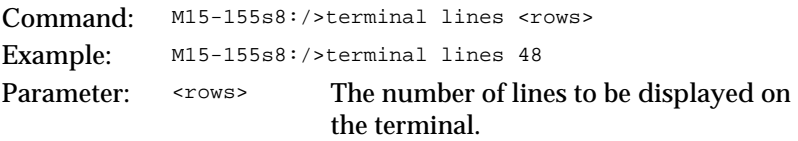

### **Viewing the terminal width**

To display the current terminal width, use the terminal width command.

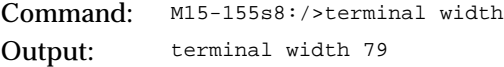

### **Setting the terminal width**

To set the terminal width, use the terminal width command.

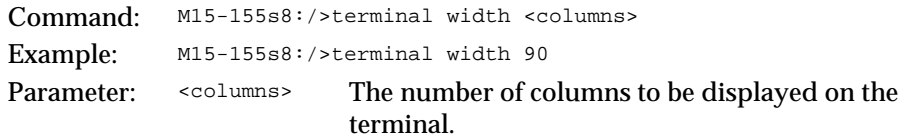

**Viewing the wordwrap status**

To display the wordwrap status, use the terminal wordwrap command.

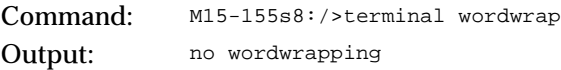

### **Setting the wordwrap**

To set the wordwrap, use the wordwrap command.

Command: M15-155s8:/>terminal wordwrap [on | enable | off | disable] Example: M15-155s8:/>terminal wordwrap enable

#### **Viewing the linewrap status**

For more information about the different linewrap settings, see [Setting the linewrap](#page-305-1) later in this chapter.

To display the linewrap status, use the terminal linewrap command.

Command: M15-155s8:/>terminal linewrap Output: no linewrapping

### <span id="page-305-1"></span>**Setting the linewrap**

To set the linewrap, use the terminal linewrap command.

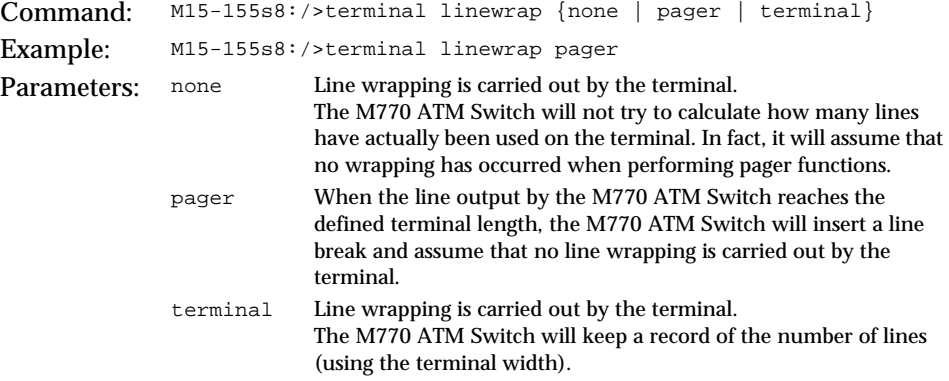

#### <span id="page-305-0"></span>**Viewing the pager status**

To display the pager status, use the terminal pager command.

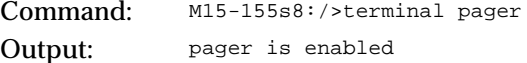

#### **Enabling the pager**

To enable the pager, use the terminal pager enable command.

Command: M15-155s8:/>terminal pager enable Output: pager enabled

**Disabling the pager**

To disable the pager, use the terminal pager disable command. Command: M15-155s8:/>terminal pager disable Output: pager disabled

### **Viewing the prompt**

To display the current system prompt, use the terminal prompt command.

Command: M15-155s8:/>terminal prompt Output: prompt is "Monitor"

## **Changing the prompt**

To change the system prompt, use the terminal prompt command.

Command: M15-155s8:/>terminal prompt Monitor\_M770 Output: Monitor\_M770:/>

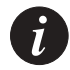

**Note:** The Boot Loader prompt is not saved when changed. The next time the loader is run the prompt will revert to the default setting of "Monitor".

# Viewing Software Version Information

You can list information about the BOOT PROM and the BOOT Loader images that have been loaded on the M770 ATM Switch.

To view the software version information, use the version command.

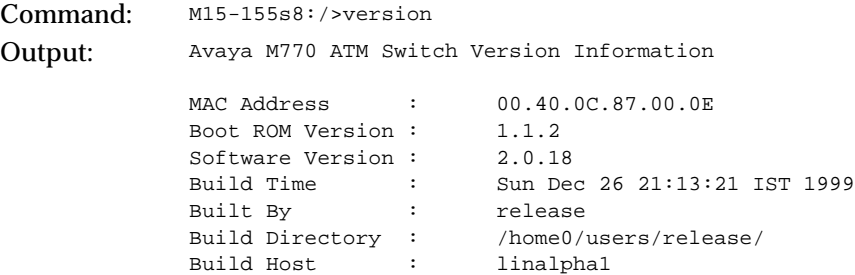

# Creating PVCs

This appendix describes the procedure for creating PVCs on Avaya M770 ATM Modules.

# Creating P2P

PVCs are virtual circuits that are set up through manual configuration rather than through UNI signaling between the ATM endpoints as is done for the switched virtual circuits (SVCs).

There are three steps in creating a P2P PVC on the M770 ATM switch:

- 1 Create the Traffic Descriptor (TD) that will be used for the PVC
- 2 Limit the Signaling SVC range on the vport
- 3 Create the P2P PVC.

The next three subsections explain how to setup a PVC on the M770 ATM switch. In this example, a P2P PVC will be setup on the M770 between ports 1.1 and 1.2 using VPI 0/ VCI 115.

The M770 ATM switch uses the following system to describe a VC. The number, "1.2.0.115:" indicates that there is a VC on slot 1, port 2 using VPI 0 and VCI 115.

**Creating a Traffic Descriptor**

A Traffic Descriptor must be defined with the service class that will be used to transport the traffic and the bandwidth that is required. The example below shows a cell rate of 4152 cells per second, appropriate for a DS1 (24 DS0s times 173 cps)

Command:M770s1:/ $>$ td setup CBR <td id $>$ pcr0+1=<pcr0+1 $>$  [pcr0= $<$ pcr0 $>$ ]

Example: $M770s1$ :/> td setup CBR 5 pcr0+1=4152

To determine which td\_id is available, type td show to display all defined Traffic Descriptors.

### **Limiting the Signaling SVC range for the virtual port**

Before a VCI may be used for a PVC, the signaling SVC range on that vport must be limited to prevent this VCI from being used by an SVC. In this example, we are using the VCIs 114 and 115, so we will limit the signaling SVC range to VCI 100.

```
Command: M15-155s8:/>vport set vcirange <vport id> <range>
Example: M15-155s8:/>vport disable 1.1.0
              M15-155s8:/>>vport disable 1.2.0
              M15-155s8:/>>vport set vcirange 1.1.0 [32..100]
              M15-155s8:/>vport set vcirange 1.2.0 [32..100]
              M15-155s8:/>vport enable 1.1.0
              M15-155s8:/>vport enable 1.2.0
```
Before the vport parameter may be set, it must be disabled as shown in the example.

#### **Creating the P2P PVC**

In this example, we are using td (traffic descriptor) 5 which was defined in the steps above..

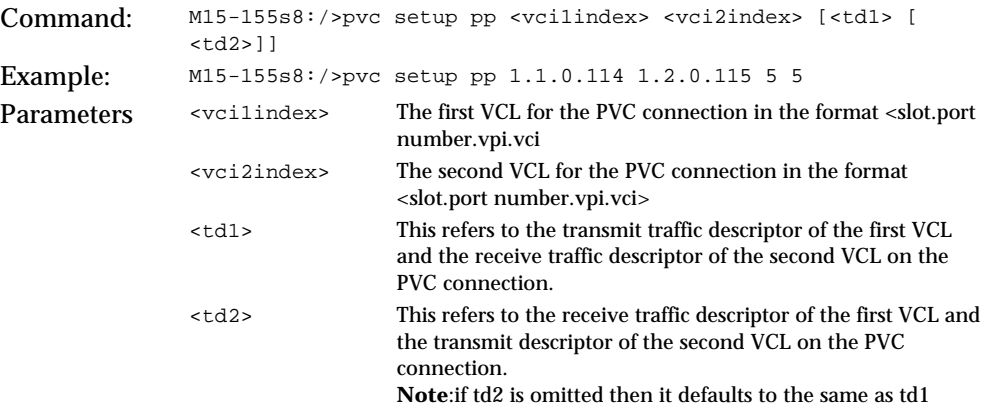

If the PVC is from one module to another, the PVC setup must be performed on both modules.

# Creating P2MP PVCs

There are four steps in creating a P2MP PVC on the M770 ATM switch:

- 1 Create the Traffic Descriptor (TD) that will be used for the PVC
- 2 Set the Trunk ID range for the module
- 3 Limit the Signaling SVC range on the vport(s)
- 4 Create the P2MP PVC.

The next four subsections explain how to setup a P2MP PVC on the M770 ATM switch. In this example, a P2MP PVC will be setup on the M770 between ports 1.1, 2.1 and 3.1 using trunk ID 150 and VPI 0/ VCI 115.

The M770 ATM switch uses the following system to describe a VC. The number, "1.2.0.115:" indicates that there is a VC on slot 1, port 2 using VPI 0 and VCI 115.

## **Creating a Traffic Descriptor**

A Traffic Descriptor must be defined with the service class that will be used to transport the traffic and the bandwidth that is required. The example below shows a cell rate of 4152 cells per second, appropriate for a DS1 (24 DS0s times 173 cps)

 $Command:$   $M15-155s8://std setup CBR < td_id>pc0+1=1]$ Example: M15-155s8:/>td setup CBR 5 pcr0+1=4152

To determine which td\_id is available, type td show to display all defined Traffic Descriptors.

## **Setting the Trunk ID range for the module**

Each P2MP PVC has a manually-assigned Trunk ID. The Trunk ID is used as a unique identifier for the P2MP call on both the ingress module (on which the root of the call is connected), and on the egress modules (on which the leaves of the call are connected). The Trunk ID values that are allowed for use by the P2MP call must be defined on the module. The following example configures the Trunk ID Range for the module from 0 to 200.

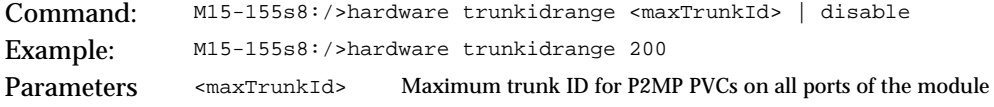

## **Limiting the Signaling SVC range for the virtual port**

Before a VCI may be used for a PVC, the signaling SVC range on that vport must be limited to prevent this VCI from being used by an SVC. In this example, we are using the VCIs 114 and 115, so we will limit the signaling SVC range to VCI 100

Command: M15-155s8:/>vport set vcirange <vport id> <range> Example:

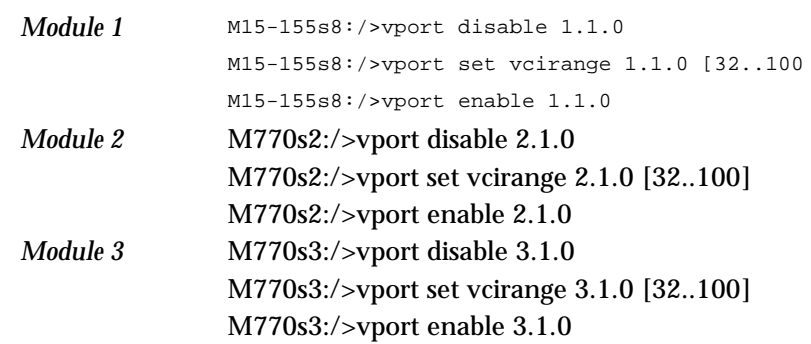

Before the vport parameter may be set, it must be disabled as shown in the example.

## **Creating the P2MP PVC**

In this example, we are using td (traffic descriptor) 5 and Trunk ID 150 which was defined in the steps above. We are setting up a P2MP PVC from 1.1.0.114 to 2.1.0.115 and 3.1.0.115

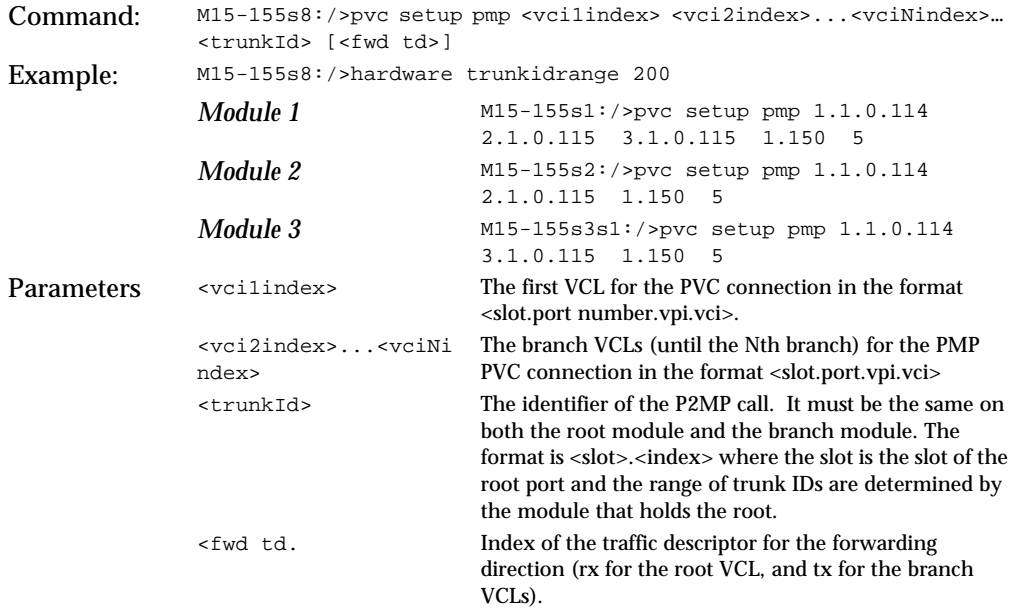

If the P2MP PVC is from one module to another, the PVC setup must be performed on both modules. The order of the VCLs should NOT switch places. The root VCL comes first, and the branch VCLs come second.

# Creating PVPs

This appendix describes the procedure for creating PVPs on Avaya M770 ATM Modules.

# Creating PVPs

What do you do when you want all VCs from a particular VPI to be switched from one endpoint to another? You would define a Permanent Virtual Path (PVP). When a PVP is configured, the cell is switched using only its VPI - the VCI is ignored. The VPI on the ingress port can be the same or different than the VPI on the egress port. This section contains examples on defining PVPs. The following 2 examples show in detail how to define PVPs between ports on the same module and between ports on different modules in the ATM switch.

## **Example 1**

Define a PVP that takes all VCs coming in on slot 1 port 1 for VPI 6 and switch them to slot 1 port 2 VPI 7.

## **Example 2**

Define a PVP that takes all VCs coming in on slot 1 port 1 for VPI 6 and switch them to slot 3 port 2 VPI 7.

There are four steps in creating a PVP on the M770 ATM switch:

- 1 Define the VPI range that is used for VP switching
- 2 Define the VPI range to be used for Signalled VPs. The rest are used for Permanent VPs
- 3 Create the Traffic Descriptor (TD) that will be used for the PVP
- 4 Create the PVP.

Before you get started, there is an additional command/feature in the M770 ATM switch to help you configure PVPs. This is the ability to change the maximum number of VPIs on the module. For example, the default configuration for the M15- 155 is 3 bits for the VPI range and 12 bits for the VCI range. This gives you a total of 8 VPIs (23) to play with. If more VPIs are needed, you can "steal" them from the VCI range. By using the command hardware vpivcirange, you can allocate up to 6 bits for the VPI range (26 or 64 VPIs). For more information on changing the VPI and VCI bit range, please see section "["Managing the number of VPI and VCI bits"](#page-117-0) on page [98](#page-117-0).

For our examples, it is assumed that the module is an M15-155 and its VPI and VCI bits are set to 3 and 12 accordingly.

The next three subsections explain how to setup a PVP on the M770 ATM switch.

## **Define a VPI range for VP switching**

By default, all VPIs on a module are used for VC switching and VP switching is disabled. The following command defines the range of VPIs that will be used for Virtual Path (VP) switching for all ports on the module. The command must be executed on all modules that will perform VP switching. For our examples, we need to configure the VPI range 5 - 7 for VP switching .

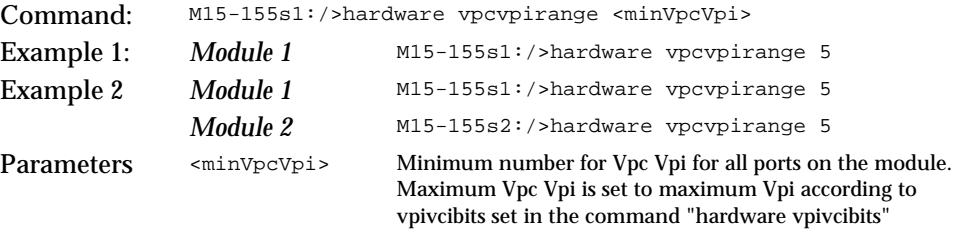

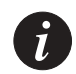

**Note:** You must reset each module in order for the change to take place.

After resetting the module, you can verify that the VPIs have been reserved for VP switching by typing in the command, vport show vpivciranges.

### **Define the VPI range to be used for Signaled VPs**

In step 1, all of the VPIs reserved for VPs are automatically reserved for Signaled VPs. Before a VPI may be used for a PVP, the signaling VP range on that vport must be limited to prevent this VPI from being used by a Signaled VP.

There are some rules to remember in defining the range for Signaled VPs:

- 1 At least one of the VPIs defined in Step 1 MUST be reserved for Signaling VPs.
- 2 In defining the range for Signaled VPs, the lower bound MUST be the minimum VPI defined in the Step 1.

In this example, we are using VPIs 6 and 7, so we will limit the signaling VPIs to just VPI 5. This meets the criteria defined above.

```
Command: M15-155s1:/>vp set sigvpcvpirange <root vport id> [<range>]
Example 1: Module 1 M15-155s1:/>vport disable 1.1.0
                            M15-155s1:/>vport disable 1.2.0
                            M15-155s1:/>vport set sigvpcvpirange 1.1.0 [5..5]
                            M15-155s1:/>vport set sigvpcvpirange 1.2.0 [5..5]
                            M15-155s1:/>vport enable 1.1.0
                            M15-155s1:/>vport enable 1.2.0
```
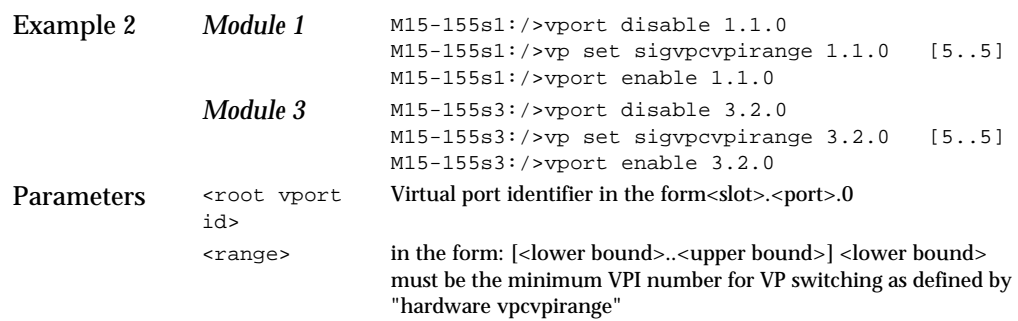

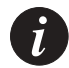

**Note:** A previously defined PVP on a vport will be disabled if you type in the command vport set sigvpcvpirange. In order to re-enable the PVPs, use the pvp enable command.

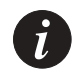

**Note:** Before the vport parameter may be set, it must be disabled as shown in the above examples.

## **Creating a Traffic Descriptor**

A Traffic Descriptor must be defined with the service class that will be used to transport the traffic and the bandwidth that is required. The example below defines a traffic descriptor where its td\_id = 5 and a cell rate of 4152 cells per second.

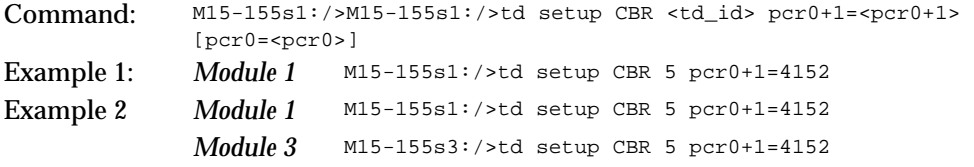

To determine which td\_id is available, type td show to display all defined Traffic Descriptors.

# Components in LANE Services

This chapter gives a basic overview on the components of LANE Services.

# LAN Emulation

**The principles of LAN Emulation**

LAN Emulation (LANE) enables legacy LAN applications to use an ATM transport medium transparently. Therefore, end-stations on existing Token Ring and Ethernet LANs can communicate with ATM end-stations.

## **Components of LAN Emulation**

• LAN Emulation Client (LEC)

Every device on an ELAN has one or more LECs. This interfaces with the ATM network and performs most of the work of LAN emulation.

- LAN Emulation Server (LES) There is at least one active LES (which may be a part of a distributed LES) allocated to each Emulated LAN (ELAN). The LES maintains a list containing both the LAN address (MAC address) and/or the route descriptor, and the ATM address for every LEC that is active on the ELAN.
- Broadcast Unknown Server (BUS) There is only one active BUS (which may be a part of a distributed BUS) on an ELAN. The BUS is normally part of the same software module as the LES and provides the ELAN with broadcast and multicast facilities. It has direct connections to every LEC on the ELAN.
- LAN Emulation Configuration Server (LECS) There is only one active LECS (however, you may have a number of standby LECS) on the network. The LECS maintains a list of all LESes. The LECS provides each LEC that contacts it with the ATM address of the LES hosting the ELAN that it should join. The LECS is usually located locally or remotely at the following ATM Forum Well-Known Address (WKA) 47.00.79.00.00.00.00.00.00.00.00.00.00.00.a0.3e.00.00.01.

### **Communication on an Emulated LAN**

It is the LEC in an ATM device that will perform most of the work of LAN emulation. To do this it must join an ELAN.

### Discovering the ATM address of the LES

Before a LEC can join an ELAN, it typically gets the ATM address of the LES from the LECS. The LECS decides which LES to direct a LEC to, on the basis of the information that the LEC gives it. For example, the LEC may provide the name of the ELAN it expects to join. Alternatively, the LECS may be configured to associate a particular LEC with a specific ELAN.

### Discovering the ATM address of another LEC

Every LEC has one or more LAN addresses (for example, MAC address) and an ATM address associated with it. When the network operating system passes a frame to a LEC to transmit, the LEC checks whether it already has a connection set up to that frame's LAN destination address. If there is no existing connection, the LEC must discover the ATM address for that destination end-station, signal to the network for a connection, and then transmit the data.

To discover an ATM address, the LEC consults its list of ATM stations that it has communicated with. If the LEC cannot find the address it requires from its own list, it will communicate with the LES for the required address.

When a LEC needs an ATM address, it sends a LANE ARP (Address Resolution Protocol) request to the LES. If the LES knows the ATM address, it sends it to the LEC. If it does not know the ATM address, the LES may forward the address request to any LECs that are registered with it so that they can respond directly to the LES. The LES will then forward the response to the LEC.

### Setting up the connection

When the LEC has discovered the ATM address of the required LEC, it signals to the ATM network for a Virtual Circuit Connection (VCC) to that LEC.

### Transmitting the data

When the VCC is set up, the LEC transmits its data through the ATM network to the destination LEC.

## **Locating the LECS, LES, and BUS services**

An ATM network may contain several ELANs. The network must only have one LECS, and each ELAN must have one active LES and one BUS (which may be part of a distributed LES/BUS).

The LECS, LES, and BUS constitute the LANE Services. These elements must reside on hosts that all the LECs on a network can access. They can be located on the same host or on different hosts, which may be one of the following:

- An ATM switch
- A dedicated workstation
- An existing or dedicated server. For example, the services could be implemented as NetWare Loadable Modules (NLMs) on a NetWare server.

# Routing and Signalling Concepts

This chapter describes how the Avaya M770 ATM Switch switches ATM cells through an ATM network, and provides background information about the concepts of routing and signalling.

# Switching ATM cells through the ATM network

There are two types of connection that can be used to switch ATM cells through an ATM network.

- Permanent Virtual Circuits (PVCs), which are created manually by the network administrator. Every switch through which the connection will pass will need to be configured separately. PVCs are used for communication between two endpoints, through a pre-configured circuit, until the administrator disables the PVC and frees the connection.
- Switched Virtual Circuits (SVCs), which are established on demand by UNI (User-to-Network Interface)/NNI (Network-to-Network Interface) signalling protocols. SVCs are used for communication between two endpoints until one endpoint clears the connection. There are two types of SVCs:
	- Point-to-point virtual circuits
	- Point-to-multipoint virtual circuits.

In an ATM network, an end-station can establish a SVC to another end-station by transmitting a signalling call setup request across the network. This request is routed across the ATM network to the destination end-station. If the destination agrees to accept the connection, a SVC is set up across the ATM network, between the two end-stations.

# Virtual Circuits and Virtual Paths

In ATM networks data is multiplexed on physical links using virtual circuits and virtual paths. A virtual circuit is a channel of communication that allows data transfer between two ATM devices. A virtual path is used to group virtual circuits within the same transmission medium so that they can be switched together. Virtual circuits are identified by an unique Virtual Circuit Identifier (VCI). Virtual paths are identified by an unique Virtual Path Identifier (VPI).

Figure C.1 shows how virtual circuits are bundled together within a virtual path.

## *Figure F.1 Virtual circuits in a virtual path*

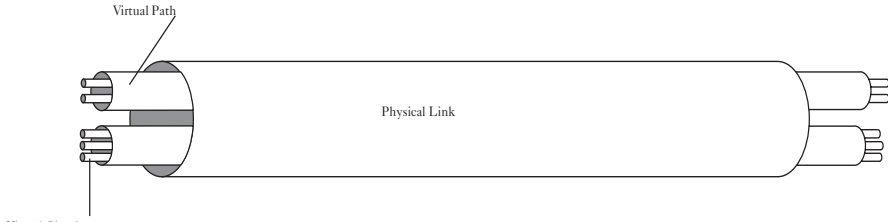

### Virtual Circuit

# Virtual Ports

To support terminating virtual paths, the M770 ATM Switch uses virtual ports. Virtual ports are typically used for Virtual Port Muxing, or tunnelling, through public networks.

A physical port contains several virtual ports and each virtual port can be considered a port in its own right. When a physical port initializes, a default root virtual port is created. Further virtual ports can be created when you need them. Connections are set up between virtual ports, and you can perform operations on virtual ports, such as enabling and disabling them.

The maximum number of non-root vports that can be defined in the system is 32. The maximum number of vports (root vports plus non-root vports) that can be defined on a physical port depends on the number of vpi bits configured for the module.

For example, if the number of VPI bits is 3, then the maximum number of vports that can be defined on a physical port is 8. That is, 1 root vport (0) and 7 non-root vports (1-7).

A virtual port will use a single VPI or a range of VPIs for all calls set up through that virtual port.

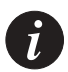

**Note:** Only the root virtual port can have a range of VPIs. Subsequent virtual ports can only be assigned a single VPI.

A virtual port has a range of VPIs so that:

- It can support a larger number of circuits than it could on the basis of its VCI range alone.
- It can contain several virtual paths that are to be tunnelled up to a certain point in the network after which they will diverge.

A virtual port in the M770 ATM Switch is represented by:

<slot number>.<port number>.<virtual port number>.

For example, 2.1.1 represents a virtual port number of 1, on physical port number 1 on module number 2. Root virtual ports are all assigned with an identifier of 0.

For more information about managing virtual ports, see [Managing Virtual Ports](#page-74-0) in [Chapter 6](#page-74-1).

# ILMI

The M770 ATM Switch supports ILMI and several signalling protocols. ILMI is used between an end-station and a switch for the following:

- Automatic configuration of signalling and port parameters
- Address registration.

# Setting up SVCs

The M770 ATM Switch supports UNI 3.0, 3.1 and 4.0 signalling for connection setup between an end-station and a switch. IISP and PNNI 1.0 signalling are used for inter-switch connection.

When a connection setup request is transmitted by an end-station using the UNI signalling protocol, the M770 ATM Switch will use the ATM address of the called party and look up the longest matching addresses in its internal routing table.

If there is more than one longest matching address, it selects the appropriate port to route in terms of meeting the CoS and QoS requirements, and the minimum cumulative Administrative Weight of the links on the path to the destination.

Once the preferred output port has been determined, the setup request is forwarded to that port. Each switch forwards the connection setup request in the same manner, until the destination end-station is reached. If the destination end-station agrees to accept the connection, a SVC is set up.

*Figure F.2 Signalling through the switches*

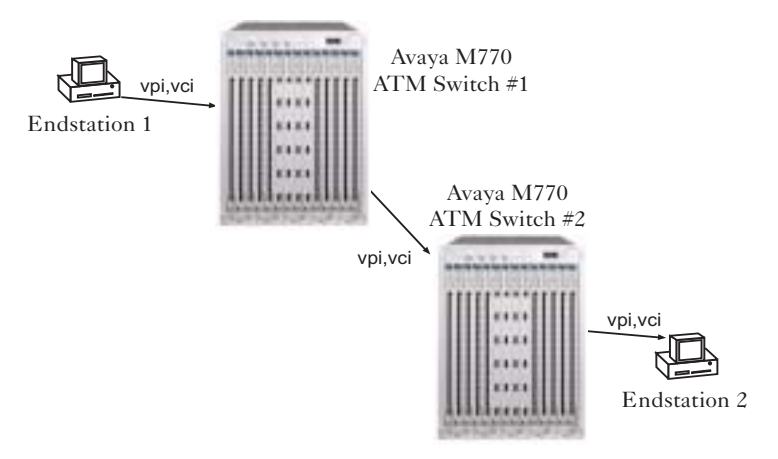

All setup requests, travel on reserved channel 0/5 (VPI=0, VCI=5 on root virtual port 0), but the ATM switch will assign an incoming and outgoing VPI and VCI on a particular port, for the connection through the switch. Therefore, an ATM virtual circuit is a sequence of switch VPI/VCI translations.

The value of the VPI and VCI within a particular ATM cell header will change as the ATM cell is switched through the ATM network. In a single switch configuration a cell's VPI and VCI are translated only once, but in a multiple switch environment a cell's VPI and VCI may be translated many times. VPI and VCI values are assigned symmetrically, that is, the same values are reserved in both directions across a link. This means that all virtual circuits are inherently bi-directional. This does not imply that SVC traffic must be sent in both directions; it can be either bi-directional or uni-directional. With point-to-multipoint virtual circuits, data is only sent from the root (source) to the leaves (destination parties).

**Note:** On a given link, VPI/VCI identifiers are assigned in both directions of a circuit. However if a circuit is uni-directional, one of these will not be used.

 $\boldsymbol{i}$ 

 $\tilde{I}$ 

**Note:** A cell's VPI and VCI are of local significance only. They identify the cell as being associated with a particular virtual circuit through a single link.

When the M770 ATM Switch receives a cell, it examines the ATM cell header to determine the VPI/VCI on which the cell was transmitted. Using this information, the M770 ATM Switch determines the destination port and appropriate VPI/VCI for the transmission of the ATM cell.

For example, in a single switch environment the switch can be configured such that a cell received on port A with VPI.VCI=0.35 is switched to port B with VPI.VCI=0.72. The translation from input port VPI and VCI to output port VPI and VCI is carried out by the switch hardware.
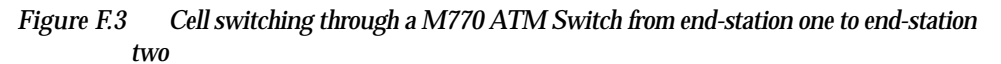

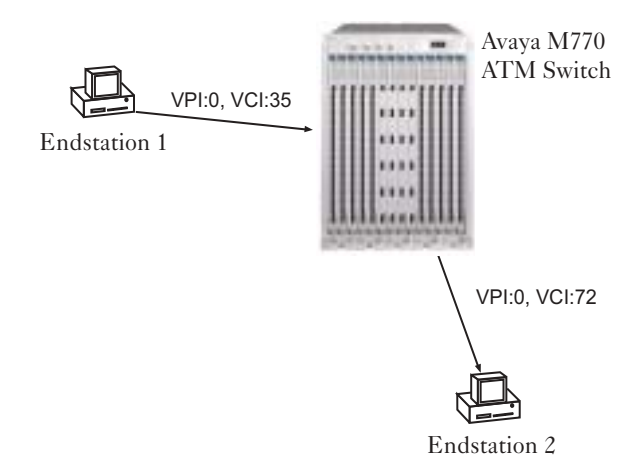

# Setting Address Prefixes to Match Hierarchical PNNI

### Algorithm for Automatic Setting of ATM Prefixes

- 1 Identify a pre-assigned prefix, possibly given by an ATM Service Provider. If none, use our factory prefix 39.00.00.00.00.00.00.00.00.00.00.00.00
- 2 List switches that exist in the network.
- 3 The user identifies the highest level (L) for the hierarchy.
	- The level range is 1-104. It is recommended to use the range 8-96
	- The recommended value should be a multiple of eight.
- 4 For all switches set the L/8 left-most bytes to be the same as those bytes in the pre-assigned prefix.
- 5 Select a group of switches that will be in the same level peer group, start from the higher level peer group (lower number), and go down the hierarchy (higher numbers).
- 6 Determine at which level this peer group should reside and make this level L1.
	- Never select a level that is higher (lower in number) than a level that was previously selected.
- 7 For all the switches in a peer group (L1), set an unused level-index (1-255) to the (L1)/8 byte and mark this index "used".
- 8 Determine whether this is the lowest level. If so, set to each one of the switches in the peer group an unused index for the next byte and mark this index 'used".
- 9 Repeat steps 5-8 until the user decides that the process ends.
- 10 At this point, all bytes up to the  $13<sup>th</sup>$  are set to 0.

#### **Example:**

- 1 The pre-assigned prefix is 39.00.00.00.00.00.00.00.00.00.00.00.00
- 2 Here is the list of switches: A, B, C, D, E, F, G
- 3 The highest level of the hierarchy (user input): 40
- 4 The first five (40/8) bytes of all prefixes will be: 39.00.00.00.00
- 5 The user selects switches: A,B,C,D to be together at level 48.
- 6 Assign the sixth  $(48/8=6)$  byte to be 1, mark the index 1 for byte six "used".
	- The prefix for switches A,B,C,D so far is: 39.00.00.00.00.01
- 7 The user selects switches A,B to be together at level 56
- 8 Assign the 7 byte to be 1, mark the index 1 for byte seven "used". The prefix for switches A,B is: 39.00.00.00.00.01.01
- 9 The user says it is the lowest level for switch A,B
	- Assign the next byte (8) to the switches in the peer group.
- The prefix of switch A: 39.00.00.00.00.01.01.01
- The prefix of switch B: 39.00.00.00.00.01.01.02
- 10 The user selects switches C,D to be together at level 56
- 11 Assign the seventh byte to be 2 (1 is already used for byte 7), mark the index 2 for byte seven - "used".
	- The prefix for switches C,D is: 39.00.00.00.00.01.02
- 12 The user says it is the lowest level for switch C,D
- 13 Assign the next byte (8) to the switches in the peer group.
	- The prefix of switch C: 39.00.00.00.00.01.02.01
	- The prefix of switch D: 39.00.00.00.00.01.02.02
- 14 The user selects switches E,F,G to be together at level 56
- 15 Assign the seventh byte to be 3 (1 and 2 are already used for byte 7), mark the index 3 for byte seven "used".
	- The prefix for switches E,F,G is: 39.00.00.00.00.00.03
- 16 The user says it is the lowest level for switch E,F,G
- 17 Assign the next byte (8) to the switches in the peer group.
	- The prefix of switch E: 39.00.00.00.00.00.03.01
	- The prefix of switch F: 39.00.00.00.00.00.03.02
	- The prefix of switch G: 39.00.00.00.00.00.03.03
- 18 The user decides that this is it. For all switches, set all the remaining bytes up to the  $13<sup>th</sup>$  byte, to 0.
	- The prefix of switch A: 39.00.00.00.00.01.01.01.00.00.00.00.00
	- The prefix of switch B: 39.00.00.00.00.01.01.02.00.00.00.00.00
	- The prefix of switch C: 39.00.00.00.00.01.02.01.00.00.00.00.00
	- The prefix of switch D: 39.00.00.00.00.01.02.02.00.00.00.00.00
	- The prefix of switch E: 39.00.00.00.00.00.03.01.00.00.00.00.00
	- The prefix of switch F: 39.00.00.00.00.00.03.02.00.00.00.00.00
	- The prefix of switch G: 39.00.00.00.00.00.03.03.00.00.00.00.00

## Index

#### **A**

[Address Resolution Protocol, see ARP](#page-317-0) ARP cache, see IP ARP cache [36](#page-55-0) ARP request [298](#page-317-1) ATM address [298](#page-317-2) ATM cells [301](#page-320-0) ATM Forum compliant statistics BUS [208](#page-227-0)<br>LES 204 **LES** ATM port [12](#page-31-0) automatic LES address determination method [182](#page-201-0), [185](#page-204-0), [207](#page-226-0)

#### **B**

BOOT Loader [269](#page-288-0)–[287](#page-306-0) command hierarchy [272](#page-291-0) command-line interface [271](#page-290-0)–[273](#page-292-0) default image [270](#page-289-0) image version [288](#page-307-0) menu [269](#page-288-1) PROM [288](#page-307-1) BOOTP [11](#page-30-0), [31](#page-50-0) [Broadcast Unknown Server, see BUS](#page-316-0) BUS [297](#page-316-1), [299](#page-318-0) ATM Forum compliant statistics [208](#page-227-1) **C**

CBIT [50](#page-69-0) CBR traffic [113](#page-132-0) descriptor [113](#page-132-1) Coaxial [42](#page-61-0) command hierarchy [23](#page-42-0) BOOT Loader [272](#page-291-0) command-line interface command format [22](#page-41-0)–[23](#page-42-1) conventions [24](#page-43-0) direct connection [21](#page-40-0) on-line help [25](#page-44-0)–[26](#page-45-0) Telnet connection [21](#page-40-1) congestion control

CAC [37](#page-56-0) Connection Admission Control (CAC) [37](#page-56-1) controlled shutdown [229](#page-248-0) counter [43](#page-62-0) current time [231](#page-250-0), [232](#page-251-0) **D** default boot loader image [246](#page-265-0) default image [245](#page-264-0) default settings [267](#page-286-0) destination IP address [37](#page-56-2) downloading microcode [227](#page-246-0) over serial interface [281](#page-300-0) over TFTP [227](#page-246-1) **E** eerom memory [278](#page-297-0) ELAN clients [217](#page-236-0)–[222](#page-241-0) LECs [217](#page-236-1), [219](#page-238-0) mapping types [219](#page-238-1) mappings [217](#page-236-2)–[222](#page-241-1) ELANs [211](#page-230-0)–[216](#page-235-0) automatic LES determination [213](#page-232-0) creating [212](#page-231-0) default [197](#page-216-0)–[198](#page-217-0), [212](#page-231-1) default types [211](#page-230-1) deleting [213](#page-232-1) displaying [212](#page-231-1) distributed LESs max number [223](#page-242-0) hosting [16](#page-35-0) local LECS [212](#page-231-2) manual LES determination [213](#page-232-2) name [213](#page-232-3) operating mode [214](#page-233-0) renaming [214](#page-233-1) secure [17](#page-36-0) security [216](#page-235-1) ESI [32](#page-51-0) events [237](#page-256-0)–[239](#page-258-0)

clear [239](#page-258-1) logged [239](#page-258-2) logging priority level [237](#page-256-1) priority levels [237](#page-256-2) reset [239](#page-258-1) trap priority level [238](#page-257-0)

### **F**

flash memory [245](#page-264-1), [248](#page-267-0), [274](#page-293-0), [278](#page-297-1) flash rename [277](#page-296-0) framing mode CBIT [51](#page-70-0) M23 [51](#page-70-1) SDH [50](#page-69-1)

#### **G**

gateway IP address [31](#page-50-1)

Sonet [50](#page-69-2)

#### **H**

hardware commands [278](#page-297-2) help [272](#page-291-1)

### **I**

ILMI [49](#page-68-0), [66](#page-85-0)–[68](#page-87-0) IP address [11](#page-30-1), [31](#page-50-2), [32](#page-51-1), [36](#page-55-1) IP ARP cache [36](#page-55-2)–[37](#page-56-3) IP route cache [37](#page-56-4)

#### **L**

[LAN Emulation Client, see LEC](#page-316-2) [LAN Emulation Configuration Server, see](#page-316-3) LECS [LAN Emulation Server, see LES](#page-316-4) [LAN Emulation, see LANE](#page-35-1) LANE components [297](#page-316-5) principles [297](#page-316-6) LANE Services setting up [16](#page-35-2)–[17](#page-36-1) LANE services [163](#page-182-0) LEC [297](#page-316-7), [298](#page-317-3) LECS [16](#page-35-3), [182](#page-201-1), [189](#page-208-0)–[198](#page-217-1), [297](#page-316-8), [298](#page-317-4), [299](#page-318-1) default location [182](#page-201-2) ELANs [182](#page-201-3) local [16](#page-35-4) resilient [189](#page-208-1), [192](#page-211-0)

simple [189](#page-208-2), [192](#page-211-1) location [190](#page-209-0), [191](#page-210-0) remote [189](#page-208-3), [192](#page-211-2) resilient [182](#page-201-4) statistics [198](#page-217-2) WKA [189](#page-208-4)<br>LES 297 299 [297](#page-316-9), [299](#page-318-2) address determination method manual [199](#page-218-0) ATM Forum compliant statistics [204](#page-223-1) ATM selector [200](#page-219-0) BUS selector [200](#page-219-1) delete [201](#page-220-0) ELAN [205](#page-224-0) ELAN mode [206](#page-225-0) ELAN type [200](#page-219-2) LECs [203](#page-222-0) LECS location [199](#page-218-1) mode [200](#page-219-3) manual [199](#page-218-0) non-Lucent devices [199](#page-218-2) peers [207](#page-226-1) registration mode [206](#page-225-1)–[207](#page-226-2) standby [185](#page-204-1) LES/BUS [185](#page-204-2)–[187](#page-206-0) linewrap [234](#page-253-0) local LECS [192](#page-211-3) **M** M23 [50](#page-69-3) main image [246](#page-265-1) management local console [9](#page-28-0) local or remote console [9](#page-28-0) management station [10](#page-29-0) SNMP [10](#page-29-1) management LEC [10](#page-29-2), [163](#page-182-1)-[169](#page-188-0), [187](#page-206-1) BIA [163](#page-182-2), [166](#page-185-0) BOOTP [163](#page-182-3) ELAN [165](#page-184-0)–??, [187](#page-206-2) ELAN registration [163](#page-182-4) ICMP [163](#page-182-5) LAA [163](#page-182-6), [166](#page-185-1) LANE-ARP cache [167](#page-186-0) MAC address [187](#page-206-3)

MAC addresses [167](#page-186-1) protocols [163](#page-182-7), [187](#page-206-4) restarting [167](#page-186-2) Route Descriptors (RDs) [167](#page-186-3) statistics [168](#page-187-0)–[169](#page-188-1) Telnet [163](#page-182-8) UDP [163](#page-182-9) memory allocation [231](#page-250-1) MMF [42](#page-61-1) mode [207](#page-226-3) **N** Navigational commands [22](#page-41-1), [271](#page-290-1) network mask [37](#page-56-5) **P** pager [233](#page-252-0)–[234](#page-253-1) physical port administrative state [41](#page-60-0) Cell Mapping [42](#page-61-2) ADM [42](#page-61-3) PLCP [42](#page-61-4) coaxial cable length [42](#page-61-5) counter [43](#page-62-1) BIP [48](#page-67-0) CCVS [45](#page-64-0) CESS [45](#page-64-1) CSESS [45](#page-64-2) DS3 [44](#page-63-0) FEBE [48](#page-67-1) FERR [48](#page-67-2) LCVS [45](#page-64-3) LESS [45](#page-64-4) PCVS [45](#page-64-5) PESS [45](#page-64-6) PLCP [48](#page-67-3) PSESS [45](#page-64-7) UASS [45](#page-64-8) disabling [49](#page-68-1) empty cell generation [42](#page-61-6) enabling [38](#page-57-0), [49](#page-68-2) id [39](#page-58-0) Last Change [42](#page-61-7) Line Code B8ZS [42](#page-61-8) loopback [42](#page-61-9)

Media Mode [42](#page-61-10)<br>media type 42 media type number [41](#page-60-1) operational state [41](#page-60-2) payload scrambling [42](#page-61-12) physical layer framing [41](#page-60-3) resetting parameters [54](#page-73-0) SDH [41](#page-60-4) setting cable length [52](#page-71-0) framing mode [50](#page-69-4) loopback type [53](#page-72-0) mapping mode [52](#page-71-1) payload scrambling [50](#page-69-5) transmit rate capping [51](#page-70-2) Tx Clock source [53](#page-72-1) setting parameters [49](#page-68-3) show [39](#page-58-1) Sonet [41](#page-60-5) speed [41](#page-60-6) transmit clock source [42](#page-61-13) VCI range [42](#page-61-14) VPC VPI range [42](#page-61-15) VPI range [42](#page-61-16) physical ports [39](#page-58-2)–[54](#page-73-1) PING [35](#page-54-0) [Proprietary Resilient LECS, see LECS resilient](#page-201-5) PVC connection [102](#page-121-0) PVC connections [301](#page-320-1) disabling [106](#page-125-0) enabling [107](#page-126-0) freeing [104](#page-123-0) listing [105](#page-124-0) **R** rebooting [231](#page-250-2) remote LECS [192](#page-211-4) reset saved switch prefix [34](#page-53-0) router address [37](#page-56-6) routing table [117](#page-136-0)–[121](#page-140-0) adding routing entries [117](#page-136-1)–[119](#page-138-0) AFI [119](#page-138-1) ATM address [117](#page-136-2)–[119](#page-138-2) deleting routing entries [119](#page-138-3) listing routing entries [120](#page-139-0)

#### **S**

secure ELANs [216](#page-235-2) self-tests [9](#page-28-1) serial port speed [98](#page-117-0), [278](#page-297-3) setup procedures [10](#page-29-3) SMF [42](#page-61-17)<br>SNMP 10 **SNMP** commands [171](#page-190-0) community name [10](#page-29-5) SNMP security [171](#page-190-1) authorized managers [178](#page-197-0)–[179](#page-198-0) NMS [176](#page-195-0), [177](#page-196-0) status [176](#page-195-1) timeout [177](#page-196-1) software upgrades [241](#page-260-0)–[248](#page-267-1) version [241](#page-260-1) software versions [288](#page-307-2) standby LESes [185](#page-204-1) startup [9](#page-28-2) start-up process [269](#page-288-2) SVCs [301](#page-320-2) switch prefix [33](#page-52-0) system commands [227](#page-246-2)–[235](#page-254-0), [279](#page-298-0)–[282](#page-301-0) system prompt [235](#page-254-1) **T**  $TCP/IP \t 9$  $TCP/IP \t 9$ Telnet console management [9](#page-28-4) terminal width [234](#page-253-2) time server address [34](#page-53-1) traffic descriptors [113](#page-132-2) listing [115](#page-134-0) removing [115](#page-134-1) **U** UBR traffic [113](#page-132-3) descriptor [114](#page-133-0) UDP/IP [10](#page-29-6) Uploading microcode over TFTP [228](#page-247-0) uploading microcode [228](#page-247-1)  $UTP$  [42](#page-61-18)

#### **V**

VBR traffic [113](#page-132-4) descriptor [114](#page-133-1) VCC [298](#page-317-5) VCI [301](#page-320-3) VCLs [102](#page-121-1) listing [107](#page-126-1) [Virtual Circuit Connection, see VCC](#page-317-6) virtual port default setting [12](#page-31-1) virtual ports [55](#page-74-0)–[93](#page-112-0) administrative state [57](#page-76-0) config information [55](#page-74-1) creating [64](#page-83-0) deleting [65](#page-84-0) disabling [65](#page-84-1) displaying signalling information [80](#page-99-0) enabling [65](#page-84-2) id [55](#page-74-2), [57](#page-76-1) ILMI [66](#page-85-1)–[68](#page-87-1) disabling multiple registration [66](#page-85-2) disabling polling [66](#page-85-3) enabling [67](#page-86-0) enabling ILMI multiple registration [67](#page-86-1) enabling ILMI polling [67](#page-86-2) MIB information [91](#page-110-0) resetting the version [68](#page-87-2) setting the version [68](#page-87-3) ILMI state [58](#page-77-0) listing details permanent virtual circuits [90](#page-109-0) switched virtual circuits [89](#page-108-0) virtual circuits [89](#page-108-1) operational state [57](#page-76-2) resetting signalling statistics [89](#page-108-2) setting QSAAL wait parameter [74](#page-93-0) signalling profile [69](#page-88-0) signalling VCI range [73](#page-92-0) signalling VPC VPI range [72](#page-91-0) signalling VPCI base [71](#page-90-0) signalling VPCI range [71](#page-90-1) stack type [70](#page-89-0)

VPI range on a root port [73](#page-92-1)<br>ing parameters 69 setting parameters  $\frac{1}{5}$ show config [59](#page-78-0) status [60](#page-79-0) VPIVCI range [62](#page-81-0) show bandwidth [63](#page-82-0)<br>signalling profile 69 signalling profile [69](#page-88-2)<br>status information 55 status information traffic shaping [64](#page-83-1) DS3 module [63](#page-82-1) UNI [57](#page-76-3) VCI [55](#page-74-5) VPI [55](#page-74-6) VPI range [64](#page-83-2) root [64](#page-83-3) **VPI** [301](#page-320-4)<br>**VT100** 9 **VT100 W** Well-Known Address (WKA) [189](#page-208-5)

Index

# How to Contact Us

To contact Avaya's technical support, please call:

**In the United States**

Dial 1-800-237-0016, press 0, then press 73300.

**In the EMEA (Europe, Middle East and Africa) Region**

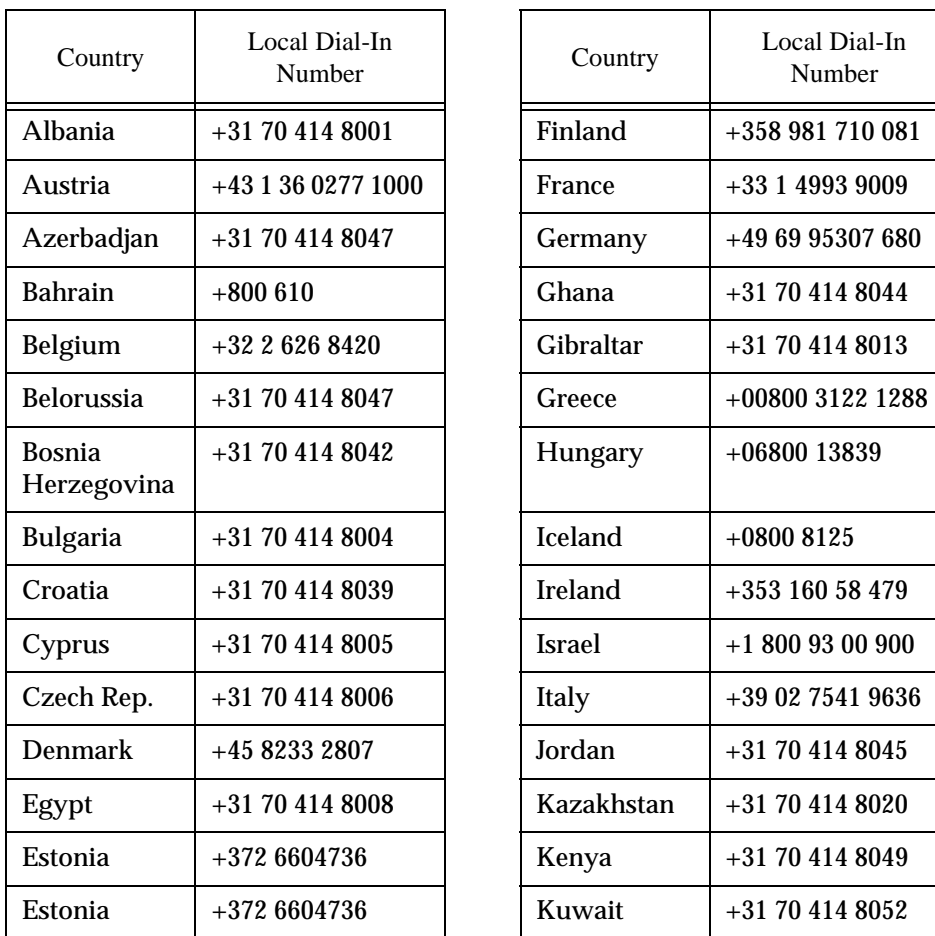

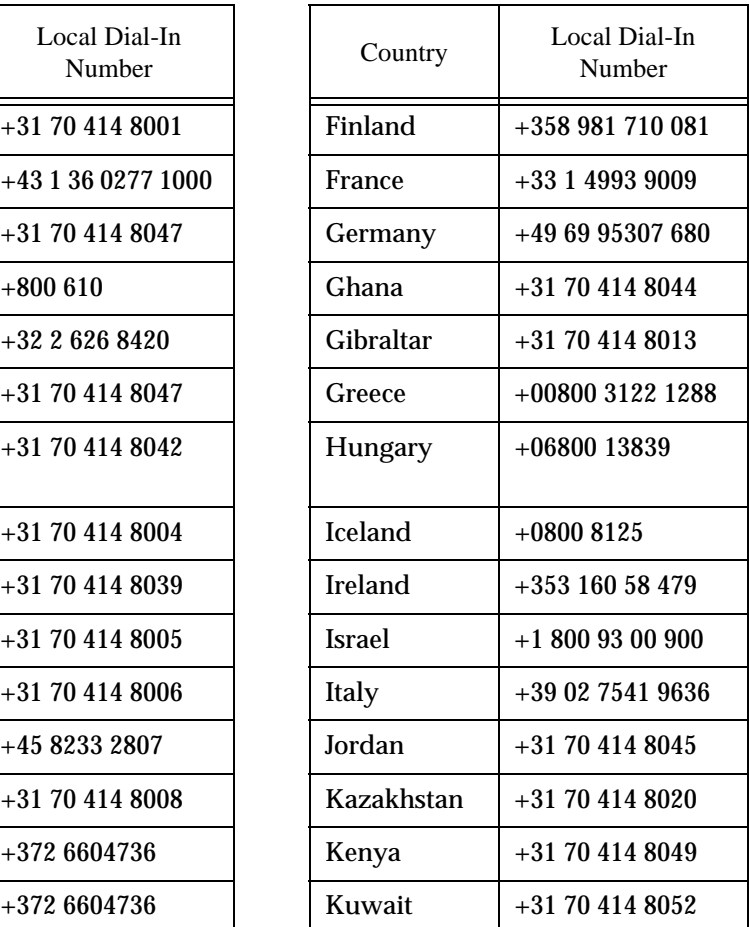

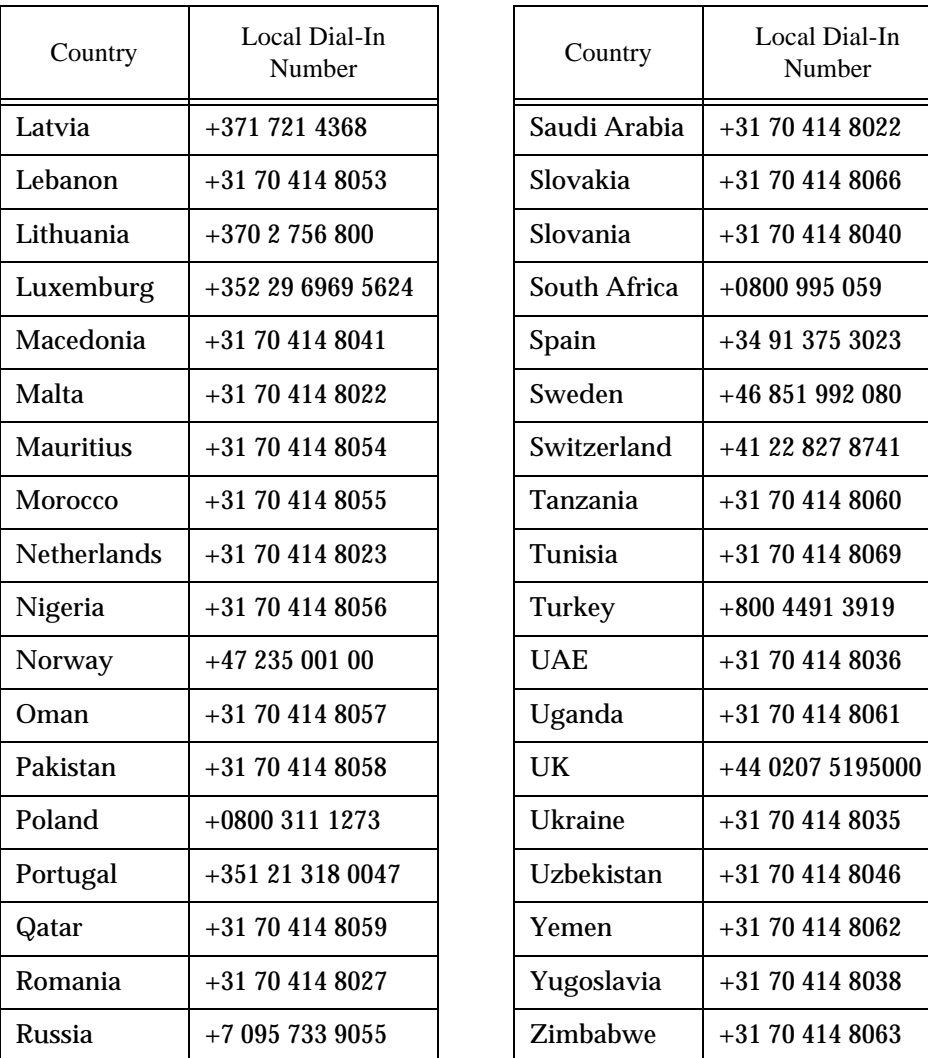

Email: csctechnical@avaya.com

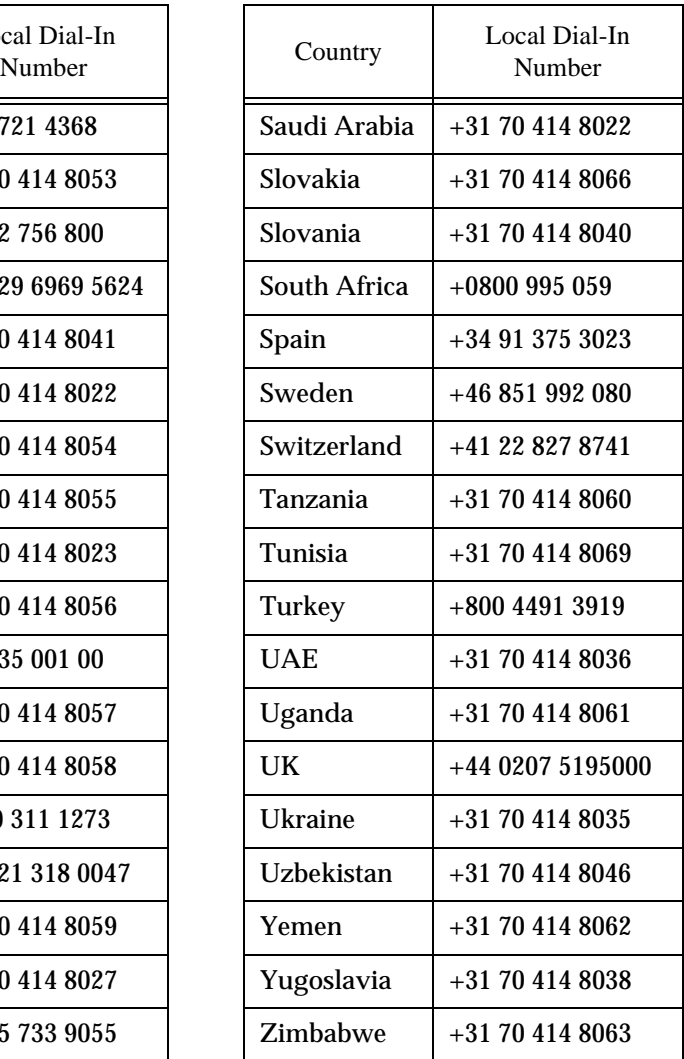

**In the AP (Asia Pacific) Region**

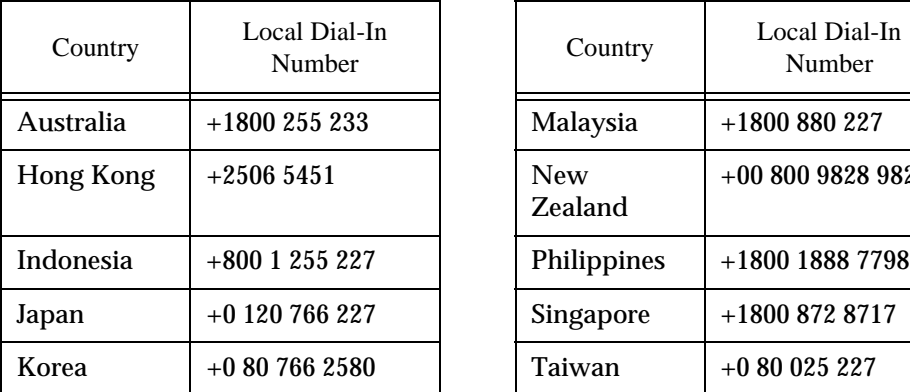

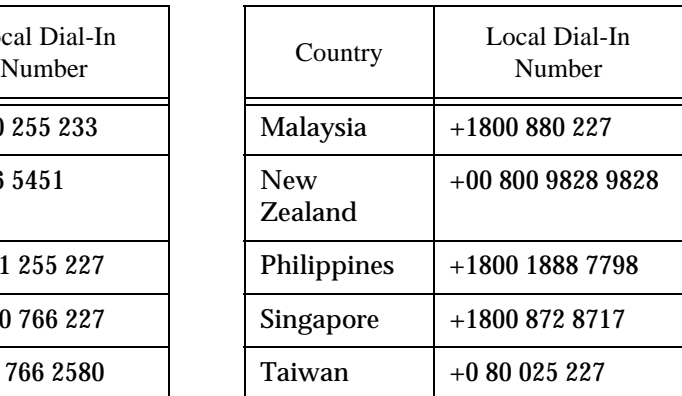

Email: sgcoe@avaya.com

**In the CALA (Caribbean and Latin America) Region**

Email: caladatasupp@avaya.com Hot Line:+1 720 4449 998 Fax:+1 720 444 9103

For updated information, visit www.avayanetwork.com, and click "Global Support Organization (GSO)".

All trademarks, registered trademarks, service names, product and/or brand names are the sole property of their respective owners. Copyright © 2001 Avaya Inc. All rights reserved.

318 Avaya M770 ATM Switch User's Guide Download from Www.Somanuals.com. All Manuals Search And Download.

Free Manuals Download Website [http://myh66.com](http://myh66.com/) [http://usermanuals.us](http://usermanuals.us/) [http://www.somanuals.com](http://www.somanuals.com/) [http://www.4manuals.cc](http://www.4manuals.cc/) [http://www.manual-lib.com](http://www.manual-lib.com/) [http://www.404manual.com](http://www.404manual.com/) [http://www.luxmanual.com](http://www.luxmanual.com/) [http://aubethermostatmanual.com](http://aubethermostatmanual.com/) Golf course search by state [http://golfingnear.com](http://www.golfingnear.com/)

Email search by domain

[http://emailbydomain.com](http://emailbydomain.com/) Auto manuals search

[http://auto.somanuals.com](http://auto.somanuals.com/) TV manuals search

[http://tv.somanuals.com](http://tv.somanuals.com/)